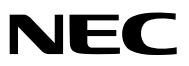

*Tragbarer Projektor*

# *PA600X/PA500X/ PA550W/PA500U*

*Bedienungshandbuch*

- Macintosh, Mac OS X und PowerBook sind Warenzeichen von Apple Inc. eingetragen in den USA und anderen Ländern.
- • Bei Microsoft, Windows, Windows Vista, Internet Explorer, .NET Framework und PowerPoint handelt es sich entweder um eingetragene Warenzeichen oder um Marken der Microsoft Corporation in den USA und/oder anderen Ländern.
- • MicroSaver ist ein eingetragenes Warenzeichen der Kensington Computer Products Group, einer Abteilung der ACCO Brands.
- • Adobe, Adobe PDF, Adobe Reader und Acrobat sind Warenzeichen oder eingetragene Warenzeichen der Adobe Systems Incorporated in den Vereinigten Staaten und/oder anderen Ländern.
- • Virtual Remote Tool verwendet die WinI2C/DDC Bibliothek, © Nicomsoft Ltd.
- HDMI, das HDMI-Logo und High-Definition Multimedia Interface sind Warenzeichen oder eingetragene Warenzeichen von HDMI Licensing LLC.

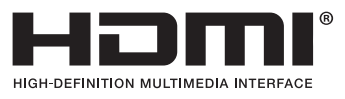

• DisplayPort, das DisplayPort Certified Logo, VESA und das VESA Logo sind Warenzeichen der Video Electronics Standards Association, eingetragen in den U.S.A. und anderen Ländern.

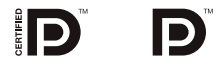

- • Trademark PJLink ist eine Marke, die für Markenrechte in Japan, den USA und in anderen Ländern und Gebieten gültig ist.
- • Wi-Fi®, Wi-Fi Alliance® und Wi-Fi Protected Access (WPA, WPA2)® sind registrierte Markenzeichen der Wi-Fi Alliance.
- Blu-ray ist ein Markenzeichen der Blu-ray Disc Association
- • CRESTRON und ROOMVIEW sind eingetragene Warenzeichen von Crestron Electronics Inc. in den Vereinigten Staaten und anderen Ländern.
- • Andere in diesem Bedienungshandbuch verwendeten Produkt- und Firmennamen können Warenzeichen oder eingetragene Warenzeichen der jeweiligen Inhaber sein.

## **HINWEISE**

- (1) Der Inhalt dieses Bedienungshandbuch darf ohne Erlaubnis weder teilweise noch vollständig nachgedruckt werden.
- (2) Änderung des Inhalts in diesem Bedienungshandbuch ohne Vorankündigung vorbehalten.
- (3) Dieses Bedienungshandbuch wurde mit größter Sorgfalt erstellt; sollten Sie dennoch Fragen zu einem Punkt haben, Fehler oder Auslassungen entdecken, wenden Sie sich bitte an uns.
- (4) Ungeachtet des Artikels (3), haftet NEC nicht für erhobene Ansprüche bei entgangenen Gewinnen oder anderen Angelegenheiten, die als Ursache der Projektorverwendung erachtet werden.

## <span id="page-2-0"></span>Sicherheitshinweise

## Vorsichtsmaßnahmen

Lesen Sie dieses Handbuch bitte sorgfältig durch, bevor Sie den Projektor NEC benutzen, und bewahren Sie das Bedienungshandbuch in greifbarer Nähe als spätere Referenz auf.

## **VORSICHT**

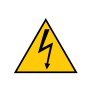

Zum Ausschalten der Hauptspannung müssen Sie unbedingt den Netzstecker von der Netzsteckdose abziehen.

Die Netzsteckdose sollte so nahe wie möglich am Gerät installiert werden und jederzeit leicht zugänglich sein.

## **VORSICHT**

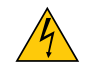

UM EINEN ELEKTRISCHEN SCHLAG ZUVERMEIDEN, SOLLTEN SIE DAS GEHÄUSE NICHT ÖFFNEN. IM INNEREN BEFINDEN SICH HOCHSPANNUNGSFÜHRENDE BAUTEILE. ÜBERLASSEN SIE SÄMTLICHE SERVICEARBEITEN QUALIFIZIERTEM SERVICEPERSONAL.

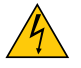

Dieses Symbol warnt den Benutzer vor unisolierter Spannung im Inneren des Gerätes, die einen elektrischen Schlag verursachen kann. Daher ist der Kontakt mit sämtlichen inneren Gerätebauteilen gefährlich.

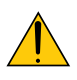

Dieses Symbol macht den Benutzer darauf aufmerksam, dass dem Gerät wichtige den Betrieb und die Wartung betreffende Informationen beigefügt sind.

Diese Informationen sollten zur Vermeidung von Störungen unbedingt sorgfältig gelesen und beachtet werden.

**ACHTUNG:** ZUR VERMEIDUNGVON FEUER- UND ELEKTROSCHLAGGEFAHR DARF DIESES GERÄTWEDER REGEN NOCH FEUCHTIGKEIT AUSGESETZT WERDEN. VERWENDEN SIE DEN STECKER DIESES GERÄTES NICHT MIT EINEM VERLÄNGERUNGSKABEL ODER EINER STECKDOSE, IN DIE NICHT ALLE STIFTE VOLLSTÄNDIG EINGESTECKT WERDEN KÖNNEN.

## Maschinenlärminformations-Verordnung - 3. GPSGV,

Der höchste Schalldruckpegel beträgt 70 dB(A) oder weniger gemäß EN ISO 7779.

## **VORSICHT**

Vermeiden Sie die Anzeige von Standbildern über einen längeren Zeitraum hinweg.

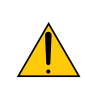

Andernfalls könnten diese Bilder vorübergehend auf der Oberfläche des LCD-Feldes sichtbar bleiben.

Setzen Sie in einem solchen Fall den Projektorbetrieb fort. Der statische Hintergrund von vorherigen Bildern verschwindet.

## Entsorgung Ihres benutzten Gerätes

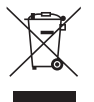

Die EU-weite Gesetzgebung, wie sie in jedem einzelnen Mitgliedstaat gilt, bestimmt, dass benutzte elektrische und elektronische Geräte mit dieser Markierung (links) getrennt vom normalen Haushaltsabfall entsorgt werden müssen.

Dies schließt Projektoren und deren elektrisches Zubehör oder ihre Lampen mit ein. Folgen Sie beim Entsorgen eines solchen Gerätes bitte den Anweisungen Ihrer örtliche Behörde und/oder konsultieren Sie den Händler, bei dem Sie das Gerät erworben haben.

Nach der Sammlung benutzter Geräte werden diese erneut verwendet und entsprechend den Umweltbestimmungen recycelt. Das trägt dazu bei, die Abfallmenge zu reduzieren sowie die negativen Auswirkungen beispielsweise des in der Lampe enthaltenen Quecksilbers auf die Gesundheit und die Umwelt möglichst gering zu halten.

Die Markierung auf elektrischen und elektronischen Geräten gilt nur für die gegenwärtigen Mitgliedstaaten der Europäischen Union.

## Wichtige Sicherheitshinweise

Diese Sicherheitshinweise sollen eine lange Lebensdauer Ihres Projektors sicherstellen und vor Feuer und elektrischen Schlägen schützen. Lesen Sie diese Hinweise sorgfältig durch und beachten Sie alle Warnungen.

## $\Lambda$  Installation

- Den Projektor unter folgenden Bedingungen nicht aufstellen:
	- auf einem instabilen Handwagen, Gestell oder Tisch.
	- in der Nähe von Wasser, in Badezimmern oder feuchten Räumen.
	- in direkter Sonneneinstrahlung, neben Heizungen oder Wärme ausstrahlenden Geräten.
	- in einer staubigen, rauchigen oder dampfhaltigen Umgebung.
	- auf einem Blatt Papier oder auf Kleidung, Wolldecken oder Teppichen.
- Wenn der Projektor an der Decke installiert werden soll:
	- Versuchen Sie nicht, den Projektor selbst zu installieren.
	- Der Projektor muss von qualifiziertem Servicepersonal installiert werden, um einen ordnungsgemäßen Betrieb sicherzustellen und die Verletzungsgefahr zu reduzieren.
	- Die Decke muss für das Gewicht des Projektors eine ausreichende Festigkeit aufweisen und die Installation muss entsprechend den örtlichen Bauvorschriften ausgeführt werden.
	- Weitere Informationen erhalten Sie von Ihrem Fachhändler.

### **ACHTUNG**

- • Decken Sie die Linse nicht mit dem Linsendeckel oder Ähnlichem ab, während der Projektor eingeschaltet ist. Dies kann zum Schmelzen des Deckels durch die Hitze am Lichtausgang führen.
- • Platzieren Sie keine hitzeempfindlichen Objekte vor der Projektorlinse. Dies könnte zum Schmelzen des Objekts durch die Hitze am Lichtausgang führen.

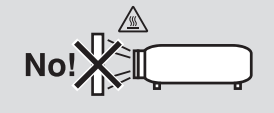

Kippen Sie den Projektor weder nach links noch nach rechts. Dies könnte zu Fehlfunktionen führen. Es gibt keine Begrenzung für die Neigung nach vorn oder hinten. Wählen Sie eine dem Installationswinkel angemessene Option für [GEBLÄSEMODUS].

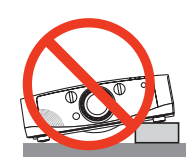

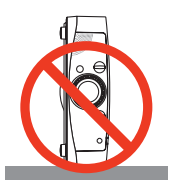

## **A** Vorsichtsmaßnahmen in Bezug auf Feuer und Elektroschläge  $A$

- • Um einen Hitzestau im Projektor zu vermeiden, sollten Sie darauf achten, dass eine ausreichende Ventilation gewährleistet ist und die Lüftungsschlitze nicht blockiert sind. Halten Sie einen Mindestabstand von 10 cm zwischen Wänden und Projektor ein.
- Versuchen Sie nicht, den Lüftungsauslass auf der linken, vorderen Seite (von der Vorderseite aus gesehen) zu berühren, da dieser bei eingeschaltetem Projektor und kurz nach dem Ausschalten sehr heiß sein kann.Teile des Projektors können u.U. kurzzeitig heiß werden, wenn der Projektor mit der POWER-Taste ausgeschaltet wird, oder wenn die Wechselstromversorgung während des normalen Projektorbetriebs getrennt wird. Seien Sie vorsichtig, wenn Sie den Projektor hochheben.

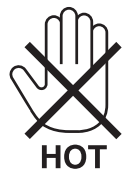

• Achten Sie darauf, dass keine Fremdkörper wie Büroklammern oder Papierschnipsel in den Projektor eindringen können.

 Versuchen Sie niemals selbst, in den Projektor gefallene Gegenstände zu entfernen. Keinesfalls Metallobjekte wie Drähte oder Schrauben in den Projektor einführen. Schalten Sie den Projektor sofort aus, wenn ein Gegenstand hineingerutscht ist, und lassen Sie den Gegenstand vom Kundendienst entfernen.

- Stellen Sie keinerlei Gegenstände auf dem Projektor.
- Berühren Sie während eines Gewitters nicht den Netzstecker. Dies könnte einen elektrischen Schlag oder Feuer verursachen.
- Der Projektor ist für den Betrieb mit einer Netzspannung von 100-240V AC 50/60 Hz ausgelegt. Vergewissern Sie sich vor der Inbetriebnahme des Gerätes, dass die Netzspannung diesen Vorgaben entspricht.
- • Blicken Sie bei eingeschaltetem Projektor keinesfalls direkt in die Linse. Dies könnte schwere Augenschäden zur Folge haben.

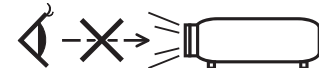

- • Halten Sie Gegenstände wie Lupen vom Lichtstrahl des Projektors fern. Der von der Linse projizierte Lichtstrahl ist äußerst intensiv. Daher können sämtliche Gegenstände, die in der Lage sind den Lichtstrahl umzuleiten, Gefahren wie Feuer oder Augenschäden verursachen.
- • Platzieren Sie keine hitzeempfindlichen Objekte vor einer Ausblasöffnung des Projektors.
- Die ausgeblasene Hitze könnte dazu führen, dass das Objekt schmilzt oder Sie Ihre Hände verbrennen.
- • Gehen Sie mit dem Netzkabel vorsichtig um. Ein beschädigtes oder ausgefranstes Netzkabel kann einen elektrischen Schlag oder Feuer verursachen.
	- Verwenden Sie keine anderen Netzkabel als das mitgelieferte.
	- Biegen Sie das Netzkabel nicht übermäßig, und zerren Sie nicht an dem Kabel.
	- Verlegen Sie das Netzkabel nicht unterhalb des Projektors oder eines schweren Gegenstandes.
	- Decken Sie das Netzkabel nicht mit anderen weichen Materialien wie z. B. Wolldecken ab.
	- Erhitzen Sie das Netzkabel nicht.
	- Fassen Sie den Netzstecker nicht mit nassen Händen an.
- • Schalten Sie den Projektor aus, ziehen Sie das Netzkabel ab und lassen Sie den ihn von einem qualifi zierten Servicetechniker überprüfen, falls einer der folgenden Falle zutrifft:
	- Wenn das Netzkabel oder der Netzstecker beschädigt oder ausgefranst ist.
	- Falls Flüssigkeit in den Projektor gelangt ist, oder wenn er Regen oder Wasser ausgesetzt war.
	- Falls der Projektor nicht normal arbeitet, obwohl Sie die in diesem Bedienungshandbuch beschriebenen Anleitungen befolgen.
	- Wenn der Projektor fallengelassen oder das Gehäuse beschädigt wurde.
	- Wenn der Projektor eine eindeutige Leistungsveränderung aufweist, die einer Wartung bedarf.
- • Trennen Sie das Netzkabel und alle anderen Kabel ab, bevor der Projektor transportiert wird.
- • Schalten Sie den Projektor aus und trennen Sie das Netzkabel ab, bevor das Gehäuse gereinigt oder die Lampe ausgetauscht wird.
- • Wenn der Projektor für langere Zeit nicht verwendet wird, schalten Sie ihn aus und ziehen Sie das Netzkabel ab.

• Wenn ein LAN-Kabel verwendet wird:

 Schlieen Sie es aus Sicherheitsgrnden nicht an den Anschluss der Peripheriegerte-Verbindung an, das sie eine zu hohe Spannung fhren knnte.

## **A** VORSICHT

- • Verwenden Sie den Kippfuß ausschließlich für den angegebenen Zweck.Ein Missbrauch wie z.B. die Benutzung des Kippfußes als Griff oder Aufhänger für die Wandmontage kann zu einer Beschädigung des Projektors führen.
- Versenden Sie die Softtasche nicht durch einen Paketdienst und verschiffen Sie sie nicht. Der Projektor im Inneren der Softtasche könnte dadurch beschädigt werden.
- • Wählen Sie als Lüftermodus [HOCH], wenn Sie den Projektor mehrereTage in Folge verwenden möchten.(Wählen Sie im Menü [EINRICHTEN] - [OPTIONEN(1)] → [GEBLÄSEMODUS] → [MODUS] → [HOCH].)
- • Halten Sie den Projektor nicht an der Kabelabdeckung, um ihn zu bewegen. Dadurch könnte der Projektor herunterfallen oder Verletzungen verursachen.
- • Bevor Sie die Direktausschaltung verwenden, warten Sie mindestens 20 Minuten unmittelbar nach Einschalten des Projektors und nachdem ein Bild angezeigt wird.
- • Ziehen Sie das Netzkabel nicht aus der Steckdose oder vom Projektor ab, während der Projektor mit Strom versorgt wird. Dies könnte zu Schäden am AC-IN-Anschluss des Projektors und/oder dem Stecker des Netzkabels führen.

 Verwenden Sie ein Stromkabel mit Schalter und Unterbrecher, um die Wechselstromversorgung bei eingeschaltetem Projektor auszuschalten.

• Schalten Sie den Wechselstrom 60 Sekunden lang nicht aus, nachdem die Lampe eingeschaltet wurde und während die POWER-Anzeige blau blinkt. Anderenfalls könnte die Lampe vorzeitig ausfallen.

## Vorsicht beim Umgang mit der Optischen Linse

Wenn Sie den Projektor mit der Linse verschicken, entfernen Sie die Linse vor dem Versand. Bringen Sie immer die Staubschutzkappe an der Linse an, wenn diese nicht am Projektor angebracht ist. Die Linse und der Lens Shift Mechanismus können durch unsachgemäße Handhabung während des Transports beschädigt werden.

Halten Sie nicht den Teil mit der Linse, wenn Sie den Projektor tragen.

Dadurch könnte der Fokusring gedreht werden, was zum unbeabsichtigten Herunterfallen des Projektors führen kann.

## Vorsichtsmaßnahmen zur Fernbedienung

- Behandeln Sie die Fernbedienung mit Sorgfalt.
- Wischen Sie die Fernbedienung sofort trocken, wenn sie einmal nass geworden sein sollte.
- Vermeiden Sie übermäßige Hitze und Feuchtigkeit.
- Schließen Sie die Batterien nicht kurz, erhitzen Sie sie nicht und nehmen Sie sie nicht auseinander.
- Werfen Sie Batterien nicht ins Feuer.
- Nehmen Sie die Batterien heraus, wenn Sie beabsichtigen, die Fernbedienung über einen längeren Zeitraum hinweg nicht zu benutzen.
- Stellen Sie sicher, dass die Batteriepole (+/−) richtig ausgerichtet sind.
- Verwenden Sie niemals verschiedene Batterietypen oder neue und alte Batterien zusammen.
- Entsorgen Sie leere Batterien entsprechen den an Ihrem Wohnortgeltenden Bestimmungen.

## Lampenaustausch

- Verwenden Sie für Sicherheit und Leistung die angegebene Lampe.
- Folgen Sie für den Austausch der Lampe allen Anweisungen auf Seite [15](#page-169-0)9.
- Stellen Sie sicher, dass Sie die Lampe und den Filter ersetzen, wenn die Meldung **[DIE LAMPE HAT DAS ENDE IHRER LEBENSDAUER ERREICHT. BITTE TAUSCHEN SIE DIE LAMPE AUS. VERWENDEN SIE DIE AN-GEGEBENE LAMPE FÜR EINE OPTIMALE SICHERHEIT UND LEISTUNG.]** erscheint. Wenn die Lampe über das Ende ihrer Lebensdauer hinaus weiter verwendet wird, kann die Birne platzen und Glassplitter können im Lampengehäuse verstreut werden. Berühren Sie die Splitter nicht, da Sie sich dabei verletzen könnten.

 Sollte einmal eine Lampe zerplatzt sein, beauftragen Sie bitte Ihren Fachhändler mit dem Lampenaustausch.

## **Eine Lampeneigenschaft:**

Als Lichtquelle dient dem Projektor eine Hochdruck-Quecksilberlampe.

Zu den Eigenschaften der Lampe gehört es, dass ihre Helligkeit mit zunehmendem Alter teilweise abnimmt. Auch ein wiederholtes Ein- und Ausschalten der Lampe erhöht die Wahrscheinlichkeit einer geringeren Helligkeit.

## $\Lambda$  achtung:

- BERÜHREN SIE DIE LAMPE NICHT sofort nach ihrer Verwendung. Sie ist dann noch immer extrem heiß. Schalten Sie den Projektor aus und trennen Sie anschließend das Netzkabel ab. Lassen Sie die Lampe für mindestens eine Stunde abkühlen, bevor Sie sie handhaben.
- • Stellen Sie beim Entnehmen der Lampe aus einem an der Decke montierten Projektro sicher, dass sich keine Personen unter dem Projektor aufhalten. Bei einer ausgebrannten Lampe könnten Glassplitter herausfallen.

## Über den Modus Große Höhe

Stellen Sie den [GEBLÄSEMODUS] auf [GROSSE HÖHE], wenn Sie den Projektor in Höhenlagen bei ca. 5500 Fuß / 1600 Meter oder höher verwenden.

 Wenn Sie den Projektor in Höhenlagen bei ca. 5500 Fuß/1600 Meter ohne die Einstellung des Projektors auf [GROSSE HÖHE] verwenden, kann dies dazu führen, dass sich der Projektor überhitzt und selbst ausschaltet. Warten Sie in diesem Fall einige Minuten und schalten Sie den Projektor wieder ein.

- Verwenden Sie den Projektor in Höhenlagen unterhalb von ca. 5500 Fuß/1600 Meter mit der Einstellung des Projektors auf [GROSSE HÖHE], kann dies zu einer Unterkühlung der Lampe führen und dadurch das Bild flimmern. Schalten Sie den [GEBLÄSEMODUS] auf [AUTO].
- Wenn Sie den Projektor bei Höhenlagen von ca. 5500 Fuß/1600 Meter oder höher verwenden, kann dies zu einer Verkürzung der Lebensdauer von optionalen Komponenten, wie beispielsweise der Lebensdauer der Lampe führen.

## Zum Urheberrecht an original projizierten Bildern:

Bitte beachten Sie, dass bei der Verwendung dieses Projektors für kommerzielle Zwecke oder zur Erregung der Aufmerksamkeit an einem öffentlichen Ort, z. B. in einem Café oder in einem Hotel, eine Komprimierung oder Dehnung des Bildes mit den Funktionen als Verletzung bestehender und gesetzlich geschützter Urheberrechte ausgelegt werden kann.

[BILDFORMAT], [TRAPEZ], Vergrößerungs- und andere ähnliche Funktionen.

Das Gerät ist nicht für die Benutzung im unmittelbaren Gesichtsfeld am Bildschirmarbeitsplatz vorgesehen. Um störende Reflexionen am Bildschirmarbeitsplatz zu vermeiden darf dieses Produkt nicht im unmittelbaren Gesichtsfeld platziert werden.

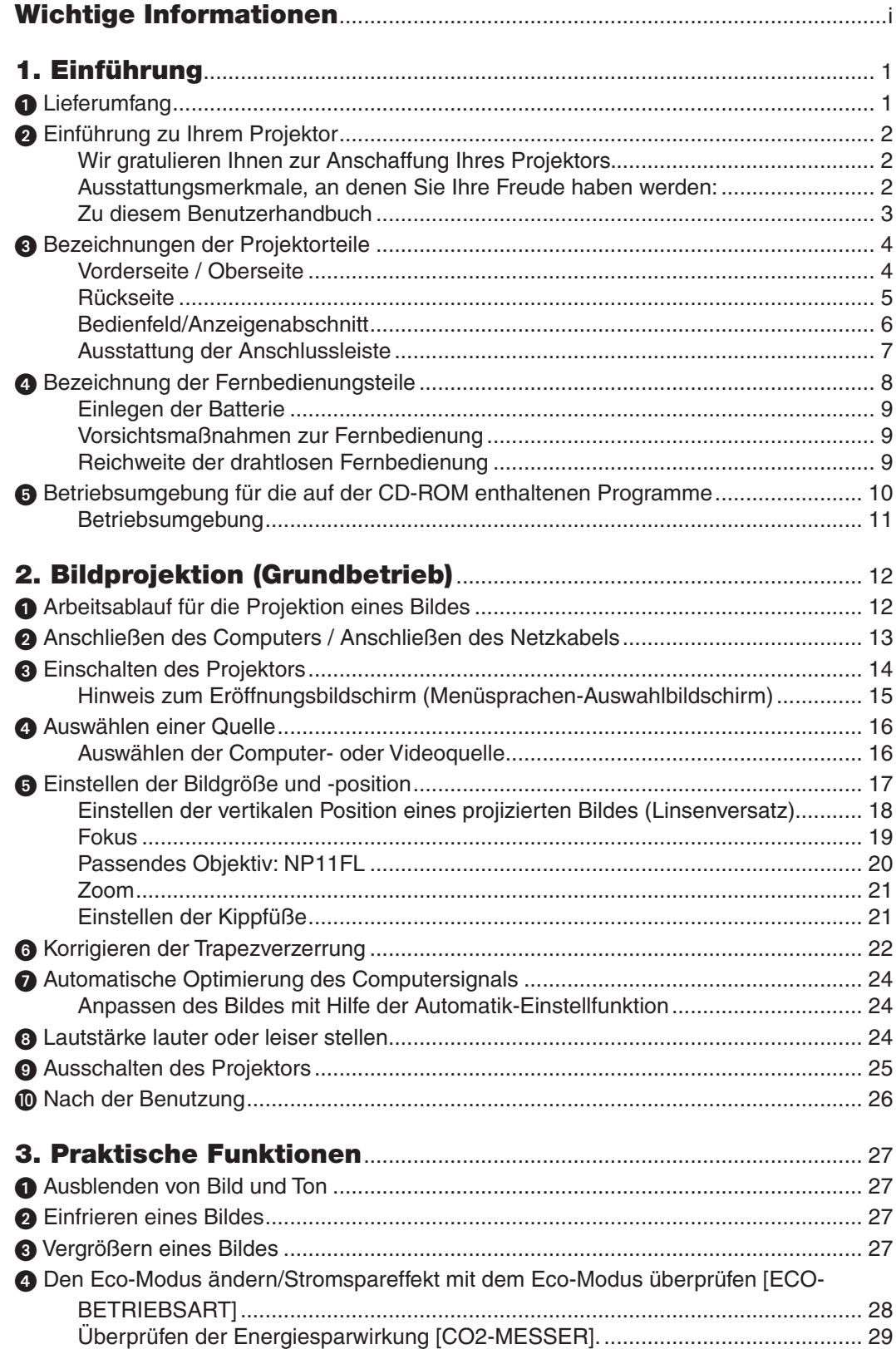

## Inhaltsverzeichnis

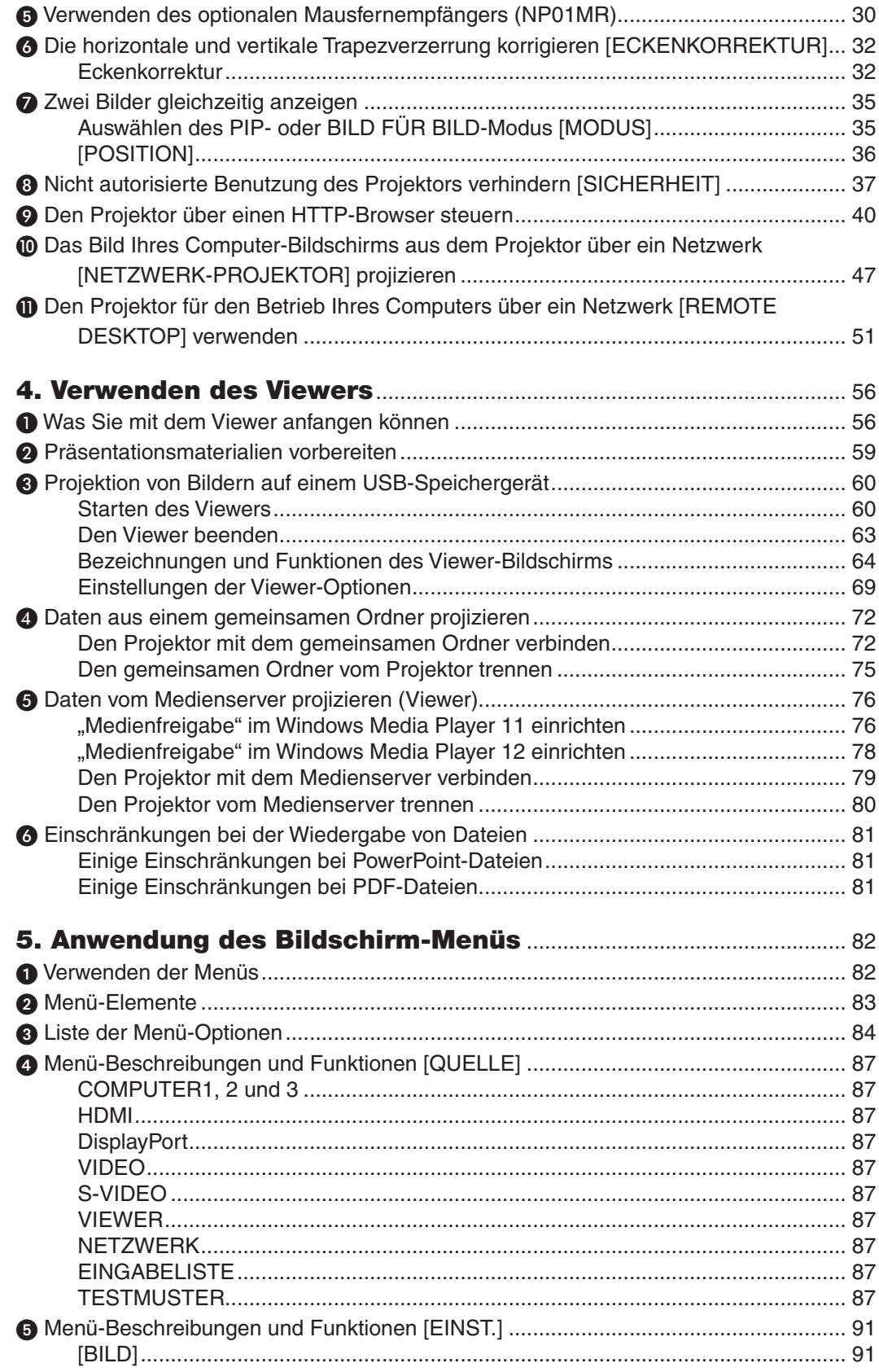

## **Inhaltsverzeichnis**

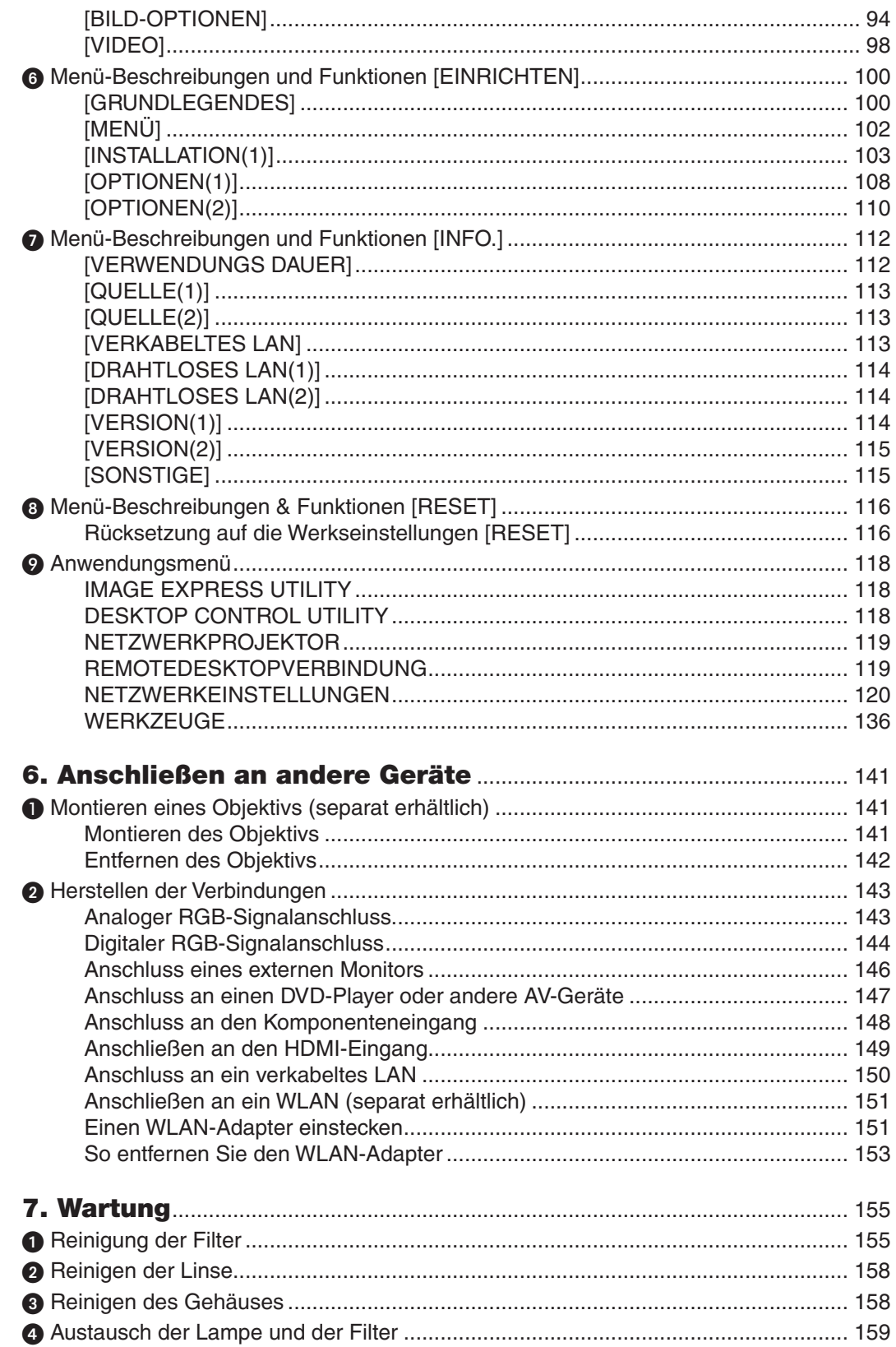

## Inhaltsverzeichnis

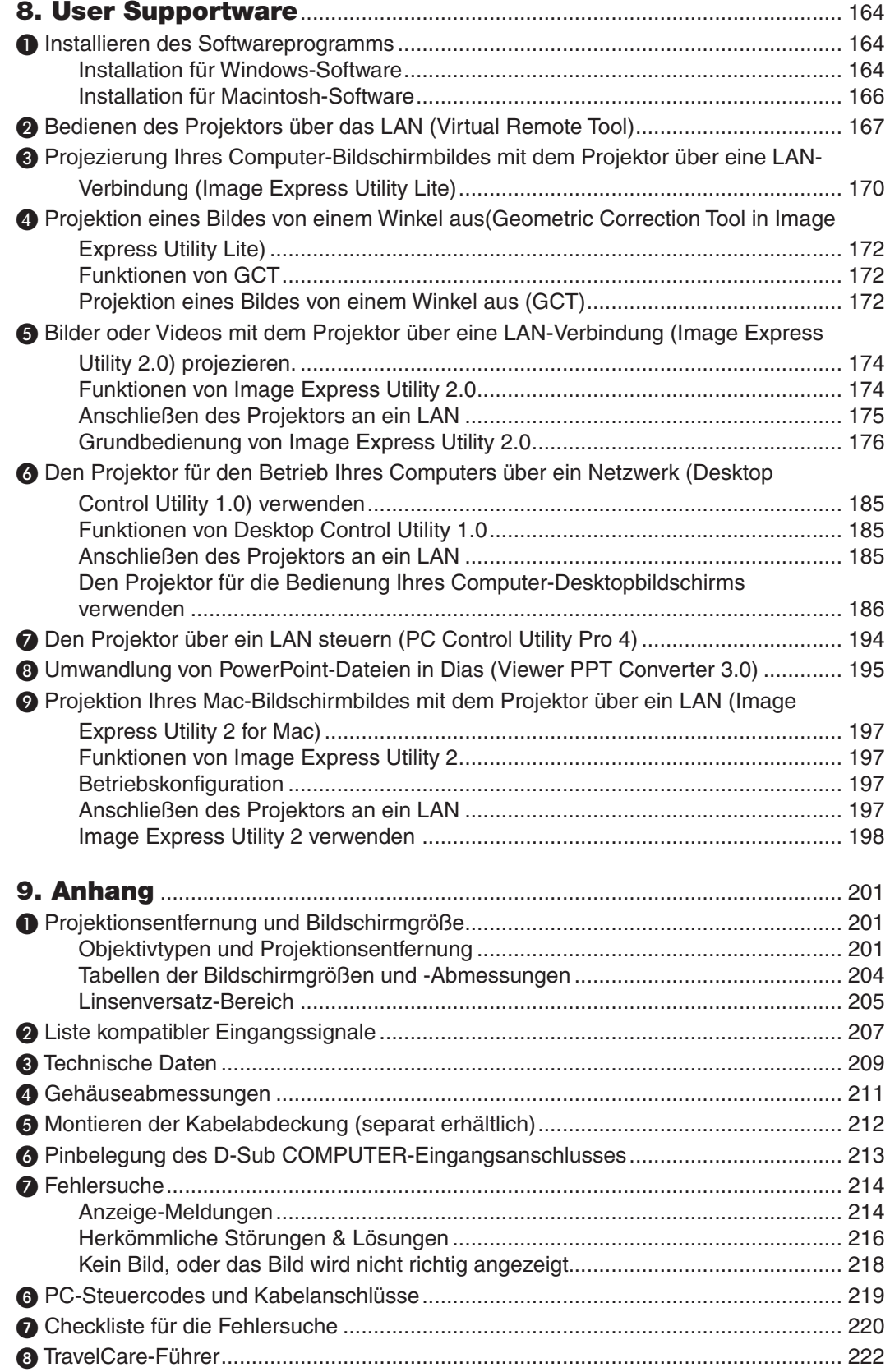

## <span id="page-11-0"></span>1. Einführung

## **1** Lieferumfang

Vergewissern Sie sich, dass Ihr Karton alle aufgeführten Teile enthält. Sollte ein Teil fehlen, wenden Sie sich bitte an Ihren Fachhändler.

Bitte bewahren Sie den Originalkarton und das Verpackungsmaterial auf, falls Sie das Gerät einmal versenden müssen.

*Projektor*

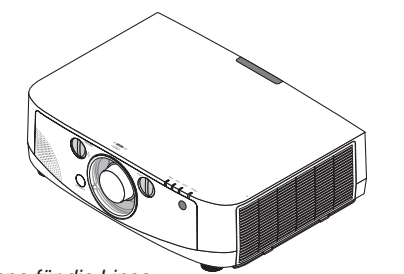

*Staubkappe für die Linse \* Der Projektor wird ohne*  Objektiv geliefert. Informationen *über Objektivtypen und Projektionsentfernungen finden Sie auf Seite [201.](#page-211-0)*

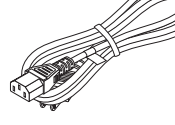

*Netzkabel (US: 7N080241) (EU: 7N080022)*

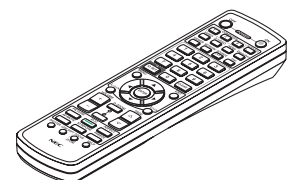

*Fernbedienung (7N900961)*

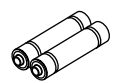

*AA Alkali-Batterien (x2)*

**Nur für Nordamerika** Registrierungskarte Befristete Garantie **Für Kunden in Europa:** Sie finden unsere aktuell geltende Garantiebestimmung auf unserer

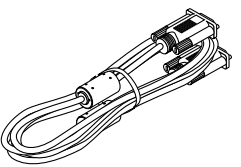

*Computer-Kabel (VGA) (7N520073)*

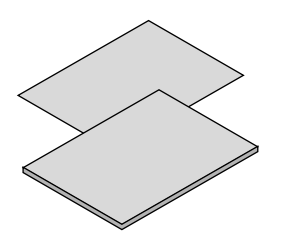

- Wichtige Information (Für Nord-Amerika: das Dienstprogramm Webseite: Webseite: www.nec-display-solutions.com *7N8N1551) (Für andere Länder außerhalb von Nord-Amerika: 7N8N1551 und 7N8N1562)*
- • Schnellanleitung zur Einrichtung (Für Nord-*Amerika: 7N8N1571) (Für andere Länder außerhalb von Nord-Amerika: 7N8N1571 und 7N8N1581)*

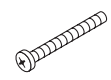

*Schraube für die Diebstahlsicherung des Objektivs (24V00841) Diese Schraube erschwert es, das am Projektor montierte Objektiv abzunehmen. (*→ *Seite [142](#page-152-0))*

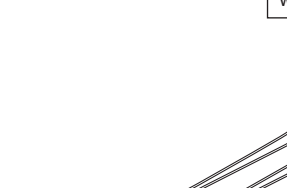

*Riemen (24J23901) (zum Verhindern, dass die Lampe und die Filterabdeckungen herunterfallen) (x2) Das Befestigen der Riemen an der Lampe und den Filterabdeckungen verhindert, dass diese herunterfallen, wenn der Projektor an die Decke gehängt wird.*

*NEC-Projektor CD-ROM Bedienungshandbuch (PDF) und* 

*das Dienstprogramm (7N951595)*

## <span id="page-12-0"></span>Einführung zu Ihrem Projektor

Dieses Kapitel stellt Ihnen Ihren neuen Projektor vor und beschreibt dessen Funktionen und Bedienelemente.

## Wir gratulieren Ihnen zur Anschaffung Ihres Projektors.

Dieser Projektor ist einer der besten gegenwärtig auf dem Markt erhältlichen Projektoren. Dieser Projektor ermöglicht Ihnen das Projizieren von scharfen Bildern bis zu 500 Zoll quer (diagonal gemessen) von Ihrem PC oder Macintosh-Computer (Tischgerät oder Notebook), Ihrem Videorekorder, Ihrem DVD-Player oder Ihrer Dokumentenkamera. Sie können den Projektor auf einen Tisch oder Wagen stellen, ihn für die Rückprojektion hinter dem Projektionsschirm platzieren oder ihn permanent an der Decke montieren\*1. Die Fernbedienung kann drahtlos verwendet werden.

\*1 Versuchen Sie nicht, den Projektor selbst an der Decke zu installieren.

 Der Projektor muss von qualifizierten Technikern installiert werden, um einen ordnungsgemäßen Betrieb sicherzustellen und die Verletzungsgefahr zu reduzieren.

 Die Decke muss für das Gewicht des Projektors eine ausreichende Tragfähigkeit aufweisen und die Installation muss den örtlichen Bauvorschriften entsprechend ausgeführt werden. Weitere Informationen erhalten Sie von Ihrem Fachhändler.

## Ausstattungsmerkmale, an denen Sie Ihre Freude haben werden:

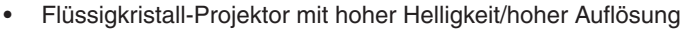

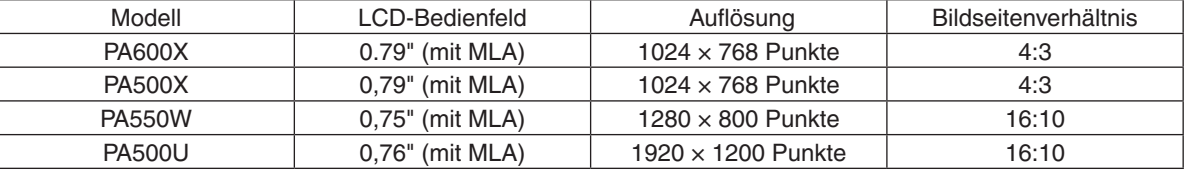

 Dank der Advanced AccuBlend-Funktion decken die Projektoren PA600X/PA500X/PA550W Eingangssignale bis zu WUXGA (1920 × 1200 Punkte) ab.

Dem Installationsort entsprechend steht eine breite Palette optionaler Objektive zur Auswahl Dieser Projektor unterstützt 5 Typen optionaler Objektive und bietet somit eine Auswahl an Objektiven, die sich an eine Vielzahl von Installationsorten und Projektionsmethoden anpassen lassen.

 Darüber hinaus kann der Objektivaufsatz mit einem Griff montiert und wieder abgenommen werden.

 Beachten Sie bitte, dass bei der Auslieferung ab Werk kein Objektiv montiert ist. Bitte erwerben Sie die optionalen Objektive separat.

- Linsenversatz-Funktion für leichtes Einstellen der Position des projizierten Bildes Die Position des projizierten Bildes wird durch Drehen der beiden Einstellräder an der Vorderseite des Projektors – eines für die vertikale und eines für die horizontale Richtung – bewegt.
- 360° Installationswinkel (kippfrei)

 Der Projektor kann in jedem Winkel (360°) installiert werden.

Beachten Sie jedoch, dass die "Gebläsemodus"-Einstellung entsprechend des Installationswinkels geändert werden muss.

 Außerdem kann der Projektor nicht nach links oder rechts geneigt installiert werden.

Breite Auswahl an Eingangs-/Ausgangsanschlüssen (HDMI, DisplayPort, BNC usw.) und integrierter Monaural-Lautsprecher

 Der Projektor ist mit einerVielzahl an Eingangs-/Ausgangsanschlüssen ausgestattet: Computer (analog), 5-poliger BNC, HDMI, DisplayPort,Video, S-Video usw.(Die Computer- (analog) und BNC-Anschlüsse unterstützen ebenfalls Komponenten-Eingänge.)

 Die HDMI- und DisplayPort-Eingangsanschlüsse unterstützen HDCP.

 Weiterhin ist der Projektor mit einem integrierten 10-W-Monaural-Lautsprecher ausgestattet.

Verarbeitungsschaltung für hohe Bildqualität

 Der Reon-VX Videoprozessor wird zum Projizieren von Bildern hoher Qualität eingesetzt.

- Energiesparende Ausführung mit einem Standby-Stromverbrauch von 0,2 Watt.
- Wenn der Standby-Modus des Bildschirm-Menüs auf "Stromspar" eingestellt ist, beträgt der Stromverbrauch im Standby-Modus 0,2 Watt.

<span id="page-13-0"></span>"Eco-Modus" für niedrigen Stromverbrauch und "CO2-Messer"-Anzeige

Der Projektor ist mit einem "Eco-Modus" zur Reduzierung des Stromverbrauchs während des Gebrauchs ausgestattet. Weiterhin wird der Stromspareffekt bei eingestelltem Eco-Modus in die Menge der Reduktionen der CO2-Emissionen konvertiert. Dies wird in der beim Ausschalten eingeblendeten Bestätigungsmeldung und unter "Information" auf dem Bildschirm-Menü angezeigt (CO2-MESSER).

Maximale Lampenaustauschzeit von 4000 Stunden (3000 im Normalmodus) und keine Notwendigkeit, die Filter zu reinigen

 Bei Gebrauch im Eco-Modus verlängert sich die Lampenaustauschzeit\* bis auf maximal 4000 Stunden.

 \* Diese Zeit ist nicht garantiert.

 Weiterhin verwendet dieser Projektor große Zweischichtfilter.Wenn diese Filter beim Austausch der Lampe durch neue ersetzt werden, besteht keine Notwendigkeit zur regelmäßigen Filterreinigung.

- • Nahtlose Umschaltfunktion für glattere Bildschirmänderungen beim Umschalten des Signals (nur PA500U) Wenn der Eingangsanschluss umgeschaltet wird, wird das vor dem Umschalten wiedergegebene Bild gehalten, so dass ohne eine Pause aufgrund des fehlenden Signals auf das neue Bild umgeschaltet werden kann.
- Gleichzeitige Wiedergabe von zwei Bildern (PIP/BILD FÜR BILD) Zwei Bilder können gleichzeitig mit einem einzigen Projektor wiedergegeben werden. Es gibt zwei Arten des Layouts für die beiden Bilder: "Bild-im-Bild", wobei ein Nebenbild auf dem Hauptbild eingeblendet wird, und "Bild für Bild", wobei das Haupt- und das Nebenbild nebeneinander angezeigt werden.
- Sicherheitsfunktion, um nicht autorisierte Benutzung zu verhindern Dieser Projektor ist mit folgenden Sicherheitsfunktionen ausgestattet:
	- Passwortsicherheit: Wenn im Bildschirm-Menü ein Passwort eingestellt wird, erscheint beim Einschalten des Projektors ein Bildschirm für die Passwort-Eingabe.
	- Diebstahlsicherung: Ein mit Kensington-Schlössern kompatibles Sicherheitskabel kann am Projektor befestigt werden.
	- Sicherheitsleiste: Der Projektor verfügt über einen Mechanismus, der es ermöglicht, ein reguläres Sicherheitskabel (oder Draht) zu installieren.
- LAN/WLAN-Kompatibilität (WLAN-Adapter separat erhältlich)

 Der Projektor ist mit einem LAN-Anschluss (RJ-45) für den Anschluss an ein verkabeltes LAN ausgestattet, um Bilder von einem Computer zum Projektor zu übertragen, den Projektor von einem Computer aus zu steuern usw.

 Weiterhin kann der Projektor durch das Einstecken des separat erhältlichen WLAN-Adapters (NP02LM) in einem drahtlosen LAN eingesetzt werden.

Komfortables Dienstprogramm (User Supportware) standardmäßig enthalten

 Die mitgelieferte CD-ROM des NEC-Projektors enthält sieben Programme (Virtual Remote Tool, Image Express Utility Lite, Image Express Utility 2.0, Desktop Control Utility 1.0, PC Control Utility Pro 4, Viewer PPT Converter 3.0, Image Express Utility 2 für Mac).

**LAN-kompatible Viewer-Funktion** 

 Mit dem Viewer des Projektors können Standbilder und bewegte Bilder in gemeinsamen Ordnern auf einem durch LAN oder WLAN angeschlossenen Computer projiziert werden.

- Der Viewer unterstützt die Medienfreigabe-Funktion des Windows Media Player 11.
- **CRESTRON ROOMVIEW-Kompatibilität**

 Der Projektor unterstützt CRESTRON ROOMVIEW, das es ermöglicht, mehrere im Netzwerk angeschlossene Geräte von einem Computer aus zu verwalten und zu steuern.

## Zu diesem Benutzerhandbuch

Der schnellste Weg für eine erfolgreiche Inbetriebnahme ist, sich bei den ersten Schritten Zeit zu nehmen und alles gleich beim ersten Mal richtig zu machen. Nehmen Sie sich etwas Zeit, sich mit diesem Handbuch vertraut zu machen. Dies spart Ihnen unter Umständen später viel Zeit. Am Anfang eines jeden Kapitels finden Sie eine Übersicht über dessen Inhalt. Wenn das Kapitel für Sie nicht von Belang ist, können Sie es überspringen.

## <span id="page-14-0"></span>Bezeichnungen der Projektorteile

## Vorderseite / Oberseite

Das Objektiv ist separat erhältlich. Die unten stehende Beschreibung bezieht sich auf den Fall, dass das NP13ZL-Objektiv montiert ist.

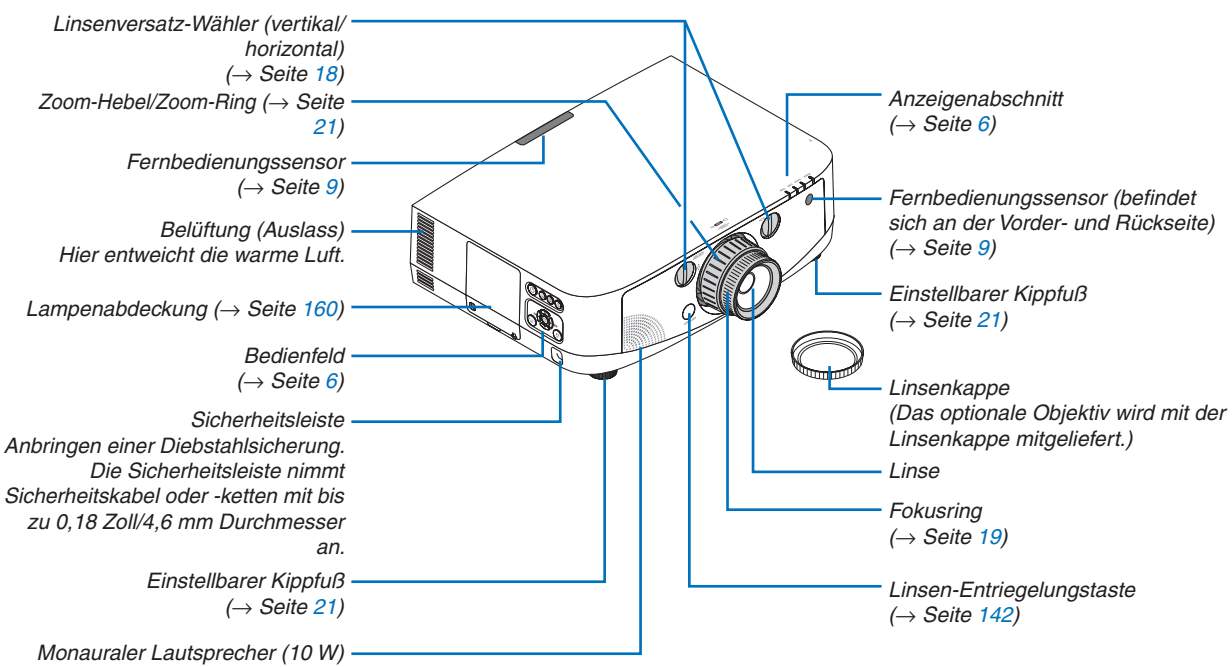

## **Anbringen der Riemen**

*1. Befestigen Sie die Riemen an der Filterabdeckung und Lampenabdeckung, wie in der unten abgebildeten Zeichnung dargestellt.*

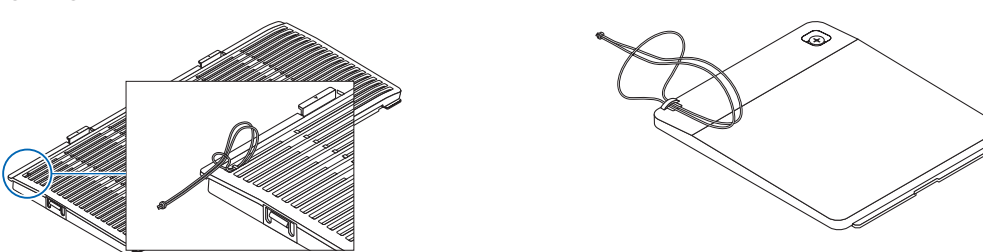

*2. Stecken Sie den Knoten im Riemen in das Loch an der Unterseite des Projektors und ziehen Sie ihn in Pfeilrichtung, um ihn zu befestigen.*

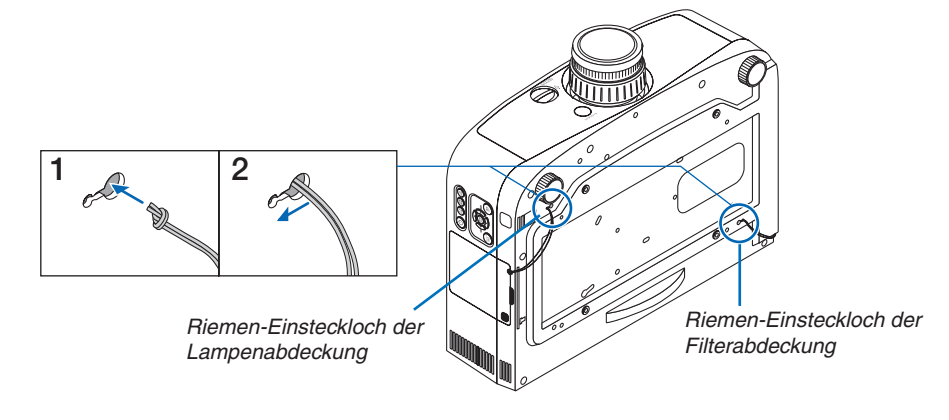

## 1. Einführung

<span id="page-15-0"></span>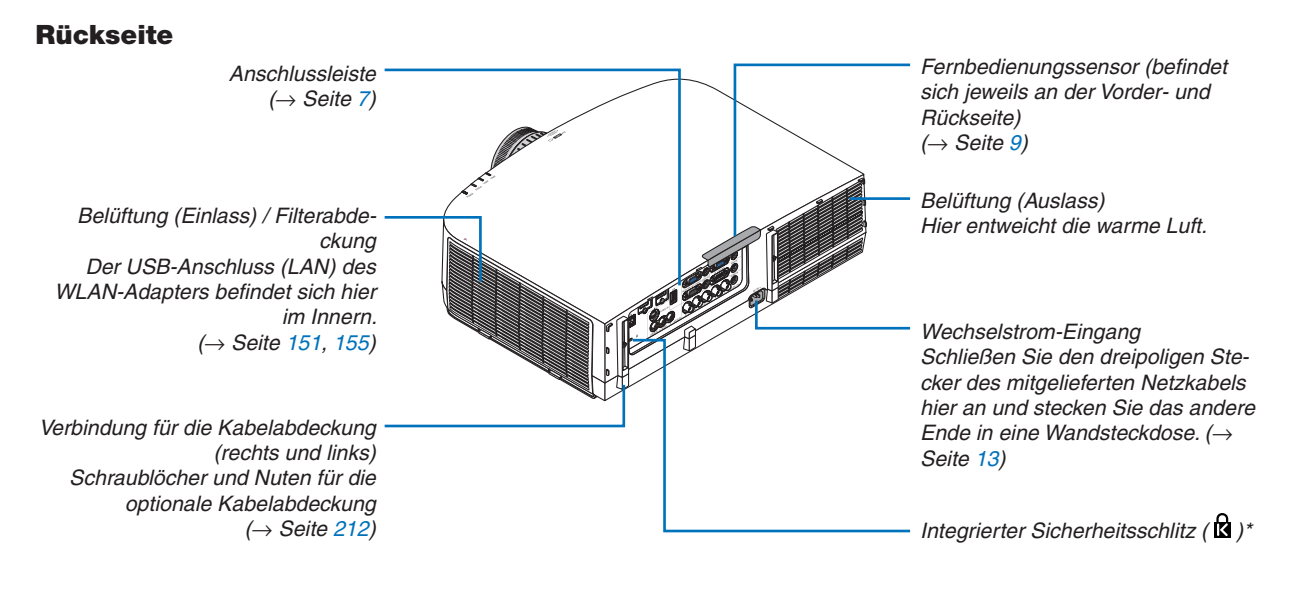

\* Dieser Sicherheitsschlitz unterstützt das MicroSaver®-Sicherheitssystem.

## <span id="page-16-0"></span>Bedienfeld/Anzeigenabschnitt

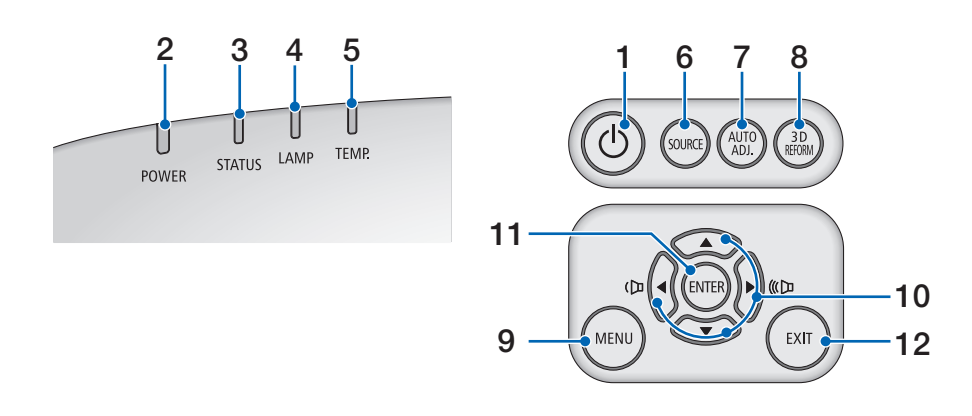

- **1.**  $\overline{\textcircled{c}}$  (POWER)-Taste  $\rightarrow$  Seite 1[4](#page-24-0), [25](#page-35-0))
- **2. POWER-Anzeige** (→ Seite 1[3](#page-23-0), 1[4](#page-24-0), [25,](#page-35-0) [21](#page-224-0)4)
- **3. STATUS-Anzeige** (→ Seite [21](#page-224-0)4)
- **4. LAMP-Anzeige**  $(\rightarrow$  Seite [15](#page-169-0)9, [215](#page-225-0))
- **5. TEMP.-Anzeige**  $(\rightarrow$  Seite [215](#page-225-0))
- **6. SOURCE-Taste**  $(\rightarrow$  Seite [16](#page-26-0))
- **7. AUTO ADJ.-Taste** (→Seite [2](#page-34-0)4)
- **8. [3](#page-42-0)D REFORM-Taste**  $(\rightarrow$  Seite 32)
- **9. MENU-Taste** (→ Seite [82](#page-92-0))
- **10. / Lautstärke-Tasten** (→ Seite 2[4\)](#page-34-0)
- **11. ENTER-Taste** (→ Seite [82](#page-92-0))
- **12. EXIT-Taste** (→ Seite [82](#page-92-0))

## <span id="page-17-0"></span>Ausstattung der Anschlussleiste

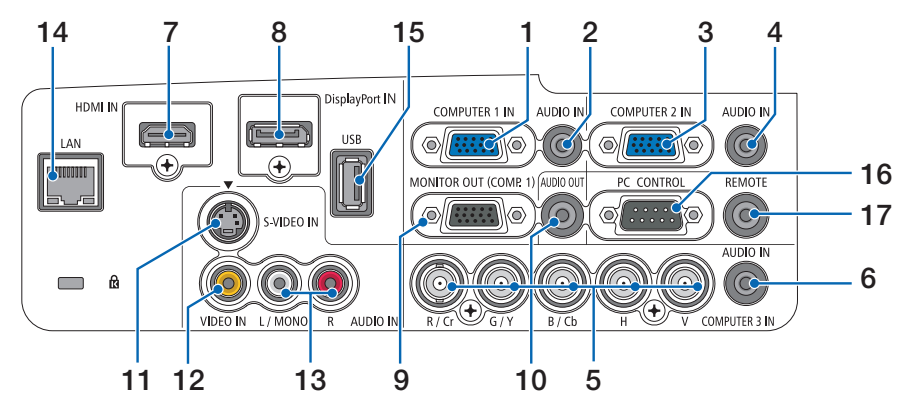

- **1. COMPUTER 1 IN-/ Komponenten-Eingangsanschluss (15-poliger Mini D-Sub)** (→ Seite 1[3](#page-23-0), [143](#page-153-0), [14](#page-158-0)8)
- **2. COMPUTER 1 AUDIO IN-Minibuchse (Stereo Mini)** (→ Seite [143](#page-153-0), [14](#page-158-0)8)
- **3. COMPUTER 2 IN- / Komponenten-Eingangsanschluss (15-poliger Mini D-Sub)** (→ Seite [143](#page-153-0), [14](#page-158-0)8)
- **4. COMPUTER 2 AUDIO IN-Minibuchse (Stereo Mini)** (→ Seite [14](#page-155-0)5)
- **5. COMPUTER 3 IN-/Komponenten- (R/Cr, G/Y, B/Cb, H, V) Anschlüsse (BNC × 5)** (→ Seite [143](#page-153-0), [14](#page-158-0)8)
- **6. COMPUTER 3 AUDIO IN-Minibuchse (Stereo Mini)** (→ Seite [143](#page-153-0), [14](#page-158-0)8)
- **7. <b>HDMI IN-Anschluss (Typ A)** (→ Seite [144](#page-154-0), [14](#page-155-0)5, [149](#page-159-0))
- **8. DisplayPort IN-Anschluss** (→ Seite [144](#page-154-0))
- **9. MONITOR OUT (COMP. 1)-Anschluss (15-poliger Mini D-Sub)** (→ Seite [14](#page-156-0)6)
- **10. AUDIO OUT-Minibuchse (Stereo Mini)** (→ Seite [14](#page-156-0)6)
- **11. S-VIDEO IN-Anschluss (4-poliger Mini DIN) (→ Seite [147](#page-157-0))**
- **12. VIDEO IN-Anschluss (RCA)** (→ Seite [147](#page-157-0))
- **13. VIDEO/S-VIDEO AUDIO IN L/MONO, R (RCA)** (→ Seite [147\)](#page-157-0)
- **14. LAN-Anschluss (RJ-45)** (→ Seite [150](#page-160-0))
- **15. USB-Anschluss (Typ A)** (→ Seite [60](#page-70-0))
- **16. PC CONTROL-Anschluss (9-poliger D-Sub)** (→ Seite [21](#page-229-0)9)

 Schließen Sie an diesen Port einen PC oder ein Steuersystem an. Dadurch können Sie den Projektor über das serielle Kommunikationsprotokoll steuern.Wenn Sie Ihr eigenes Steuerungsprogramm schreiben möchten, finden Sie die typischen PC-Steuercodes auf Seite [21](#page-229-0)9.

## **17. REMOTE-Anschluss (Stereo Mini)**

 Verwenden Sie diesen Anschluss für die verkabelte Fernbedienung des Projektors mit der optionalen NEC-Fernbedienung.

 Verbinden Sie den Projektor und die optionale Fernbedienung mit einem im Handel erhältlichen Fernbedienungskabel.

*HINWEIS: Wenn ein Fernbedienungskabel mit dem REMOTE-Anschluss verbunden ist, kann keine Bedienung über die Infrarot-Fernbedienung durchgeführt werden.*

## <span id="page-18-0"></span>Bezeichnung der Fernbedienungsteile

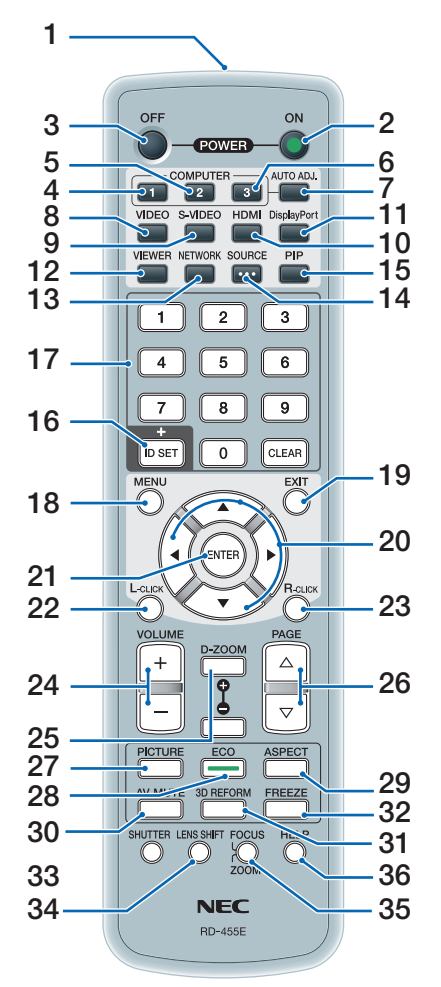

- **1. Infrarot-Sender**  $(\rightarrow$  Seite [9\)](#page-19-0)
- **2. POWER ON-Taste**  $(\rightarrow$  Seite 1[4\)](#page-24-0)
- **3. POWER OFF-Taste**  $(\rightarrow$  Seite [25](#page-35-0))
- **4, 5, 6. COMPUTER 1/2/3-Taste**  $(\rightarrow$  Seite [16](#page-26-0))
- **7. AUTO ADJ.-Taste**  $(\rightarrow$  Seite 2[4\)](#page-34-0)
- **8. VIDEO-Taste**  $(\rightarrow$  Seite [16](#page-26-0))
- **9. S-VIDEO-Taste**  $(\rightarrow$  Seite [16](#page-26-0))
- **10. <b>HDMI-Taste**  $(\rightarrow$  Seite [16](#page-26-0))
- **11. DisplayPort-Taste** (→ Seite [16](#page-26-0))
- **12. VIEWER-Taste** (→ Seite [16](#page-26-0), [60](#page-70-0))
- **13. NETWORK-Taste** (→ Seite [16](#page-26-0))
- **14. SOURCE-Taste (→ Seite [16](#page-26-0))**
- **15. PIP-Taste** (→ Seite [16](#page-26-0), [3](#page-45-0)5)
- **16. ID SET-Taste** (→ Seite [10](#page-117-0)7)
- **17. Zifferntasten/CLEAR-Taste**  $(\rightarrow$  Seite [10](#page-117-0)7)
- **18. MENU-Taste**  $(\rightarrow$  Seite [82](#page-92-0))
- **19. EXIT-Taste** (→ Seite [82](#page-92-0))
- **20. Taste** (→ Seite [82](#page-92-0))
- **21. ENTER-Taste** (→ Seite [82](#page-92-0))
- **22. L-CLICK-Taste\*** (→ Seite [3](#page-41-0)1)
- **23. R-CLICK-Taste\*** (→ Seite [3](#page-41-0)1)
- **24. VOLUME (+)(–)-Taste** (→ Seite 2[4\)](#page-34-0)
- **25. D-ZOOM (+)(–)-Taste** (→ Seite [2](#page-37-0)7)
- **26. PAGE /-Taste\*** (→ Seite 3[1](#page-41-0))
- **27. PICTURE-Taste** (→ Seite [9](#page-101-0)1, [93](#page-103-0))
- **28. ECO-Taste** (→ Seite [28](#page-38-0))
- **29. ASPECT-Taste** (→ Seite [9](#page-106-0)6)
- **30. AV-MUTE-Taste (→ Seite [2](#page-37-0)7)**
- **31. 3D REFORM-Taste (→ Seite 3[2](#page-42-0))**
- **3[2](#page-37-0). FREEZE-Taste (→ Seite 27)**
- **33. SHUTTER-Taste** (ist in dieser Projektor-Modellreihe nicht verfügbar)

**34. LENS SHIFT-Taste** (ist in dieser Projektor-Modellreihe nicht verfügbar)

- **35. FOCUS/ZOOM-Taste** (ist in dieser Projektor-Modellreihe nicht verfügbar)
- **36. HELP-Taste** (→ Seite [112](#page-122-0))
- \* Die Tasten PAGE ▽/△, AV<
→
L-CLICK und R-CLICK funktionieren nur, wenn der Computer über ein USB-Kabel angeschlossen wurde.

## <span id="page-19-0"></span>Einlegen der Batterie

**1** Drücken Sie auf den **2** Legen Sie neue Batterien ein Schnappverschluss und nehmen Sie die Batterieabdeckung ab.

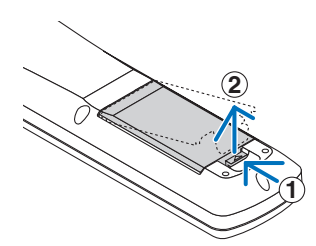

(AA). Stellen Sie sicher, dass die Batteriepole (+/−) richtig ausgerichtet sind.

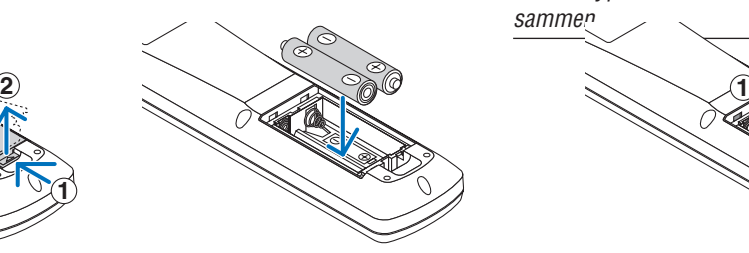

**3** Schieben Sie die Abdeckung über die Batterien zurück, bis sie einrastet.

*HINWEIS: Verwenden Sie niemals verschiedene Batterietypen oder neue und alte Batterien zusammen.*

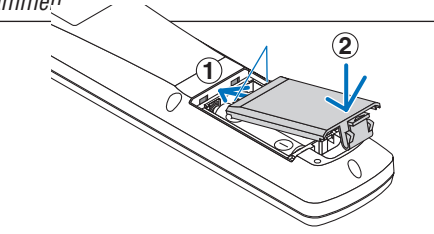

#### Vorsichtsmaßnahmen zur Fernbedienung

- Behandeln Sie die Fernbedienung mit Sorgfalt.
- Wischen Sie die Fernbedienung sofort trocken, wenn sie einmal nass geworden sein sollte.
- Vermeiden Sie übermäßige Hitze und Feuchtigkeit.
- Schließen Sie die Batterien nicht kurz, erhitzen Sie sie nicht und nehmen Sie sie nicht auseinander.
- Werfen Sie Batterien nicht ins Feuer.
- Nehmen Sie die Batterien heraus, wenn Sie beabsichtigen, die Fernbedienung über einen längeren Zeitraum hinweg nicht zu benutzen.
- Stellen Sie sicher, dass die Batteriepole (+/−) richtig ausgerichtet sind.
- Verwenden Sie niemals neue und alte Batterien oder verschiedene Batterietypen zusammen.
- Entsorgen Sie leere Batterien entsprechend den an Ihrem Wohnort geltenden Bestimmungen.

## Reichweite der drahtlosen Fernbedienung

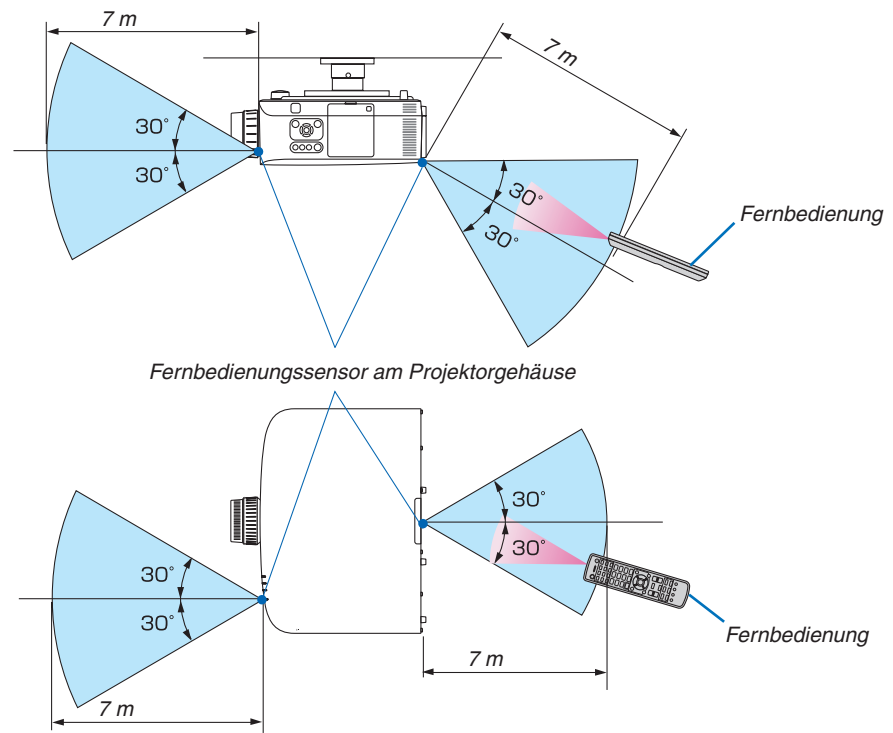

- Das Infrarot-Signal der Fernbedienung hat innerhalb eines Einstrahlwinkels von 60° bei freier Sichtlinie zum Sensor am Projektorgehäuse eine Reichweite von bis zu etwa 7 m.
- **9** des Projektors durch die Fernbedienung verhindern. Der Projektor spricht nicht an, wenn sich zwischen der Fernbedienung und dem Sensor Gegenstände befinden oder wenn helles Licht auf den Sensor fällt. Auch schwache Batterien können eine ordnungsgemäße Bedienung

## <span id="page-20-0"></span>Betriebsumgebung für die auf der CD-ROM enthaltenen Programme

Namen und Funktionen der Programme im Software-Paket

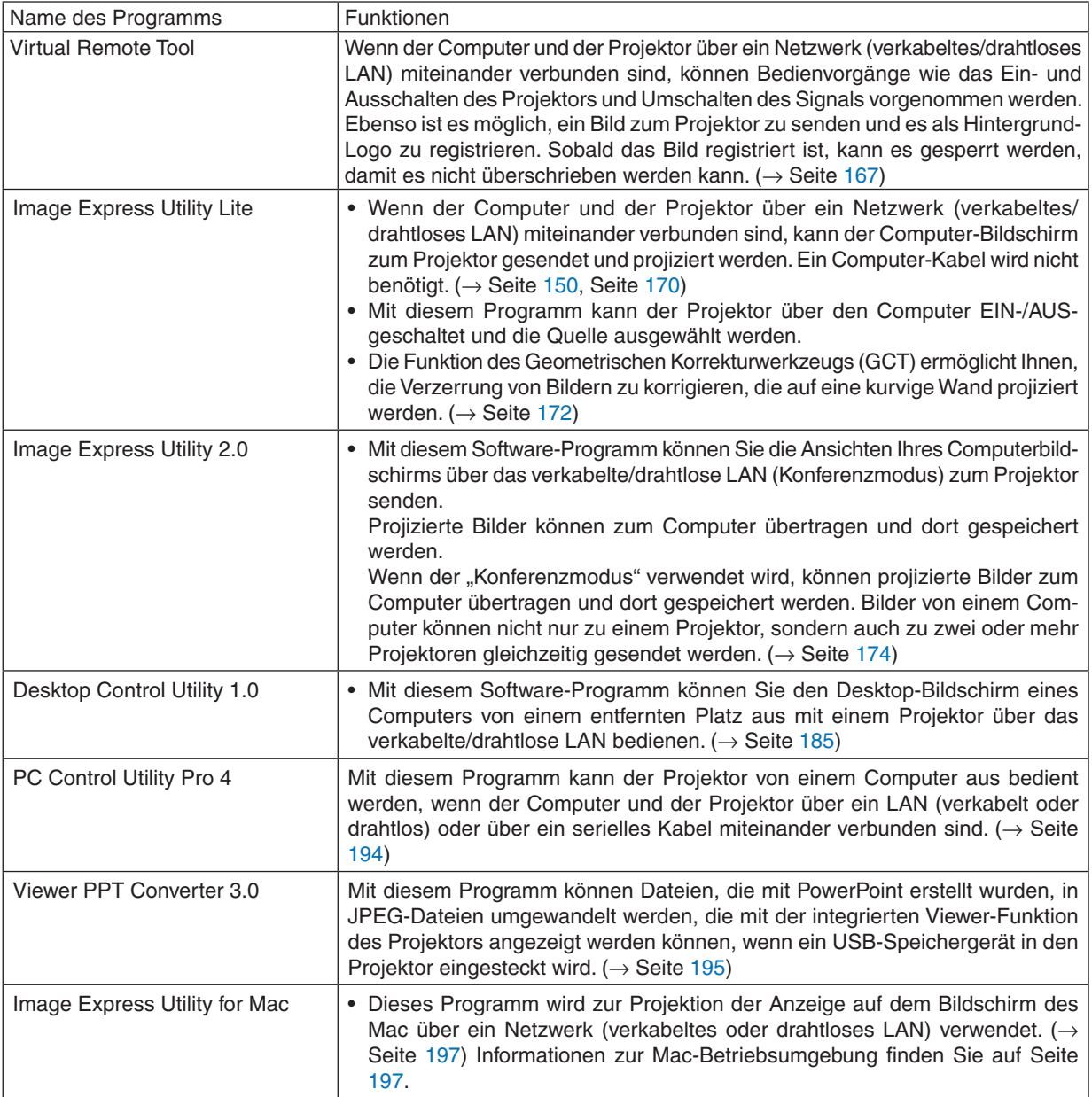

\* Für die Verwendung der kabellosen LAN-Verbindung ist der separat erhältliche USB-WLAN-Adapter erforderlich.

*HINWEIS:*

• Image Express Utility Lite und Image Express Utility for Mac unterstützen nicht den "Konferenz-Modus", der bei Image Express Utility 2.0 enthalten ist.

## **Download-Dienst**

Informationen zu Aktualisierungen dieser Programme finden Sie auf unserer Website: URL: [http://www.nec-display.com/dl/en/index.htm](http://www.nec-display.com/dl/en/index.html)l

## <span id="page-21-0"></span>Betriebsumgebung

Folgendes ist die Betriebsumgebung für Image Express Utility Lite. Informationen zur Betriebsumgebung für die anderen Programme finden Sie in der Hilfefunktion der jeweiligen Programme.

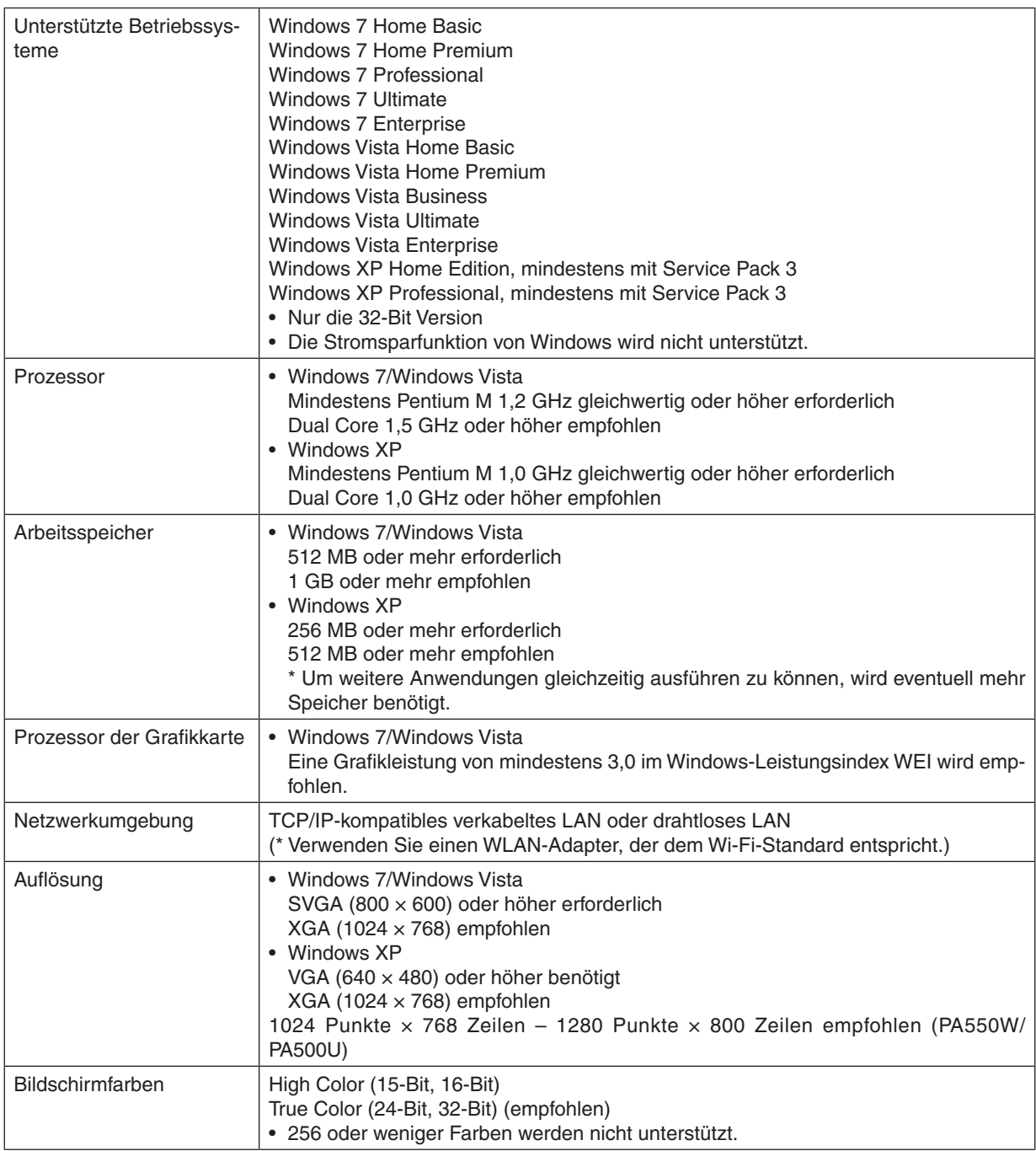

## <span id="page-22-0"></span>2. Bildprojektion (Grundbetrieb)

Dieses Kapitel beschreibt das Einschalten des Projektors und das Projizieren eines Bildes auf den Projektionsschirm.

## Arbeitsablauf für die Projektion eines Bildes

## *Schritt 1*

**• Anschließen Ihres Computers / Anschließen des Netzkabels (**→ *Seite [13](#page-23-0))*

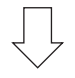

## *Schritt 2*

**• Einschalten des Projektors (**→ *Seite [14\)](#page-24-0)*

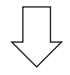

## *Schritt 3*

**• Auswählen einer Quelle (**→ *Seite [16\)](#page-26-0)*

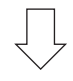

## *Schritt 4*

- **• Anpassen der Bildgröße und der Bildposition (**→ *Seite [17](#page-27-0))*
- **• Korrigieren der Trapezverzerrung [TRAPEZ] (**→ *Seite [22](#page-32-0))*

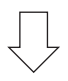

## *Schritt 5*

- **• Anpassen von Bild und Ton**
	- *- Automatische Optimierung eines Computersignals (*→ *Seite [24](#page-34-0))*
	- *- Lautstärke lauter oder leiser stellen (*→ *Seite [24](#page-34-0))*

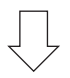

## *Schritt 6*

**• Eine Präsentation durchführen**

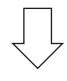

## *Schritt 7*

**• Ausschalten des Projektors (**→ *Seite [25](#page-35-0))*

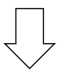

## *Schritt 8*

**• Nach dem Einsatz (**→ *Seite [26\)](#page-36-0)*

## <span id="page-23-0"></span>Anschließen des Computers / Anschließen des Netzkabels

## **1. Schließen Sie Ihren Computer an den Projektor an.**

 In diesem Abschnitt wird dargestellt, wie der Projektor normalerweise an einen Computer angeschlossen wird. Informationen über andere Anschlussmöglichkeiten finden Sie unter " *Herstellen der Verbindungen" auf Seite [143.](#page-153-0)*

 Schließen Sie das Computer-Kabel (VGA) an den Anschluss COMPUTER 1 IN des Projektors und den 15-poligen *Mini-D-Sub-Anschluss des Computers an. Drehen Sie die beiden Flügelschrauben an beiden Anschlüssen fest, um das Computer-Kabel (VGA) zu fixieren.*

## **2. Schließen Sie das beiliegende Netzkabel an den Projektor an.**

 Schließen Sie zunächst den im Lieferumfang enthaltenen dreipoligen Netzkabelstecker an den AC IN-Eingang des Projektors an und stecken Sie dann das andere Ende des mitgelieferten Netzkabels in eine Wandsteckdose ein. *Die Stromanzeige des Projektors leuchtet nun orange\* (Standby-Modus).*

*Die STATUS-Anzeige leuchtet ebenfalls grün\*.*

 \* Dies gilt für beide Anzeigen, wenn für [STANDBY-MODUS] die Einstellung [NORMAL] ausgewählt wurde.Weitere Informationen finden Sie im Abschnitt zur Stromanzeige.(→ *Seite [214](#page-224-0))*

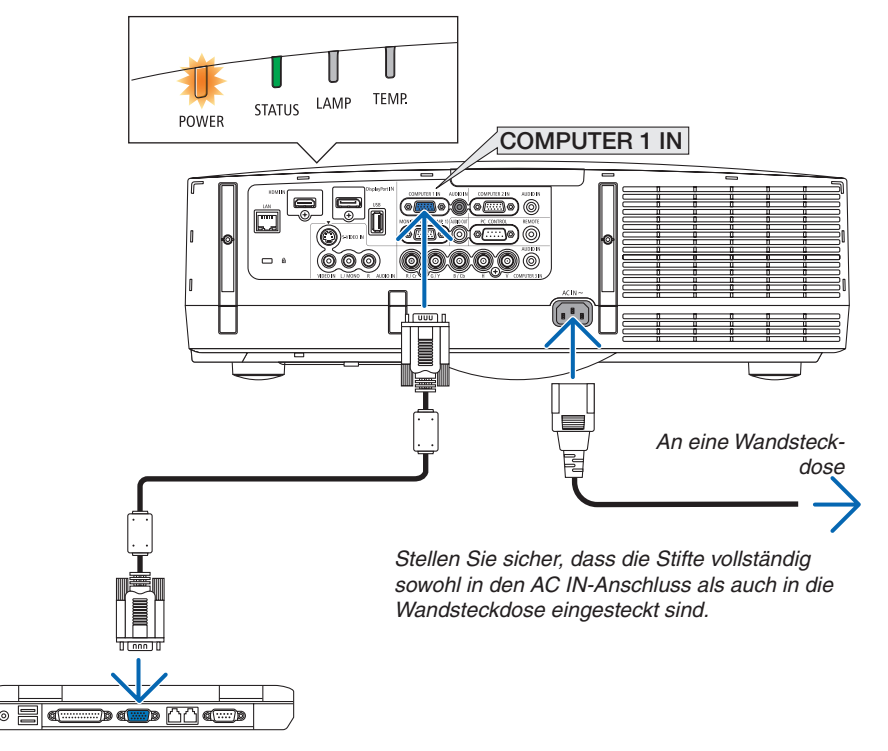

## **A** vORSICHT:

Teile des Projektors können u.U. kurzzeitig heiß werden, wenn der Projektor mit der POWER-Taste ausgeschaltet wird oder wenn die Wechselstromversorgung während des normalen Projektorbetriebs getrennt wird. Seien Sie vorsichtig, wenn Sie den Projektor hochheben.

**AFTER** 

न ‴" ÎΞ  $\overset{\text{\tiny{S-MDEO}}}{\Box} \overset{\text{\tiny{HDM}}}{\Box}$ 

## <span id="page-24-0"></span>Einschalten des Projektors

**1. Nehmen Sie die Linsenkappe ab.**

## **2. Drücken Sie die (POWER)-Taste am Projektorgehäuse oder die Taste POWER ON auf der Fernbedienung.**

 Die Anzeige POWER wird blau und der Projektor ist be*triebsbereit.*

*TIPP:*

- Wenn die Meldung "DER PROJEKTOR IST GESPERRT! GEBEN SIE IHR PASSWORT EIN." angezeigt wird, wurde die Funktion *[SICHERHEIT] aktiviert. (*→ *Seite [37\)](#page-47-0)*
- • Wenn die ECO-Meldung angezeigt wird, bedeutet dies, dass [AKTIV] für [ECO-MELDUNG] ausgewählt ist. (→ *Seite* [102](#page-112-0)*)*
- • Das Drücken der Tasten, wie die Ein-/Ausschalt- und MENU-Taste ruft einen Ton hervor. Wählen Sie [INAKTIV] für [PIEP] aus *dem Menü, um den Piepton auszuschalten. (*→ *Seite* [10](#page-119-0)*9)*

*Nachdem Sie den Projektor eingeschaltet haben, vergewissern Sie sich, dass der Computer oder die Videoquelle eingeschaltet ist.*

*HINWEIS: Wenn kein Signal eingeht, wird ein blauer Bildschirm*  (blauer Hintergrund) angezeigt (bei werkseitig standardmäßigen *Menüeinstellungen).*

ب ہے سے  $\Box$ റ 田田同 Standby **Anzeige blinkt** Eingeschaltet **POWER** POWER **POWER** Leuchtet stetig Blinkt blau | Leuchtet stetig orange blau

 $(\rightarrow$  Seite [21](#page-224-0)4)

**14**

## <span id="page-25-0"></span>Hinweis zum Eröffnungsbildschirm (Menüsprachen-Auswahlbildschirm)

Beim ersten Einschalten des Projektors erscheint das Eröffnungsmenü. In diesem Menü haben Sie die Möglichkeit, aus 27 Menüsprachen eine Sprache auszuwählen.

## **Verfahren Sie zum Auswählen einer Menüsprache bitte wie folgt:**

**1.** Wählen Sie mit der ▲-, ▼-, ◀- oder ▶-Taste eine der 27 **Sprachen als Menüsprache aus.**

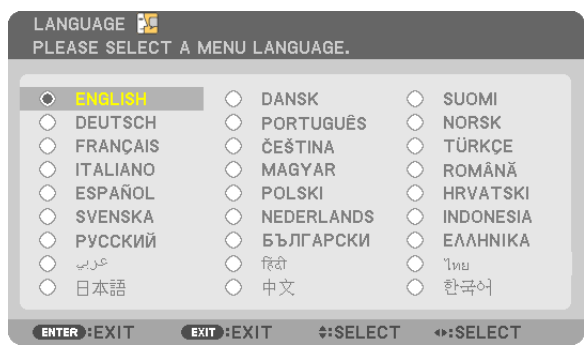

**2. Drücken Sie die ENTER-Taste, um die Auswahl zu bestätigen.**

Anschließend können Sie mit der Menü-Bedienung fortfahren.

Wenn Sie möchten, können Sie die Menüsprache auch später auswählen.

 $(\rightarrow$  [SPRACHE] auf Seite [85](#page-95-0) und [101](#page-111-0))

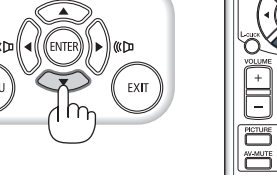

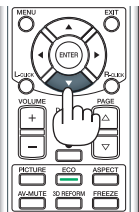

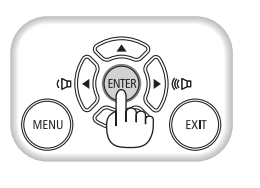

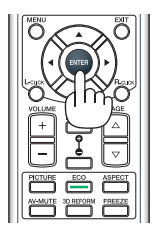

- • Wenn der Projektor unmittelbar nach dem Abschalten (durch direktes Ausschalten), während ein Bild projiziert wird, wieder eingeschaltet wird, kann dies Fehlfunktionen zur Folge haben. Warten Sie unbedingt mindestens 1 Sekunde, bevor Sie den Projektor *erneut einschalten.*
- Setzen Sie die Linsenkappe nicht auf die Linse, solange der Projektor eingeschaltet ist. Wenn die Linsenkappe aufgesetzt wird, könnte sie sich aufgrund der hohen Temperatur verbiegen.
- Unter den nachfolgend aufgeführten Umständen schaltet sich der Projektor nicht ein.
	- Wenn die interne Temperatur des Projektors zu hoch ist, erkennt der Projektor diese unnormal hohe Temperatur. Unter diesen Umständen schaltet sich der Projektor zum Schutz des internen Systems nicht ein. Warten Sie in einem derartigen Fall, bis die internen Komponenten abgekühlt sind.
	- Wenn die Lampe das Ende ihrer Lebensdauer erreicht, schaltet sich der Projektor nicht ein. In diesem Fall muss die Lampe *ausgetauscht werden.*
	- Wenn die STATUS-Anzeige beim Drücken der Einschalttaste orange leuchtet, ist die Funktion [BEDIENFELD-SPERRE] aktiviert. Deaktivieren Sie die Sperre, indem Sie sie abschalten. (→ *Seite* [10](#page-116-0)*6)*
	- Wenn die Lampe nicht leuchtet und die STATUS-Anzeige sechsmal hintereinander blinkt, warten Sie eine volle Minute und schalten Sie den Projektor dann ein.
- • Wenn die POWER-Anzeige in kurzen Abständen blau blinkt, kann das Gerät nicht mit der Einschalttaste ausgeschaltet werden.
- • Unmittelbar nach dem Einschalten des Projektors kann der Bildschirm flimmern. Dies ist normal. Warten Sie 3 bis 5 Minuten, bis sich die Lampe stabilisiert hat.
- • Wenn der Projektor eingeschaltet wird, kann es einige Zeit dauern, bis das Licht der Lampe hell wird.
- • Wenn Sie den Projektor direkt nach dem Ausschalten der Lampe oder bei hoher Temperatur einschalten, laufen die Lüfterzunächst für einige Zeit, ohne dass ein Bild angezeigt wird. Der Projektor zeigt das Bild dann später an.

## <span id="page-26-0"></span>Auswählen einer Quelle

## Auswählen der Computer- oder Videoquelle

HINWEIS: Schalten Sie den an den Projektor angeschlossenen Computer oder *die Videoquelle ein.*

## **Automatische Signalerkennung**

Drücken Sie die SOURCE-Taste einmal. Der Projektor sucht nach einer verfügbaren Eingangsquelle und zeigt sie an. Die Eingangsquelle ändert sich wie folgt:

COMPUTER1 → COMPUTER2 → COMPUTER3 → HDMI → DisplayPort  $\rightarrow$  VIDEO  $\rightarrow$  S-VIDEO  $\rightarrow$  VIEWER  $\rightarrow$  COMPUTER1  $\rightarrow$ 

Wenn der Bildschirm QUELLE angezeigt wird, können Sie mehrmals die SOURCE-Taste drücken, um die Eingangsquelle auszuwählen.

*TIPP: Wenn kein Eingangssignal vorhanden ist, wird der Eingang übersprungen.*

## **Verwenden der Fernbedienung**

Drücken Sie eine der Tasten COMPUTER1, COMPUTER2, COMPUTER3, HDMI, DisplayPort, VIDEO, S-VIDEO, VIEWER oder NETWORK.

## **Auswählen der Standardquelle**

Sie können eine Quelle als Standardquelle einstellen, so dass diese nach jedem Einschalten des Projektors angezeigt wird.

## **1. Drücken Sie die MENU-Taste.**

*Nun wird das Menü angezeigt.*

- **2. Drücken Sie die -Taste zweimal, um [EINRICHTEN] auszuwählen, und drücken Sie dann die** H**-Taste oder die ENTER-Taste, um [GRUNDLEGENDES] auszuwählen.**
- *3.* **Drücken Sie die -Taste fünfmal, um [OPTIONEN(2)] auszuwählen.**
- **4. Drücken Sie die** H**-Taste fünfmal, um [WAHL DER STANDARD-QUELLE] auszuwählen. Drücken Sie dann die ENTER-Taste.**

 Der [WAHL DER STANDARDQUELLE]-Bildschirm wird angezeigt. *(*→ *Seite [111](#page-121-0))*

- **5. Wählen Sie eine Quelle als Standardquelle aus und drücken Sie die ENTER-Taste.**
- *6.* **Drücken Sie die EXIT-Taste einige Male, um das Menü zu schließen.**
- *7. Starten Sie den Projektor neu.*

 Die Quelle, die Sie in Schritt 5 ausgewählt haben, wird projiziert.

HINWEIS: Selbst wenn [AUTO] aktiviert wurde, wird [NETZWERK] nicht automatisch ausgewählt. Wenn Ihr Netzwerk als Standardquelle eingestellt werden soll, wählen Sie [NETZWERK] aus.

*TIPP:*

- Befindet sich der Projektor im Standby-Modus, hat ein Signal von einem am COMPUTER 1 IN-Eingang angeschlossenen Computer zur Folge, dass der Projektor eingeschaltet und gleichzeitig das Computerbild projiziert wird.  $(IAUTO POWER ON(COMP1/3)] \rightarrow Seite 111$  $(IAUTO POWER ON(COMP1/3)] \rightarrow Seite 111$
- • Auf der Tastatur von Windows 7 können Sie die externe Anzeige mit der Tas*tenkombination Windows-Taste + P einfach und schnell einrichten.*

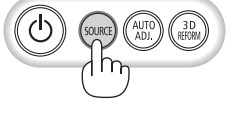

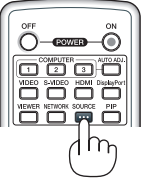

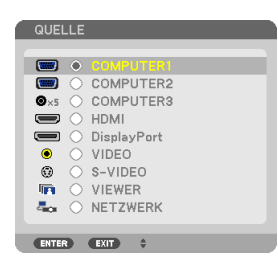

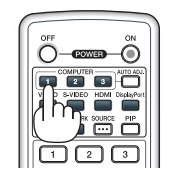

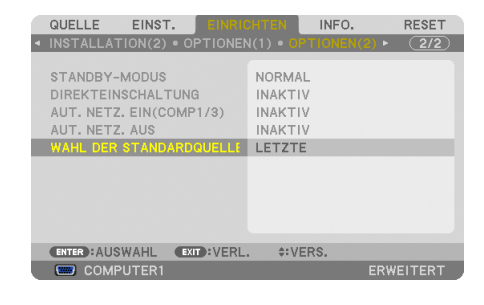

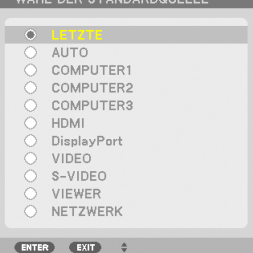

## <span id="page-27-0"></span>Einstellen der Bildgröße und -position

Stellen Sie die Bildgröße und -position mit dem Linsenversatzwähler, dem einstellbaren Kippfußhebel, dem Zoom-Hebel/Zoom-Ring und dem Fokus-Ring ein.

In diesem Kapitel sind die Zeichnungen und Kabel zwecks Klarheit ausgelassen.

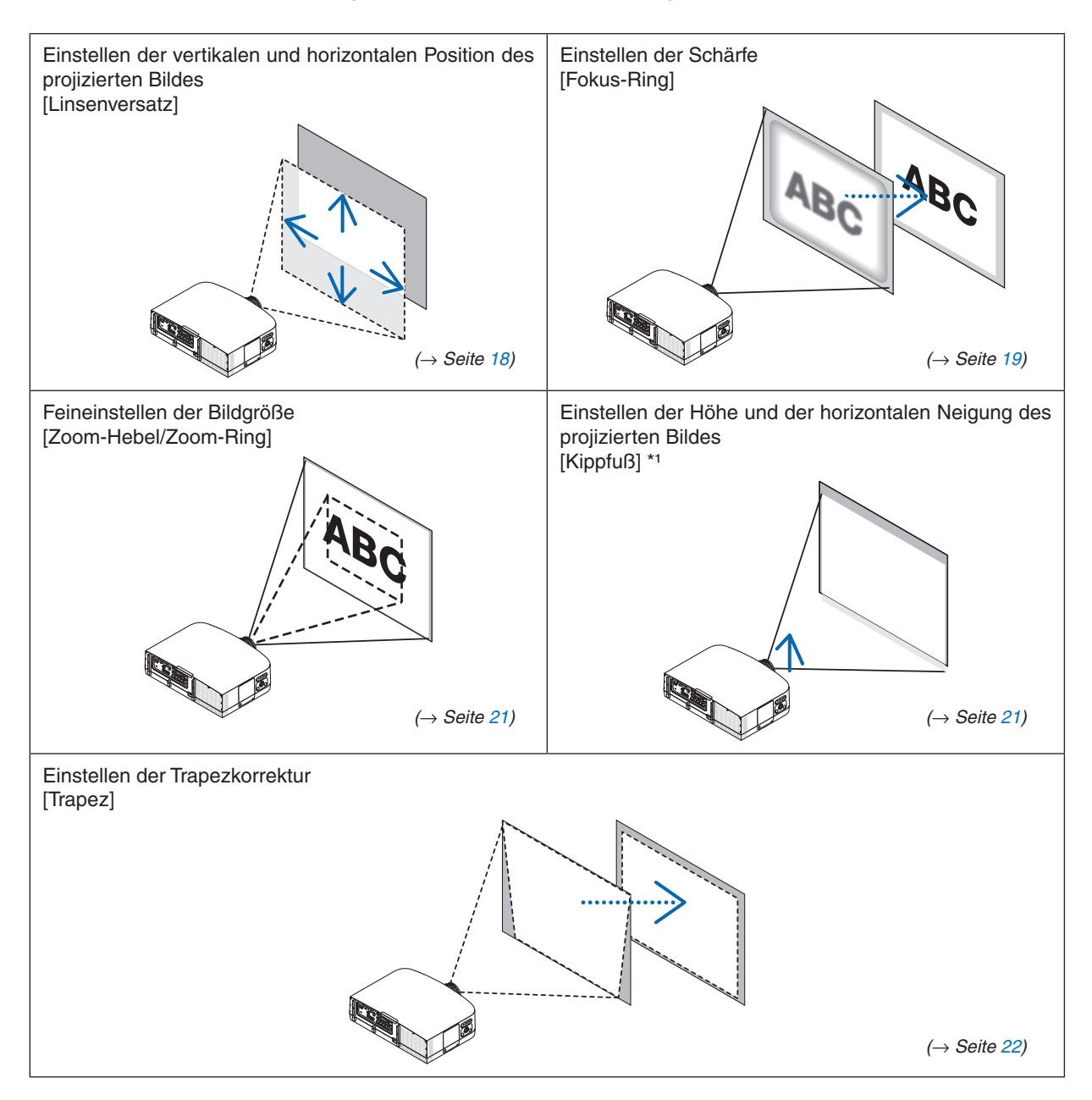

HINWEIS\*1: Wenn Sie das Bild an einer Position projizieren möchten, die höher liegt, als der Anpassungsbereich des Linsenversatzwählers, können Sie die Höhe des projizierten Bildes mit den Kippfüßen einstellen.

## <span id="page-28-0"></span>Einstellen der vertikalen Position eines projizierten Bildes (Linsenversatz)

**VORSICHT** Nehmen Sie die Anpassung vor, wenn Sie hinter oder neben dem Projektor stehen. Einstellen von der Vorderseite aus könnte Ihre Augen dem starken Licht aussetzen und sie dadurch verletzen.

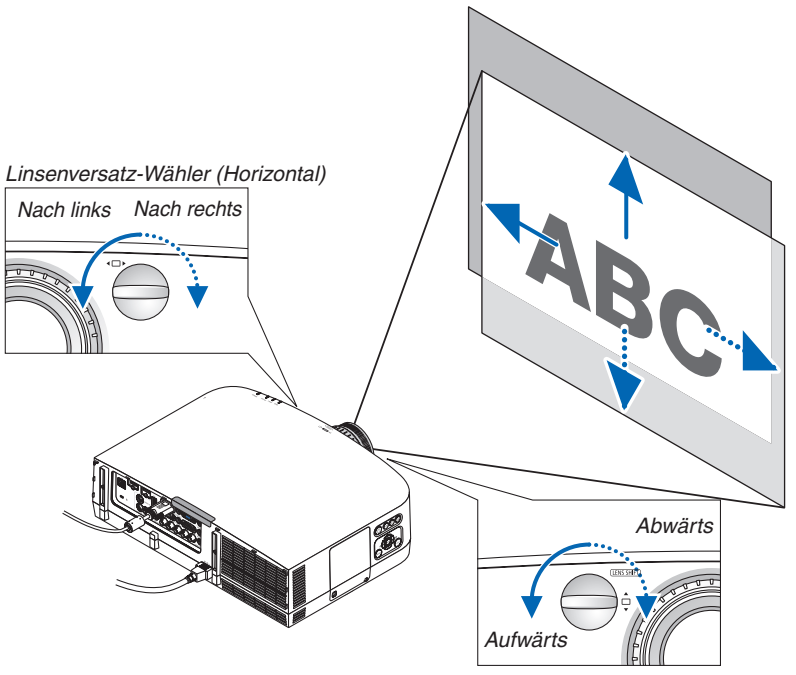

Linsenversatz-Wähler (Vertikal)

#### **Drehen Sie die Linsenversatzwähler im oder gegen den Uhrzeigersinn.**

#### Vertikaler Wähler

Drehen Sie diesen Wähler im oder gegen den Uhrzeigersinn, um die Projektionsposition in vertikaler Richtung anzupassen.

Ungefährer Drehbereich: Ca. 6 Umdrehungen gegen den Uhrzeigersinn, ca. 2 Umdrehungen im Uhrzeigersinn, wenn sich die Linse in der mittleren Position befindet.

#### Horizontaler Wähler

Drehen Sie diesen Wähler im oder gegen den Uhrzeigersinn, um die Projektionsposition in horizontaler Richtung anzupassen.

Ungefährer Drehbereich: Ca. 1 Umdrehung gegen den Uhrzeigersinn, ca. 1 Umdrehung im Uhrzeigersinn, wenn sich die Linse in der mittleren Position befindet.

- • Die Wähler können um mehr als eine volle Umdrehung gedreht werden, die Projektionsposition kann jedoch nicht über den auf *der folgenden Seite angegebene Bereich hinaus bewegt werden*
- • Wenn die Linse in diagonaler Richtung bis zum Maximum versetzt wird, werden die Ränder des Bildschirm dunkel oder *schattiert.*
- • Die Linsenversatz-Funktion kann nicht verwendet werden, wenn das separat erhältliche Objektiv NP11FL eingesetzt wird.

#### <span id="page-29-0"></span>*TIPP:*

- • Das unten abgebildete Diagramm zeigt den Einstellbereich der Linsenversatz-Funktion für den PA600X und den PA500X (Projektionsmodus: Frontprojektion). Mit den Kippfüßen können Sie die Projektionsposition darüber hinaus anheben. (→ *Seite*  2*[1\)](#page-31-0)*
- • Informationen über den Linsenversatz-Einstellbereich bei Deckenmontage/Frontprojektion für den PA550W/PA500U finden Sie *auf Seite* [205](#page-215-0)*,* [20](#page-216-0)*6.*

#### PA600X/PA500X

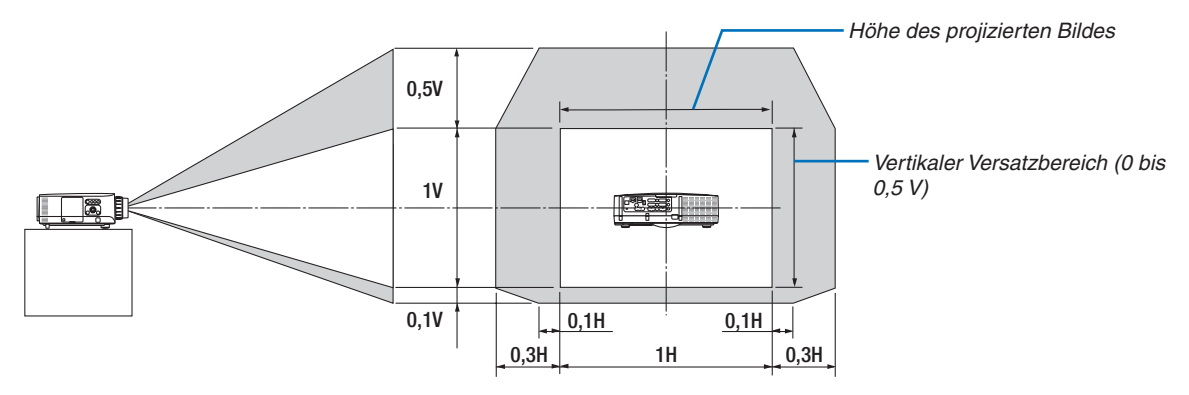

## Fokus

Passendes Objektiv: NP12ZL/NP13ZL/NP14ZL/NP15ZL Verwenden Sie den FOCUS-Ring zum Erzielen der besten Fokusleistung.

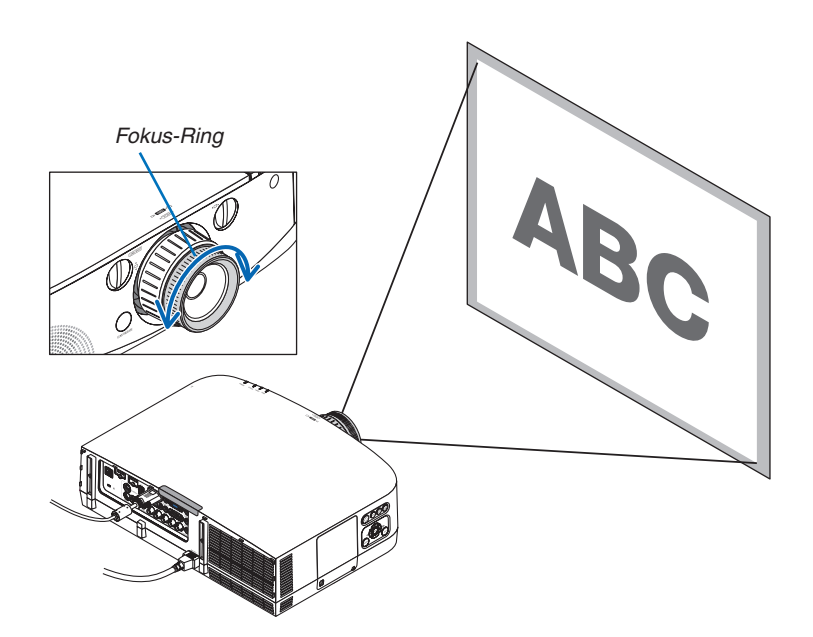

## <span id="page-30-0"></span>Passendes Objektiv: NP11FL

Stellen Sie die Bildschärfe und die Bildverzerrung mit dem Objektiv NP11FL ein. Vorbereitungen:

Drehen Sie die Linsenversatz-Wähler (vertikal und horizontal) am Projektor, um den Linsenversatz wieder in die Mitte zu bringen.

Ungefähre Mittelposition der Linse (hier für den Frontprojektionsmodus erklärt)

- Horizontaler Wähler: Drehen Sie den Wähler zunächst zum linken Rand und drehen Sie dann so weiter, dass der Knopf horizontal ist. Drehen Sie den Wähler von dieser Position aus um 1 volle Umdrehung im Uhrzeigersinn.
- Vertikaler Wähler: Drehen Sie den Wähler zunächst zum unteren Rand und drehen Sie ihn dann so weiter, dass der Knopf horizontal ist. Drehen Sie den Wähler von dieser Position um 2 volle Umdrehungen gegen den Uhrzeigersinn.
- *1. Drehen Sie den Verzerrungsring zum linken Rand.*

**2. Drehen Sie den Fokus-Hebel im und gegen den** *Uhrzeigersinn, um den Fokus im Mittelpunkt des Bildschirms einzustellen.*

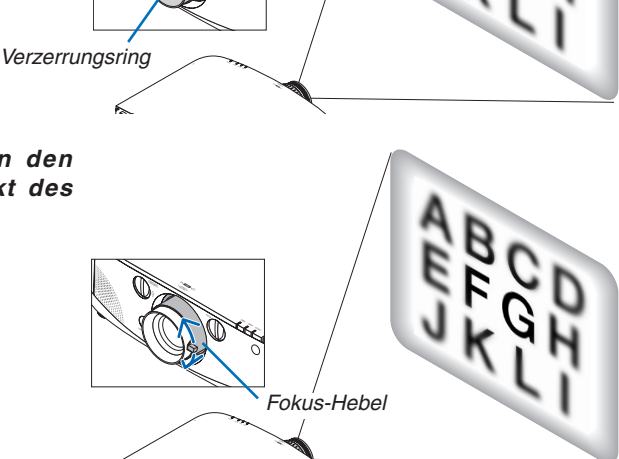

*Linsenversatz-***Wähler** 

*3. Verwenden Sie den Verzerrungsring, um die*  **Bildschirmverzerrung zu korrigieren.**

*(Dies bringt die Bildschirmränder ebenfalls in den Fokus.)*

**4. Verwenden Sie den Fokus-Hebel zum Einstellen der Gesamtschärfe des Bildschirms.**

 \* Wenn der Fokus nicht innerhalb der Bildschirmmitte *liegt, drehen Sie den Verzerrungsring etwas gegen den Uhrzeigersinn. Der Fokus in der Bildschirmmitte kann nun mit dem Fokus-Hebel eingestellt werden.*

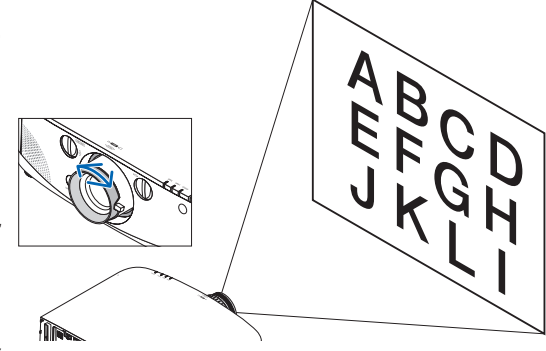

## <span id="page-31-0"></span>Zoom

Drehen Sie den Zoom-Hebel oder den Zoom-Ring im oder gegen den Uhrzeigersinn.

Das separat erhältliche Objektiv NP11FL verfügt nicht über einen Zoom-Ring.

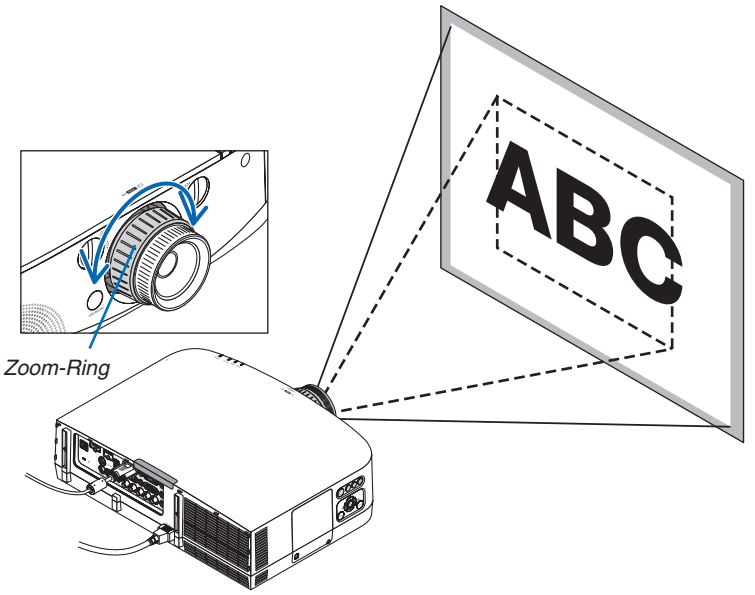

## Einstellen der Kippfüße

*1.* **Drehen Sie zum Einstellen den rechten und den linken Kippfuß. Die Kippfüße verlängern und verkürzen sich, wenn sie gedreht** *werden.*

 **Die Höhe des projizierten Bildes wird durch Drehen des linken und rechten Kippfußes eingestellt.**

 **Wenn das projizierte Bild gekippt ist, drehen Sie einen der Kippfüße, um das Bild so einzustellen, dass es gerade ist.**

- Wenn das projizierte Bild verzerrt ist, lesen Sie bitte unter "2-6 *Trapezverzerrung korrigieren" nach (*→ *Seite [22\)](#page-32-0).*
- *- Die Kippfüße können um maximal 20 mm verlängert werden.*
- *- Mit den Kippfüßen kann der Projektor um maximal 4° geneigt werden.*

#### *HINWEIS:*

- • Verlängern Sie die Kippfüße nicht weiter als 20 mm. Anderenfalls wird die Montageverbindung der Kippfüße instabil, dadurch könnten sich die Kippfüße vom Projektor lösen.
- • Verwenden Sie die Kippfüße für keinen anderen Zweck, als für die Anpassung des Projektionswinkels des Projektors.

 Ein unsachgemäßer Umgang mit den Kippfüßen, wie beispielsweise den Projektor durch Greifen der Kippfüße zu tragen oder ihn mit den Kippfüßen an eine Wand zu hängen, könnte den Projektor beschädigen.

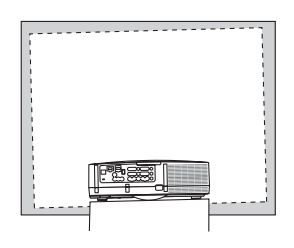

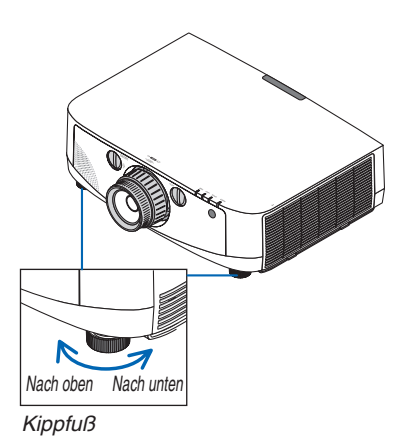

## <span id="page-32-0"></span>Korrigieren der Trapezverzerrung

Wenn der Projektor nicht genau lotrecht zum Bildschirm steht, tritt eine Trapezverzerrung auf. Um dies zu beheben, können Sie die "Trapez"-Funktion verwenden, eine digitale Technologie, die in der Lage ist, trapezartige Verzerrungen einzustellen. Das Ergebnis ist ein klares, rechtwinkliges Bild.

Die folgenden Schritte erklären, wie der [TRAPEZ]-Bildschirm aus dem Menü zum Korrigieren vonTrapez-Verzerrungen verwendet wird.

Wenn der Projektor diagonal zum Bildschirm steht

Wenn der Projektor in einem Winkel im Verhältnis zum Bildschirm aufgestellt ist, passen Sie die Horizontal-Option des Trapez-Menüs so an, dass die Ober- und Unterseiten des projizierten Bildes parallel sind.

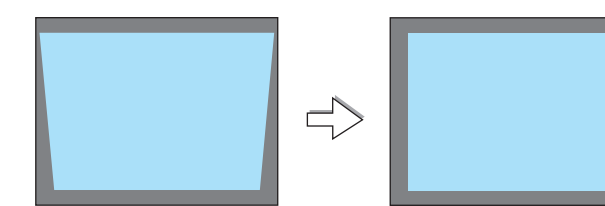

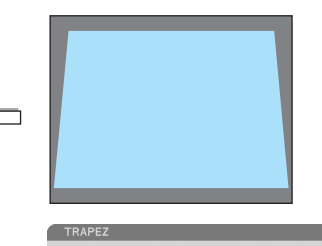

RÜCKSTELLUNG FÜR 2 SEKUNDEN

**EPTIK** 

DRÜCKEN SIE ZUR **ENTER : VERL.** 

*1.* **Drücken Sie die 3D REFORM-Taste am Projektorgehäuse oder auf** *der Fernbedienung.*

*Die Trapez-Ansicht wird auf dem Computer-Bildschirm angezeigt.*

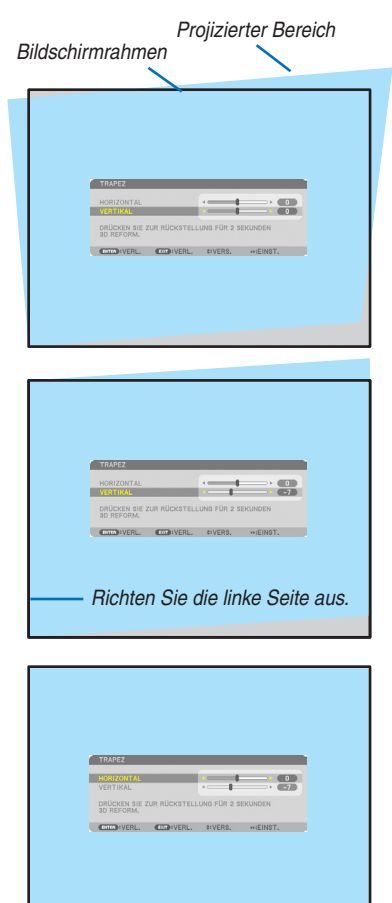

- *2.* **Drücken Sie die -Taste, um [VERTIKAL] auszuwählen, verwenden** *Sie dann die* **- oder -Taste, um die linke und die rechte Seite des** *projizierten Bildes parallel einzustellen.*
	- *\* Stellen Sie die vertikale Trapezverzerrung ein.*
- *3.* **Richten Sie die linke (oder rechte) Bildschirmseite mit der linken (oder rechten) Seite des projizierten Bildes aus.**
	- • *Verwenden Sie die kürzere Seite des projizierten Bildes als Basis.*
	- Im Beispiel rechts wird die linke Seite als Basis verwendet.
- *4.* **Drücken Sie die -Taste, um [HORIZONTAL] auszuwählen, und verwenden Sie dann die - oder -Taste, um die Ober- und die Un***terseite des projizierten Bildes parallel einzustellen.*
	- • *Stellen Sie die horizontale Trapezverzerrung ein.*
- *5.* **Wiederholen Sie die Schritte 2 und 4, um die Trapezverzerrung zu** *korrigieren.*
- *6.* **Drücken Sie nach dem Abschließen der Trapez-Korrektur die EXIT-***Taste.*

*Der Trapez-Bildschirm wird ausgeblendet.*

• *Um die Trapez-Korrektur erneut durchzuführen, drücken Sie die 3D REFORM-Taste, um den Trapez-Bildschirm einzublenden, und wiederholen Sie die oben aufgeführten Schritte 1 bis 6.*

- Wenn der Projektionswinkel derselbe ist, wie beim letzten Gebrauch, sind die letzten Korrektur-Einstellungswerte noch im Speicher *vorhanden.*
- • Wenn Sie Schritt 2 ausführen, stellen Sie die Position des Bildes so ein, dass der Bildschirm kleiner ist, als der Bereich des Projektionsbereichs.
- • Wenn Sie die Einstellungswerte der 3D-Reform-Korrektur zurücksetzen möchten, halten Sie die 3D REFORM-Taste mindestens 2 Sekunden lang gedrückt.
- • Jedes Mal, wenn die 3D REFORM-Taste gedrückt wird, ändert sich der Einstellungspunkt folgendermaßen: TRAPEZ → ECKEN*-*KORREKTUR → *Nichts* → TRAPEZ → *...*
- Informationen zur [ECKENKORREKTUR] finden Sie unter "Korrigieren der horizontalen und vertikalen Trapezverzerrung (Eckenkorrektur)" auf Seite *3*[2](#page-42-0)*.*
- • Die Eckenkorrektur-Einstellung ist während der Trapez-Einstellung nicht verfügbar. Um die Eckenkorrektur-Einstellung vorzunehmen, halten Sie die 3D REFORM-Taste mindestens 2 Sekunden lang gedrückt, um die Einstellungswerte der Trapez-Korrektur zurückzusetzen. Die Trapez-Einstellung ist während der Eckenkorrektur-Einstellung nicht verfügbar. Um die Trapez-Einstellung vorzunehmen, halten Sie die 3D REFORM-Taste mindestens 2 Sekunden lang gedrückt, um die Einstellungswerte der Eckenkor*rektur zurückzusetzen.*
- Die 3D-Reform-Funktion kann ein leichtes Verschwimmen des Bildes verursachen, da die Korrektur elektronisch durchgeführt *wird.*

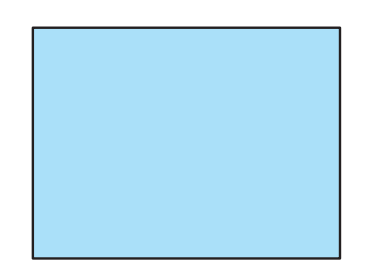

## <span id="page-34-0"></span>Automatische Optimierung des Computersignals

## Anpassen des Bildes mit Hilfe der Automatik-Einstellfunktion

Automatische Optimierung eines Computerbildes. (COMPUTER1/COMPUTER2/COMPUTER3) Drücken Sie die AUTO ADJ.-Taste, um das Computerbild automatisch einzustellen. Diese Anpassung kann erforderlich sein, wenn Sie Ihren Computer das erste Mal anschließen.

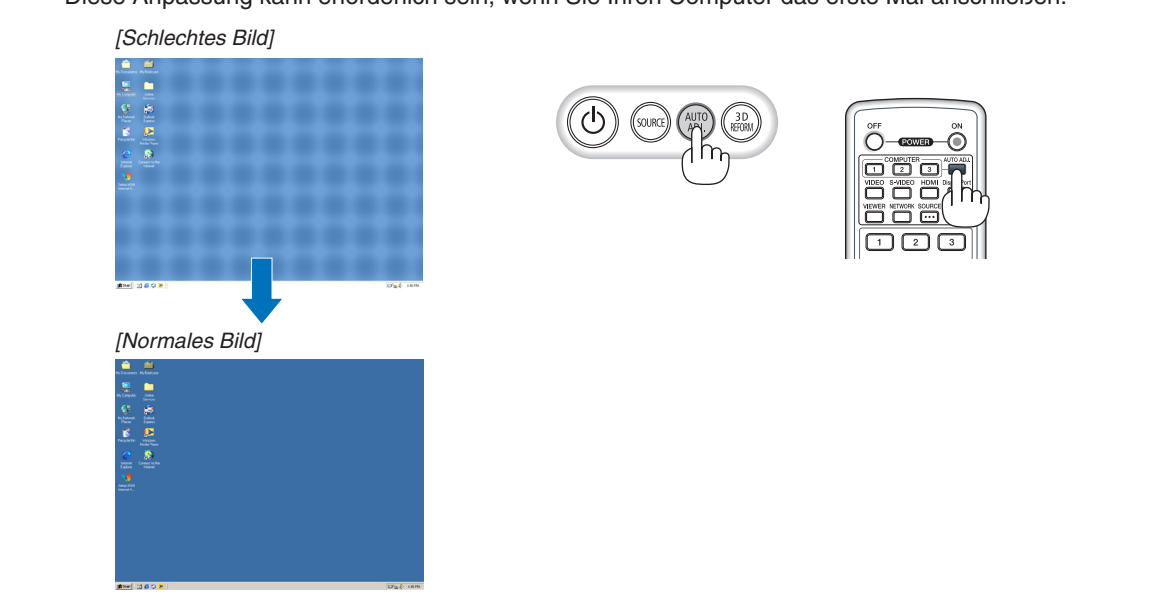

#### *HINWEIS:*

Einige Signale werden möglicherweise erst nach einer Weile oder falsch angezeigt.

• Kann die Auto-Anpassung das Bild nicht automatisch optimieren, versuchen Sie mit [HORIZONTAL], [VERTIKAL], [TAKT] und *[PHASE] eine manuelle Einstellung. (*→ *Seite [94](#page-104-0), 9*[5](#page-105-0)*)*

## Lautstärke lauter oder leiser stellen

Sie können die Lautstärke des Projektorlautsprechers regeln.

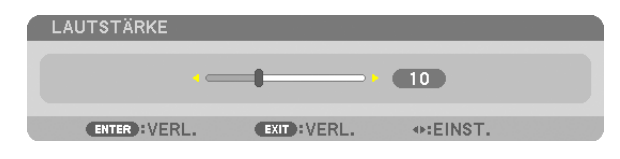

*TIPP: Wenn kein Menü angezeigt wird, dienen die* ◀ und ▶ -Tasten am Projektorgehäuse der Lautstärkeregelung.

- • Wenn ein Bild durch Betätigen der D-ZOOM (+)-Taste vergrößert oder das Menü angezeigt wird, ist die Lautstärke-Kontrolle mit der  *oder -Taste nicht*  möglich.
- • Die Lautstärkeregelung über die Tasten  *oder steht nicht zur Verfügung,*  wenn VIEWER oder NETZWERK verwendet wird.

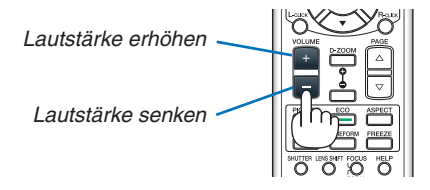

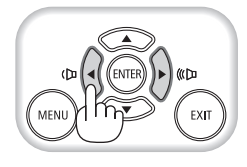

## <span id="page-35-0"></span>Ausschalten des Projektors

## **Ausschalten des Projektors:**

**1. Drücken Sie zunächst die (POWER)-Taste am Projektorgehäuse oder die POWER OFF-Taste auf der** *Fernbedienung.*

 Die [STROM AUSSCHALTEN / SIND SIE SICHER? / CO2-REDUZIERUNGS-SESSION 0,000[g-CO2]]-Meldung *erscheint.*

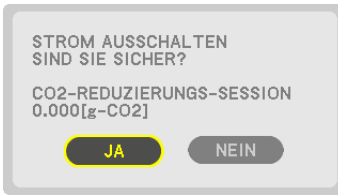

**2. Drücken Sie dann die ENTER-Taste oder noch einmal** *die* **(POWER)-Taste oder die POWER OFF-Taste.**

*Die Lampe schaltet sich aus und der Projektor geht in*  den Standby-Modus über. Im Standby-Modus leuchtet die POWER-Anzeige orange und die STATUS-Anzeige grün, *wenn [NORMAL] für den [STANDBY-MODUS] ausgewählt wird.*

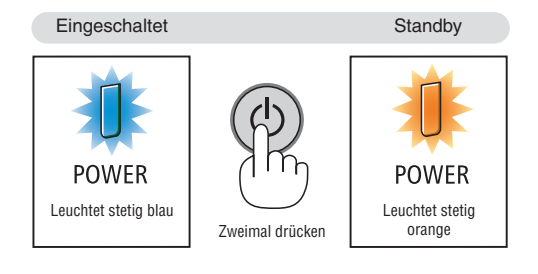

## **A** VORSICHT:

Teile des Projektors können u.U. kurzzeitig heiß werden, wenn der Projektor mit der POWER-Taste ausgeschaltet wird oder wenn die Wechselstromversorgung während des normalen Projektorbetriebs getrennt wird. Seien Sie vorsichtig, wenn Sie den Projektor hochheben.

- • Wenn die POWER-Anzeige in kurzen Abständen blau blinkt, kann das Gerät nicht ausgeschaltet werden.
- • Unmittelbar nach dem Einschalten und Anzeigen eines Bildes kann das Gerät 60 Sekunden lang nicht ausgeschaltet werden.
- • Warten Sie mindestens 20 Minuten nach dem Einschalten des Projektors (nach dem Beginn des Projizierens), bevor Sie den Netzstrom ausschalten, während ein Bild projiziert wird oder das Kühlgebläse läuft.
- • Trennen Sie das Netzkabel nicht vom Projektor oder von der Steckdose, während ein Bild projiziert wird. Dadurch könnte sich der Netzeingang des Projektors oder der Kontakt des Netzsteckers abnutzen. Verwenden Sie den Schalter der Steckdosenleiste, den Trennschalter usw., um den Netzstrom auszuschalten, während ein Bild projiziert wird.
- • Trennen Sie die Wechselstromversorgung zum Projektor nicht innerhalb von 10 Sekunden nach Anpassungen oder Änderungseinstellungen und dem Schließen des Menüs. Anderenfalls könnten die Anpassungen und Einstellungen verloren gehen.

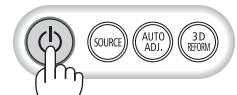

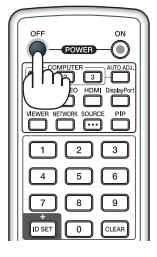
# Nach der Benutzung

**Vorbereitung: Stellen Sie sicher, dass der Projektor ausgeschaltet ist.**

- **1. Ziehen Sie den Netzstecker.**
- *2. Trennen Sie alle sonstigen Kabel ab.*
	- Nehmen Sie den USB-Speicher heraus, wenn er in den Projektor eingesteckt ist.
- *3. Setzen Sie die Linsenkappe auf die Linse.*
- *4.* **Wenn die Kippfüße verlängert wurden, schrauben Sie sie ein, bevor Sie den Projektor bewegen.**

# 3. Praktische Funktionen

# **1 Ausblenden von Bild und Ton**

Mit der AV-MUTE-Taste können Sie das Bild, den Ton und die Signaltöne vorübergehend ausblenden. Zum Wiedereinblenden von Bild und Ton drücken Sie die Taste noch einmal.

Die Stromsparfunktion des Projektors setzt 10 Sekunden nach Ausschalten des Bildes ein. Infolgedessen wird die Energie der Lampe reduziert.

# *HINWEIS:*

• Selbst wenn Sie unmittelbar nach dem Start der Stromsparfunktion die AV-MUTE-Taste drücken, um das Bild wiederherzustellen, wird die Helligkeit der Lampe möglicherweise nicht auf ihre Originalstufe zurückgesetzt.

# 2 Einfrieren eines Bildes

Drücken Sie zum Einfrieren eines Bildes die FREEZE-Taste.Drücken Sie diese Taste zum Wiederaufnehmen der Bewegung noch einmal.

HINWEIS: Das Bild wird eingefroren, aber das Originalvideo wird immer noch *abgespielt.*

# Vergrößern eines Bildes

Sie können das Bild auf das bis zu Vierfache vergrößern.

HINWEIS: Die maximale Vergrößerung fällt je nach Signal u. U. niedriger aus als *das Vierfache.*

Verfahren Sie hierzu wie folgt:

**1. Drücken Sie die D-ZOOM (+)-Taste, um das Bild zu vergrößern.**

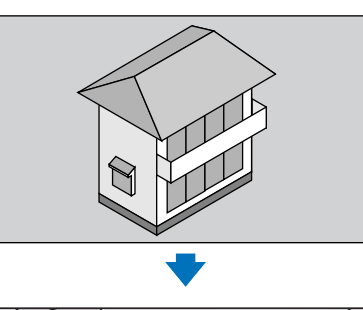

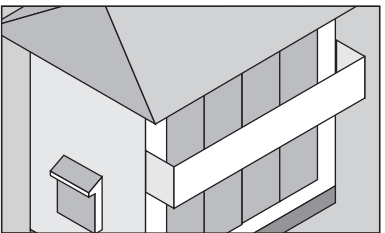

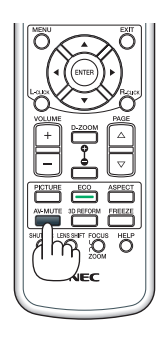

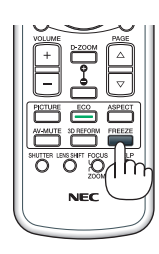

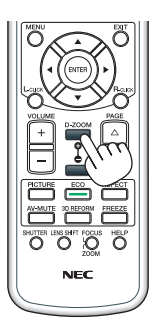

# *2.* **Drücken Sie die -Taste.**

*Der Bereich des vergrößerten Bildes wird verschoben.*

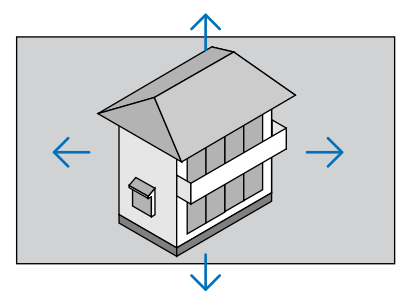

# **3. Drücken Sie die D-ZOOM (−)-Taste.**

*Bei jedem Drücken der D-ZOOM (−)-Taste wird das Bild verkleinert. HINWEIS:*

• Das Bild wird in der Mitte des Bildschirms vergrößert oder verkleinert.

• Durch Anzeige des Menüs wird die aktuelle Vergrößerung abgebrochen.

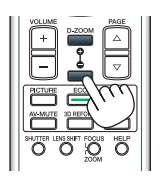

# Den Eco-Modus ändern/Stromspareffekt mit dem Eco-Modus überprüfen [ECO-BETRIEBSART]

Mit dieser Funktion können Sie zwei Helligkeitsmodi der Lampe wählen: INAKTIV- oder AKTIV-Modus. Die Lebensdauer der Lampe kann durch Aktivieren der [ECO-BETRIEBSART] verlängert werden.

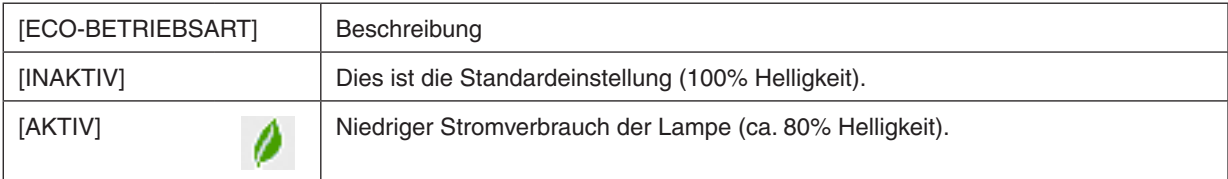

Verfahren Sie wie folgt, um die [ECO-BETRIEBSART] einzuschalten:

- *1.* **Drücken Sie die ECO-Taste auf der Fernbedienung, um den [ECO-BETRIEBSART]-Bildschirm anzuzei***gen.*
- *2.* **Wählen Sie [AKTIV] mit der Taste**  *oder aus.*

### *3.* **Drücken Sie die ENTER-Taste.**

Um von [AKTIV] zu [INAKTIV] umzuschalten, gehen Sie zurück zu Schritt 2 und wählen Sie [INAKTIV]. Wieder*holen Sie Schritt 3.*

*HINWEIS:*

- Die [ECO-BETRIEBSART] kann mithilfe des Menüs geändert werden. Wählen Sie [EINRICHTEN] → [GRUNDLEGENDES] → *[ECO-BETRIEBSART].*
- • Die verbleibende Lampenlebensdauer und die verbrauchten Lampenbetriebsstunden können unter [VERWENDUNGSDAUER] überprüft werden. Wählen Sie [INFO.] →[VERWENDUNGSDAUER].
- • Unmittelbar nach dem Einschalten der Lampe ist die [ECO-BETRIEBSART] stets 1 Minute lang auf [INAKTIV] eingestellt. Der Zustand der Lampe wird nicht beeinflusst, auch wenn die [ECO-BETRIEBSART] verändert wird.
- • Nachdem der Projektor 1 Minute lang einen blauen, schwarzen oder den Logo-Bildschirm angezeigt hat, schaltet die [ECO-BETRIEBSART] automatisch auf [AKTIV] um.
- • Falls es im [INAKTIV]-Modus zu einer Überhitzung des Projektors kommt, wird in einigen Fällen zum Schutz des Projektors *automatisch der [*AKTIV*]-Modus als [ECO-BETRIEBSART*] eingestellt. Dies wird als "Erzwungene ECO-Betriebsart" bezeichnet. Wenn sich der Projektor in der Erzwungenen Eco-Betriebsart befindet, wird die Bild-Helligkeit leicht herabgesetzt und die *TEMP.* -Anzeige leuchtet orange. Gleichzeitig wird das Thermometer-Symbol [ *] rechts unten auf dem Bildschirm angezeigt.* Wenn der Projektor wieder seine normale Betriebstemperatur erreicht hat, wird die Erzwungene Eco-Betriebsart abgebrochen und *die [ECO-BETRIEBSART] kehrt wieder in den [*INAKTIV*]-Modus zurück.*

# Überprüfen der Energiesparwirkung [CO2-MESSER].

Diese Funktion zeigt den Energiespareffekt in Bezug auf die CO<sub>2</sub>-Emissionsreduktion (kg) an, wenn die [ECO-BETRIEBSART] des Projektors auf [INAKTIV] oder [AKTIV] gestellt wurde. Diese Funktion wird als [CO2-MESSER] bezeichnet.

Es gibt zwei Meldungen: [CO2-REDUZIERUNG GESAMT] und [CO2-REDUZIERUNGS-SESSION]. Die Meldung [CO2-REDUZIERUNG GESAMT] zeigt die Gesamtmenge der CO2-Emissionsreduktion vom Zeitpunkt der Auslieferung bis jetzt an. Sie können die Information in [VERWENDUNGSDAUER] unter [INFO.] des Menüs überprüfen (→ Seite [112](#page-122-0))

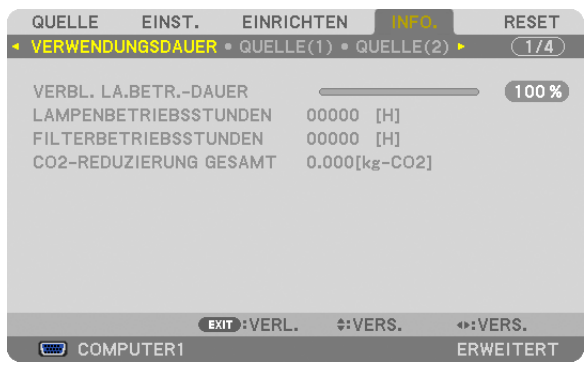

Die Meldung [CO2-REDUZIERUNGS-SESSION] zeigt die Menge der CO<sub>2</sub>-Emissionsreduktion in der Zeit zwischen dem Wechsel in die ECO-BETRIEBSART sofort nach dem Einschalten und dem Zeitpunkt des Ausschaltens an. Die Meldung [CO2-REDUZIERUNGS-SESSION] wird in der Meldung [STROM AUSSCHALTEN/ SIND SIE SICHER?] beim Ausschalten angezeigt.

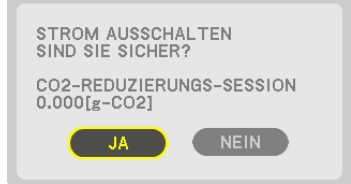

*TIPP:*

• Die unten aufgeführte Formel wird zur Berechnung der Menge der CO2*-Emissionsreduktion verwendet. Menge der CO*2-Emissionsreduktion = (Energieverbrauch im INAKTIV-Modus für *ECO-BETRIEBSART − Energieverbrauch im Modus*  AKTIV *für ECO-BETRIEBSART) × CO*2-Umrechnungsfaktor.\* Wenn das Bild mit der AV-MUTE-Taste oder mit der geschlossenen Linsenabdeckung ausgestellt wird, erhöht sich auch die Menge der CO2*-Emissionsreduktion.*

\* Die Berechnung für die Menge der CO<sub>2</sub>-Emissionsreduktion basiert auf einer OECD-Veröffentlichung "CO<sub>2</sub>-Emissionen aus der Kraftstoffverbrennung, Ausgabe 2008".

- • Die [CO2-REDUZIERUNG GESAMT] wird basierend auf den Einsparungen errechnet, die in Intervallen von 15 Minuten gemessen *werden.*
- • Diese Formel gilt nicht für den Stromverbrauch, der nicht durch das An- oder Abschalten der [ECO-BETRIEBSART] beeinflusst *wird.*

# Verwenden des optionalen Mausfernempfängers (NP01MR)

Der optionale Mausfernempfänger ermöglicht Ihnen die Bedienung der Mausfunktionen Ihres Computers über die Fernbedienung. Dies ist eine hervorragende Annehmlichkeit, um durch Ihre mit dem Computer erstellten Präsentationen zu klicken.

# **Anschließen des Mausfernempfängers an Ihren Computer**

Wenn Sie die Mausfernfunktion verwenden möchten, schließen Sie den Mausempfänger an den Computer an. Der Mausempfänger kann direkt an den USB-Port (Typ A) des Computers angeschlossen werden.

HINWEIS: Abhängig vom Verbindungstyp oder von dem auf Ihrem Computer installierten Betriebssystem müssen Sie Ihren Computer eventuell neu starten oder Ihre Computereinstellungen ändern.

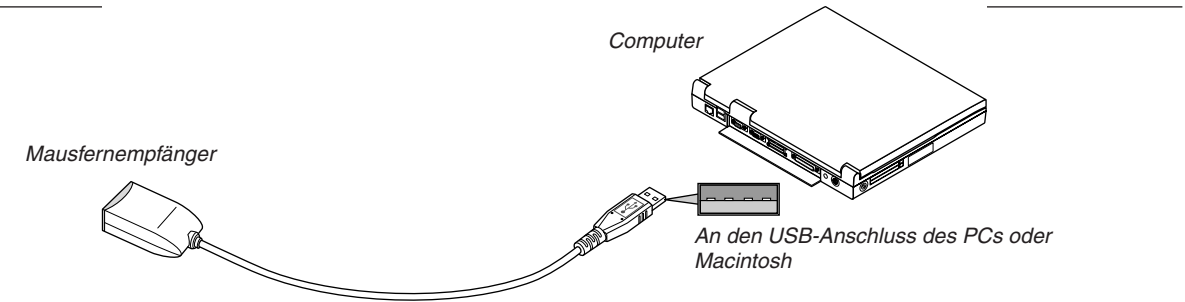

# **Wenn Sie einen Computer über den Mausfernempfänger bedienen**

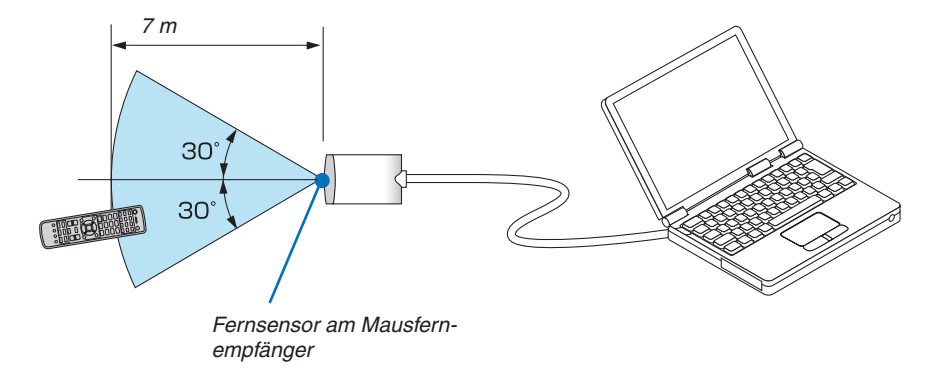

### **Wenn die Verbindung mit einem USB-Anschluss hergestellt wurde**

Der Mausempfänger kann auf dem PC nur mit den Betriebssystemen Windows XP\*, Windows Vista, Windows 7 oder Mac OS X 10.0.0 oder höher verwendet werden.

\* HINWEIS: Gehen Sie bei SP1 oder einer älteren Version von Windows XP wie folgt vor, wenn der Mauszeiger sich nicht korrekt bewegen lässt:

Entfernen Sie das Häkchen aus dem Kontrollfeld für die verbesserte Zeiger-Präzision unter dem Mausgeschwindigkeitsschieber im Mauseigenschaften-Dialogfeld [Zeiger-Optionen-Registerkarte].

HINWEIS: Die Tasten PAGE  *und funktionieren für Macintosh nicht mit PowerPoint.*

HINWEIS: Warten Sie mindestens 5 Sekunden, wenn Sie den Mausempfänger getrennt haben, bevor Sie ihn wieder anschließen, und umgekehrt. Der Computer erkennt den Mausempfänger unter Umständen nicht, wenn er in schneller Folge abgezogen und *angeschlossen wird.*

# **Bedienung Ihrer Computer-Maus von der Fernbedienung aus**

Sie können Ihre Computer-Maus von der Fernbedienung aus bedienen.

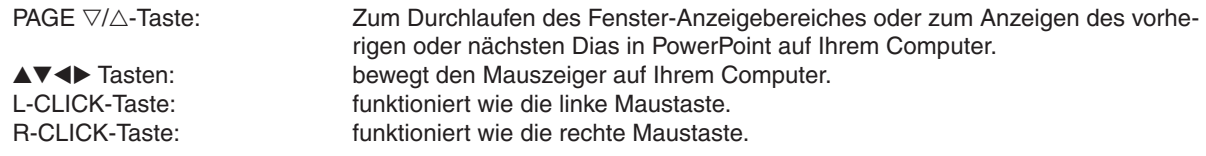

#### *HINWEIS:*

• Wenn Sie den Computer bei angezeigtem Menü mit der  *oder -Taste bedienen, hat dies sowohl auf das Menü als auch auf*  den Mauszeiger Einfluss. Schließen Sie aus diesem Grund das Menü und führen Sie anschließend die Mausbedienung durch. • Die PAGE-  $\overline{\vee}$  und  $\triangle$  -Tasten funktionieren für Macintosh nicht mit PowerPoint.

## **Zum Ziehen-Modus:**

Durch Gedrückthalten der L-CLICK- oder R-CLICK-Taste für 2 oder 3 Sekunden und anschließendes Loslassen wird der Ziehen-Modus eingestellt und die Ziehen-Bedienung kann einfach durch Drücken der $\blacktriangleleft\blacktriangledown\blacktriangleleft\blacktriangleright$ -Taste durchgeführt werden. Um das Element fallenzulassen, drücken Sie die L-CLICK- (oder R-CLICK-)Taste. Drücken Sie die L-CLICK- (oder R-CLICK-)Taste, um abzubrechen.

TIPP: Sie können unter Windows die Zeigergeschwindigkeit im Maus-Eigenschaften-Dialogfeld ändern. Weitere Informationen finden *Sie in der Anwenderdokumentation oder in der Online-Hilfe, die Ihrem Computer beiliegt.*

# Die horizontale und vertikale Trapezverzerrung korrigieren [ECKENKORREKTUR]

Verwenden Sie die 3D-Reform-Funktion, um die Trapez-(trapezförmige)-Verzerrung zu korrigieren und die Ober- oder Unterseite sowie die linke und rechte Seite des Bildschirms zu verlängern oder zu verkürzen, so dass das projizierte Bild rechteckig ist.

# Eckenkorrektur

**1. Halten Sie die 3D REFORM-Taste mindestens 2 Sekunden lang gedrückt, um die aktuellen Einstellungen zurückzusetzen.**

*Die aktuellen Einstellungen für [TRAPEZ] oder [ECKENKORREKTUR] werden gelöscht.*

- *2. Projizieren Sie ein Bild so, dass der Bildschirm kleiner ist, als der Rasterbereich.*
- 3. Nehmen Sie eine der Ecken und richten Sie die Ecke des Bildes mit einer Ecke des Bildschirms aus. *Projiziertes Bild*

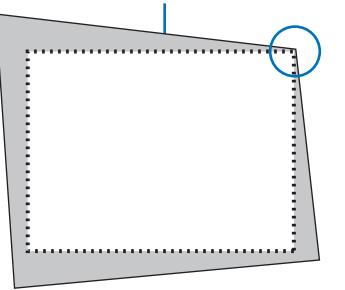

*Die Zeichnung zeigt die obere rechte Ecke.*

> TIPP: PA600X/PA500X: Wenn [BREITB.-BILDSCHIRM] aus [BILDSCHIRMTYP] ausgewählt wurde, werden Zeilen eingeblendet, die "16:9" oder "16:10" anzeigen. Klicken Sie auf die äußeren Ecken.

PA550W/P-PA500U: Wenn [4:3-BILDSCHIRM] aus [BILDSCHIRMTYP] ausgewählt wurde, werden Zeilen eingeblendet, die "4:3" anzeigen. Klicken Sie auf die äußeren Ecken.

# **4. Drücken Sie zweimal die 3D REFORM-Taste.**

*Der Einstellungsbildschirm für die Eckenkorrektur wird angezeigt.*

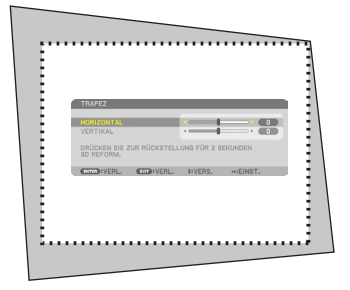

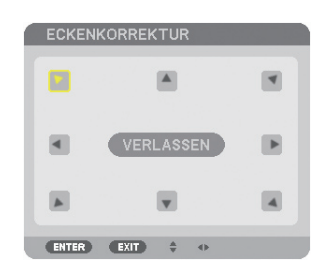

*Die Zeichnung zeigt das linke Symbol ( ) als ausgewählt.*

HINWEIS: Wenn Sie [TRAPEZ] einstellen, ist [ECKENKORREKTUR] nicht verfügbar. Halten Sie in einem solchen Fall die 3D REFORM-Taste mindestens 2 Sekunden lang gedrückt, um die [TRAPEZ]-Einstellungen *zurückzusetzen.*

- **5. Wählen Sie mit der -Taste ein Symbol (***), das in die Richtung zeigt, in die Sie den projizierten Bild***ausschnitt bewegen möchten.**
- **6. Drücken Sie die ENTER-Taste.**

*7. Bewegen Sie den Rahmen des projizierten Bildes mit der* **-Taste, wie in dem Beispiel dargestellt.**

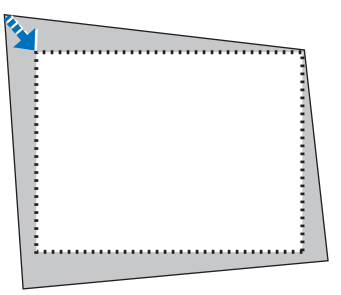

**8. Drücken Sie die ENTER-Taste.**

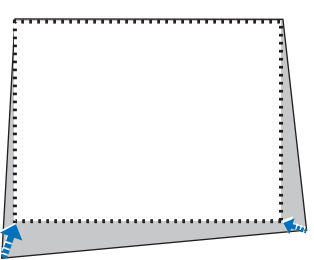

**9. Wählen Sie mit der -Taste ein anderes Symbol, das in die Richtung zeigt.** Wählen Sie [VERLASSEN] auf dem Eckenkorrektur-Einstellungsbildschirm oder drücken Sie die EXIT-Taste auf *der Fernbedienung.*

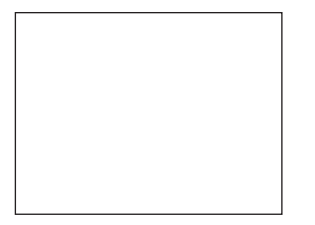

*Daraufhin erscheint der Bestätigungsbildschirm.*

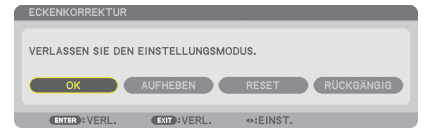

### *10***. Drücken Sie die - oder -Taste, um [OK] zu markieren, und drücken Sie die ENTER-Taste.**

Damit ist die Eckenkorrektur abgeschlossen.

Durch Auswählen von [AUFHEBEN] kehren Sie auf den Einstellungsbildschirm zurück, ohne die Änderungen zu speichern (Schritt 3).

Das Auswählen von [RESET] setzt auf die Werkseinstellungen zurück.

Das Auswählen von [RÜCKGÄNGIG] verlässt die Korrektur, ohne die Änderungen zu speichern.

HINWEIS: Um die Einstellungswerte der 3D-Reform-Korrektur zurückzusetzen, halten Sie die 3D REFORM-Taste mindestens 2 *Sekunden lang gedrückt.*

Die einstellbaren Bereiche für die 3D Reform sind wie folgt:

#### PA600X/PA500X/PA550W

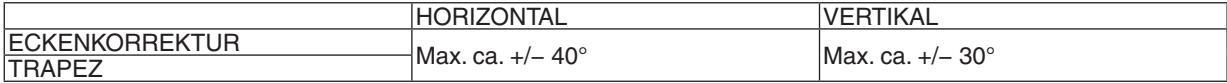

#### PA500U

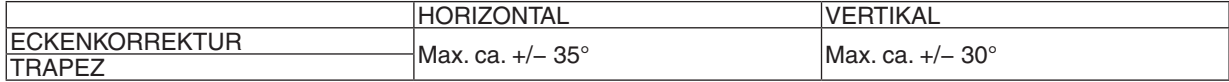

\* Die folgenden Punkte sind die Bedingungen, unter denen der maximale Winkel erreicht wird:

- Wenn das Objektiv NP13ZL verwendet wird
- Wenn der Linsenversatz zur Mitte eingestellt wird Wenn der Linsenversatz verwendet wird und das Bild dennoch nicht in der Mitte des Bildschirms angezeigt wird, wird der einstellbare Bereich erhöht oder verringert.
- Das Bild wird mit dem Zoom-Ring in der maximalen Breite projiziert.

#### *HINWEIS:*

- • Selbst wenn der Projektor eingeschaltet wird, werden die zuletzt benutzten Korrekturwerte angewendet.
- • Wenn der Eckenkorrektur-Bildschirm nicht verfügbar (ausgegraut) ist, halten Sie die 3D REFORM-Taste mindestens 2 Sekunden lang gedrückt, um die aktuellen Korrekturwerte zurückzusetzen. Die Eckenkorrektur-Funktion wird verfügbar.
- • Beim Einschalten des Projektors werden die vorherigen Korrektur-Einstellungswerte zurückgesetzt und die Verzerrung wird erneut korrigiert, wenn der Projektionswinkel des letzten Gebrauchs verändert wurde. Ist der Projektionswinkel derselbe wie beim letzten Gebrauch, bleiben die vorherigen Korrektur-Einstellungswerte im Speicher *erhalten.*
- • Der Bereich der Trapez-Korrektur entspricht nicht dem maximalen Neigungswinkel des Projektors.

HINWEIS: Die Verwendung der 3D-Reform-Korrektur kann ein leichtes Verschwimmen des Bildes verursachen, da die Korrektur *elektronisch durchgeführt wird.*

# **2** Zwei Bilder gleichzeitig anzeigen

Der Projektor verfügt über eine Funktion, die es Ihnen ermöglicht, zwei verschiedene Signale gleichzeitig zu sehen. Sie haben zwei Modi: den PIP-Modus und den Modus BILD FÜR BILD.

# **Sie können [EINRICHTEN]** → **[GRUNDLEGENDES]** → **[PIP/BILD FÜR BILD] aus dem Menü wählen.**

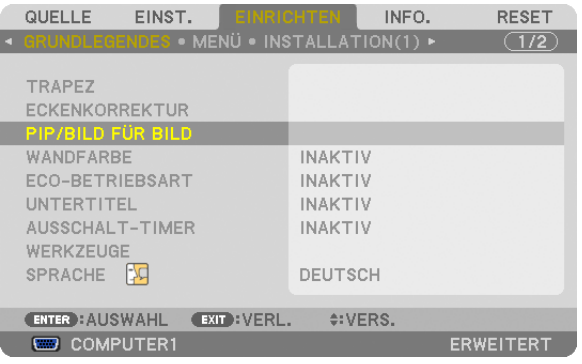

Der Menüpunkt [PIP/BILD FÜR BILD] verfügt über die folgenden drei Optionen: MODUS, POSITION und QUELLE. Verwenden Sie die ▲ oder ▼-Taste, um [MODUS], [POSITION] oder [QUELLE] auszuwählen, und drücken Sie die ENTER-Taste.

# Auswählen des PIP- oder BILD FÜR BILD-Modus [MODUS]

Diese Option ermöglicht Ihnen, zwei Modi zu wählen: PIP und BILD FÜR BILD.

Verwenden Sie die A- oder V-Taste, um [PIP] oder [BILD FÜR BILD] auszuwählen, und drücken Sie die ENTER>-Taste.

PIP: Mit dieser Option können Sie ein Nebenbild innerhalb des Hauptbildes sehen.

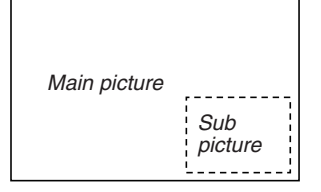

BILD FÜR BILD: Mit dieser Option können Sie zwei Bilder nebeneinander sehen.

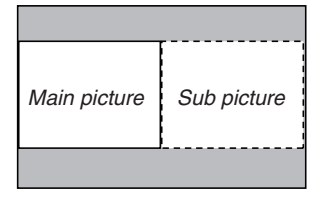

*HINWEIS:*

- • Das Hauptbild wird auf der linken Seite angezeigt und das Nebenbild auf der rechten Seite.
- • Das Hauptbild-Signal unterstützt die COMPUTER 1*-,* COMPUTER 2 *und* COMPUTER 3*-Anschlüsse.* Das Nebenbild-Signal unterstützt die VIDEO IN- und S-VIDEO IN-Anschlüsse.
- Das Hauptbild unterstützt ein RGB-Signal mit einer Auflösung von 1280 × 1024 Pixeln oder darunter.

#### **Zwei Bilder betrachten**

**1. Drücken Sie die PIP-Taste auf der Fernbedienung.**

 Der Bildschirm PIP/BILD FÜR BILD QUELLE wird angezeigt.

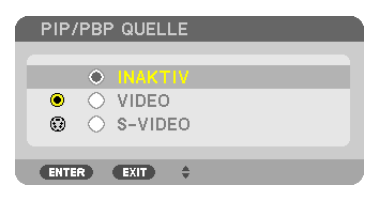

**2. Wählen Sie die Quelle mit der** G**- oder -Taste aus und drücken Sie die ENTER-Taste.**

 Der PIP- oder BILD FÜR BILD-Bildschirm wird angezeigt, je nachdem, was auf dem [MODE]-Einstellungsbildschirm *ausgewählt wurde.*

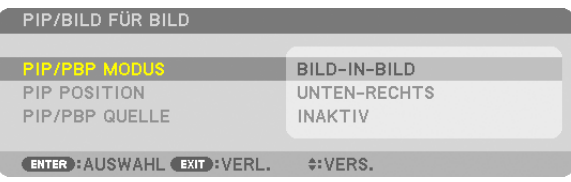

**3. Drücken Sie die PIP-Taste erneut, um zum normalen Bildschirm (Einzelbild) zurückzukehren.**

#### *TIPP:*

- Mit der Auswahl einer anderen Quelle kehren Sie zum normalen Bildschirm zurück.
- • Das Auswählen einer für das Haupt- oder Nebenbild nicht unterstützten Quelle bringt Sie zum normalen Bildschirm zurück.

# [POSITION]

Mit dieser Option können Sie die Position eines Nebenbildes innerhalb des Hauptbildes wählen.

#### *HINWEIS:*

• Die Standardeinstellung ist [UNTEN-RECHTS].

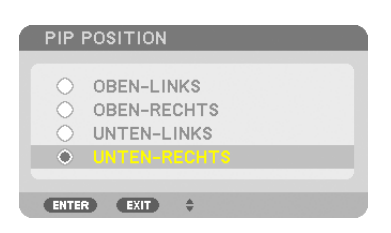

Drücken Sie die ▲- oder ▼-Taste, um die Position des Nebenbildes auszuwählen, und drücken Sie die ENTER-Taste.

Die Optionen sind: OBEN-LINKS, OBEN-RECHTS, UNTEN-LINKS, und UNTEN-RECHTS.

Die folgenden Anpassungen und Einstellungen sind nur für das Hauptbild verfügbar.

- Anpassen von Bild und Ton
- Vergrößern eines Bildes

Die folgenden Bedienabläufe stehen sowohl für das Haupt- als auch das Nebenbild zur Verfügung.

- Ausblenden von Bild und Ton
- Einfrieren eines bewegten Bildes

# Nicht autorisierte Benutzung des Projektors verhindern [SICHERHEIT]

Über das Menü lässt sich ein Schlüsselwort für den Projektor festlegen, um die Bedienung durch nicht autorisierte Benutzer zu verhindern. Nach dem Festlegen des Schlüsselwortes wird beim Einschalten des Projektors der Schlüsselwort-Eingabebildschirm angezeigt.Wenn nicht zuvor das richtige Schlüsselwort eingegeben wird, ist der Projektor nicht in der Lage, ein Bild zu projizieren.

• Die Einstellung [SICHERHEIT] kann nicht über [RESET] im Menü abgebrochen werden.

#### **Aktivieren der Sicherheitsfunktion:**

#### **1. Drücken Sie die MENU-Taste.**

*Nun wird das Menü angezeigt.*

- **2. Drücken Sie die -Taste zweimal, um [EINRICHTEN] auszuwählen. Drücken Sie dann die -Taste oder die ENTER-Taste, um [GRUNDLEGENDES] auszuwählen.**
- **3. Drücken Sie die -Taste, um [INSTALLATION(2)] auszuwählen.**
- **4. Drücken Sie die -Taste dreimal, um [SICHERHEIT] auszuwählen. Drücken Sie dann die ENTER-Taste.**

| EINST.<br>QUELLE                                                                                                    | <b>EINRICHTEN</b><br>INFO.                            | <b>RESET</b> |
|----------------------------------------------------------------------------------------------------|-------------------------------------------------------|--------------|
| $\blacksquare$ INSTALLATION(2) $\triangleright$ OPTIONEN(1) $\triangleright$ OPTIONEN(2) $\triangleright$<br>NETZWERK-EINSTELLUNGEN<br>BEDIENFELD-SPERRE<br><b>SICHERHEIT</b><br>ÜBERTRAGUNGSRATE<br>FERNBEDIENUNGSSENSOR<br>STEUER-ID | INAKTIV<br><b>INAKTIV</b><br>38400bps<br>VORNE/HINTEN | $\sqrt{2/2}$ |
| <b>ENTER : AUSWAHL</b><br>EXIT : VERL.                                                                                                    | $\div$ : VERS.                                        |              |
| COMPUTER1                                                                                                    |                                                       | ERWEITERT    |

Das INAKTIV/AKTIV-Menü wird angezeigt.

**5. Drücken Sie die -Taste, um [AKTIV] auszuwählen, und drücken Sie die ENTER-Taste.**

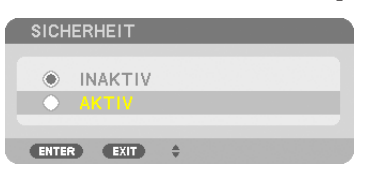

 Der SICHERHEITSSCHLÜSSELWORT-Bildschirm wird eingeblendet.

**6. Geben Sie eine Kombination der vier -Tasten ein, und drücken Sie die ENTER-Taste.**

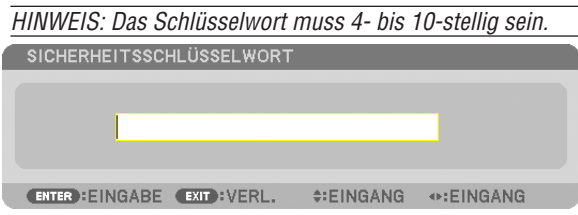

 Der [SCHLÜSSELWORT BESTÄTIGEN]-Bildschirm wird angezeigt.

*HINWEIS: Notieren Sie sich Ihr Passwort und bewahren Sie es an einem sicheren Ort auf.*

**7. Geben Sie die gleiche Kombination der -Tasten ein und drücken Sie die ENTER-Taste.**

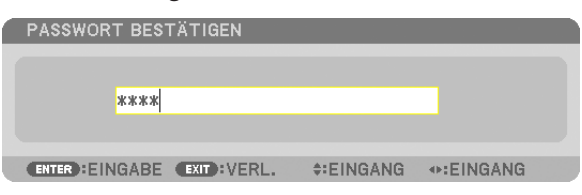

*Daraufhin erscheint der Bestätigungsbildschirm.*

**8. Wählen Sie [JA] und drücken Sie die ENTER-Taste.**

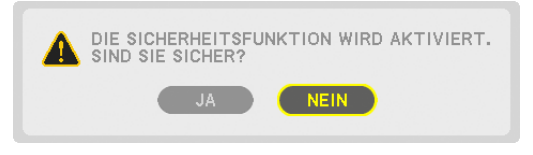

 Damit ist die SICHERHEIT-Funktion aktiviert.

### **Einschalten des Projektors bei aktivierter [SICHERHEIT]:**

#### **1. Drücken Sie die POWER-Taste.**

*Der Projektor wird eingeschaltet und zeigt eine Meldung an, die angibt, dass der Projektor gesperrt ist.*

#### **2. Drücken Sie die MENU-Taste.**

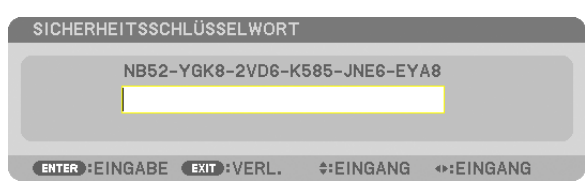

**3. Geben Sie das richtige Schlüsselwort ein und drücken Sie die ENTER-Taste. Der Projektor zeigt ein Bild** *an.*

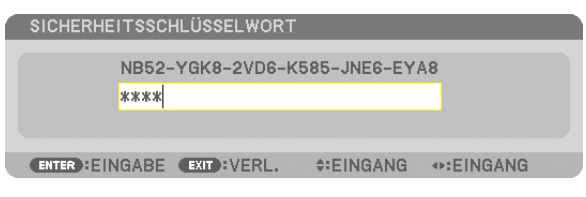

HINWEIS: Der Sicherheits-Deaktivierungsmodus wird beibehalten, bis die Stromversorgung ausgeschaltet oder das Netzkabel *abgetrennt wird.*

#### **So deaktivieren Sie die SICHERHEIT-Funktion:**

#### **1. Drücken Sie die MENU-Taste.**

*Nun wird das Menü angezeigt.*

**2. Wählen Sie [EINRICHTEN]** → **[INSTALLATION(2)]** → **[SICHERHEIT] aus, und drücken Sie die ENTER-Tas***te.*

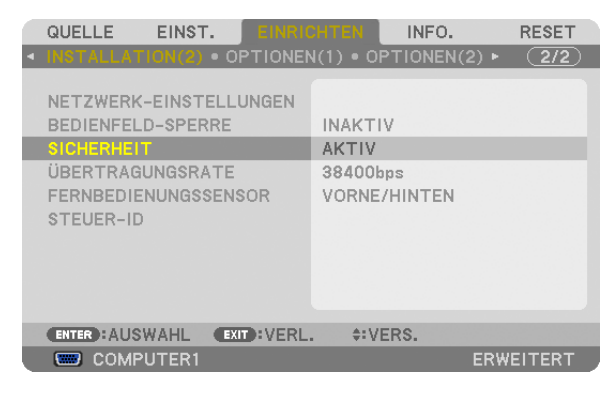

 Das INAKTIV/AKTIV-Menü wird angezeigt.

**3. Wählen Sie [INAKTIV] und drücken Sie die ENTER-Taste.**

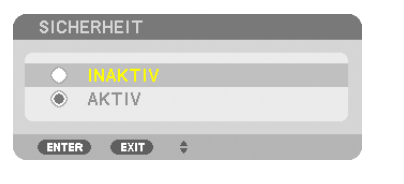

 Der [SICHERHEITSSCHLÜSSELWORT]-Bildschirm wird eingeblendet.

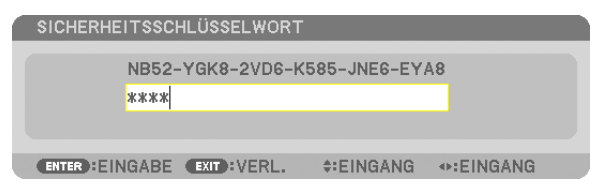

#### **4. Geben Sie Ihr Schlüsselwort ein und drücken Sie die ENTER-Taste.**

 Nach Eingabe des richtigen Schlüsselwortes wird die SICHERHEIT-Funktion deaktiviert.

HINWEIS: Falls Sie Ihr Schlüsselwort vergessen haben, kontaktieren Sie bitte Ihren Fachhändler. Dieser teilt Ihnen dann nach Angabe des Abfragecodes Ihr Schlüsselwort mit. Ihren Anfragecode finden Sie auf dem Schlüsselwort-Bestätigungsbildschirm. In diesem Beispiel ist [NB52-YGK8-2VD6-K585-JNE6-EYA8] der Anfragecode.

# Den Projektor über einen HTTP-Browser steuern

# Übersicht

Die HTTP-Server-Funktion stellt Einstellungen und Bedienungen zur Verfügung für das:

# **1. Einstellen des verkabelten/drahtlosen Netzwerkes (NETWORK SETTINGS)**

 Für die Verwendung der drahtlosen LAN-Verbindung ist der optionale USB-WLAN-Adapter erforderlich. (→ *Seite [151\)](#page-161-0)*

 Schließen Sie den Projektor mit einem im Handel erhältlichen LAN-Kabel an den Computer an, um die verkabelte/ *drahtlose LAN-Verbindung zu verwenden. (*→ *Seite [150](#page-160-0))*

# **2. Einstellen der Alarm-Mail (ALERT MAIL)**

 Wenn der Projektor mit einem kabelgebundenen/kabellosen Netzwerk verbunden ist, werden Nachrichten, wenn *es Zeit ist, die Lampe zu ersetzen, oder Fehlermeldungen per Email gesendet.*

### *3. Bedienen des Projektors*

 Strom an/aus, Eingang wählen, Lautstärkeregelung und Bildeinstellungen sind möglich.

# **4. Einstellen von PJLink PASSWORT und AMX BEACON**

Es gibt zwei Möglichkeiten zum Zugriff auf die HTTP-Server-Funktion:

**• Starten Sie den Internet-Browser auf dem Computer in dem Netzwerk, an das der Projektor angeschlossen** *ist, und rufen Sie folgende URL auf:*

 **http://<die IP-Adresse des Projektors> /index.html**

**• Verwenden Sie Image Express Utility Lite oder Image Express Utility 2.0, die auf der dem NEC-Projektor beiliegenden CD-ROM enthalten sind.**

TIPP: Die Werkseinstellung für die IP-Adresse ist [DHCP ON].

#### *HINWEIS:*

- • Um den Projektor in einem Netzwerk zu verwenden, setzen Sie sich bitte mit Ihrem Netzwerk-Administrator in Verbindung, um *Informationen zu den Netzwerkeinstellungen zu erhalten.*
- • Die Display- oder Tastenreaktion kann verlangsamt werden oder die Eingabe wird je nach Einstellung Ihres Netzwerks möglicher*weise nicht akzeptiert.*

 Sollte dies der Fall sein, wenden Sie sich an Ihren Netzwerk-Administrator. Der Projektor reagiert möglicherweise nicht, wenn *seine Tasten mehrmals hintereinander in schnellen Intervallen gedrückt werden. Sollte dies der Fall sein, warten Sie einen Moment*  und versuchen Sie es erneut. Wenn der Projektor immer noch nicht reagiert, schalten Sie den Projektor aus und wieder ein.

- • Zeigt der Browser den Bildschirm PROJECTOR NETWORK SETTINGS nicht an, drücken Sie die Tasten Strg+F5, um die Browser-Darstellung zu aktualisieren (oder leeren Sie den Cache).
- Dieses Gerät verwendet "JavaScript" und "Cookies", d.h. der Browser muss diese Funktionen zulassen. Die Einstellungsmethode hängt von der Browser-Version ab. Weitere Informationen hierzu finden Sie in den Hilfedateien und in den sonstigen Ihrer Software beiliegenden Dokumenten.

# Vorbereitung vor der Verwendung

Schließen Sie den Projektor vor Inbetriebnahme der Browserfunktionen an ein handelsübliches LAN-Kabel an. (→ Seite [150](#page-160-0))

Der Betrieb mit einem Browser, der einen Proxyserver verwendet, ist u. U. nicht möglich; dies hängt vom Proxyserver-Typ und dem Einstellverfahren ab. Obwohl der Typ des Proxyservers einen Faktor darstellt, ist es möglich, dass die gegenwärtig eingestellten Punkte je nach der Cache-Leistung nicht angezeigt werden und der vom Browser eingestellte Inhalt möglicherweise nicht im Betrieb reflektiert wird.Es ist empfehlenswert, keinen Proxyserver zu verwenden, solange dies vermeidbar ist.

#### Handhabung der Adresse für den Betrieb über einen Browser

Hinsichtlich der aktuellen Adresse, die als Adresse oder im URL-Feld eingeben wird, wenn der Betrieb des Projektors über einen Browser erfolgt, kann der Host-Name wie vorhanden verwendet werden, wenn der Host-Name, der der IP-Adresse des Projektors entspricht, von einem Netzwerk-Administrator im Domain-Namen-Server registriert oder in der "HOSTS"-Datei des verwendeten Computers eingestellt wurde.

Beispiel 1: Wurde der Hostname des Projektors auf "pj.nec.co.jp" festgelegt, erfolgt der Zugriff auf die Netzwerkeinstellung durch die Angabe von

http://pj.nec.co.jp/index.html als Adresse oder für die Eingabespalte der URL.

Beispiel 2:1st die IP-Adresse des Projektors "192.168.73.1", erfolgt der Zugriff auf die Netzwerkeinstellung durch Eingabe von

http://192.168.73.1/index.html als Adresse oder für die Eingabespalte der URL.

### **PROJECTOR ADJUSTMENT**

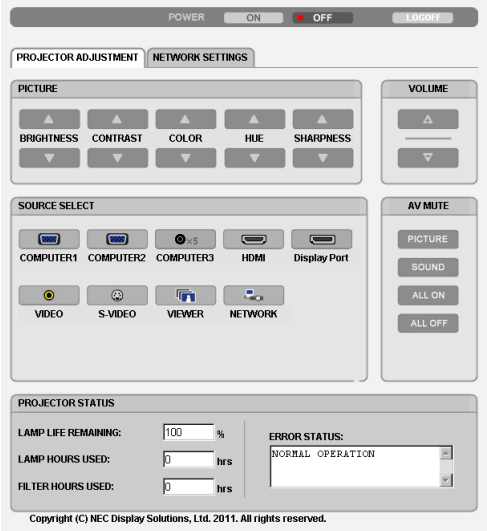

- POWER: Regelt die Stromversorgung des Projektors. AKTIV ................... Der Strom wird eingeschaltet. INAKTIV................. Der Strom wird ausgeschaltet.
	-

VOLUME: Regelt die Lautstärke des Projektors.

- A.............................. Erhöht den Lautstärke-Einstellwert.
- V........................... Verringert den Lautstärke-Einstellwert.
- AV-MUTE: Steuert die Stummschaltungsfunktion des Projektors.
	- PICTURE ON Blendet das Video aus
	- PICTURE OFF......... Hebt die Ausblendung des Videos auf.
	- SOUND ON ............ Schaltet den Ton stumm.
	- SOUND OFF ........... Hebt die Stummschaltung des Tons auf.
	- ALL ON .................. Blendet alle Video- und Audiofunktionen aus.
	- ALL OFF................. Hebt die Ausblendung aller Video- und Audiofunktionen auf.
- PICTURE: Regelt die Videoeinstellung des Projektors.
	- BRIGHTNESS ▲ .... Erhöht den Helligkeits-Einstellwert.
	- BRIGHTNESS ▼ .... Verringert den Helligkeits-Finstellwert.
	- CONTRAST ▲ ........ Erhöht den Kontrast-Einstellwert.
	- CONTRAST ▼ ........ Verringert den Kontrast-Einstellwert.
	- COLOR A ............... Erhöht den Farben-Einstellwert.
	- COLOR ▼ .............. Verringert den Farben-Einstellwert.
	- HUE ▲ .................... Erhöht den Farbton-Einstellwert.
	- HUF ▲ .................... Verringert den Farbton-Finstellwert.
	- SHARPNESS ▲ ..... Erhöht den Bildschärfe-Einstellwert.
	- SHARPNESS ▲ ..... Verringert den Bildschärfe-Einstellwert.
	- Die regelbaren Funktionen variieren je nach dem zum Projektor eingehenden Signal.  $(\rightarrow$  Seite 93)

SOURCE SELECT: Wechselt den Eingangsanschluss des Projektors.

- COMPUTER 1 ........ Wechselt zum COMPUTER 1 IN-Anschluss.
- COMPUTER 2 ........ Wechselt zum COMPUTER 2 IN-Anschluss.
- COMPUTER 3 ........ Wechselt zum COMPUTER 3 IN-Anschluss.
- HDMI .................... Wechselt zum HDMI IN-Anschluss.
- DisplayPort............ Wechselt zum DisplayPort.
- VIDEO .................... Wechselt zum VIDEO IN-Anschluss.
- S-VIDEO ................ Wechselt zum S-VIDEO IN-Anschluss.
- VIEWER ................. Schaltet zu den Daten auf dem USB-Speichergerät um.
- NETZWERK............ Wechselt zu einem LAN-Signal.

PROJECTOR STATUS: Zeigt den Zustand des Projektors an.

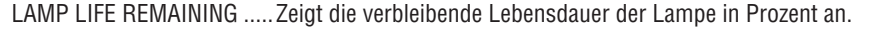

LAMP HOURS USED........... Zeigt an, wie viele Stunden die Lampe in Betrieb gewesen ist.

FILTER HOURS USED ......... Zeigt an, wie viele Stunden der Filter in Betrieb gewesen ist.

LOG OFF: Abmelden des Projektors und zurückkehren zum Authentifizierungsbildschirms (LOGON-Bildschirm).

# NETWORK SETTINGS

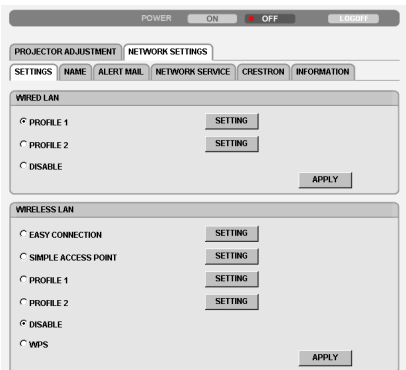

Copyright (C) NEC Display Solutions, Ltd. 2011. All rights reserved.

# **• SETTINGS**

#### **WIRED oder WIRELESS**

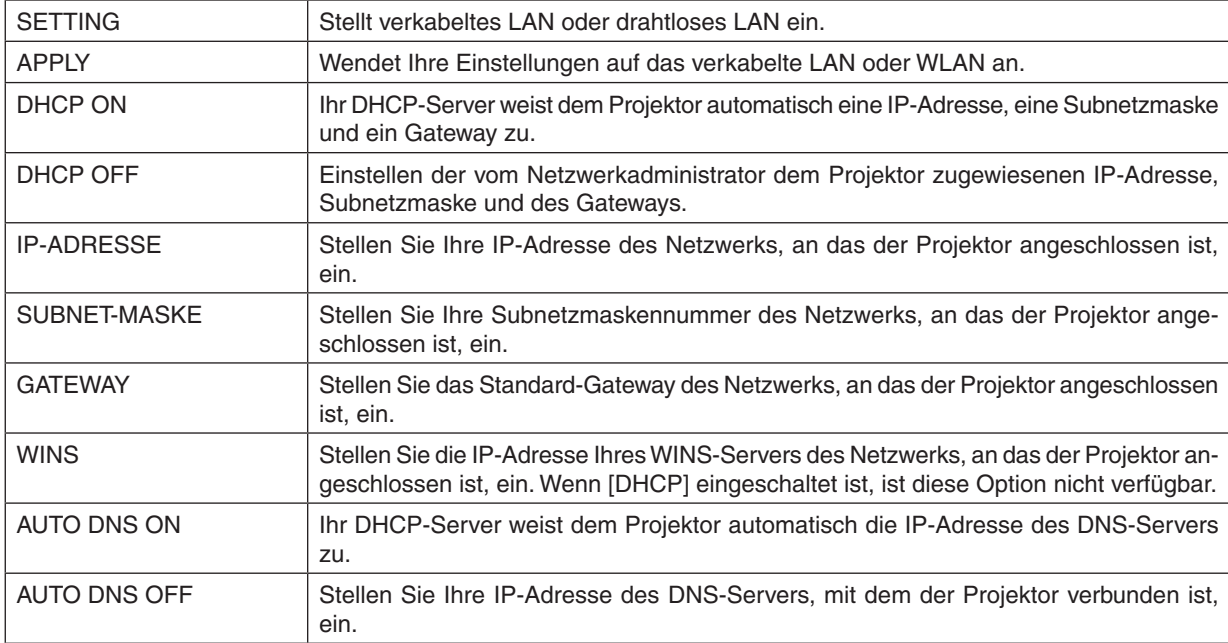

# **Einstellungen für VERKABELTES LAN**

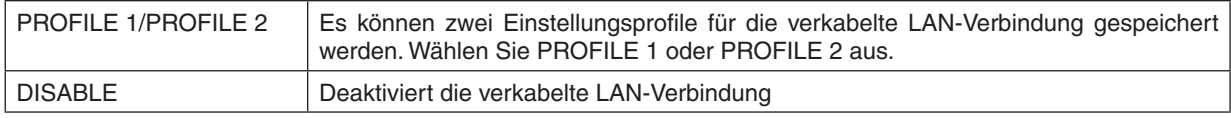

# **Einstellung für DRAHTLOSES LAN (der für die Länder in Europa, Australien und Asien erforderliche optionale WLAN-Adapter)**

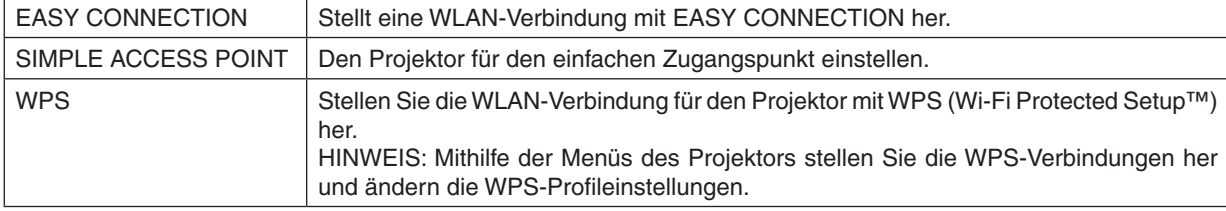

# 3. Praktische Funktionen

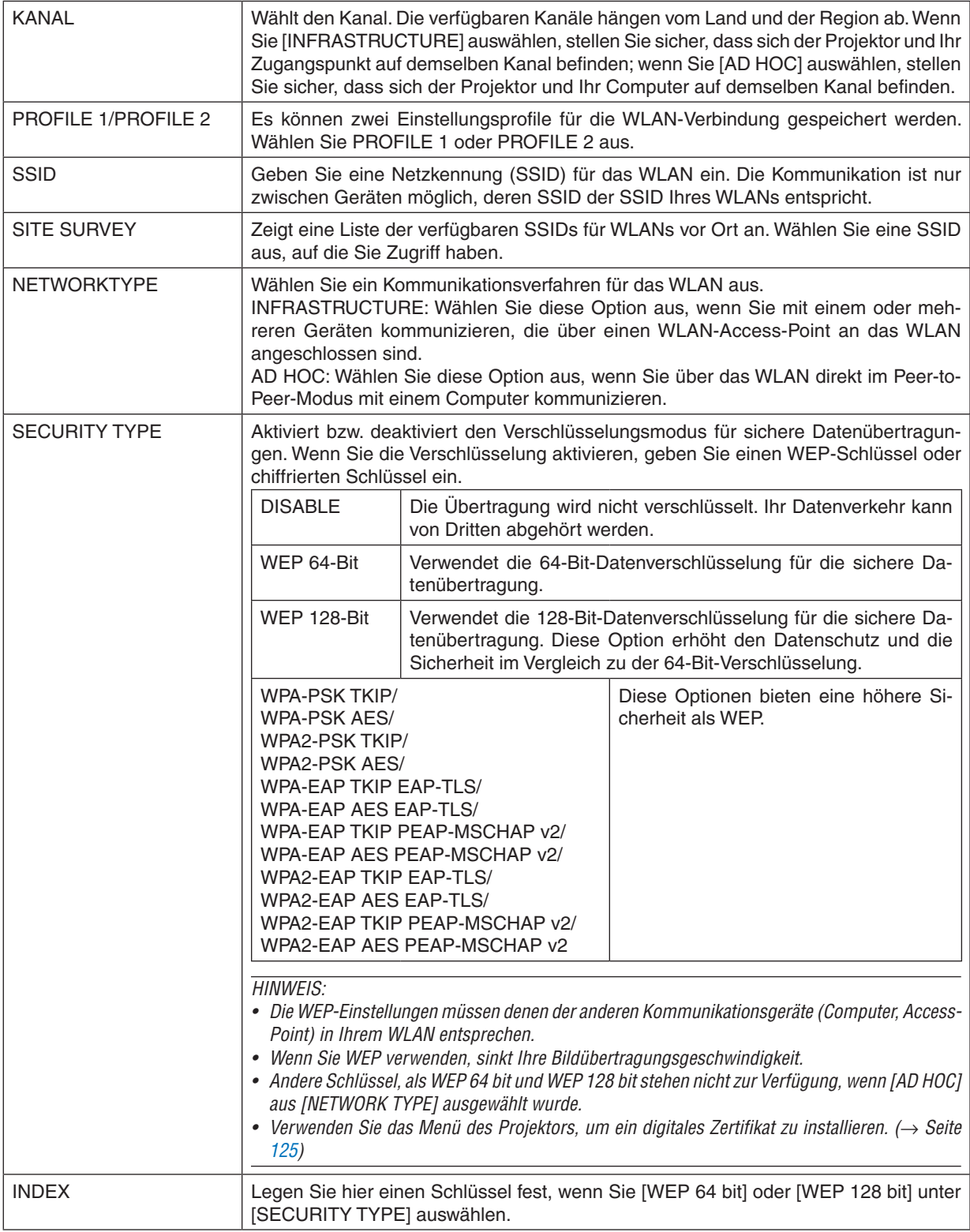

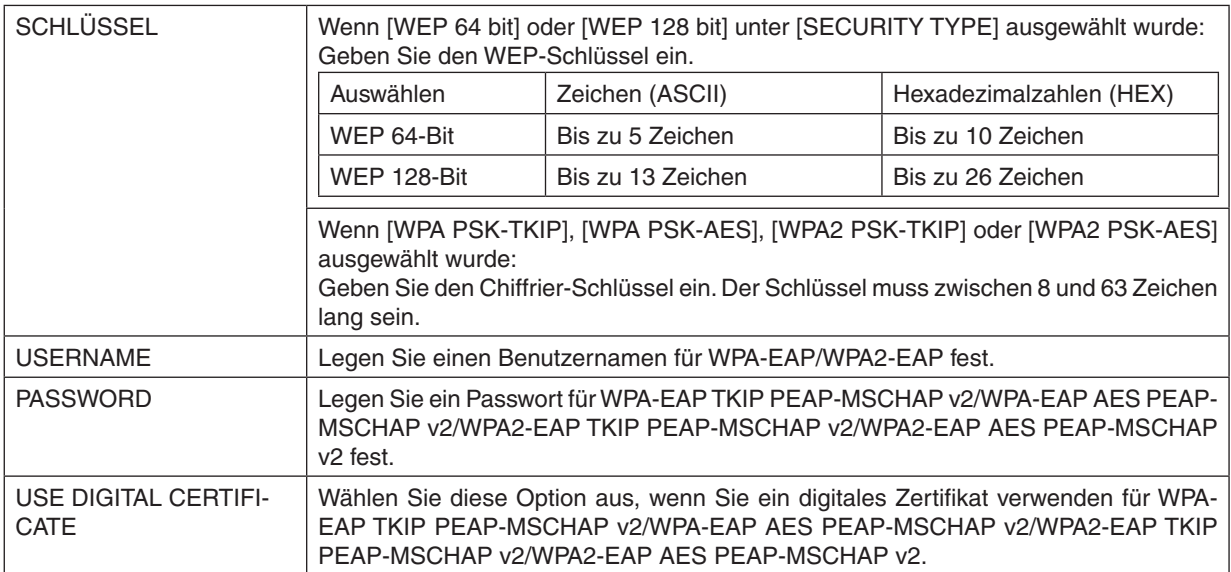

# **• NAME**

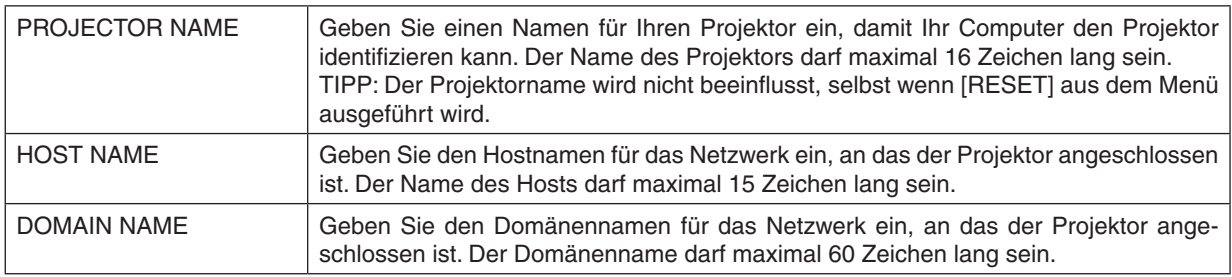

# **• ALERT MAIL**

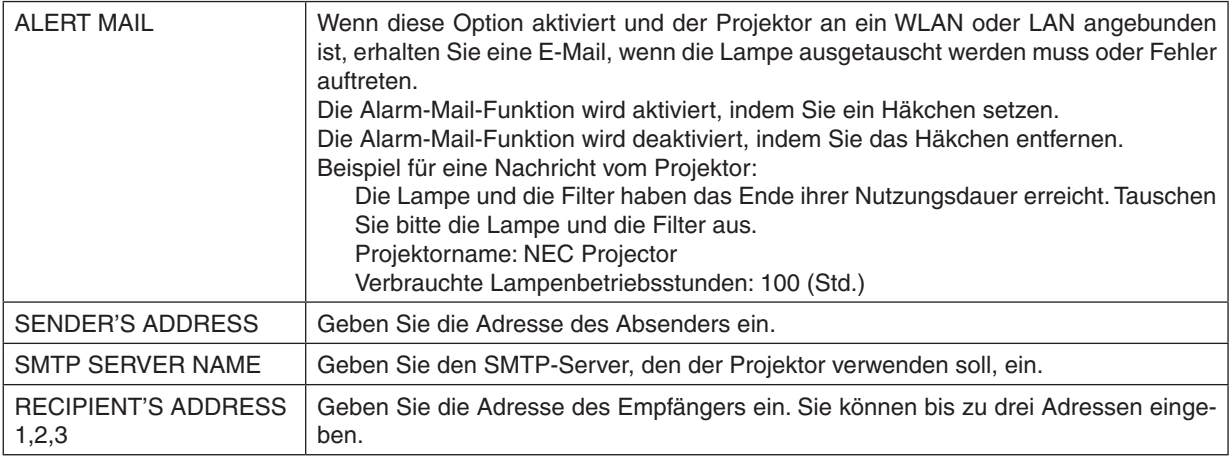

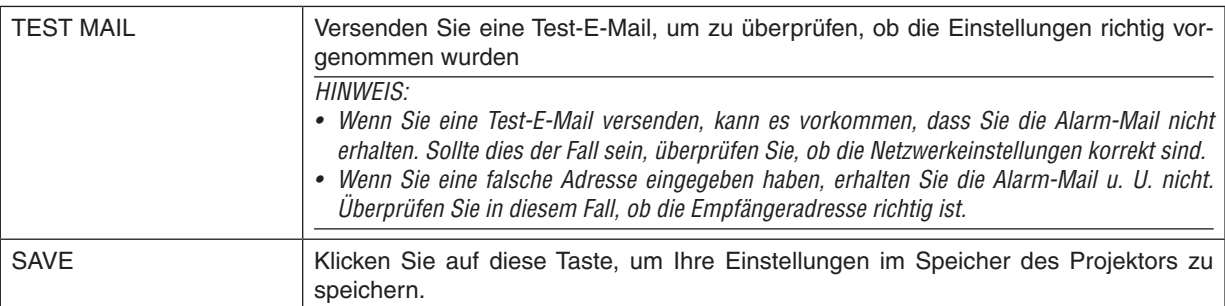

# **• NETWORK SERVICE**

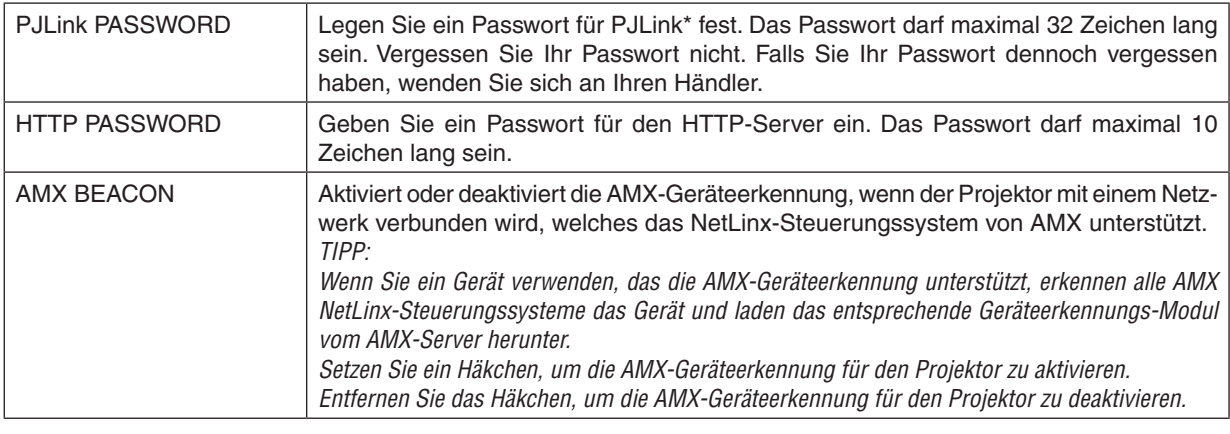

HINWEIS: Falls Sie Ihr Passwort vergessen haben, kontaktieren Sie bitte Ihren Fachhändler.

\*Was ist PJLink?

Bei PJLink handelt es sich um ein Standardprotokoll für die Steuerung von Projektoren anderer Hersteller. Dieses Standardprotokoll wurde von Japan Business Machine and Information System Industries Association (JBMIA) im Jahre 2005 eingeführt.

Der Projektor unterstützt alle Befehle von PJLink Klasse 1.

Die PJLink-Einstellung wird auch dann nicht beeinflusst, wenn ein [RESET] aus dem Menü heraus ausgeführt wird.

# **• CRESTRON**

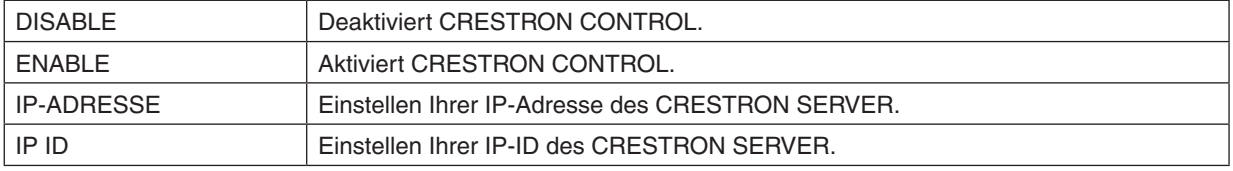

# **• INFORMATION**

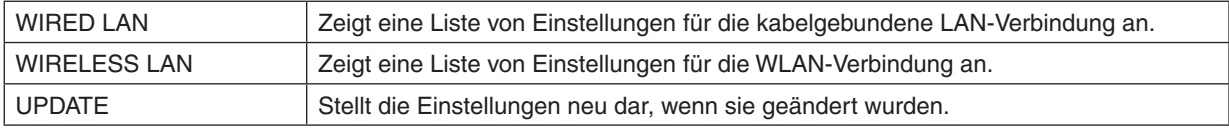

# Das Bild Ihres Computer-Bildschirms aus dem Projektor über ein Netzwerk [NETZWERK-PROJEKTOR] projizieren

Durch Auswählen des Projektors, der mit demselben Netzwerk wie Ihr PC verbunden ist, können Sie das Bild des PC-Bildschirms auf einen Bildschirm über das Netzwerk projizieren. Der Anschluss des Computerkabels (VGA) wird dafür nicht benötigt.

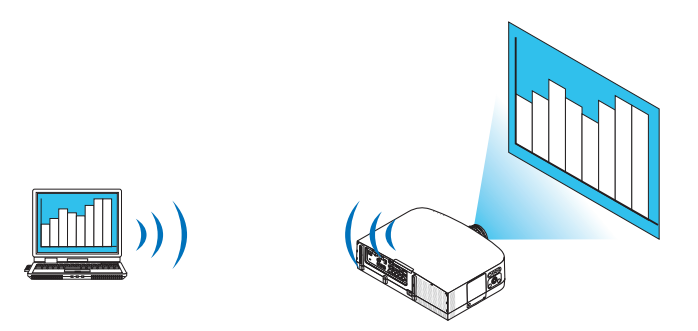

#### **Betriebsumgebung**

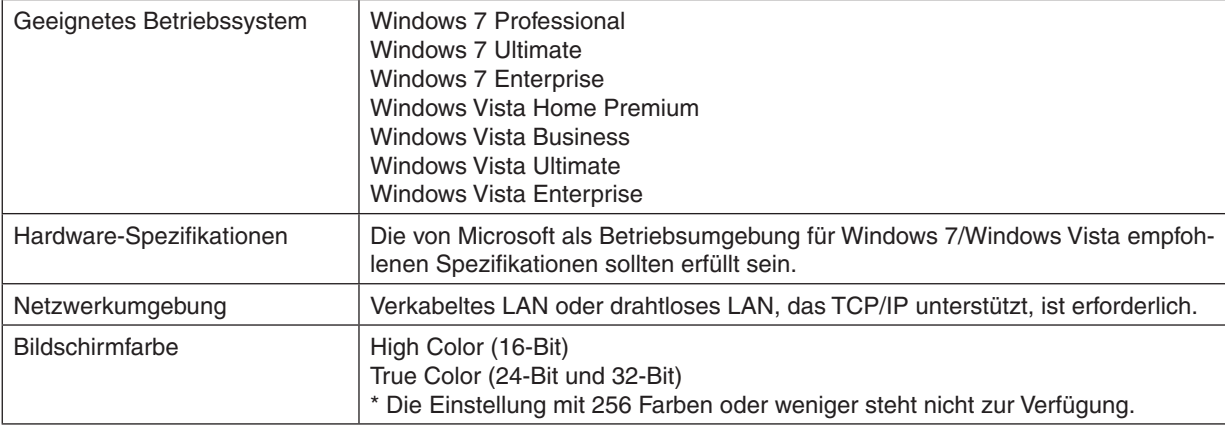

# **Den Projektor auf den Netzwerkprojektor-Eingangsmodus einstellen.**

### **1. Drücken Sie die SOURCE-Taste bei eingeschaltetem Projektor.**

#### *Das Eingangsauswahlfenster erscheint.*

 Alternativ können Sie auch die NETWORK-Taste auf der Fernbedienung drücken, um das Eingangsauswahlfenster anzuzeigen. Der ANWENDUNGSMENÜ-Bildschirm wird angezeigt. Fahren Sie mit Schritt 3 fort.

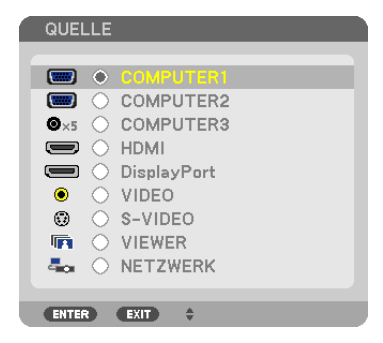

<span id="page-58-0"></span>**2. Drücken Sie die - oder -Taste, um [NETZWERK] auszuwählen, und drücken Sie die ENTER-Taste.** Auf dem Bildschirm wird das [ANWENDUNGSMENÜ]-Menü angezeigt.

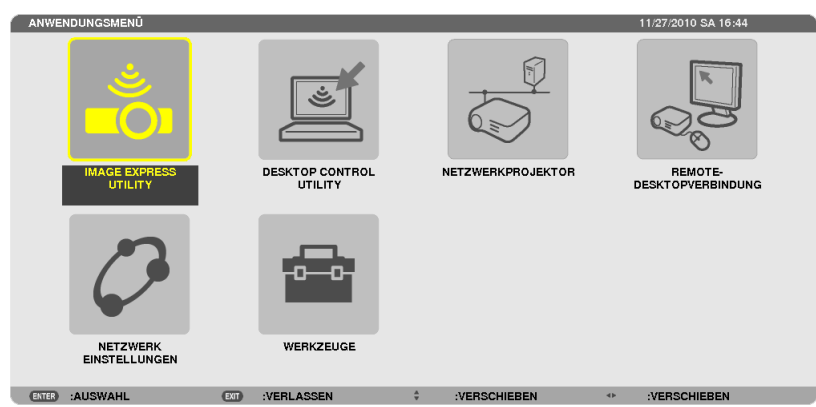

**3. Wählen Sie [NETZWERKPROJEKTOR] aus dem [ANWENDUNGSMENÜ]-Menü.**

 Das Fenster [PROJEKTORNAME/DISPLAYAUFLÖSUNG/PASSWORT/URL] wird angezeigt.

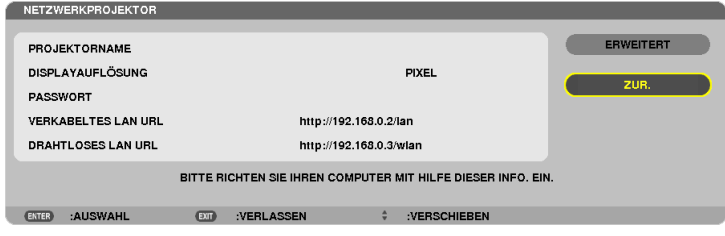

# **Das Bild mit dem Netzwerk-Projektor projizieren**

- **1. Klicken Sie vom Windows 7 Desktop aus auf [Start].**
- **2. Klicken Sie auf [Alle Programme].**
- **3. Klicken Sie auf [Zubehör].**
- **4. Klicken Sie auf [Verbindung mit einem Netzwerkprojektor herstellen].**

Wenn das Fenster [Genehmigung für Verbindung mit einem Netzwerkprojektor] erscheint, klicken Sie auf [Ja]. Das Fenster "Verbindung mit einem Netzwerkprojektor herstellen" erscheint.

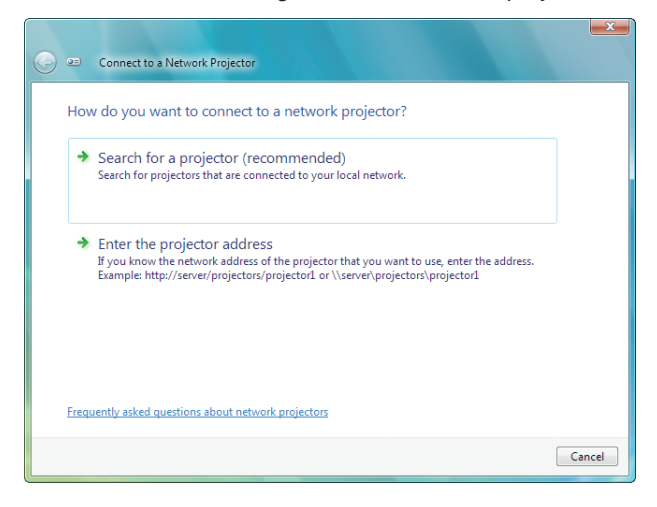

**5. Klicken Sie auf [**→ **Nach einem Projektor suchen (empfohlen)].**

Im Feld "Verfügbare Projektoren" wird "PA600 Series" angezeigt.

#### **6. Klicken Sie auf [PA600 Series].**

Die Meldung "Geben Sie das Passwort für den gewählten Projektor ein." wird am unteren Rand des Fensters *angezeigt.*

7. Geben Sie das Passwort in das Passworteingabefeld ein, das mit dem Bedienschritt 3 auf Seite [48](#page-58-0) darge*stellt wird.*

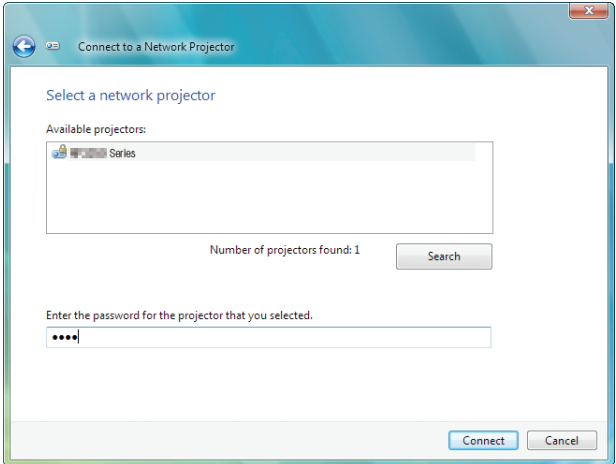

#### **8. Klicken Sie auf [Verbinden].**

 Die Netzwerkprojektor-Funktion arbeitet nun und der Bildschirm von Windows 7 wird vom Projektor projiziert.

• Wenn die Auflösung Ihres Computerbildschirms sich von der Auflösung des Projektorbildschirms unterscheidet, arbeitet die NETZWERK-PROJEKTOR-Funktion möglicherweise nicht.Ändern Sie in diesem Fall die Auflösung des Computerbildschirms zu einer niedrigeren Auflösung, als die in Schritt 3 auf Seite *[48](#page-58-0)* angezeigte Auflö*sung.*

HINWEIS: Wenn die Netzwerkprojektor-Funktion arbeitet, wird die Hintergrundfarbe des Desktops auf Einfarbig geändert. Wird die Netzwerkprojektor-Funktion gestoppt, so wird die ursprüngliche Hintergrundfarbe wiederhergestellt.

Referenz: Falls der Projektor in Schritt 5 nicht gefunden wird, klicken Sie auf [→ Die Projektoradresse eingeben]. Geben Sie dann die "Netzwerkadresse" (Eingabebeispiel: http://10.32.97.61/lan) und das "Projektorpasswort" (Eingabebeispiel: 82291627), das auf dem vom Projektor projizierten Bildschirm angezeigt wird, ein.

### **Den Netzwerkprojektor-Betrieb verlassen**

**1. Klicken Sie auf [Projizieren: PA600 Series] in der Windows Vista Taskleiste.**

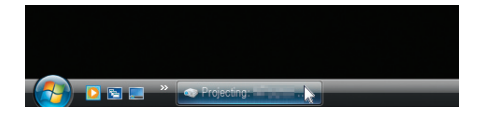

### **2. Klicken Sie auf [Trennen].**

*Die Netzwerkprojektor-Funktion wird beendet.*

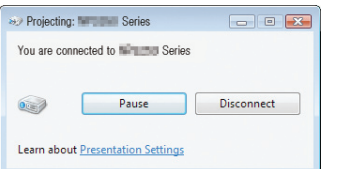

**3. Drücken Sie die SOURCE-Taste des Projektors, um einen anderen Eingangsanschluss als [NETZWERK] auszuwählen.**

 Wenn Sie die Fernbedienung verwenden, drücken Sie auf eine andere Taste als die NETWORK-Taste.

# Den Projektor für den Betrieb Ihres Computers über ein Netzwerk [REMOTE DESKTOP] verwenden

Durch Auswählen des PCs, der mit demselben Netzwerk wie der Projektor verbunden ist, können Sie das Bild des PC-Bildschirms auf einen Bildschirm über das Netzwerk projizieren.

 Sie können dann Windows 7, Windows Vista oder Windows XP auf dem mit dem Netzwerk verbundenen PC mit der Tastatur bedienen.

Mit der Remote-Desktop-Funktion können Sie den vom Projektor entfernt aufgestellten PC fernbedienen.

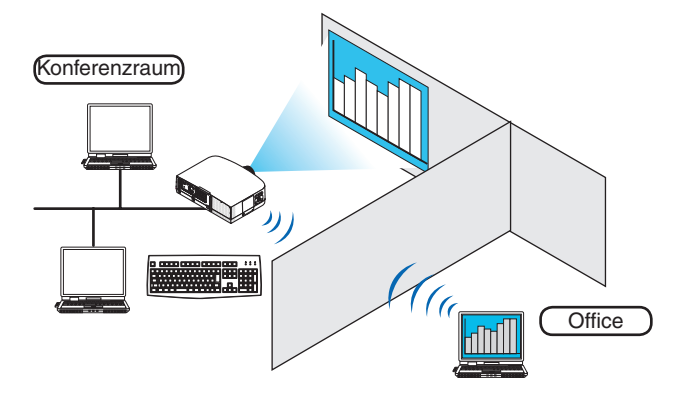

*HINWEIS:*

- Die [REMOTE DESKTOP]-Funktion arbeitet auf den folgenden Windows Editionen. *Windows 7 Professional* Windows 7 Ultimate *Windows 7 Enterprise Windows Vista Business* Windows Vista Ultimate *Windows Vista Enterprise* Windows XP Professional mit Service Pack 3 *(Hinweis)*
- • In diesem Benutzerhandbuch wird diese Funktion mit Windows 7 als Beispiel beschrieben, Windows Vista und Windows XP Professional Service Pack 2 oder höher arbeiten jedoch ebenfalls mit dieser Funktion.
- Um die Remote-Desktop-Funktion zu verwenden, ist eine Tastatur erforderlich.
- • Die Remote-Desktop-Funktion kann mit einer Tastatur bedient werden. Die Verwendung einer kabellosen Maus mit einer kabellosen Tastatur ist zweckmäßiger für die Bedienung. Verwenden Sie eine im Handel erhältliche kabellose Tastatur, eine kabellose Maus und einen kabellosen USB-Empfänger. Verwenden Sie eine im Handel erhältliche USB-Tastatur und eine USB-Maus.
- • Eine USB-Tastatur mit einem integrierten USB-Hub kann mit dem Projektor nicht verwendet werden.
- • Eine kabellose Tastatur oder Maus, die Bluetooth unterstützt, kann mit dem Projektor nicht verwendet werden.
- • Wir können nicht garantieren, dass der USB-Anschluss des Projektors sämtliche im Handel erhältlichen USB-Geräte unterstützt.

Bereiten Sie eine im Handel erhältliche kabellose Tastatur (US-Layout-Version) vor.

Verbinden Sie den kabellosen Empfänger mit dem USB-Anschluss (Typ A) des Projektors. Nehmen Sie alle benötigten Einstellungen für Ihre kabellose Tastatur und Maus vor.

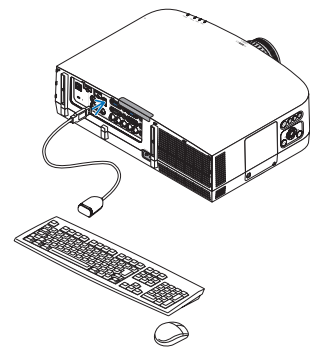

## **Das Passwort für das Benutzerkonto von Windows 7 einrichten**

TIPP: Wenn schon ein Passwort für ein Konto eingerichtet wurde, können die Schritte 1 bis 9 übersprungen werden.

- **1. Klicken Sie vom Windows 7 Desktop aus auf [Start].**
- **2. Klicken Sie auf [Systemsteuerung].**
- **3. Klicken Sie auf [Benutzerkonten hinzufügen oder entfernen] unter [Benutzerkonten].**
- **4. Klicken Sie bei Anzeige des [Benutzerkontensteuerung]-Bestätigungsfensters auf [Fortsetzen].**
- **5. Klicken Sie auf [Administrator].**
- **6. Klicken Sie auf [Ein Passwort erstellen].**
- **7. Geben Sie das Passwort in das Feld [Neues Passwort] ein.**
- **8. Geben Sie dasselbe Passwort wie bei Schritt 7 in das Feld [Neues Passwort bestätigen] ein.**
- **9. Klicken Sie auf [Ein Passwort erstellen].**

*Der Administrator wird zu [Passwortschutz] geändert.*

### **Den Remote-Zugang einrichten**

- **1. Klicken Sie vom Windows 7 Desktop aus auf [Start].**
- **2. Klicken Sie auf [Systemsteuerung].**
- **3. Klicken Sie auf [System und Sicherheit].**
- **4. Klicken Sie auf [Remote-Zugriff erlauben] unter [System].**
- **5. Klicken Sie bei Anzeige des [Benutzerkontensteuerung]-Bestätigungsfensters auf [Fortsetzen].** *Das [Systemeigenschaften]-Fenster erscheint.*
- **6. Klicken Sie auf [Verbindungen von Computern,die mit irgendeiner Remote-Desktop-Version laufen, erlauben (weniger sicher)] im Remote-Desktop-Feld und klicken Sie auf [OK].**

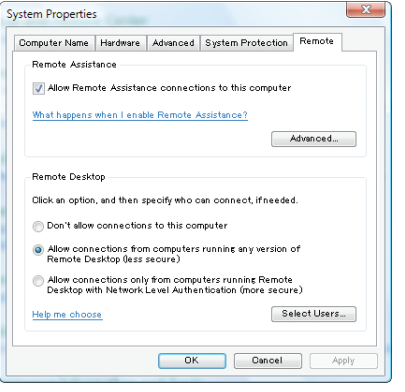

# **Die IP-Adresse auf Windows 7 überprüfen.**

- **1. Klicken Sie vom Windows 7 Desktop aus auf [Start].**
- **2. Klicken Sie auf [Systemsteuerung].**
- **3. Klicken Sie auf [Netzwerkstatus und Aufgaben ansehen] unter [Netzwerk und Internet].**

**4. Klicken Sie auf das blau angezeigte [Status ansehen] rechts unter [LAN-Verbindung] im Fenster.** *Das Fenster [LAN-Verbindungsstatus] erscheint.*

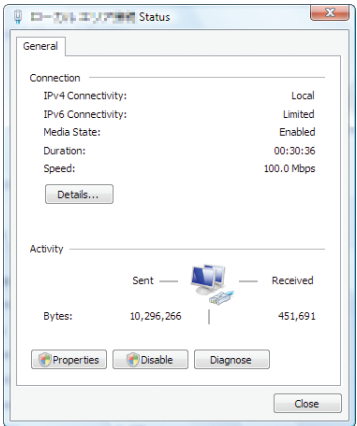

# **5. Klicken Sie auf [Details...].**

Schreiben Sie sich den Wert für die angezeigte "IPv4 IP-Adresse" (xxx.xxx.xxx.xxx) auf.

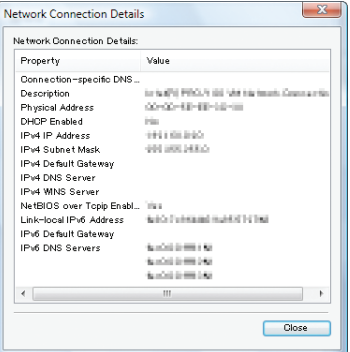

### **6. Klicken Sie auf [Schließen].**

### **7. Klicken Sie auf das [X] oben rechts im Fenster.**

*Das System kehrt zum Desktop zurück.*

# **Den Remote Desktop starten**

### **1. Drücken Sie die SOURCE-Taste bei eingeschaltetem Projektor.**

*Das Eingangsauswahlfenster erscheint.*

 Alternativ können Sie auch die NETWORK-Taste auf der Fernbedienung drücken, um das Eingangsauswahlfenster anzuzeigen. Der NETZWERK-Bildschirm wird angezeigt. Fahren Sie mit Schritt 3 fort.

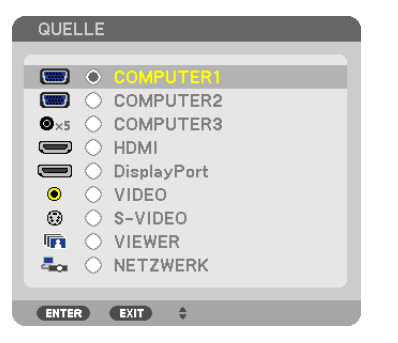

**2. Drücken Sie die - oder -Taste, um [NETZWERK] auszuwählen, und drücken Sie die ENTER-Taste.** Das [NETZWERK]-Menü wird angezeigt.

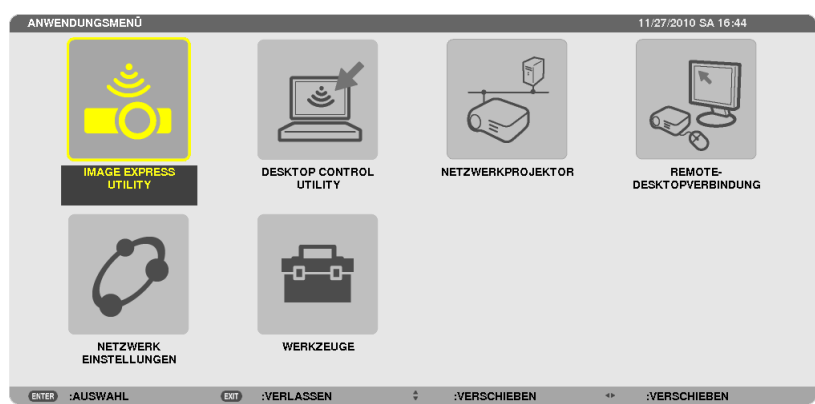

**3. Wählen Sie mit der kabellosen Tastatur [REMOTEDESKTOPVERBINDUNG] aus dem [NETZWERK]-Menü.** Das [REMOTEDESKTOPVERBINDUNG]-Fenster erscheint.

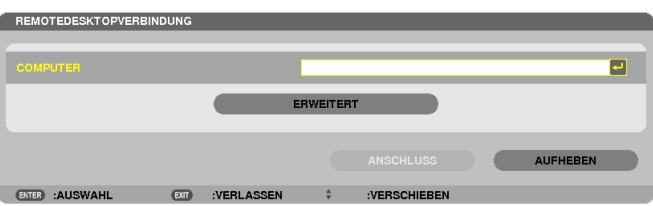

**4. Geben Sie die IP-Adresse von Windows 7 mit der kabellosen Tastatur ein und klicken Sie auf "Verbin***den".*

 Der Anmeldebildschirm von Windows 7 wird auf dem vom Projektor projizierten Bildschirm angezeigt.

**5. Geben Sie das Benutzerpasswort mit der kabellosen Tastatur ein und drücken Sie "Enter".** *Die Remote-Desktop-Funktion wird gestartet.*

 Der Windows 7 Desktop wird auf dem vom Projektor projizierten Bildschirm angezeigt.

*Melden Sie sich vom Computer ab.*

 Bedienen Sie Windows 7 mit der am Projektor angeschlossenen kabellosen Tastatur.

HINWEIS: Wenn die Projektion mit der Remote-Desktop-Funktion durchgeführt wird, wird die Hintergrundfarbe des Desktops auf Einfarbig geändert.

# **Den Remote-Desktop verlassen**

**1. Bedienen Sie die kabelloseTastatur, um auf dem vom Projektor projizierten Desktop-Bildschirm auf [Start]** *zu klicken.*

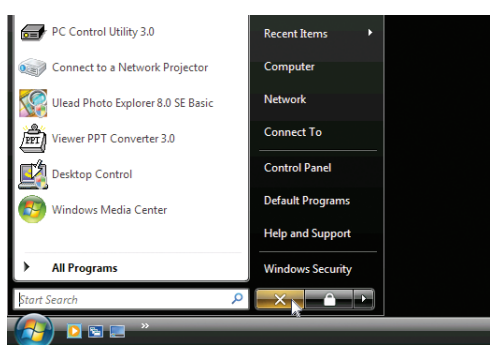

- **2. Klicken Sie auf das [X] rechts im Startmenü.**
	- *Die Remote-Desktop-Funktion wird beendet.*
- **3. Drücken Sie die SOURCE-Taste des Projektors, um einen anderen Eingangsanschluss als [NETZWERK] auszuwählen.**

 Wenn Sie die Fernbedienung verwenden, drücken Sie auf eine andere Taste als die NETWORK-Taste.

### *TIPP:*

Einstellen von [OPTIONEN] im REMOTE DESKTOP

Das Klicken auf [OPTIONEN] zeigt den [PERFORMANCE]-Bildschirm an.

Mit den Einstellungen unter [OPTIONEN] können Sie den Desktophintergrund anzeigen oder die Fensteranimationsfunktion während des Remote-Desktop-Betriebs aktivieren. Dies verlangsamt allerdings die Reaktionszeit der Anzeige oder der Maus. *Falls die Reaktionszeit der Anzeige oder der Maus zu langsam ist, versuchen Sie eine oder mehrere der folgenden Einstellungen:*

DESKTOP BACKGROUND: Entfernen Sie das Häkchen, um den Desktophintergrund einfarbig anzuzeigen. MENU AND WINDOW ANIMATION: Entfernen Sie das Häkchen, um die Menü- und Fensteranimation zu deaktivieren.

THEMES: Entfernen Sie das Häkchen, um die Designs nicht zu verwenden.

SHOW CONTENTS OF WINDOW WHILE DRAGGING:Entfernen Sie das Häkchen, um nur den Fensterrahmen beim Ziehen anzuzeigen.

# 4. Verwenden des Viewers

# ❶ Was Sie mit dem Viewer anfangen können

Die Viewer-Funktion ermöglicht Ihnen, auf einem USB-Speicher am Projektor oder in einem gemeinsamen Ordner auf einem mit dem Netzwerk verbundenen Computer abgelegte Bilder oder Filmdateien anzusehen. Der Viewer hat folgende Eigenschaften:

Wenn ein im Handel erhältliches USB-Speichergerät mit Bilddateien an den USB-Anschluss (Typ A) des Projektors angeschlossen ist, können Sie mit dem Viewer die Bilder auf dem USB-Speicher betrachten.

Selbst wenn kein Computer verfügbar ist, können Präsentationen einfach mit dem Projektor durchgeführt werden.

- Filmdateien mit Audio können wiedergegeben werden.
- Eine Microsoft PowerPoint-Datei oder eine Adobe PDF-Datei kann einfach ohne angeschlossenen Computer auf den Bildschirm projiziert werden.
- Bilder und Filmdateien auf einem gemeinsamen Ordner auf einem mit dem Netzwerk verbundenen Computer können projiziert werden.

Der Computer, bei dem "Medienfreigabe" im Windows Media Player 11 aktiviert ist, kann als Medien-Server verwendet werden.

# **Unterstütze Grafikformate**

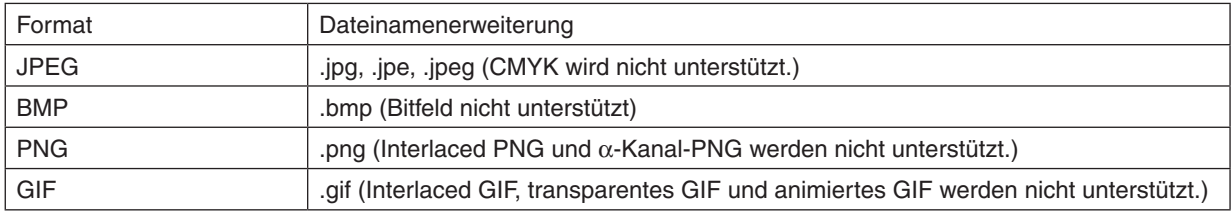

\* Mit PPT Converter 3.0 werden die PowerPoint-Dateien in eine Indexdatei umgewandelt (mit der Dateierweiterung  $...idx$ ")

\* Wenn ein nicht unterstütztes Bild ausgewählt wird, wird das Symbol eingeblendet.

# *HINWEIS:*

Die Höchstanzahl der darstellbaren Bildpixel beträgt:

- • Baseline JPEG: 10000 × 10000
- Progressives JPEG: 1280 × 1280
- GIF: 1280  $\times$  1280
- Sonstige: 4000 × 4000
- • Einige der Dateien, die nach den oben aufgeführten Anforderungen unterstützt werden sollten, werden möglicherweise dennoch *nicht angezeigt.*

# **Unterstützte Filmdateien**

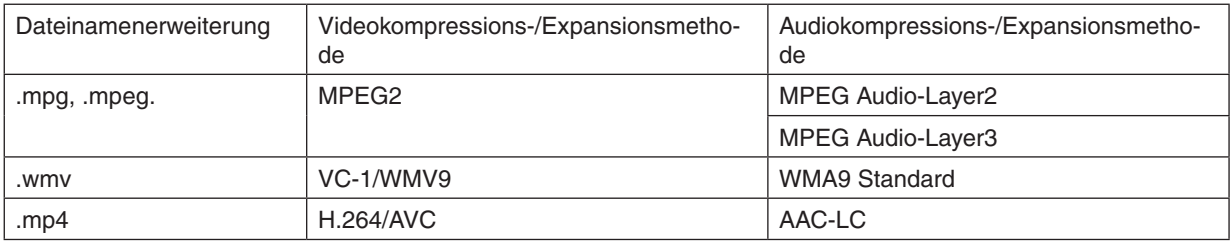

# **Wiedergabeanforderungen:**

Auflösung: 320 × 240 bis 1280 × 720 Videobildfrequenz: bis zu 30 bps Bitrate: bis zu 15 Mbps Audio-Abtastfrequenz: bis zu 48 kHz Kanal: bis zu 2-Kanal-Stereo

Audio-Bitrate: bis zu 256 Kbps Max. Dateigröße: bis zu 2 GB

#### *HINWEIS:*

• Filmdateien, die in ein durch diesen Projektor nicht unterstütztes Video-/Audioformat konvertiert wurden, können nicht wieder*gegeben werden.*

 In diesem Fall erscheint kein Symbol, um anzuzeigen, dass eine Wiedergabe nicht möglich ist.

- Dateien mit DRM-Schutz (Digital Rights Management) können nicht wiedergegeben werden.
- • Einige der Filmdateien, die die oben aufgeführten Anforderungen erfüllen, werden möglicherweise nicht wiedergegeben.
- • Videodateien im WMV-Format werden unabhängig von ihrem ursprünglichen Seitenverhältnis 1 zu 1 wiedergegeben.
- • Die Dateien, die auf dem Medienserver wiedergegeben werden können, sind Grafik- und Filmdateien. In Windows Media Player 11 (Windows XP/Windows Vista) können keine MP4-Dateien wiedergegeben werden.

# **Unterstützte PDF-Dateien**

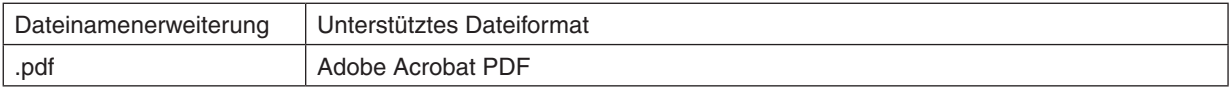

*HINWEIS:*

- • Schriftarten, die nicht in der PDF-Datei eingebettet sind, werden möglicherweise nicht angezeigt
- • Funktionen, die der PDF-Datei hinzugefügt werden, nachdem sie erstellt wurde, arbeiten nicht bzw. werden nicht dargestellt. Hinzugefügte Funktionen sind Lesezeichen, Textrahmen des Formwerkzeugs und Notizen; diese werden nicht angezeigt. Automatisches Umblättern oder automatische Übergänge funktionieren nicht.
- Einige PDF-Dateien werden möglicherweise nicht angezeigt.

# **Unterstützte PowerPoint-Dateien**

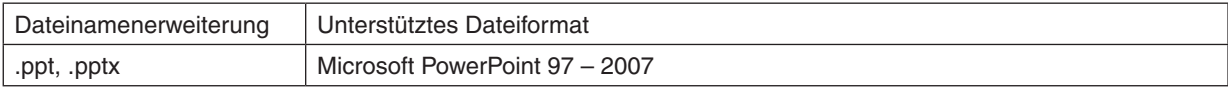

#### *HINWEIS:*

- • Die anzeigbaren Schriftarten, Schriftdekorationen, Platzierungen, Objekteinfügungen oder Animationen sind eingeschränkt.
- • Einige Microsoft PowerPoint-Dateien (97 2007) werden möglicherweise nicht angezeigt.

### **Unterstützte USB-Speichergeräte**

- Verwenden Sie ausschließlich USB-Speichergeräte, die mit dem FAT-, exFAT-, FAT32- oder FAT16-Dateisystem formatiert sind.

 Der Projektor unterstützt keine NTFS-formatierten USB-Speichergeräte.

 Sollte der Projektor den USB-Speicher nicht erkennen, überprüfen Sie, ob das Format unterstützt wird.

 Informationen zur Formatierung Ihres USB-Speichers entnehmen Sie bitte der Dokumentation oder Hilfe Ihres Windows-Systems.

- Wir können nicht garantieren, dass der USB-Anschluss des Projektors sämtliche im Handel erhältliche USB-Speicher unterstützt.
- Warten Sie mindestens 5 Sekunden, wenn Sie ein USB-Speichergerät abgezogen haben, bevor Sie es wieder anschließen, und umgekehrt.

 Der Projektor erkennt das USB-Speichergerät unter Umständen nicht, wenn es in schneller Folge abgezogen und angeschlossen wird.

### **Hinweise zum gemeinsamen Ordner und Medienserver**

- Dateien aus einem gemeinsamen Ordner oder von einem Medienserver werden möglicherweise nicht projiziert, wenn eine Sicherheits- oder Antiviren-Software auf Ihrem Computer installiert ist.
- Öffnen Sie folgende Firewall-Ports:
	- Medienserver

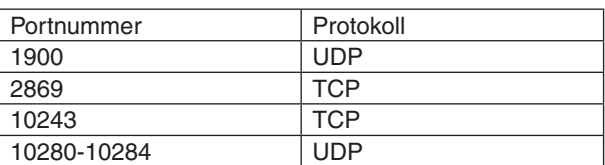

Gemeinsamer Ordner

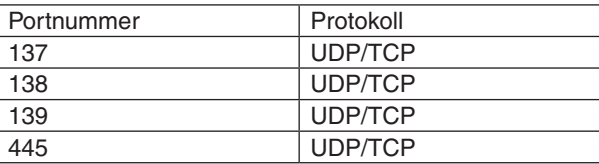

- Stellen Sie die Freigabe und Sicherheit Ihres Computers sowie Ihre Sicherheits- und Antiviren-Software so ein, dass der Zugriff auf die Dateien im gemeinsamen Ordner gewährt wird.Wenden Sie sich für weitere Informationen an Ihren Netzwerk-Administrator.
- Abhängig von Ihrer Netzwerkumgebung oder der Bit-Rate Ihrer Datei werden Filmdateien im gemeinsamen Ordner oder auf dem Medienserver möglicherweise nicht korrekt wiedergegeben.

#### *HINWEIS:*

Trennen Sie nicht die Verbindung zwischen dem Projektor und Ihrem Computer, indem Sie das LAN-Kabel entfernen oder den Projektor ausschalten, während eine PowerPoint- oder PDF-Datei aus einem gemeinsamen Ordner angezeigt wird. Anderenfalls wird der Viewer funktionsunfähig.

#### *HINWEIS:*

- • Folgende Vorgänge lassen sich nicht mit den Tasten am Projektor steuern, wenn ein VIEWER-Bildschirm, wie z. B. der Dia- und *der Thumbnail-Bildschirm, angezeigt wird.*
	- Automatische Anpassung mit der AUTO ADJ. -Taste
	- - Lautstärkeregelung mit der ◀ *oder* ▶*-Taste*
- • Das Einfrieren eines Bildes mit der FREEZE-, ASPECT- oder AUTO ADJ.-Taste auf der Fernbedienung ist nicht möglich, wenn der VIEWER-Bildschirm, wie z. B. der Dia- und der Bildindex-Bildschirm, angezeigt wird.
- • Mit der Menüfunktion [RESET] → [ALLE DATEN] werden alle Einstellungen für die Viewer-Werkzeugleiste auf die Standard*werkseinstellungen zurückgesetzt.*

# ❷ Präsentationsmaterialien vorbereiten

- **1. Erstellen Sie Ihre Präsentationsmaterialien und speichern Sie sie in einem unterstützten Dateiformat auf Ihrem Computer.**
	- • Informationen zu unterstützen Dateiformaten finden Sie auf Seite *[81.](#page-91-0)*
	- Vergewissern Sie sich, dass die PowerPoint-Datei auf dem Viewer angezeigt wird, bevor Sie Ihre wirkliche *Präsentation vortragen.*

 Mit dem auf der mitgelieferten CD-ROM enthaltenen Viewer PPT Converter 3.0, können Sie Ihre PowerPoint-Dateien in Index-Dateien konvertieren, die auf dem Viewer angezeigt werden können.

• Wenn Sie eine PDF-Datei erstellen, betten Sie Ihre Schriftarten in die PDF-Datei ein. Das Einbetten von Schrift*arten erfordert Adobe Acrobat. Das kann nicht mit dem Adobe Reader durchgeführt werden.*

#### *TIPP:*

# **• Verwenden des Druckbefehls**

Beispiel zur Schriftarteneinbettung mit dem Druckbefehl. Weitere Informationen finden Sie in der Hilfe von Adobe Acrobat.

- **1. Wählen Sie "Drucken" aus dem "Datei"-Menü.**
- **2. Wählen Sie "Adobe PDF" aus "Druckername" und klicken Sie auf die "Eigenschaften"-Schaltfläche.**
- **3. Klicken Sie auf die "Bearbeiten"-Schaltfläche auf der "Adobe PDF-Einstellungen"-Registerkarte.**
- **4. Klicken Sie auf die Schriftarten-Registerkarte im Bearbeiten-Fenster, um das Fenster für die Schriftarteneinbettung auszuwählen.**
- **5.** Setzen **S**

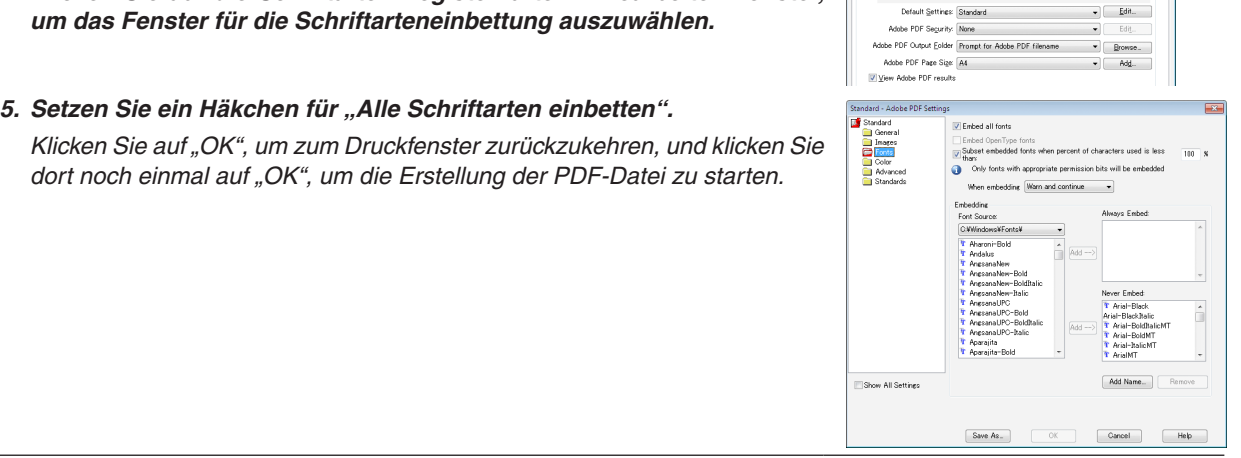

**Adobe PDF Do** Layout Paper/Oualty 24

Use these settings to create Adobe PDF documents<br>Printing of business documents. Created PDF documents

**2. Speichern Sie eine Datei auf Ihrem Laufwerk.**

 So speichern Sie eine Datei auf Ihrem USB-Speicher:

 Kopieren Sie die Datei mithilfe des Windows Explorers auf Ihren USB-Speicher.

 Wie Sie eine Datei in einem gemeinsamen Ordner, den Sie auf Ihrem Computer erstellen, ablegen, finden Sie auf *Seite [72.](#page-82-0)*

 Wie Sie die "Medienfreigabe" im Windows Media Player 11 verwenden, finden Sie auf Seite *[76](#page-86-0).*

# ❸ Projektion von Bildern auf einem USB-Speichergerät

Dieser Abschnitt erläutert die grundlegende Bedienung des Viewers. In dieser Anleitung wird die Vorgehensweise erläutert, wenn die Viewer-Werkzeugleiste auf die werkseitigen Standardeinstellungen eingestellt ist.

Vorbereitung: Speichern Sie Bilder auf dem USB-Speicher mit Ihrem Computer, bevor Sie den Viewer starten.

# Starten des Viewers

- **1. Schalten Sie den Projektor ein. (**→ *Seite [14](#page-24-0))*
- **2. Schließen Sie das USB-Speichergerät am den USB-Anschluss des Projektors an.**

#### *HINWEIS:*

• Ziehen Sie den USB-Speicher nicht vom Projektor ab, wenn seine LED blinkt. Andernfalls können die Daten beschädigt werden.

#### *TIPP:*

Sie können einen USB-Speicher in den Projektor einstecken, wenn die Laufwerksliste angezeigt wird.

**3. Drücken Sie die SOURCE-Taste, um [VIEWER] auszuwählen.**

 Wenn Sie einmal auf die SOURCE-Taste drücken, wird der Bildschirm für die Quellenauswahl angezeigt.

 Wenn Sie einige weitere Male auf die SOURCE-Taste *drücken, wird der Bildschirm für die Laufwerksliste angezeigt.*

*Alternativ können Sie auch die SOURCE-Taste auf der*  Fernbedienung drücken, um den [VIEWER] auszuwählen.

#### *TIPP:*

- Weitere Informationen über den Laufwerkslisten-Bildschirm finden *Sie auf Seite [64](#page-74-0).*
- Informationen zum Anzeigen von Grafiken in einem gemeinsamen Ordner finden Sie auf Seite *7*[2;](#page-82-0) Informationen zum Anzeigen von Standbildern oder Filmdateien auf einem Medienserver finden Sie *auf Seite [76.](#page-86-0)*

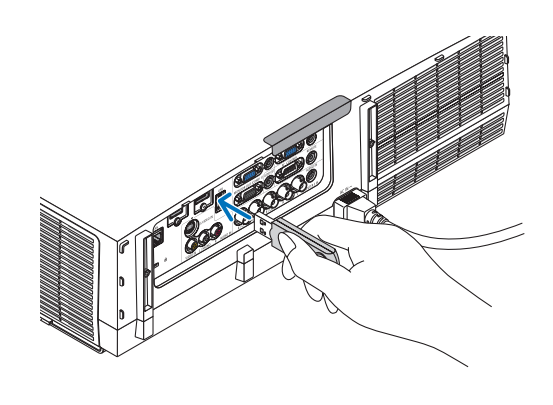

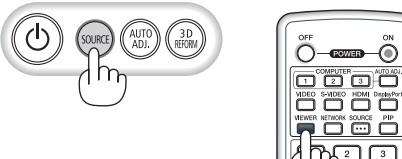

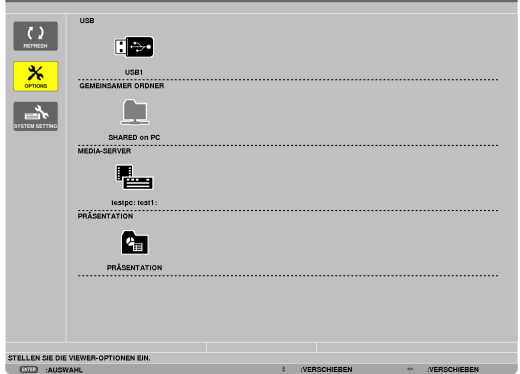

# 4. Verwenden des Viewers

**4. Drücken Sie die** ▶**-Taste, um "USB1" auszuwählen, und drücken Sie die ENTER-Taste.**

Der "USB1"-Bildindex wird angezeigt.

*TIPP:*

• Weitere Informationen über den Bildindex finden Sie auf Seite *[66.](#page-76-0)*

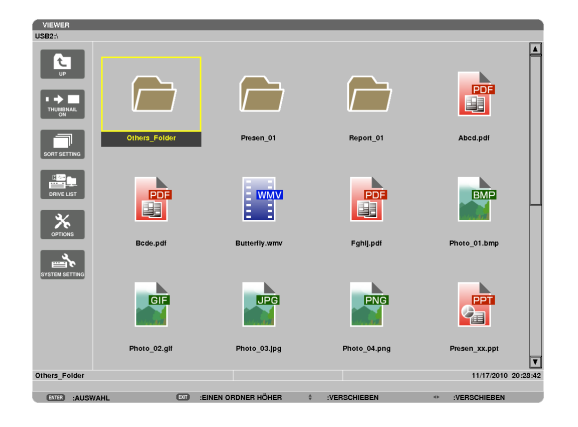

- **5. Wählen Sie mit der Taste** ▲▼◀ *oder* ▶ **ein Symbol** *aus.*
	- • Das →*-Symbol (Pfeil) zeigt an, dass weitere Seiten vorhanden sind. Drücken der PAGE* ▽*-Taste (Seite nach unten) zeigt die nächste Seite an; Drücken der PAGE*  △*-Taste (Seite nach oben) zeigt die vorhergehende Seite an.*

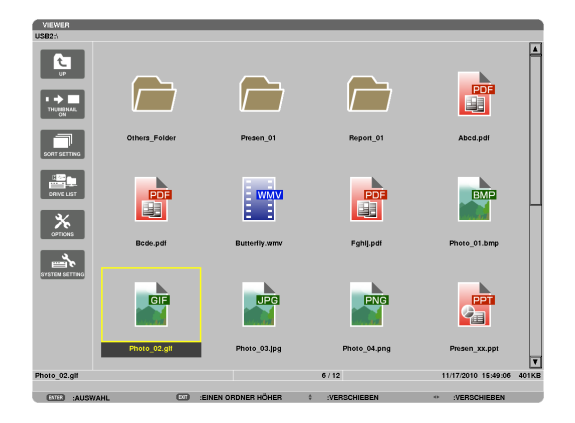

### **6. Drücken Sie die ENTER-Taste.**

*Die Bedienung variiert je nach der ausgewählten Datei.*

#### **• Standbild**

*Das ausgewählte Bild wird angezeigt.*

*Mit der* ◀ *oder* ▶*-Taste kann das nächste (rechte) bzw. vorhergehende (linke) Bild im Bildindex ausgewählt werden.*

• Das Drücken der ENTER-Taste zeigt die Steuerleiste an, *mit der ein Bild ausgewählt oder gedreht wird.(*→ *Seite [67](#page-77-0))*

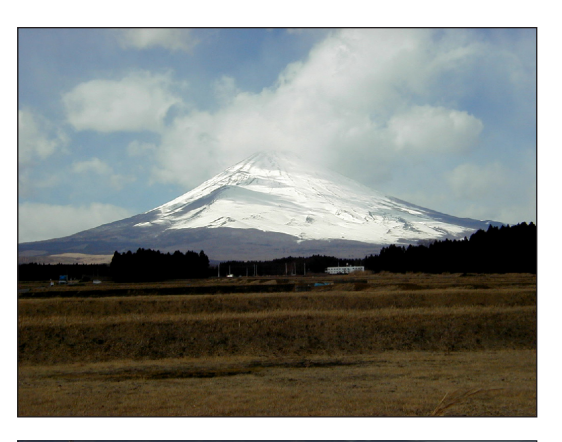

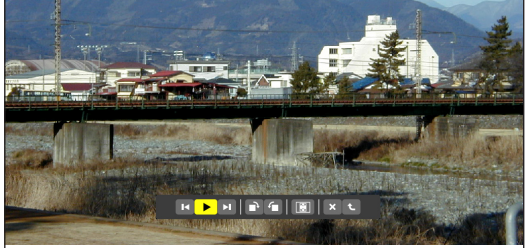
### 4. Verwenden des Viewers

### <span id="page-72-0"></span> **• Filmdatei**

#### *Das Abspielen der Filmdatei startet.*

 Nach Beendigung der Wiedergabe wird der Bildschirm schwarz. Um zum Bildindex zurückzukehren, drücken Sie die EXIT-Taste.

Das Drücken der ENTER-Taste zeigt die Steuerungsleiste des *Films an, über die Sie den Film anhalten, schnell vorspulen oder andere Bedienschritte durchführen können.*

#### **• Microsoft PowerPoint-Datei**

#### *Die Folie auf der ersten Seite wird angezeigt.*

*Drücken Sie* ▶*, um die nächste Folie auszuwählen; drücken Sie* ◀*, um die vorherige Folie auszuwählen.*

• Sie können auch die ▼ *oder* ▲*-Taste verwenden, um eine Seite*  auszuwählen. Drücken Sie die EXIT-Taste, um zum Bildindex *zurückzukehren.*

#### *HINWEIS:*

• Dateien mit Diashow- oder Animationseffekten werden möglicherweise nicht *korrekt im Viewer dargestellt.* Siehe "Unterstützte PowerPoint-Dateien" auf Seite 5*[7,](#page-67-0)* [8](#page-91-0)*1.*

#### **• Adobe PDF-Datei**

*Die erste Seite wird angezeigt.*

• Die PDF-Datei füllt die Bildschirmbreite aus.

*Das Drücken der* ▼ *oder* ▲*-Taste blättert nach unten oder oben durch den Bildschirm.*

*Das Drücken der PAGE* ▽ *oder PAGE* △*-Taste bewegt den Bildschirm eine Seite nach unten oder oben.*

 Um zum Bildindex zurückzukehren, drücken Sie die EXIT-Taste.

• Wenn ein Passwort-Eingabefenster angezeigt wird, bedeutet das, *dass die PDF-Datei passwortgeschützt ist.*

*Das Drücken der ENTER-Taste zeigt die Software-Tastatur an.*  Geben Sie Ihr Passwort mithilfe der Software-Tastatur ein.

Wählen Sie [OK] und drücken Sie die ENTER-Taste. Die PDF-Datei *wird angezeigt.*

Weitere Informationen zur Software-Tastatur finden Sie auf Seite *[131](#page-141-0).*

### *HINWEIS:*

Lesezeichen und Notizen, die nach der PDF-Konvertierung hinzugefügt wurden, *werden nicht angezeigt.*

Wenn die Schriftarten nicht bei der PDF-Konvertierung eingebettet wurden, *werden diese Schriftarten nicht angezeigt.*

#### *TIPP:*

Es dauert eine Zeit (etwa 30 Sekunden bis zwei Minuten), um eine große Datei anzuzeigen oder die Seiten einer PDF-Datei, die viele Seiten hat, umzublättern.

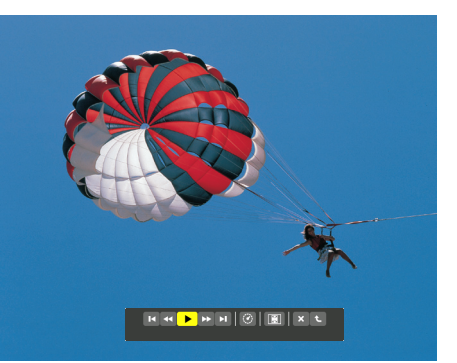

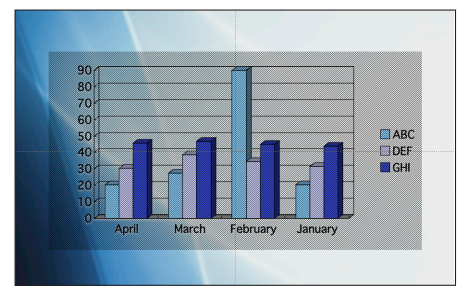

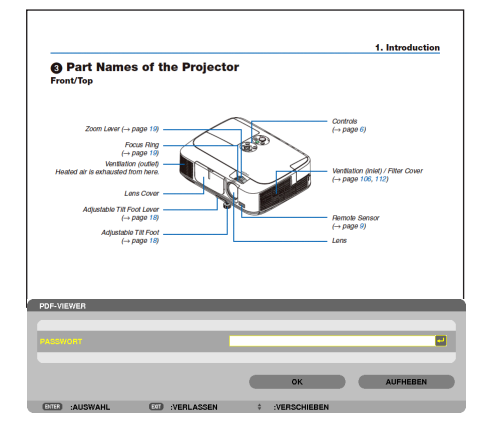

### 4. Verwenden des Viewers

### **• Index-Datei (Erweiterung: .idx)**

Index-Dateien, die mit dem Viewer PPT Converter 3.0 kon*vertiert wurden, erscheinen in der Bildindex-Ansicht.*

*Nur Ordner und JPEG-Dateien, die mit dem Viewer PPT Converter 3.0 konvertiert wurden, erscheinen in der Bildindex-Ansicht.*

Um eine Diashow der Index-Dateien auszuwählen, öffnen Sie den [PRESENTATION]-Ordner auf dem DRIVE LIST-*Bildschirm.*

 Index-Dateien erscheinen jedoch nicht. Es erscheinen nur *Ordner und JPEG-Dateien.*

- Bis zu vier Index-Ordner auf Ihrem USB-Gerät und in Ihrem *gemeinsamen Ordner werden angezeigt. Die vier Ordner werden in umgekehrter chronologischer Reihenfolge angezeigt*
- Wenn Sie das USB-Speichergerät, in dem die Index-Dateien *gespeichert sind, während des Viewer-Betriebes einstecken,*  wird der Inhalt der Index-Dateien angezeigt.

### *HINWEIS:*

• Der Wiedergabemodus (MANUAL/AUTO) für Bilder von Index-Dateien funktioniert folgendermaßen: Wenn [MANUAL] für [PLAY MODE] eingestellt wird *Wenn Sie [OPTIONS]* → [SLIDE SETTING] → [PLAY MODE] → [MANU*-*AL] auswählen, werden die Index-Dateien für die manuelle Wiedergabe eingerichtet, ungeachtet dessen, ob [INTERVAL] eingestellt ist. Wenn [AUTO] für [PLAY MODE] gewählt wird *Wenn Sie [OPTIONS] → [SLIDE SETTING] → [PLAY MODE] → [AUTO]* auswählen, werden die Index-Dateien für die automatische Wiedergabe zu den mithilfe von [INTERVAL] angegebenen Intervallen, eingerichtet. Wenn jedoch [-1] für [INTERVAL] gewählt wurde, wird der Wiedergabe*modus entsprechend der Einstellungen für [OPTIONS]* → [SLIDE SET*-* $TINGJ \rightarrow \text{JINTERVAL}$  für die automatische Wiedergabe eingestellt.

#### **7. Entfernen Sie den USB-Speicher aus dem Projektor.**

*Kehren Sie zum Laufwerkslisten-Bildschirm zurück. Stellen Sie sicher, dass die LED am USB-Speicher nicht blinkt, bevor Sie den USB-Speicher abziehen.*

HINWEIS: Wenn Sie den USB-Speicher vom Projektor abziehen, wäh*rend ein Bild angezeigt wird, kann eine Fehlfunktion auftreten. Schalten*  Sie den Projektor in diesem Fall aus und ziehen Sie das Netzkabel ab. Warten Sie 3 Minuten, schließen Sie das Netzkabel an und schalten Sie den Projektor ein.

### Den Viewer beenden

**1. Drücken Sie die SOURCE-Taste, um eine andere Quelle als [VIEWER] auszuwählen.**

 Wenn Sie einmal auf die SOURCE-Taste drücken, wird der Bildschirm für die Quellenauswahl angezeigt.

 Wenn Sie einige weitere Male auf die SOURCE-Taste drücken, wird eine andere Quelle angezeigt.

• Zum Beenden des Viewers mit der Fernbedienung wählen Sie eine andere Quelle als [VIEWER] aus.

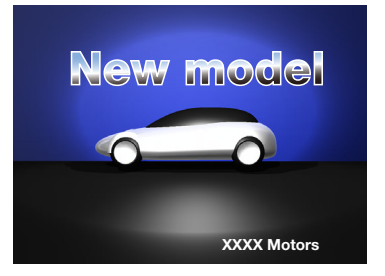

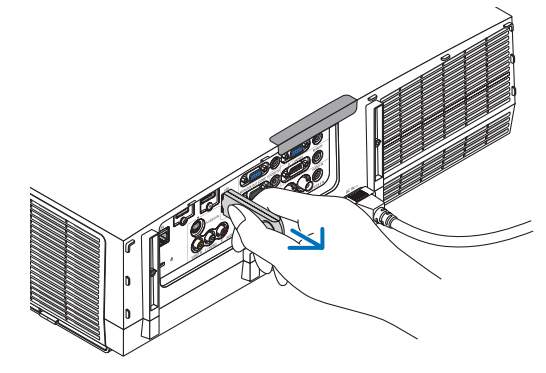

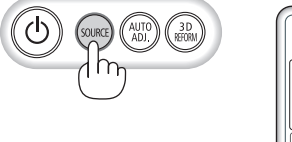

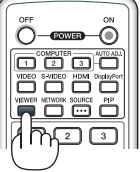

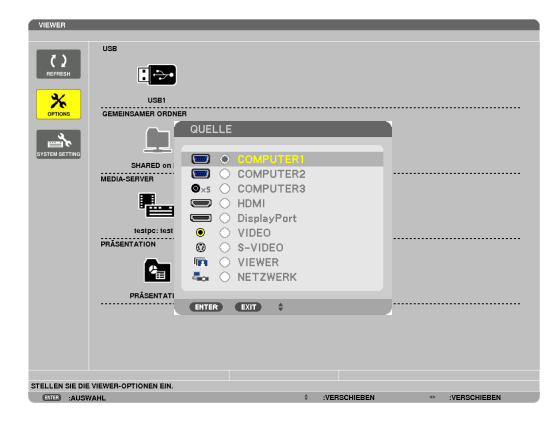

### Bezeichnungen und Funktionen des Viewer-Bildschirms

Der Viewer besitzt drei Ansichten: Laufwerkslisten-Bildschirm, Bildindex und Bildansicht.

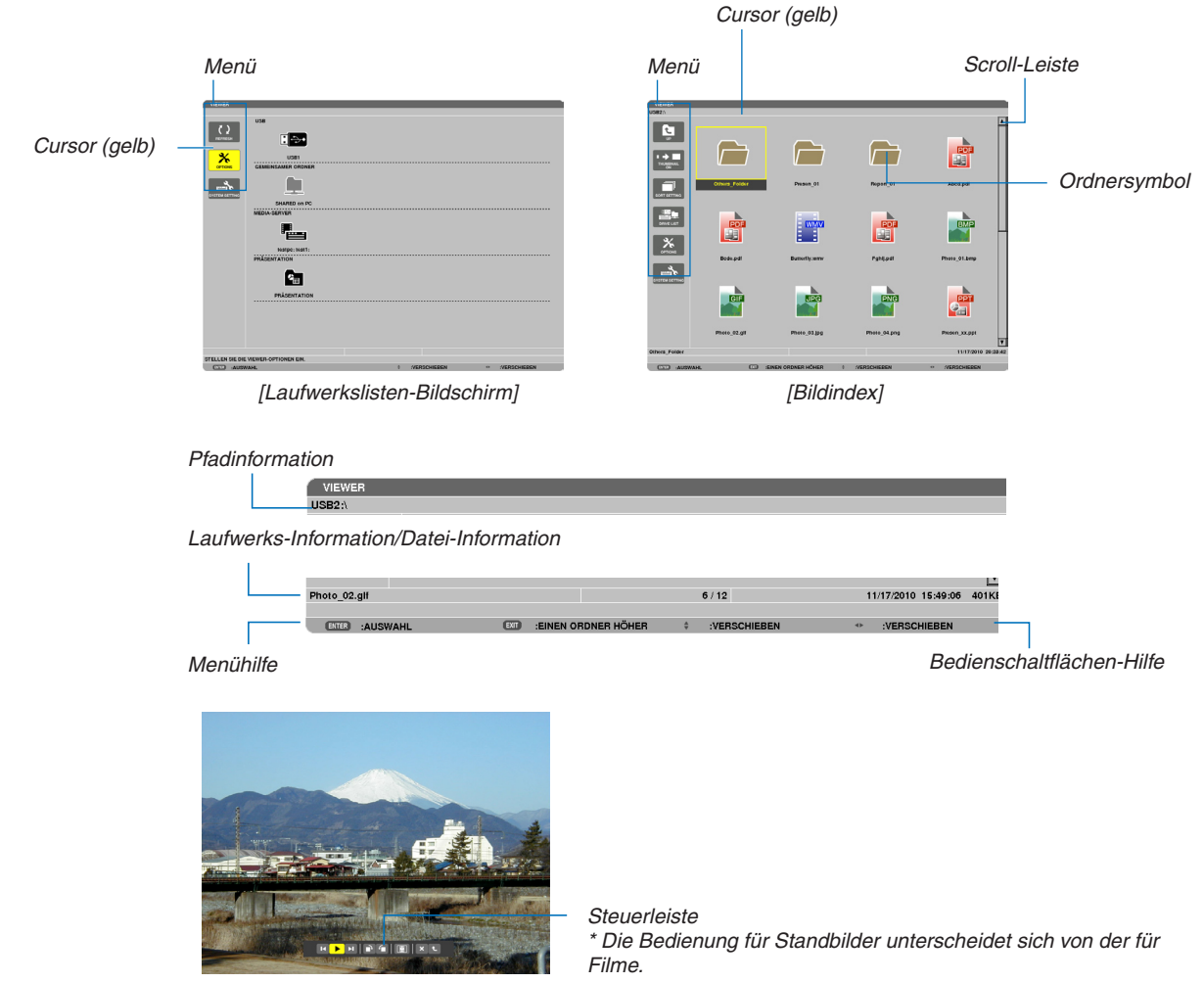

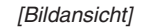

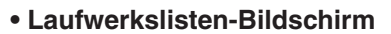

Zeigt eine Liste der Laufwerke an, die mit dem Projektor verbunden sind.

#### **Menübedienung**

**• Mit der** ▼ *oder* ▲**-Taste bewegen Sie den Cursor nach oben oder unten. Wählen Sie den gewünschten Menüpunkt aus und drücken Sie die ENTER-Taste, um das Untermenü anzuzeigen.**

#### **Bedienung des Laufwerkslisten-Bildschirms**

#### **1. Drücken Sie die** ▶**-Taste, um den Cursor zur Laufwerksliste zu bewegen.**

*(Mithilfe der* ◀ *oder* ▶*-Taste können Sie zwischen dem Menü und der Laufwerksliste hin- und herschalten.)*

*Drücken Sie die* ▼ *oder* ▲*-Taste, um einen Laufwerkstyp auszuwählen; drücken Sie die* ◀ *oder* ▶*-Taste, um das mit dem Projektor verbundene Laufwerk auszuwählen.*

**2. Wählen Sie das Laufwerk und drücken Sie die ENTER-Taste, um zum Bildindex des ausgewählten Laufwerks** *zu wechseln.*

### **Funktionen**

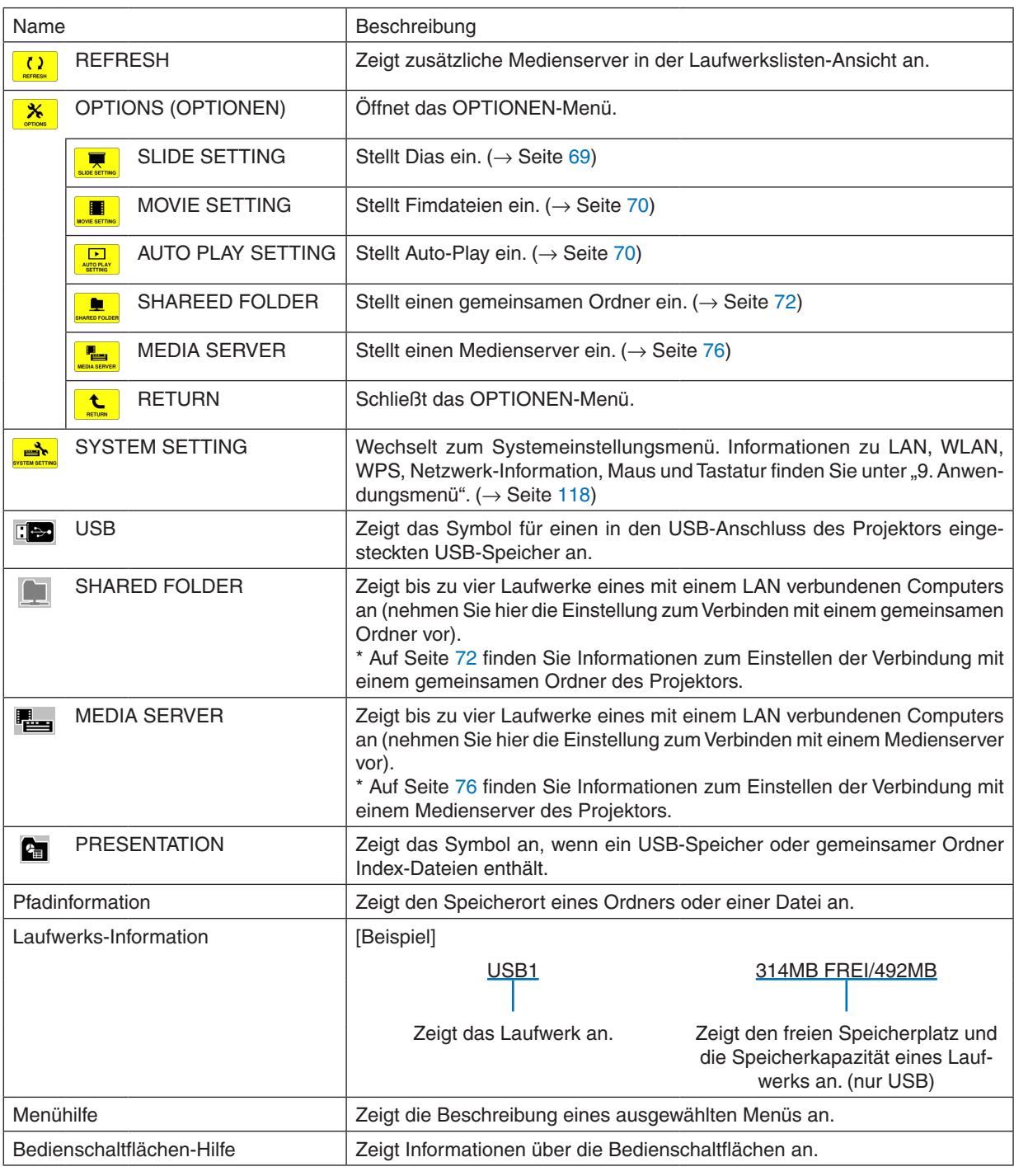

\* Es wird als dreistellige Zahl angezeigt (aufgerundet)

*HINWEIS:*

Wenn das OPTIONEN-Menü angezeigt wird, wird der Laufwerkslisten- oder Bildindex-Bildschirm nicht angezeigt. Um ihn anzuzeigen, wählen Sie das [RETURN]-Symbol und drücken Sie die ENTER-Taste.

### **• Bildindex-Bildschirm**

Zeigt eine Liste der Ordner, Vorschaubilder und Symbole auf dem Laufwerk an, das auf dem Laufwerksbildschirm ausgewählt wurde.

### **Menübedienung**

**• Mit der** ▼ *oder* ▲**-Taste bewegen Sie den Cursor nach oben oder unten. Wählen Sie den Menüpunkt aus und drücken Sie die ENTER-Taste, um das Menü oder den Einstellungsbildschirm einzublenden.**

### **Bedienung des Bildindex-Bildschirms**

- **1. Drücken Sie die** ▶**-Taste, um den Cursor zum Bildindex zu bewegen, wenn das OPTIONEN-Menü nicht** *angezeigt wird.*
- **2. Drücken Sie die** ▼*,* ▲*,* ◀ *oder* ▶**-Taste, um eine Datei oder einen Ordner auszuwählen.**
- **3. Drücken Sie die ENTER-Taste, um eine Diashow oderWiedergabe der ausgewählten Datei zu starten.Wenn Sie einen Ordner auswählen, wird der Bildindex angezeigt.**

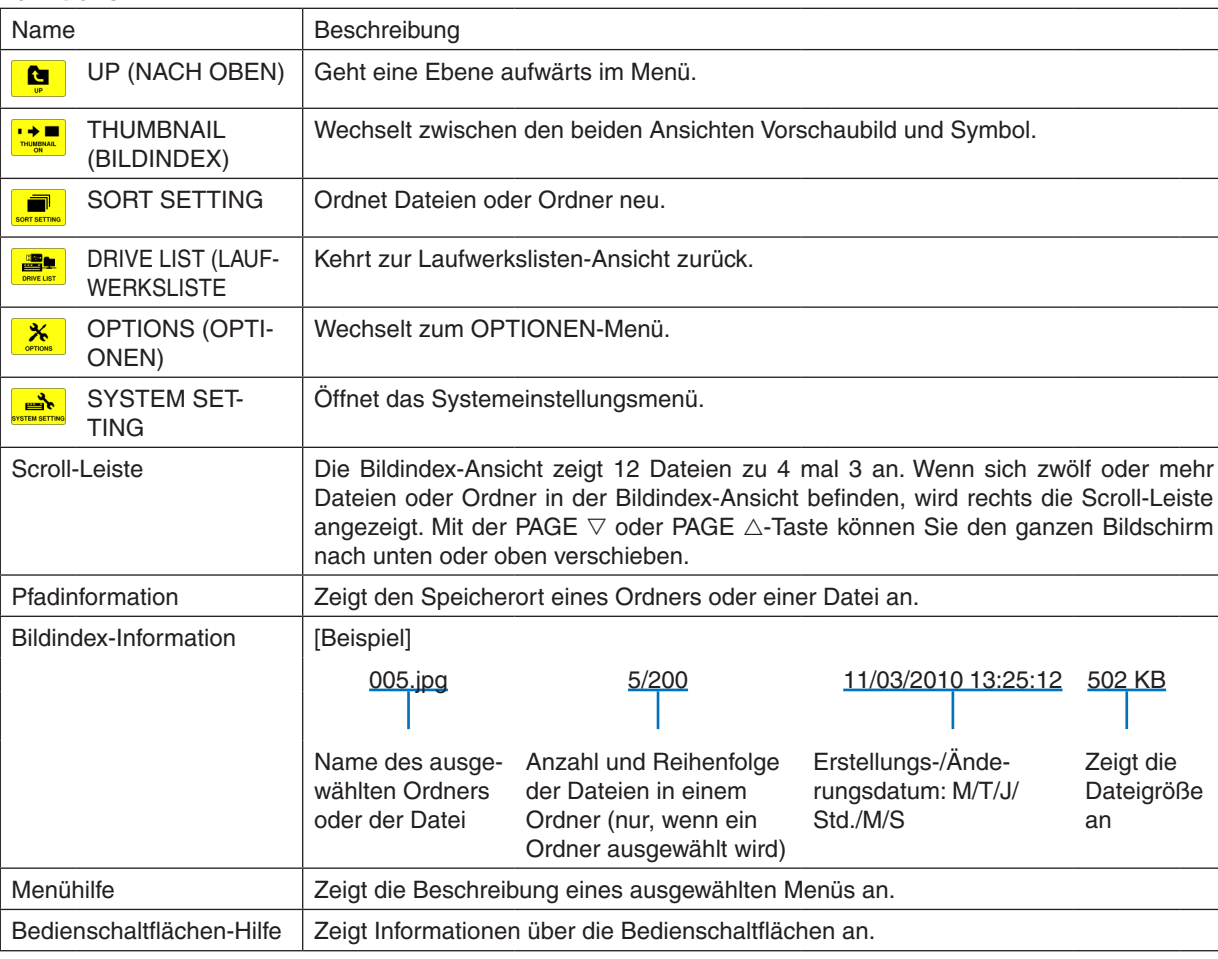

#### **Funktionen**

*TIPP:*

- Wenn ein nicht unterstütztes Bild ausgewählt wird, wird das Symbol [?] angezeigt.
- • In der Bildindex-Ansicht können maximal 300 Bilder angezeigt werden, einschließlich der Anzahl der Ordner.
- • Wenn ein Dateiname oder Ordnerpfad länger ist, als spezifiziert, werden die mittleren Zeichen oder der Pfad in der Anzeige über*sprungen.*

Beispiel: "123456789.jpg" wird als "123..789.jpg" angezeigt.

### **• Bildansicht (Standbild/Animation)**

Gibt eine Datei wieder, die aus einer Liste von Vorschaubildern oder Symbolen ausgewählt wurde.

• Informationen zur Bedienung einer Microsoft PowerPoint- und einer Adobe PDF-Datei finden Sie auf Seite [62.](#page-72-0)

### **Bedienung der Steuerleiste**

- • Die Steuerleiste wird nur angezeigt, wenn ein Standbild (oder eine Index-Datei) und eine Filmdatei ausgewählt wird.
- Die Steuerleiste für Standbilder unterscheidet sich von der für Filmdateien.
- **1. Das Drücken der ENTER-Taste in der Bildansicht zeigt die Steuerleiste am unteren Rand des Bildschirms** *an.*
- **2. Wählen Sie mit der** ◀ *oder* ▶**-Taste eine Datei aus und drücken Sie die ENTER-Taste.**
	- • Die ausgewählte Funktion wird ausgeführt.

### **Funktionen der Standbild-Steuerleiste**

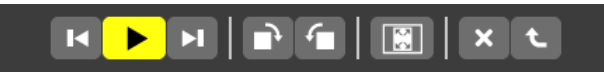

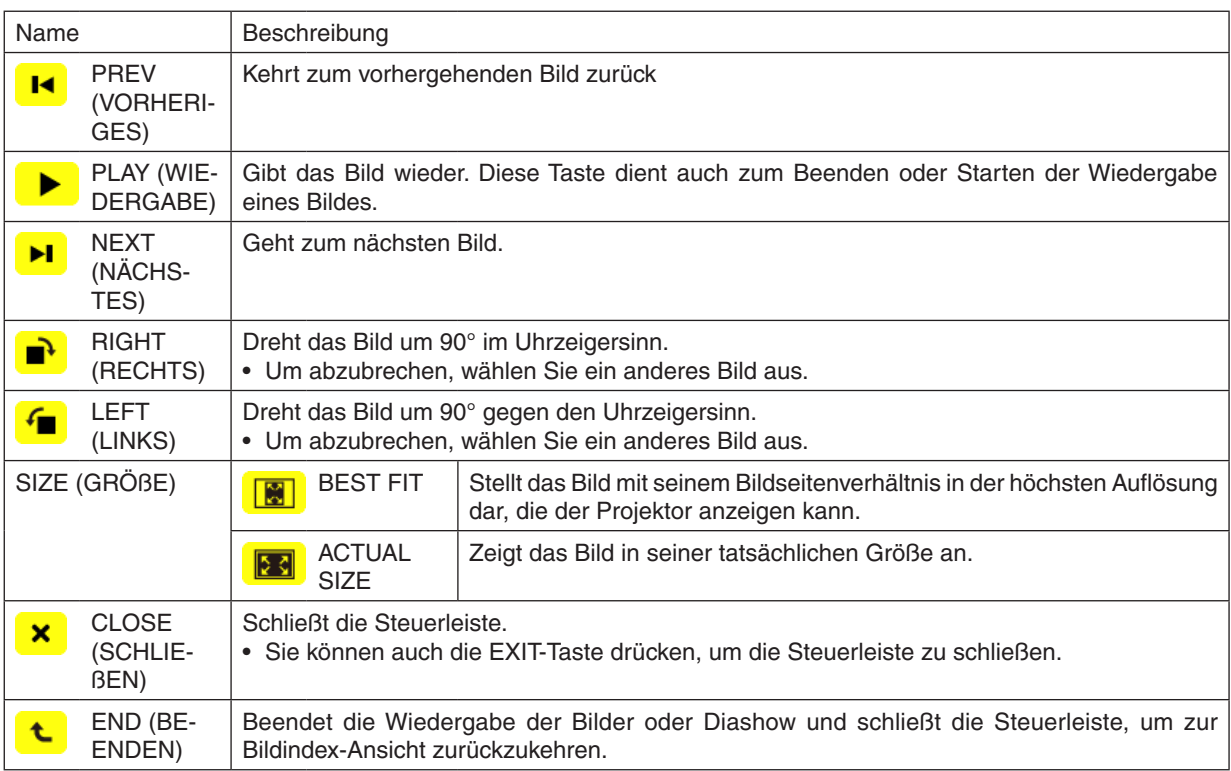

### **Funktionen der Film-Steuerleiste**

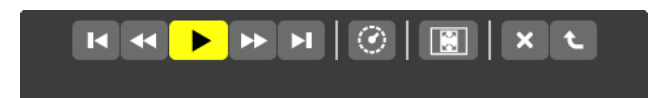

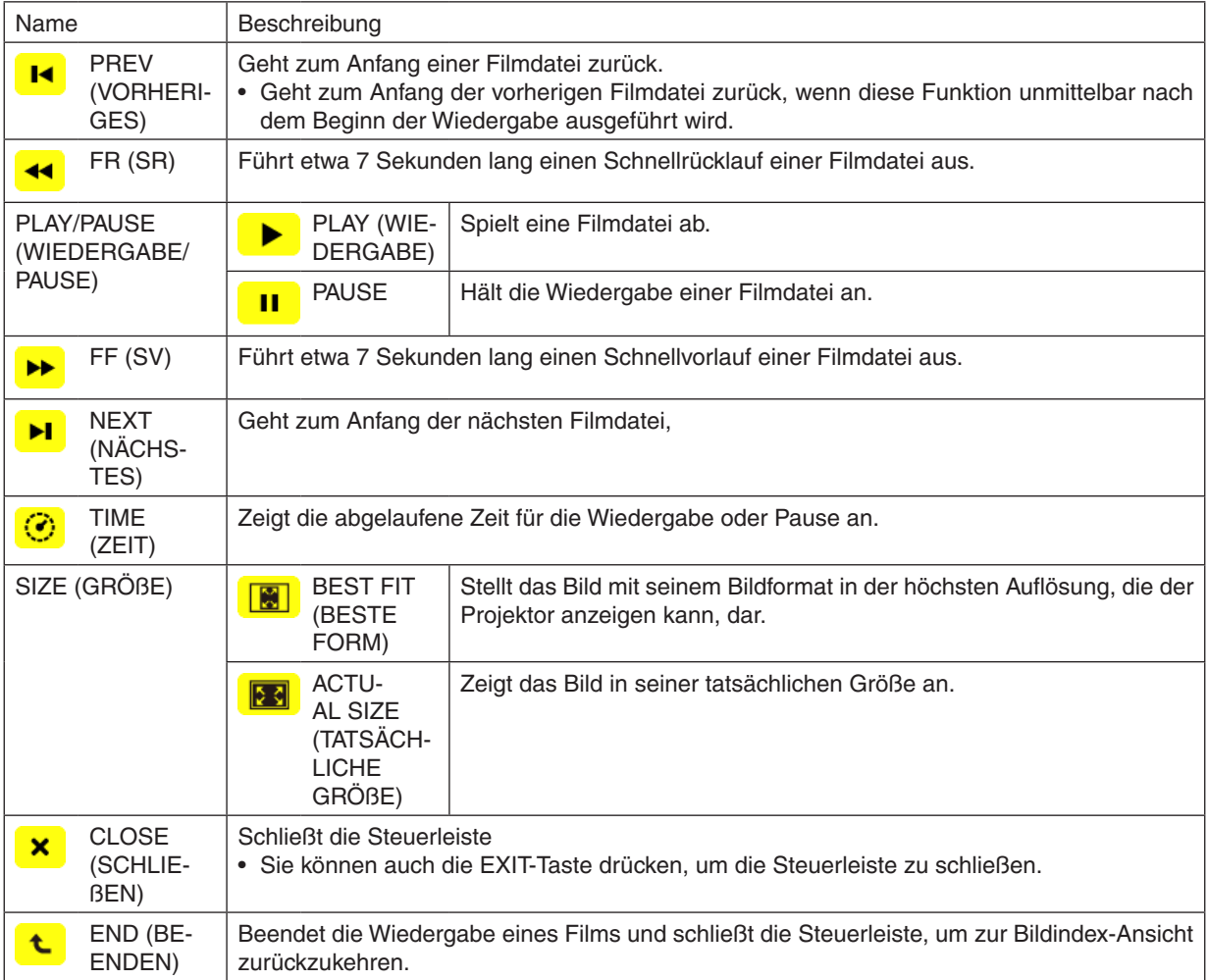

### <span id="page-79-0"></span>Einstellungen der Viewer-Optionen

### **• SLIDE SETTING (DIAEINSTELLUNG)**

Stellt Standbilder oder Dias ein.

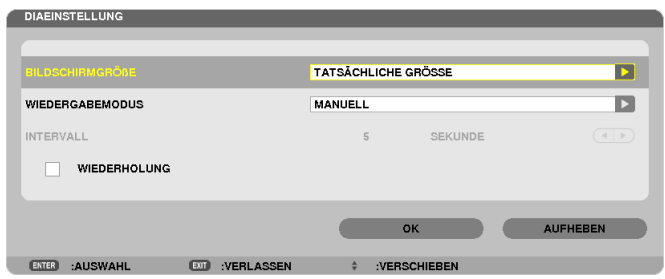

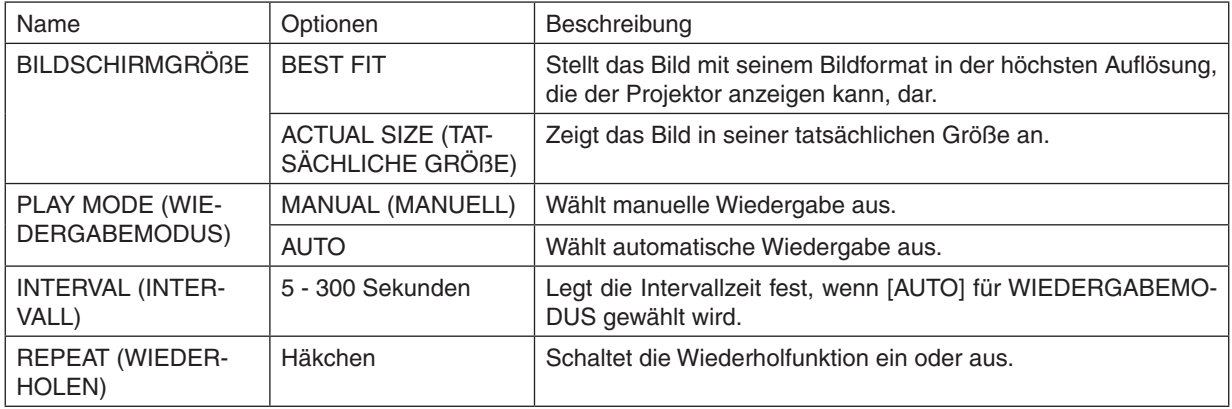

*TIPP*

• Um ein oder mehrere Dias wiederzugeben, legen Sie diese Dateien in einem Ordner ab.

### <span id="page-80-0"></span>**• MOVIE SETTING (FILMEINSTELLUNG)**

Stellt die Funktionen für eine Filmdatei ein.

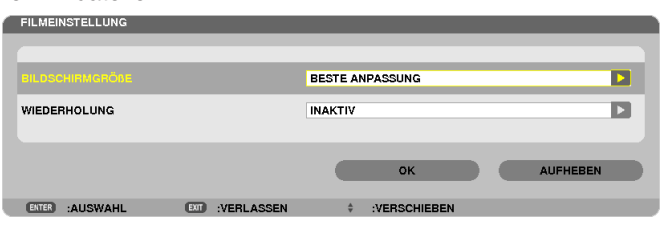

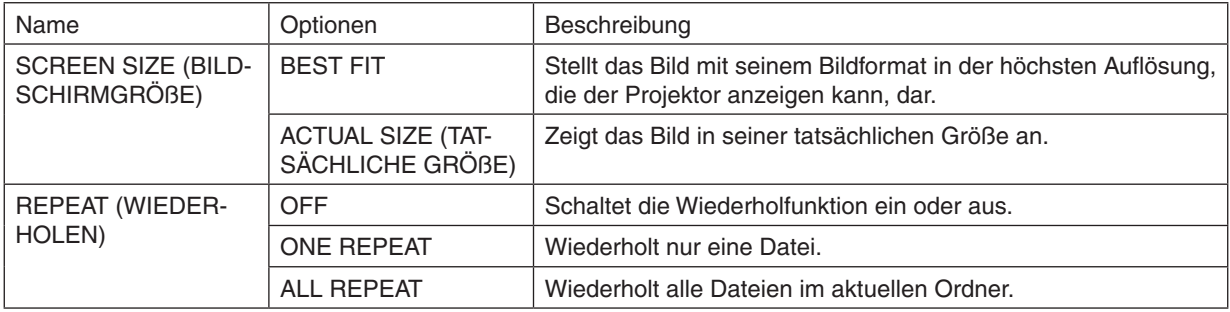

*TIPP*

• Wenn [REPEAT] eingeschaltet wird, wird während der Unterbrechung zwischen den Filmen ein schwarzer Bildschirm angezeigt.

### **• AUTO PLAY SETTING (AUTO-PLAY-EINSTELLUNG)**

Stellt die automatische Wiedergabe für die Diashow ein, wenn ein USB-Speichergerät in den USB-Port des Projektors eingesteckt ist oder wenn [VIEWER] für [QUELLE] ausgewählt wird.

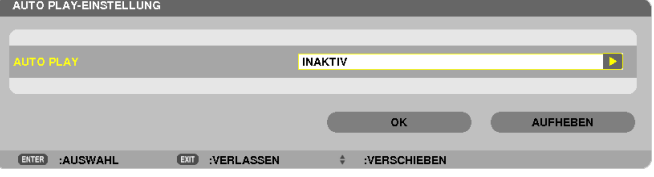

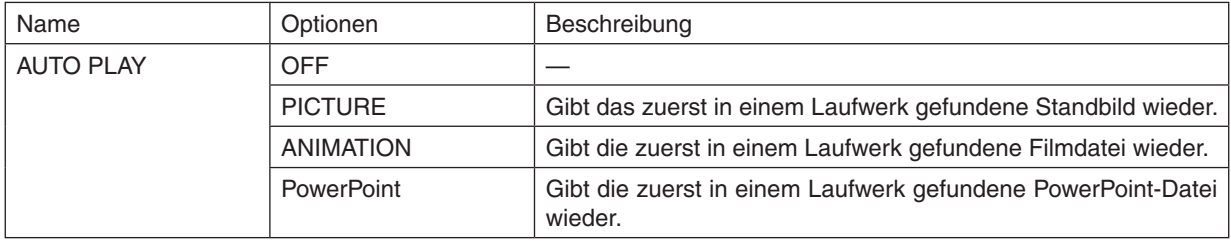

*TIPP*

- Das Verhalten der automatischen Wiedergabe ist unterschiedlich, je nachdem, ob ein USB-Speichergerät in den USB-Port des Projektors eingesteckt ist oder ob der [VIEWER] für [QUELLE] ausgewählt wurde.
- • Die Automatische Wiedergabe startet bei der ersten gefundenen Datei, die den für die automatische Wiedergabe festgelegten Dateityp unterstützt. Die Datei wird im Stammverzeichnis des Laufwerks oder in der niedrigeren Ebene gesucht.
- • Wenn [VIEWER] für [QUELLE] ausgewählt wurde, wird die zuletzt gewählte Datei automatisch wiedergegeben, wenn sie gefunden wird, oder der zuletzt gewählte Ordner wird durchsucht und die erste gefundene Datei wird automatisch wiedergegeben. Um einen Film auf einem USB-Speicher automatisch wiederzugeben, speichern Sie eine einzelne Filmdatei oder ändern Sie deren *Namen so, dass sie bei der Suche zuerst gefunden wird.*

### **• SORTIERUNGSEINSTELLUNG**

Stellt den Ordner auf die Anzeige von Bildindex oder Bildansicht ein.

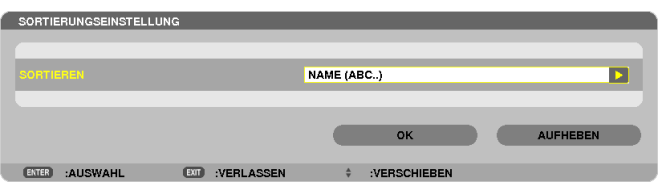

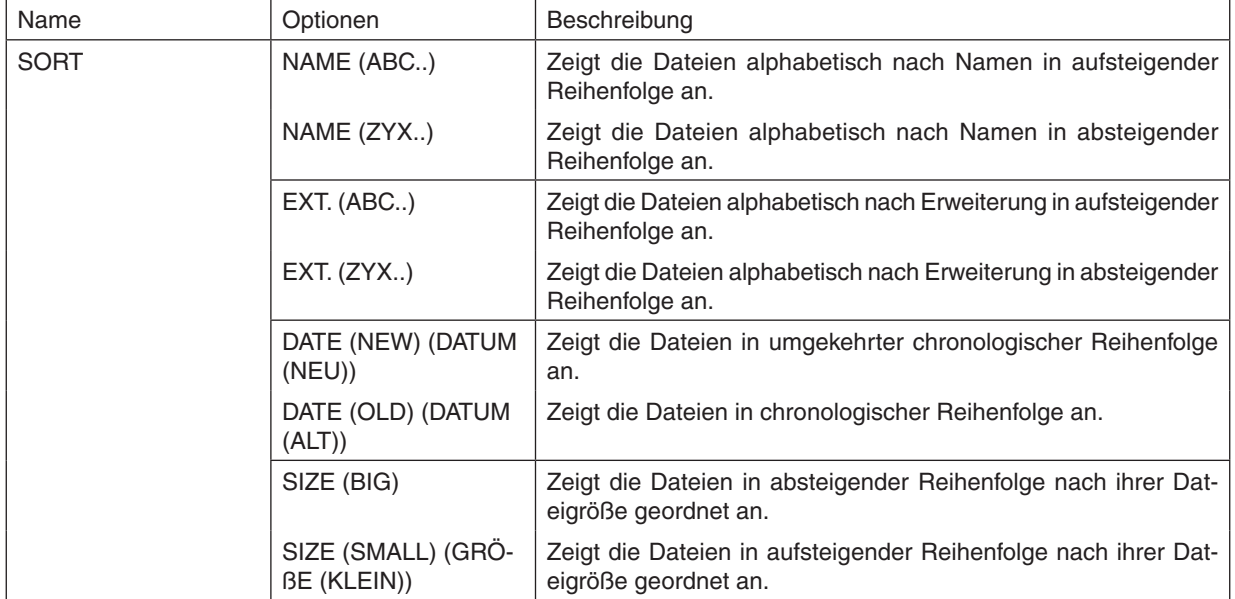

# <span id="page-82-0"></span>❹ Daten aus einem gemeinsamen Ordner projizieren

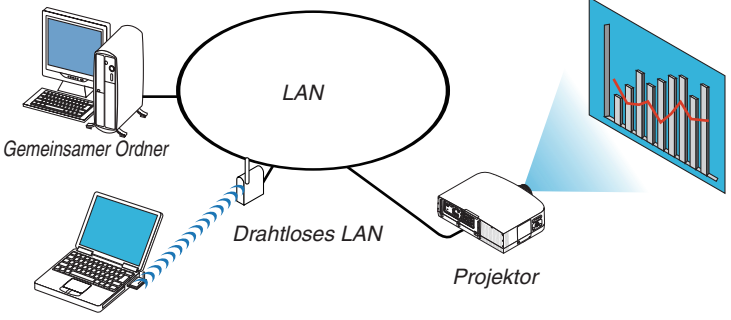

*Gemeinsamer Ordner*

### **Vorbereitung**

Für den Projektor: Verbinden Sie den Projektor mit dem Netzwerk.

Für den Computer: Legen Sie die zu projizierenden Dateien in einen gemeinsamen Ordner und notieren Sie sich den Ordnerpfad. Merken Sie sich den Pfad oder schreiben Sie ihn für den späteren Gebrauch auf.

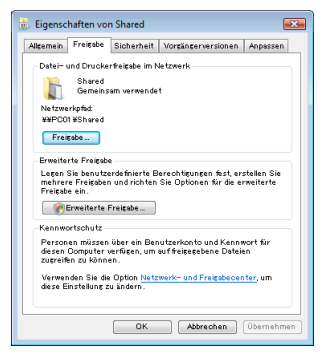

- Informationen zur Freigabe eines gemeinsamen Ordners finden Sie in Ihrer Benutzeranleitung oder in der Ihren Windows-Computer begleitenden Hilfedatei.
- Geben Sie dem gemeinsamen Ordner mit der Tastatur einen Namen in alphanumerischen Zeichen.
- Um den gemeinsamen Ordner über das Subnetz hinaus zu verbinden, stellen Sie [WINS CONFIGURATION] unter [NETZWERK-EINSTELLUNGEN] im Menü ein.
- Die Digitale Signatur (SMB-Signatur) wird nicht unterstützt.

### Den Projektor mit dem gemeinsamen Ordner verbinden

#### **1. Drücken Sie die VIEWER-Taste auf der Fernbedienung.**

*Das Fenster mit der Laufwerksliste wird angezeigt.*

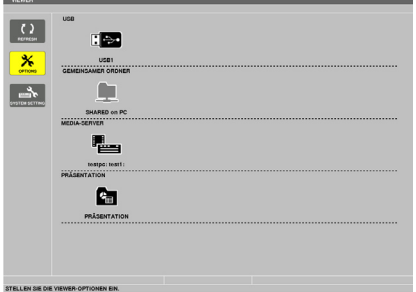

Alternativ können Sie den VIEWER auch durch mehrmaliges Drücken der SOURCE-Taste am Projektorgehäuse *starten. (*→ *Seite [16\)](#page-26-0)*

### **2. Zeigt das [OPTIONEN]-Menü an.**

*Drücken Sie die Taste* ▼*, um das Symbol* (OPTIONEN) auszuwählen und drücken Sie die ENTER-Taste.

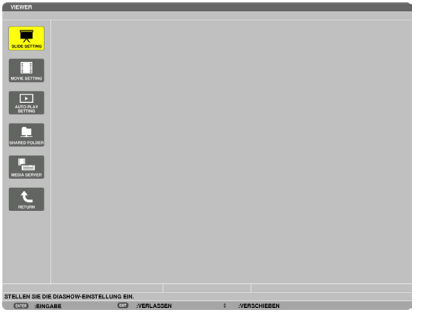

• Wenn das OPTIONEN-Menü angezeigt wird, wird die Laufwerksliste nicht angezeigt.

### **3. Anzeigen des [SHARED FOLDER SETTING]-Bildschirms.**

*Drücken Sie die* ▼-Taste, um das (SHARED FOLDER SETTING)-Symbol auszuwählen, und drücken Sie die *ENTER-Taste.*

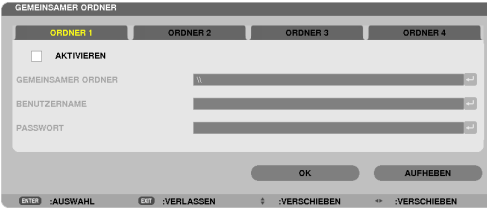

### **4. Wählen Sie eine Ordnernummer und einen Ort aus, um ihn zu aktivieren.**

*Drücken Sie die* ◀ *oder* ▶*-Taste zu der Nummer eines gemeinsamen Ordners und drücken Sie anschließend die*  ▼-Taste, um [AKTIVIEREN] auszuwählen, drücken Sie dann die ENTER-Taste.

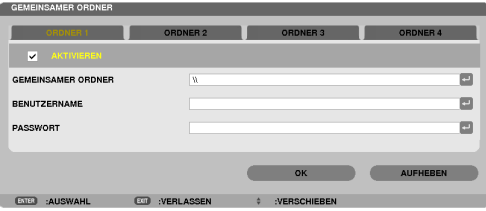

**5. Geben Sie den Pfad, Benutzernamen und das Passwort für den gemeinsamen Ordner ein.**

*Drücken Sie die Taste* ▼*, um das [SHARED FOLDER]-Feld auszuwählen. Die Software-Tastatur wird angezeigt.* Informationen zur Benutzung der Software-Tastatur finden Sie auf Seite *[131](#page-141-0).*

- • Wenn Ihr Computer nicht passwortgeschützt ist, ist die Eingabe eines Passworts nicht erforderlich.
- • Bis zu vier gemeinsame Ordner können hinzugefügt werden.
- • Die Länge eines Pfades des gemeinsamen Ordners darf nicht länger sein als maximal 15 alphanumerische *Zeichen für den Computernamen und 23 alphanumerische Zeichen für den Ordnernamen.*

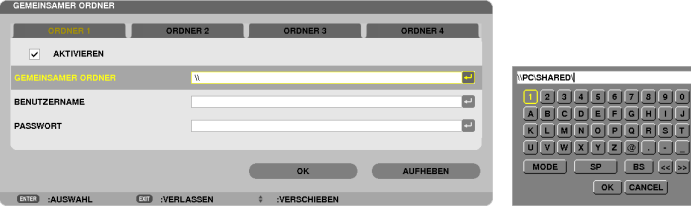

### **6. Die Einstellung verlassen.**

*Drücken Sie die* ▼*-Taste, um [OK] auszuwählen, und drücken Sie die ENTER-Taste.*

*Das schließt den [SHARED FOLDER]-Bildschirm.*

• Falls eine Fehlermeldung erscheint, sind Ihre Einstellungen nicht richtig. Versuchen Sie es erneut.

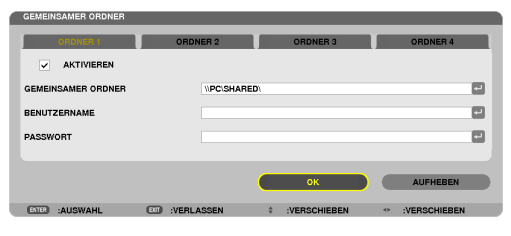

### Den gemeinsamen Ordner vom Projektor trennen

#### **• Deaktivieren Sie die Zahl eines gemeinsamen Ordners, den Sie trennen möchten**

*Drücken Sie die* ▼-Taste, um [AKTIVIEREN] auszuwählen, und drücken Sie die ENTER-Taste.

#### *HINWEIS:*

• Trennen Sie Ihr LAN-Kabel nicht, wenn eine PowerPoint- oder PDF-Datei angezeigt wird. Anderenfalls funktioniert der Viewer *nicht.*

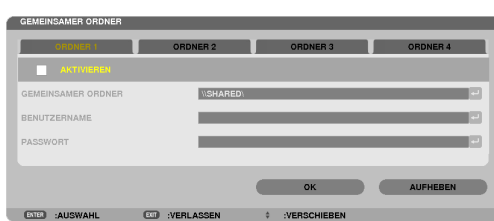

*TIPP:*

• Verbindungseinstellungen für den gemeinsamer Ordner Es können Einstellungen für bis zu vier Ordner gespeichert werden. Beim Neustart des Projektors werden die gemeinsamen Ordner mit den gespeicherten Einstellungen als graue Ordnersymbole in der Laufwerksliste angezeigt.

 Das Auswählen des grauen Ordnersymbols überspringt die Eingabe für einen Ordnerpfad.

• Wenn die Verbindung mit einem gemeinsamen Ordner fehlschlägt, wird das Ordnersymbol mit einer "x"-Markierung angezeigt. *Überprüfen Sie Ihre Ordnereinstellung, falls dies auftritt.*

<span id="page-86-0"></span>❺ Daten vom Medienserver projizieren (Viewer)

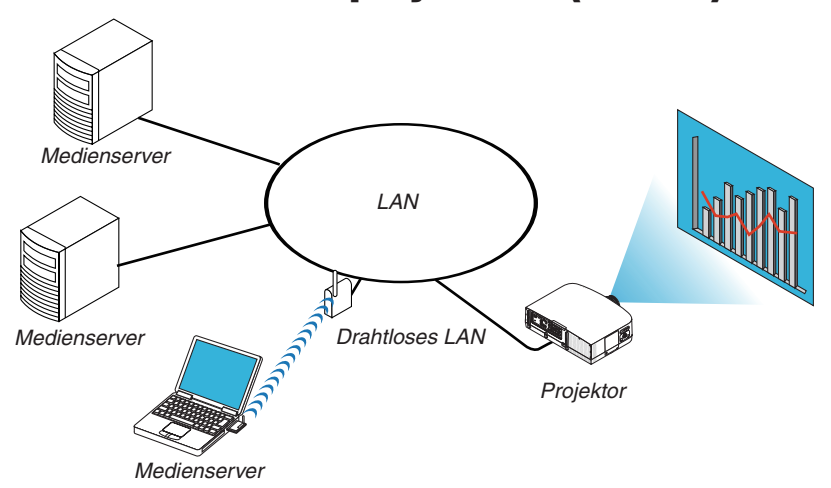

#### Vorbereitung

Für den Projektor: Verbinden Sie den Projektor mit dem Netzwerk.

Für den Computer: Bereiten Sie die zu projizierenden Bild- oder Filmdateien vor und richten Sie "Medienfreigabe" im Windows Media Player 11 oder Windows Media Player 12 ein.

### *HINWEIS:*

- • Sowohl der Projektor als auch der Medienserver müssen demselben Subnetz angehören. Eine Verbindung zum Medienserver über das Subnetz hinaus ist nicht möglich.
- • Die Bild- und Filmtypen, die freigegeben werden können, können je nach der Windows-Version variieren.

### "Medienfreigabe" im Windows Media Player 11 einrichten

- **1. Starten Sie den Windows Media Player 11.**
- **2. Wählen Sie "Medienfreigabe" aus der "Medienbibliothek".**

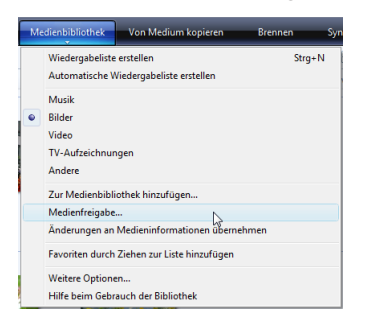

Das Dialogfeld "Freigabe von Medien" wird angezeigt.

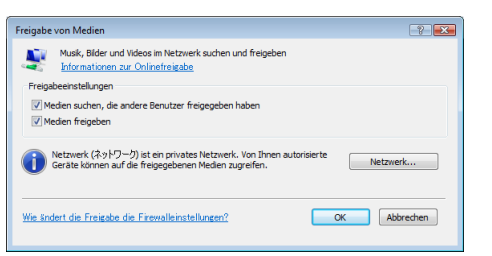

**3. Markieren Sie das "Medien freigeben"-Kontrollkästchen und klicken Sie dann auf OK.**

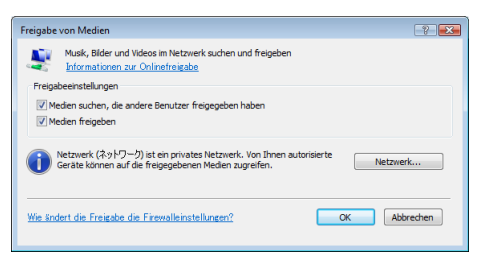

*Eine Liste der erreichbaren Geräte wird angezeigt.*

**4. Wählen Sie "PA600 Series" und dann "Erlauben".**

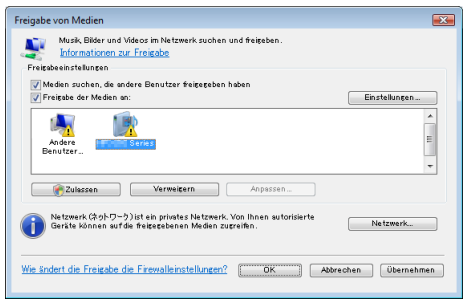

Ein Häkchen wird dem "PA600 Series"-Symbol hinzugefügt.

- · Das "PA600 Series" ist ein Projektorname, der unter [NETZWERK-EINSTELLUNGEN] angegeben ist.
- **5. Wählen Sie "OK".**

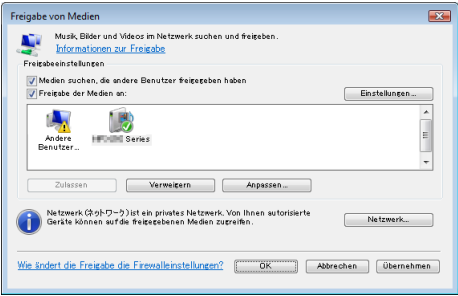

Dies macht die Bilder und Videos in der "Medienbibliothek" vom Projektor aus verfügbar.

### "Medienfreigabe" im Windows Media Player 12 einrichten

**1. Starten Sie den Windows Media Player 12.**

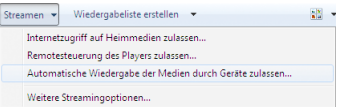

**2. Wählen Sie "Stream" und wählen Sie anschließend "Geräten automatisch erlauben, meine Medien wieder***zugeben".*

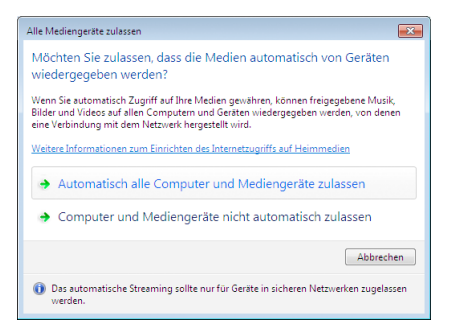

Die "Alle Mediengeräte zulassen"-Fenster werden angezeigt.

**3. Wählen Sie "Alle Computer und Mediengeräte automatisch zulassen".**

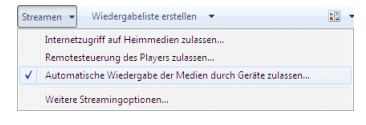

Grafiken und Filmdateien in der "Bibliothek" können vom Projektor verwendet werden.

### Den Projektor mit dem Medienserver verbinden

Drücken Sie die VIEWER-Taste auf der Fernbedienung. Der VIEWER startet.

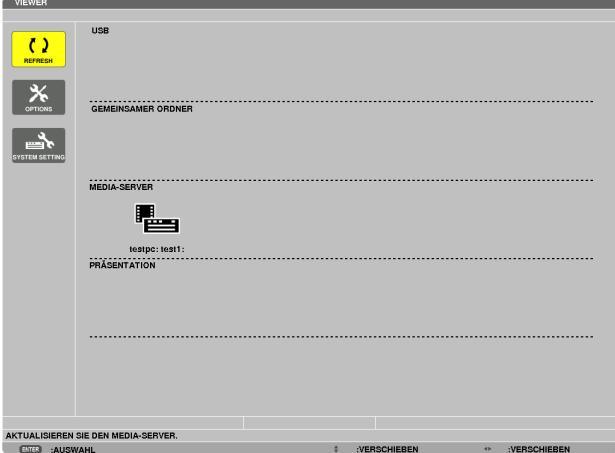

- Alternativ können Sie den VIEWER auch durch mehrmaliges Drücken der SOURCE-Taste am Projektorgehäuse starten ( $\rightarrow$  Seite [16](#page-26-0))
- Dies startet die Suche nach einem Computer mit im Netzwerk aktivierter "Medienfreigabe" und fügt ihn zum "Medienserver" auf dem Bildindex-Bildschirm hinzu.

Alternativ können Sie auch mit dem Cursor auf "Medienserver" zeigen, [REFRESH] aus dem Bildindex-Menü wählen und dann die ENTER-Taste drücken.

*HINWEIS:*

• Bis zu vier erreichbare Medienserver können automatisch gesucht und angezeigt werden. Das fünfte oder weitere Gerät kann nicht *angezeigt werden.*

 $(\rightarrow$  Seite [60](#page-70-0))

### Den Projektor vom Medienserver trennen

**1. Anzeigen des Menüs OPTIONS.**

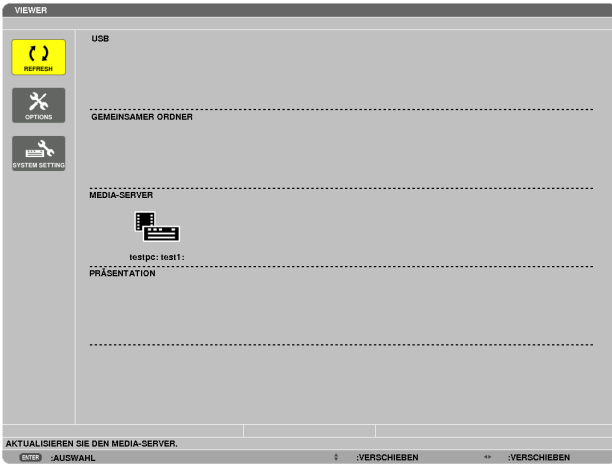

*Drücken Sie die* ▼-Taste, um [OPTIONS] auszuwählen, und drücken Sie die ENTER-Taste.

**2. Anzeigen des Einstellungsbildschirms MEDIA SERVER.**

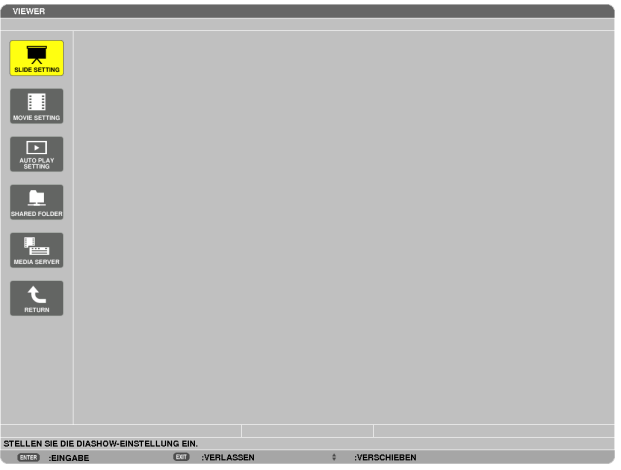

*Drücken Sie die* ▼-Taste, um das MEDIA SERVER-Symbol auszuwählen, und drücken Sie die ENTER-Taste.

**3. Deaktivieren der Verbindung.**

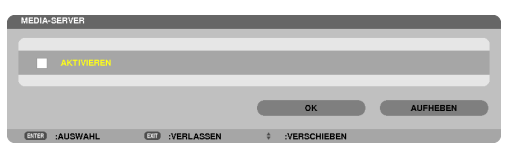

*Drücken Sie die ENTER-Taste, um das Häkchen zu entfernen, damit die Verbindung deaktiviert wird. Drücken Sie die* ▼-Taste, um [OK] auszuwählen, und drücken Sie die ENTER-Taste, um den MEDIA SERVER-*Einstellungsbildschirm zu schließen.*

# <span id="page-91-0"></span>❻ Einschränkungen bei der Wiedergabe von Dateien

Der Viewer ermöglicht es, eine vereinfachte Anzeige einer PowerPoint- oder PDF-Datei wiederzugeben. Aufgrund der vereinfachten Anzeige kann sich die tatsächliche Ansicht jedoch von der in der Anwendung auf Ihrem Computer unterscheiden.

### Einige Einschränkungen bei PowerPoint-Dateien

Schriftarten werden automatisch in die auf dem Projektor installierten Schriftarten konvertiert. Die Schriftarten können in Größe oder Breite variieren und so eine Layoutverfälschung verursachen

 Einige Zeichen oder Schriftarten werden möglicherweise nicht angezeigt.

- Einige in der Schriftart enthaltene Funktionen werden nicht unterstützt. Beispiel: Es gibt einige Einschränkungen bei Animationen, Auswahlen oder Hyperlinks.
- Verglichen mit einem Computer kann es möglicherweise länger dauern, Seiten zuzuführen
- In einigen Fällen werden Dateien im Microsoft PowerPoint-Format (97 2007) möglicherweise nicht angezeigt.

### Einige Einschränkungen bei PDF-Dateien

- Schriftarten, die nicht bei der PDF-Erstellung eingebettet wurden, werden möglicherweise nicht angezeigt.
- Einige in der Schriftart enthaltene Funktionen werden nicht unterstützt. Beispiel: Es gibt einige Einschränkungen bei Anmerkungen, Auswahlen, Formen oder im Farbraum.
- Verglichen mit einem Computer kann es möglicherweise länger dauern, Seiten zuzuführen
- In einigen Fällen werden Dateien im Adobe Acrobat-Format möglicherweise nicht angezeigt.

# **<sup>1</sup> Verwenden der Menüs**

HINWEIS: Das Bildschirm-Menü wird während der Projektion eines bewegten Halbbildvideobildes möglicherweise nicht richtig *angezeigt.*

**1. Drücken Sie zum Aufrufen des Menüs die MENU-Taste auf der Fernbedienung oder am Projektorgehäu***se.*

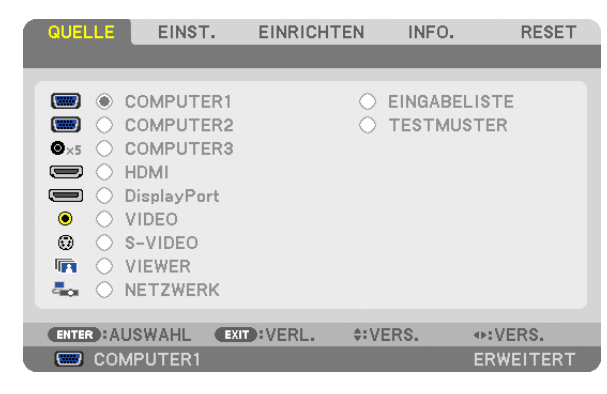

HINWEIS: Die Befehle wie ENTER, EXIT, AV, <Detainmeren Bildrand zeigen die Schaltflächen an, die für die Bedienung zur *Verfügung stehen.*

- **2. Drücken Sie die -Tasten auf der Fernbedienung oder am Projektorgehäuse, um das Untermenü einzu***blenden.*
- **3. Drücken Sie die ENTER-Taste auf der Fernbedienung oder am Projektorgehäuse, um den obersten Menüpunkt oder die erste Registerkarte hervorzuheben.**
- **4. Wählen Sie mit den -Tasten auf der Fernbedienung oder am Projektorgehäuse die Option aus, die Sie anpassen oder einstellen möchten.**

*Mit den* **-Tasten auf der Fernbedienung oder am Projektorgehäuse können Sie die gewünschte Registerkarte auswählen.**

- **5. Drücken Sie die ENTER-Taste auf der Fernbedienung oder am Projektorgehäuse,um das Untermenü-Fenster** *einzublenden.*
- *6. Passen Sie mit den* **-Tasten auf der Fernbedienung oder am Projektorgehäuse die Stufe an oder schalten Sie die ausgewählte Option ein oder aus.**

Die Einstellungen bleiben bis zur nächsten Änderung gespeichert.

**7. Wiederholen Sie die Schritte 2 - 6, um weitere Menüpunkte einzustellen, oder drücken Sie die EXIT-Taste auf der Fernbedienung oder am Projektorgehäuse, um die Menü-Anzeige zu verlassen.**

HINWEIS: Wenn ein Menü oder eine Meldung angezeigt wird, können die Informationen einiger Zeilen je nach Signal und Einstel*lungen verloren gehen.*

**8. Drücken Sie die MENU-Taste, um das Menü zu schließen. Um zum vorherigen Menü zurückzukehren, drücken Sie die EXIT-Taste.**

# **@ Menü-Elemente**

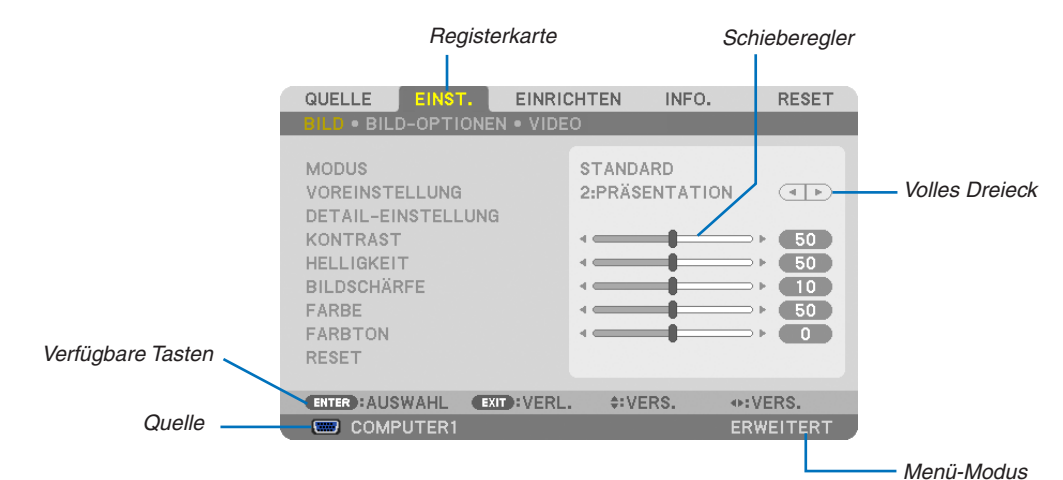

#### Hervorheben

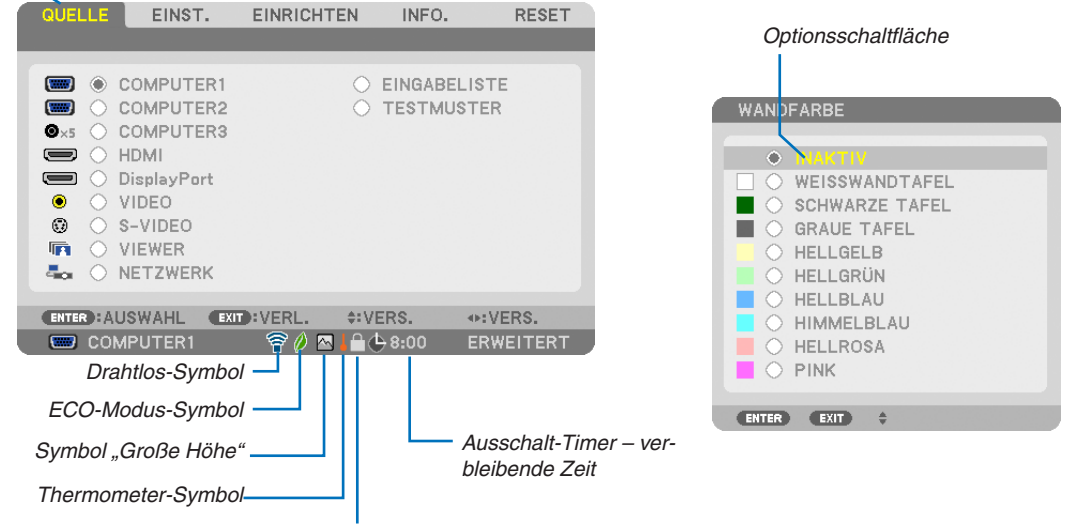

Bedienfeld-Sperrsymbol

#### Menüfenster oder Dialogfelder verfügen normalerweise über die folgenden Elemente:

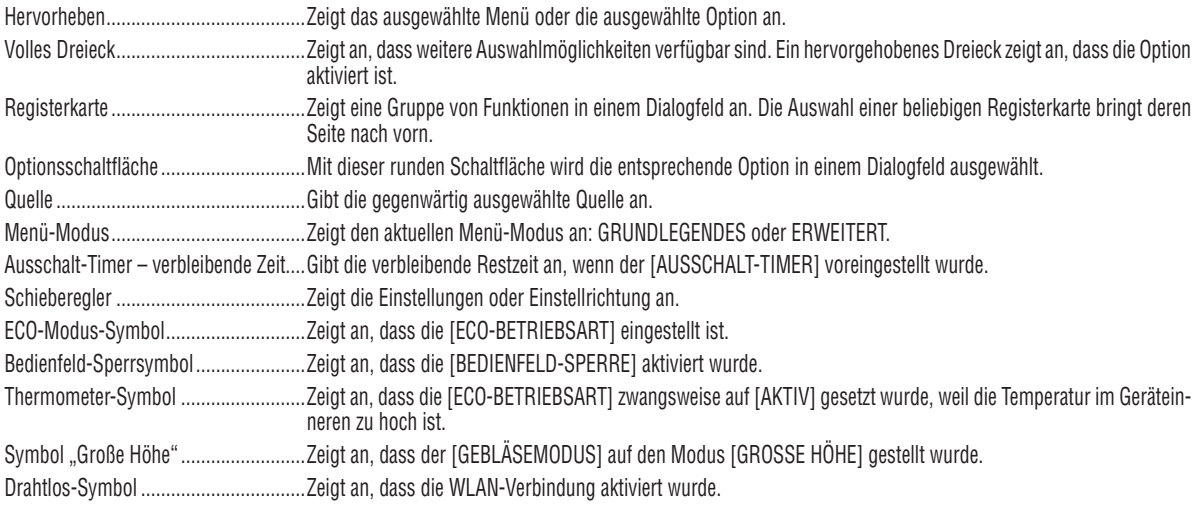

# 3 Liste der Menü-Optionen

• Grundmenüpunkte werden durch einen schattierten *Bereich angezeigt.*

Je nach Eingangssignal stehen einige Menüpunkte nicht zur Verfügung.

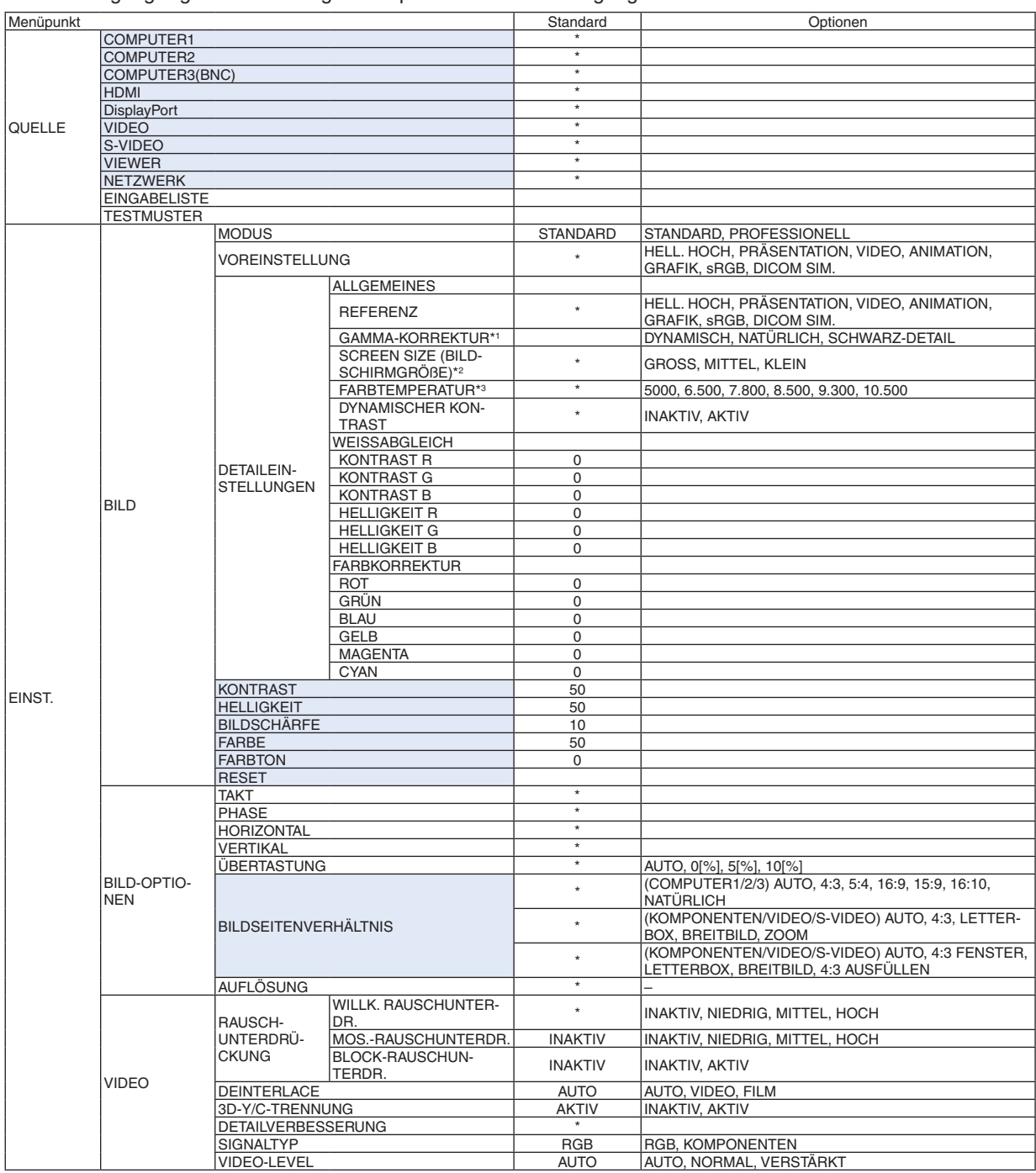

Das Sternchen (\*) weist darauf hin, dass die Standardeinstellung je nach Signal variiert.

\*1 Der Menüpunkt [GAMMAKORREKTUR] ist verfügbar, wenn ein anderes Element als [DICOM SIM.] für [REFERENZ] ausgewählt wird.<br>\*2 Der Menüpunkt [BILDSCHIRMGRÖßE] ist verfügbar, wenn [DICOM SIM.] für [REFERENZ] ausgewählt wird.

Der Menüpunkt [BILDSCHIRMGRÖßE] ist verfügbar, wenn [DICOM SIM.] für [REFERENZ] ausgewählt wird.

\*3 Wenn [PRÄSENTATION] oder [HELL. HOCH] unter [REFERENZ] ausgewählt wurde, steht die [FARBTEMPERATUR] nicht zur Verfügung.

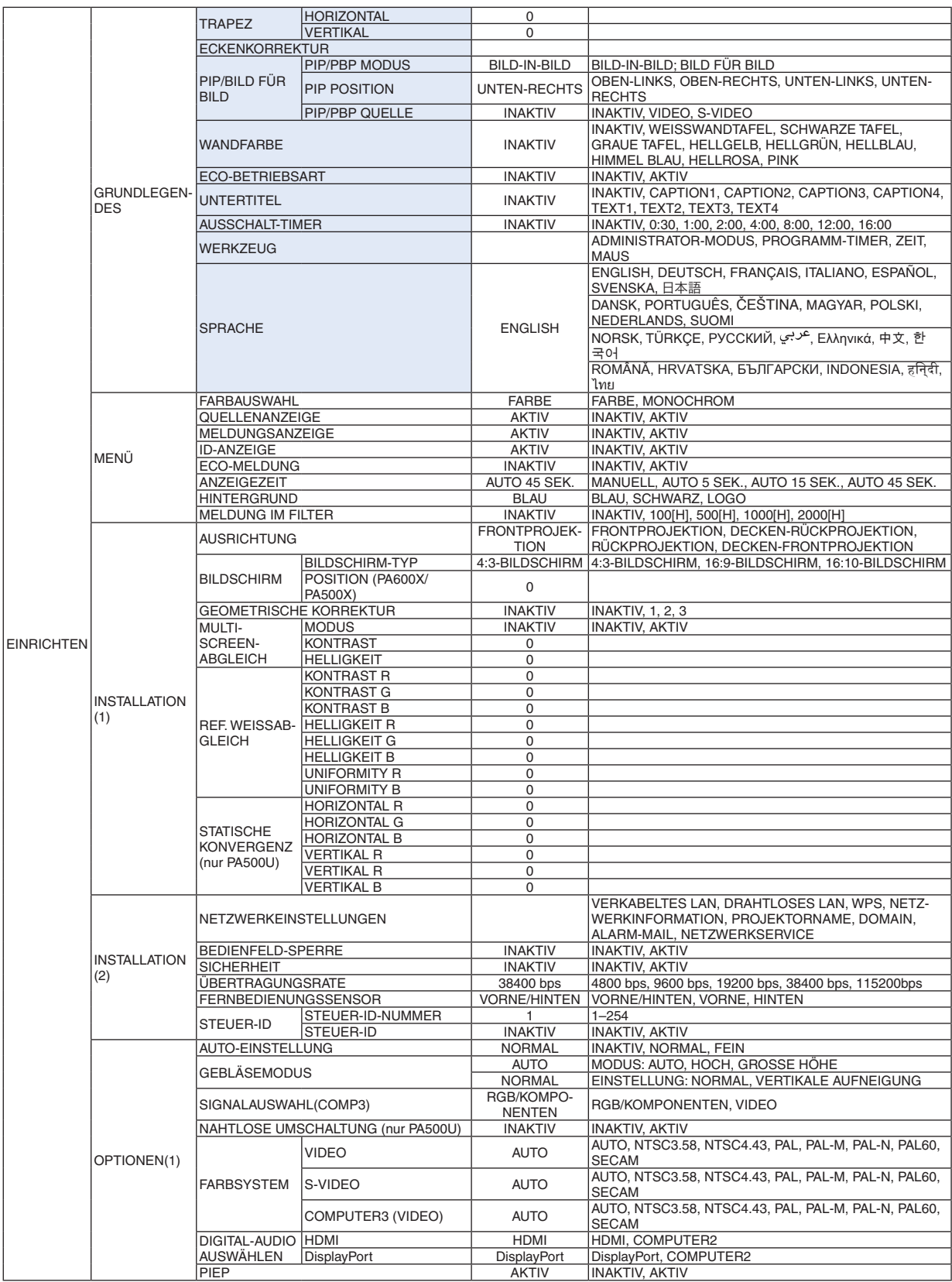

\* Das Sternchen (\*) weist darauf hin, dass die Standardeinstellung je nach Signal variiert.

**85**

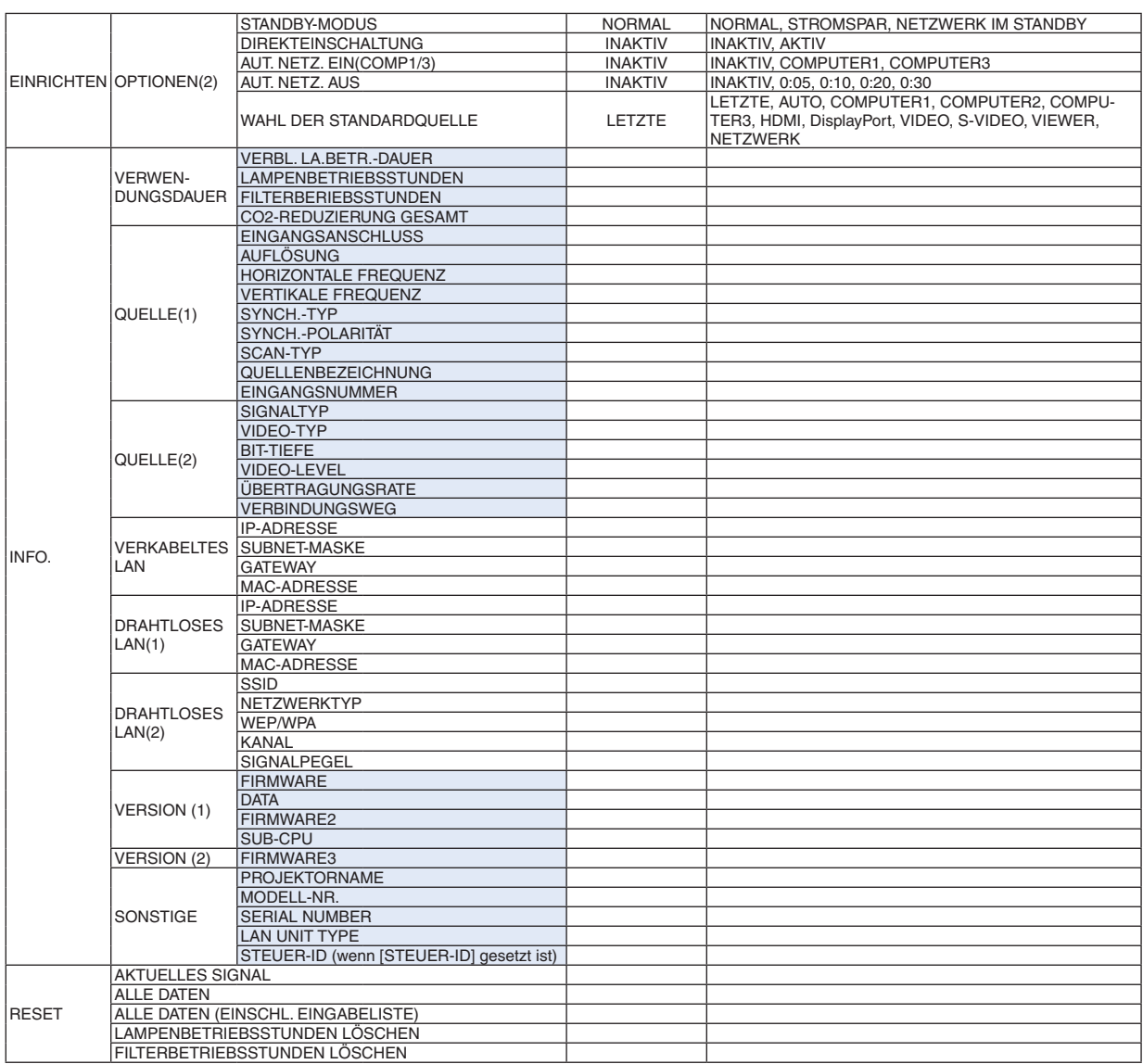

# 4 Menü-Beschreibungen und Funktionen [QUELLE]

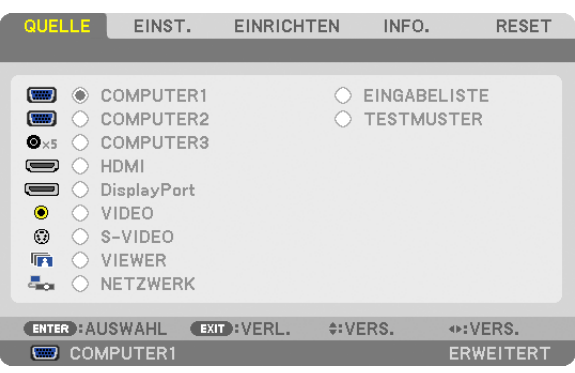

### COMPUTER1, 2 und 3

Wählt den an Ihrem COMPUTER 1-, 2 oder COMPUTER 3-Eingangsanschluss-Signal angeschlossenen Computer aus.

HINWEIS: Wenn das Komponenten-Eingangssignal an den COMPUTER 1 IN, COMPUTER 2 IN- oder COMPUTER 3 IN-Anschluss angeschlossen wird, wählen Sie entsprechend [COMPUTER1], [COMPUTER2] oder [COMPUTER3]. Der Projektor bestimmt automatisch, ob das COMPUTER1-, 2- oder 3-Eingangssignal ein RGB- oder Komponentensignal ist.

### HDMI

Wählt das am HDMI IN-Anschluss angeschlossene HDMI-kompatible Gerät aus.

### **DisplayPort**

Projiziert das Bild des an den DisplayPort-Eingangsanschluss angeschlossenen Geräts.

### VIDEO

Wählt das Gerät aus, das an Ihrem VIDEO-Eingang angeschlossen ist - Videorekorder, DVD-Player oder Dokumentenkamera.

### S-VIDEO

Wählt das Gerät aus, das an Ihrem S-VIDEO-Eingang angeschlossen ist - Videorekorder oder DVD-Player.

HINWEIS: Ein Einzelbild kann für kurze Zeit einfrieren, wenn das Video einer Video- oder S-Videoquelle im Schnellvorlauf- oder *Schnellrücklauf-Modus wiedergegeben wird.*

### VIEWER

Diese Funktion ermöglicht Ihnen, Präsentationen mit einem USB-Speicher durchzuführen, der Dias enthält.  $(\rightarrow$  Seite [56](#page-66-0) "4. Verwenden des Viewers")

### NETZWERK

Wählt ein Signal vom LAN-Anschluss (RJ-45) oder dem angeschlossenen USB-WLAN-Adapter (optional für Modelle für Europa, Australien, Asien oder andere Länder außerhalb von Nord-Amerika) aus.

### EINGABELISTE

Zeigt eine Liste der Signale an. Siehe die folgenden Seiten.

### **TESTMUSTER**

Schließt das Menü und schaltet auf den Testmuster-Bildschirm um.Der vorherige Bildschirm wird erneut eingeblendet, wenn die EXIT-Taste gedrückt wird.

### **Verwenden der Eingabeliste**

Wenn irgendwelche Quellen-Einstellungen vorgenommen werden, werden die Einstellungen automatisch in der Eingabeliste registriert.Die (Einstellungswerte der) registrierten Signale können aus der Eingabeliste geladen werden, wann immer es nötig ist.

Es können jedoch bis zu 100 Muster in der Eingabeliste registriert werden. Wenn 100 Muster in der Eingabeliste registriert wurden, wird eine Fehlermeldung angezeigt und es können keine weiteren Muster registriert werden. Daher sollten Sie die (Einstellungswerte der) Signale, die nicht mehr benötigt werden, löschen.

## **Anzeigen der Eingabeliste**

**1. Drücken Sie die MENU-Taste.**

*Nun wird das Menü angezeigt.*

**2. Drücken Sie die - oder -Taste, um [QUELLE] auszuwählen.**

*Die* QUELLEN*-Liste wird angezeigt.*

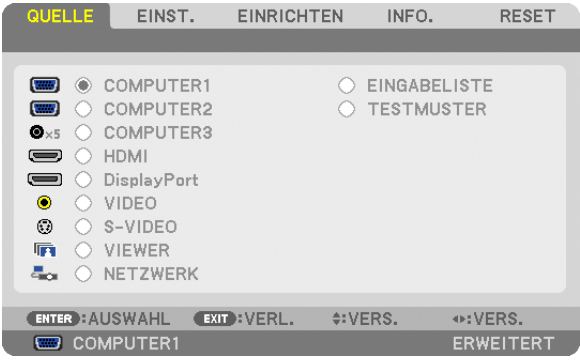

**3. Wählen Sie [EINGABELISTE] mit der -, -, - oder -Taste und drücken Sie die ENTER-Taste.**

*Die* EINGABELISTE*-Fenster werden angezeigt.*

 Wenn das EINGABELISTE*-Fenster nicht angezeigt wird, schalten Sie das Menü auf* ERWEITERT *um.*

*Um das Menü zwischen [Erweitert] und [GRUNDLEGENDES] umzuschalten, wählen Sie [*ANWENDUNGSMENÜ*]*  → *[*WERKZEUGE*]* → *[*ADMINISTRATORMODUS*]. (*→ *Seite [136](#page-146-0))*

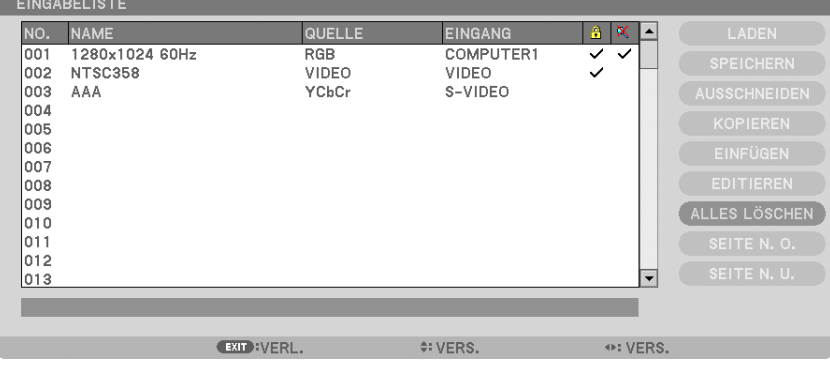

**Das aktuell projizierte Signal in der Eingabeliste speichern [SPEICHERN]**

- **1. Drücken Sie die - oder -Taste, um irgendeine Nummer auszuwählen.**
- **2. Drücken Sie die** ◀ *oder* ▶**-Taste, um [SPEICHERN] auszuwählen, und drücken Sie die ENTER-Taste.**

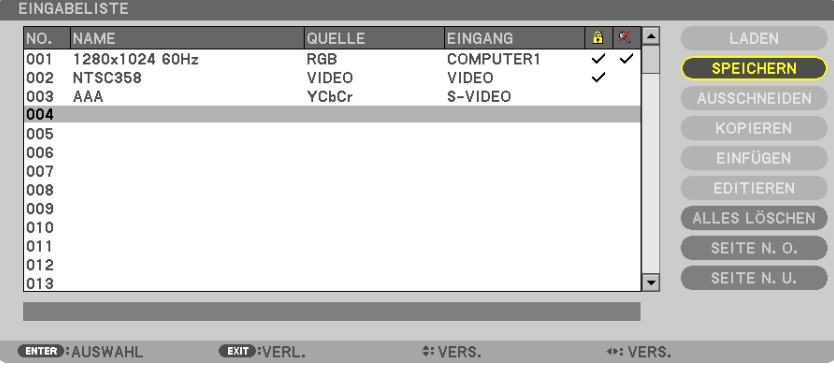

### **Ein Signal aus der Eingabeliste aufrufen [LADEN]**

Drücken Sie die ▲- oder ▼-Taste, um ein Signal auszuwählen, und drücken Sie die ENTER-Taste.

**Ein Signal aus der Eingabeliste bearbeiten [EDITIEREN]**

- **1. Drücken Sie die - oder -Taste, um ein Signal auszuwählen, das Sie bearbeiten möchten.**
- **2. Drücken Sie die Taste** *, , oder* **, um [EDITIEREN] auszuwählen, und drücken Sie die ENTER-Taste.** *Das Bearbeiten-Fenster wird angezeigt.*

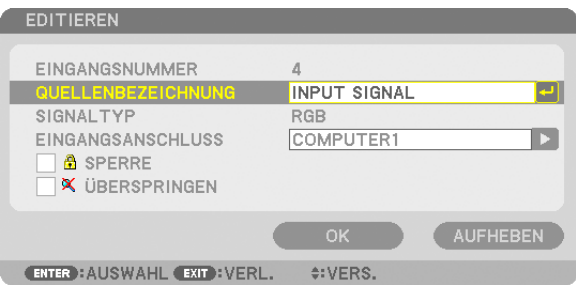

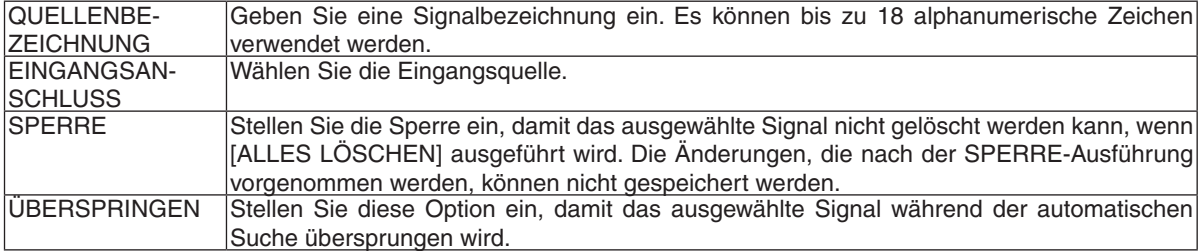

#### **3. Stellen Sie die oben genannten Punkte ein, wählen Sie [OK] und drücken Sie die ENTER-Taste.**

HINWEIS: Der Eingangsanschluss kann nicht auf das aktuell projizierte Signal geändert werden.

### **Ein Signal aus der Eingabeliste ausschneiden [AUSSCHNEIDEN]**

- **1. Drücken Sie die - oder -Taste, um ein Signal auszuwählen, das Sie löschen möchten.**
- **2. Drücken Sie die** *, , oder* **-Taste, um [AUSSCHNEIDEN] auszuwählen, und drücken Sie die ENTER-***Taste.*

*Das Signal wird aus der Eingabeliste gelöscht und das gelöschte Signal wird auf der Zwischenablage am unteren Ende der Eingabeliste angezeigt.*

#### *HINWEIS:*

- • Das aktuell projizierte Signal kann nicht gelöscht werden.
- • Wenn das gesperrte Signal ausgewählt wird, wird es in Grau angezeigt, was darauf hinweist, dass es nicht verfügbar ist.

#### *TIPP:*

- Daten auf der Zwischenablage können zur Eingabeliste geleitet werden.
- • Daten auf der Zwischenablage gehen nicht verloren, wenn die Eingabeliste geschlossen wird.

### **Ein Signal aus der Eingabeliste kopieren und einfügen [KOPIEREN] / [EINFÜGEN]**

- **1. Drücken Sie die - oder -Taste, um ein Signal auszuwählen, das Sie kopieren möchten.**
- **2. Drücken Sie die Taste** *, , oder* **, um [KOPIEREN] auszuwählen, und drücken Sie die ENTER-Taste.** *Das kopierte Signal wird auf der Zwischenablage am unteren Ende der Eingabeliste angezeigt.*
- **3. Drücken Sie die - oder -Taste, um sich zur Liste zu bewegen.**
- **4. Drücken Sie die - oder -Taste, um ein Signal auszuwählen.**
- **5. Drücken Sie die Taste** *, , oder* **, um [EINFÜGEN] auszuwählen, und drücken Sie die ENTER-Taste.** *Daten auf der Zwischenablage werden zu dem Signal eingefügt.*

### **Alle Daten aus der Eingabeliste löschen [ALLES LÖSCHEN]**

**1. Drücken Sie die Taste** *, , oder* **, um [ALLES LÖSCHEN] auszuwählen und drücken Sie die ENTER-***Taste.*

*Daraufhin erscheint die Bestätigungsmeldung.*

**2. Drücken Sie die - oder -Taste, um [JA] auszuwählen, und drücken Sie die ENTER-Taste.**

HINWEIS: Das gesperrte Signal kann nicht gelöscht werden.

# **6 Menü-Beschreibungen und Funktionen [EINST.]** [BILD]

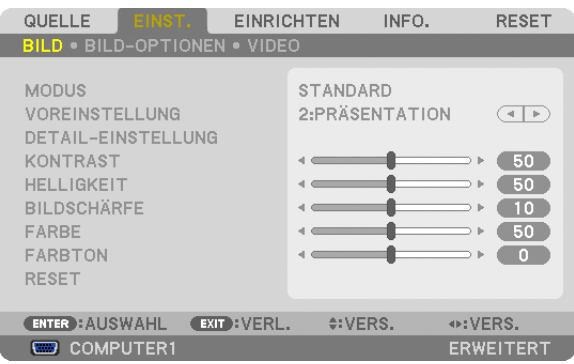

### [MODUS]

Mit dieser Funktion können Sie festlegen, wie die Einstellungen für [DETAIL-EINSTELLUNG] der [VOREINSTELLUNG] für jeden Eingang gespeichert werden sollen.

STANDARD ............ Speichert die Einstellungen für jeden Punkt von [VOREINSTELLUNG] (Voreinstellung 1 bis 7).

PROFESSIONELL... Speichert alle Einstellungen von [BILD] für jeden Eingang.

### [VOREINSTELLUNG]

Mit dieser Funktion können Sie optimierte Einstellungen für Ihr projiziertes Bild auswählen.

Sie können hier einen neutralen Farbton für Gelb, Cyan oder Magenta einstellen.

Es gibt sieben Werksvoreinstellungen, die für verschiedene Bildtypen optimiert wurden. Sie können auch die [DETAIL-EINSTELLUNGI verwenden, um die Gamma- und Farbwerte selbst festzulegen.

Ihre Einstellungen können als [VOREINSTELLUNG 1] bis [VOREINSTELLUNG 7] gespeichert werden.

HELL. HOCH .......... Wird für die Verwendung in hell beleuchteten Räumen empfohlen.

PRÄSENTATION..... Wird zum Erstellen einer Präsentation mit einer PowerPoint-Datei empfohlen.

VIDEO .................... Wird zum Ansehen normaler Fernsehprogramme empfohlen.

ANIMATION ........... Wird für Filme empfohlen.

GRAFIK.................. Wird für Grafiken empfohlen.

sRGB .................... Standard-Farbwerte

DICOM SIM. .......... Wird für das DICOM-Simulationsformat empfohlen.

#### **HINWEIS:**

- Die [DICOM SIM.]-Option ist nur für Übungszwecke/als Referenz gedacht und sollte nicht für wirkliche Diagnosezwecke verwendet werden.
- DICOM steht für "Digital Imaging and Communications in Medicine" (Digitale Bildgebung und Übertragungen in der Medizin). Hierbei handelt es sich um einen vom American College of Radiology (ACR) und National Electrical Manufacturers Association (NEMA) entwickelten Standard.

Der Standard spezifiziert, wie Digitalbilddaten von System zu System verschoben werden können.

### [DETAIL-EINSTELLUNG]

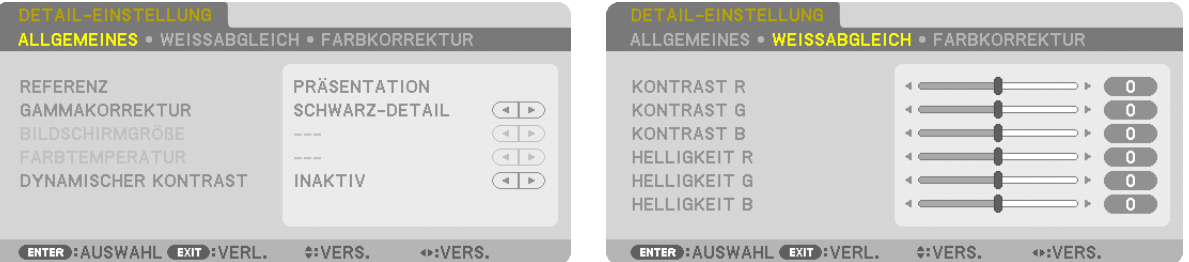

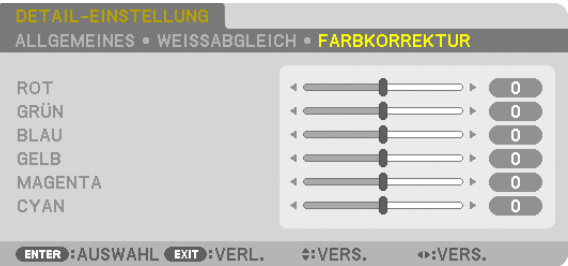

### [ALLGEMEINES]

### Speichern Ihrer benutzerdefinierten Einstellungen [REFERENZ]

Mit dieser Funktion können Sie Ihre benutzerdefinierten Einstellungen unter [VOREINSTELLUNG 1] bis [VOREIN-STELLUNG 71 speichern.

Wählen Sie zuerst einen Basis-Voreinstellungsmodus aus [REFERENZ] aus und stellen Sie dann [GAMMAKORREK-TUR] und [FARBTEMPERATUR] ein.

HELL. HOCH .......... Wird für die Verwendung in hell beleuchteten Räumen empfohlen.

- PRÄSENTATION ..... Wird zum Erstellen einer Präsentation mit einer PowerPoint-Datei empfohlen.
- VIDEO ..................... Wird zum Ansehen normaler Fernsehprogramme empfohlen.

ANIMATION ........... Wird für Filme empfohlen.

GRAFIK ................... Wird für Grafiken empfohlen.

sRGB .................... Standard-Farbwerte.

DICOM SIM. .......... Wird für das DICOM-Simulationsformat empfohlen.

### Auswählen des Gammakorrektur-Modus [GAMMAKORREKTUR]

Die einzelnen Modi werden empfohlen für:

DYNAMISCH.......... Erstellt ein Bild mit hohen Kontrasten.

NATÜRLICH ........... Natürliche Reproduktion des Bildes.

SCHWARZ-DETAIL Verstärkt die Details in den dunklen Bildbereichen

HINWEIS: Diese Funktion ist nicht verfügbar, wenn [DICOM SIM.] für [DETAIL-EINSTELLUNG] ausgewählt wird.

### Auswahl der Bildschirmgröße für DICOM SIM [BILDSCHIRMGRÖßE]

Diese Funktion führt die für die Bildschirmgröße geeignete Gammakorrektur durch.

- GROSS .................. Für Bildschirmgröße 150 Zoll
- MITTEL .................. Für Bildschirmaröße 100 Zoll
- KLEIN .................... Für Bildschirmaröße 50 Zoll

HINWEIS: Diese Funktion ist nur verfügbar, wenn IDICOM SIM.1 für IDETAIL-EINSTELLUNG1 ausgewählt wird.

### Einstellen der Farbtemperatur [FARBTEMPERATUR]

Diese Option ermöglicht die Auswahl der gewünschten Farbtemperatur.

HINWEIS: Wenn [PRÄSENTATION] oder [HELL. HOCH] unter [REFERENZ] ausgewählt wurde, steht diese Funktion nicht zur Verfügung.

### Anpassen von Helligkeit und Kontrast [DYNAMISCHER KONTRAST]

Diese Funktion ermöglicht Ihnen, das Kontrastverhältnis mit der eingebauten Blende optisch anzupassen. Um das Kontrastverhältnis zu verstärken, wählen Sie [AKTIV].

### Anpassen des Weißabgleichs [WEISSABGLEICH]

Damit können Sie den Weißabgleich einstellen. Mit dem Kontrast für jede Farbe (RGB) wird die Weißstufe des Bildschirms angepasst: mit der Helligkeit für jede Farbe (RGB) wird der Schwarzpegel des Bildschirms angepasst.

### [FARBKORREKTUR]

Korrigiert die Farbe für alle Signale.

Passt den Farbton für die Farben Rot, Grün, Blau, Gelb, Magenta und Cyan an.

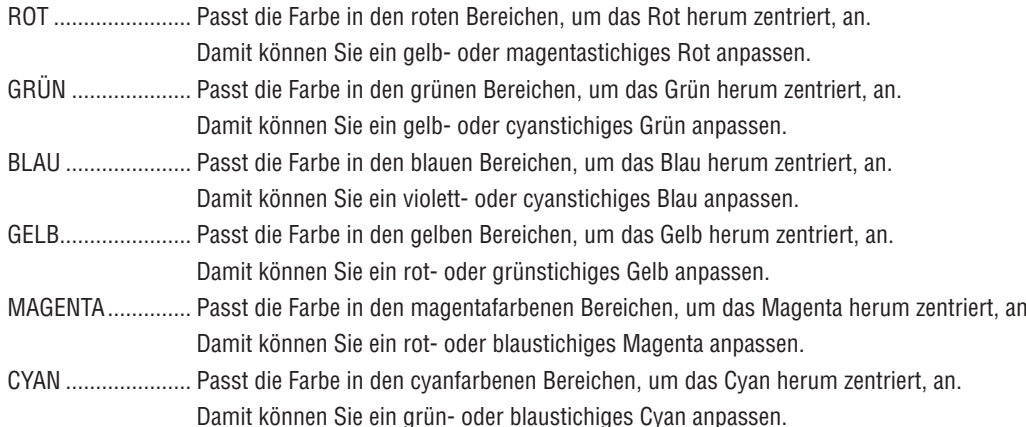

### [KONTRAST]

Stellt die Intensität des Bildes dem eingehenden Signal entsprechend ein.

### [HELLIGKEIT]

Stellt die Helligkeitsstufe oder Intensität des hinteren Rasters ein.

### [BILDSCHÄRFE]

Steuert die Details des Bildes

### [FARBE]

Erhöht oder reduziert den Farbsättigungspegel.

### [FARBTON]

Variiert den Farbpegel von +/- Grün bis +/- Blau. Der Rot-Pegel wird als Bezugswert herangezogen.

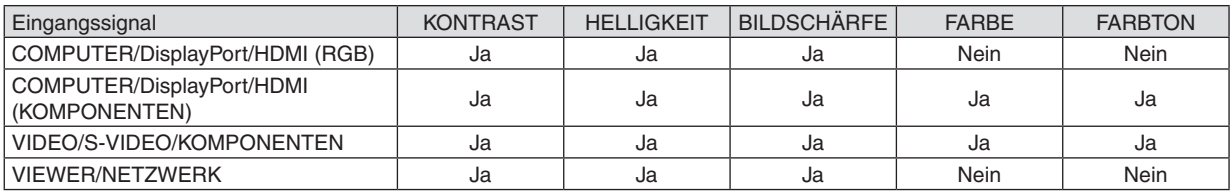

 $Ja = einstellbar, Nein = nicht einstellbar$ 

### **IRESET1**

Die Einstellungen und Anpassungen für [BILD] werden auf die werkseitig eingestellten Werte zurückgesetzt, mit Ausnahme der folgenden Punkte: Voreinstellungsnummern und [REFERENZ] auf dem [VOREINSTELLUNG]-Bildschirm. Die Einstellungen und Anpassungen unter [DETAIL-EINSTELLUNG] auf dem [VOREINSTELLUNG]-Bildschirm, die aktuell nicht ausgewählt sind, werden nicht zurückgesetzt.

### [BILD-OPTIONEN]

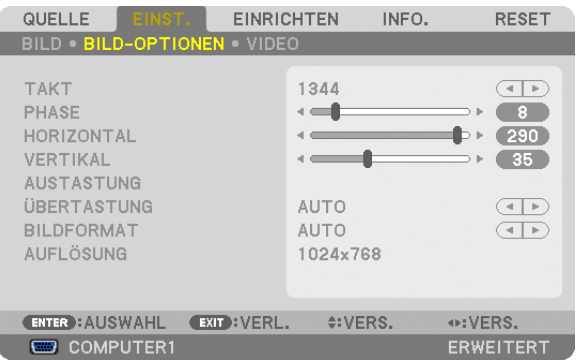

### Einstellen des Taktes und der Phase [TAKT/PHASE]

Diese Funktion ermöglicht Ihnen die manuelle Einstellung von TAKT und PHASE.

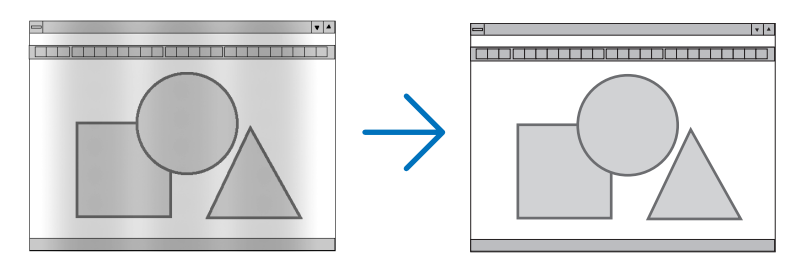

TAKT...................... Verwenden Sie diesen Punkt für die Feinabstimmung des Computerbildes oder zum Beseitigen von möglicherweise auftretenden Vertikalstreifen. Diese Funktion stellt die Taktfrequenzen ein, mit denen horizontale Streifen im Bild eliminiert werden.

Diese Anpassung kann erforderlich sein, wenn Sie Ihren Computer das erste Mal anschließen.

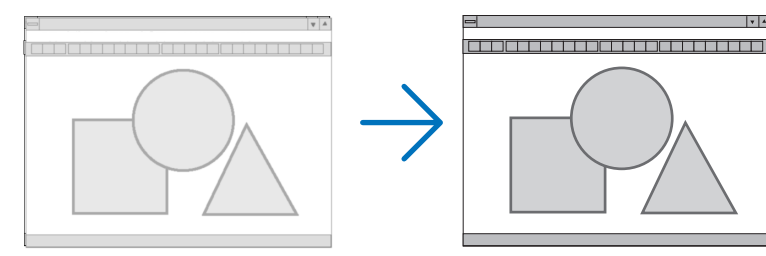

PHASE .................. Verwenden Sie diesen Punkt für die Einstellung der Taktphase oder zum Beseitigen von Videorauschen. Punktinterferenzen oder Einstreuungen. (Dies ist offenkundig, wenn Ihr Bild zu schimmern scheint.) Verwenden Sie [PHASE] erst nach Beendigung von [TAKT].

HINWEIS: Die Optionen [TAKT] und [PHASE] sind nur für RGB -Signale verfügbar.

### **Anpassen der Horizontal-/Vertikal-Position [HORIZONTAL/VERTIKAL]**

Passt die Position des Bildes horizontal und vertikal an.

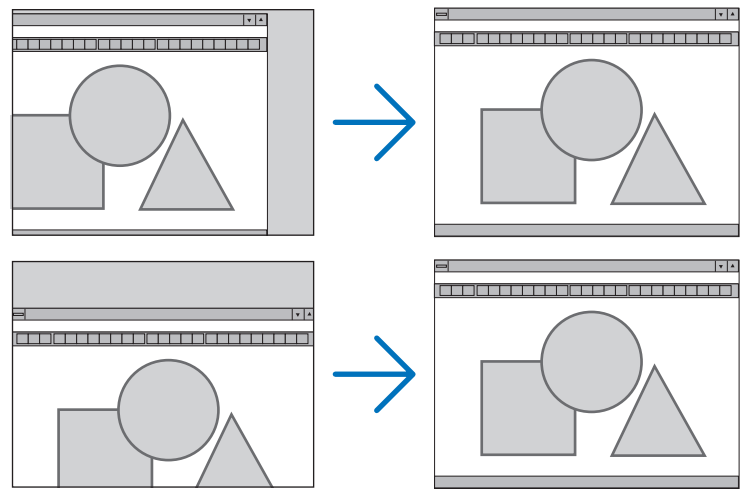

- Während der Einstellung von [TAKT] und [PHASE] kann das Bild verzerrt werden. Hierbei handelt es sich nicht um eine Fehlfunktion.
- Die Einstellungen für [TAKT], [PHASE], [HORIZONTAL] und [VERTIKAL] werden für das aktuelle Signal im Speicher abgelegt.Wenn Sie das Signal mit der gleichen Auflösung sowie horizontalen und vertikalen Frequenz erneut projizieren, werden dessen Einstellungen aufgerufen und angewendet.

 Um die im Speicher abgelegten Einstellungen zu löschen, wählen Sie im Menü [RESET] → [AKTUELLES SI-GNAL] aus und setzen die Einstellungen zurück.

### **[AUSTASTUNG]**

Passt den Anzeigebereich (Austastung) an den oberen, unteren, linken und rechten Rand des Eingangssignals an.

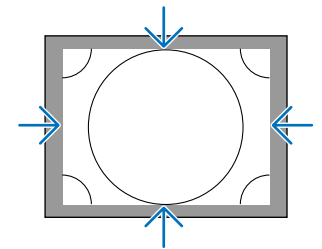

### **Auswählen des Übertastungsprozentsatzes [ÜBERTASTUNG]**

Wählen Sie für das Signal einen Übertastungsprozentsatz (Auto, 0 %, 5% und 10 %) aus.

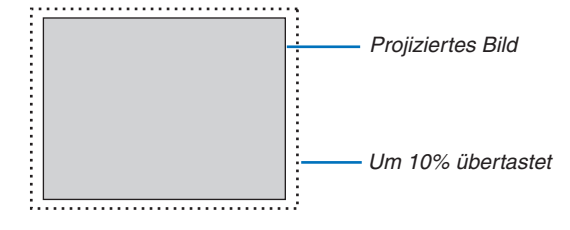

*HINWEIS:*

- Die Option [ÜBERTASTUNG] ist nicht verfügbar:
- wenn [NATÜRLICH] als [BILDFORMAT] ausgewählt wurde.

 - wenn [VIEWER] oder [NETZWERK] als [QUELLE] ausgewählt wurde.

### **Bildseitenverhältnis [BILDFORMAT] auswählen**

Mit dieser Funktion können Sie das Vertikal:Horizontal-Bildseitenverhältnis des Bildschirms auswählen.

Wählen Sie den Bildschirm-Typ (4:3-Bildschirm, 16:9-Bildschirm oder 16:10-Bildschirm) in der Bildschirm-Einstellung, bevor Sie das Bildseitenverhältnis einstellen. (→ Seite [10](#page-114-0)4)

Der Projektor identifiziert das eingehende Signal automatisch und stellt das optimale Bildseitenverhältnis ein.

### **Für Computersignal**

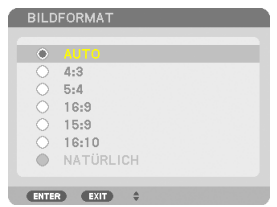

### **Für Komponenten-/Video-/S-Video-Signale**

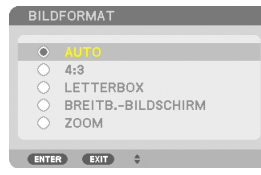

Wenn der Bildschirmtyp auf 4:3 eingestellt ist Wenn der Bildschirmtyp auf 16:9 oder 16:10 eingestellt ist BILDFORMAT

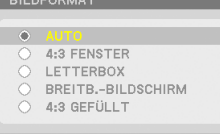

ENTER EXIT  $\hat{\tau}$ 

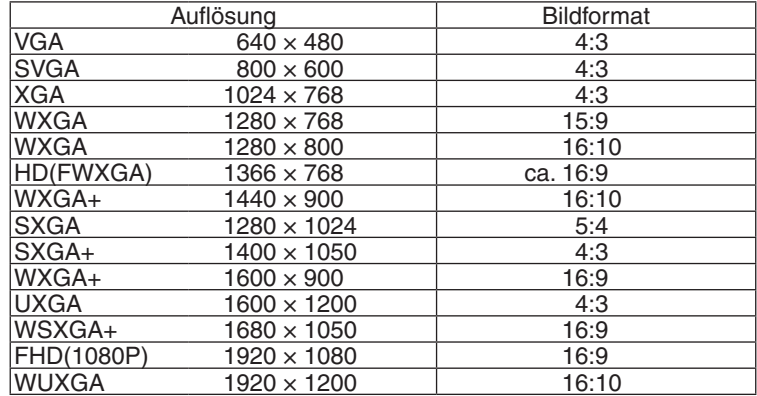

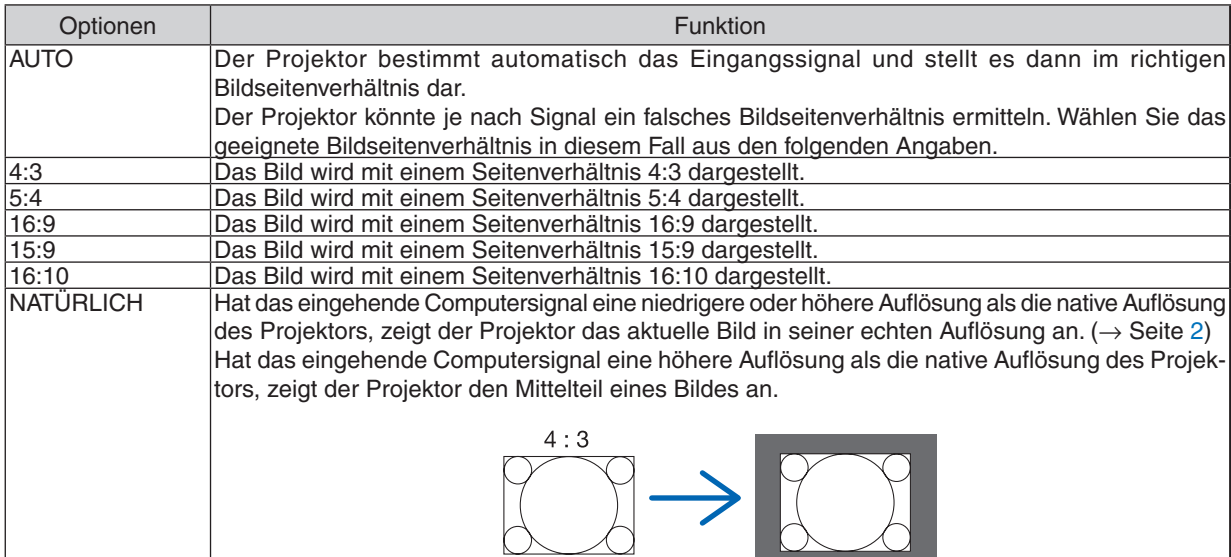

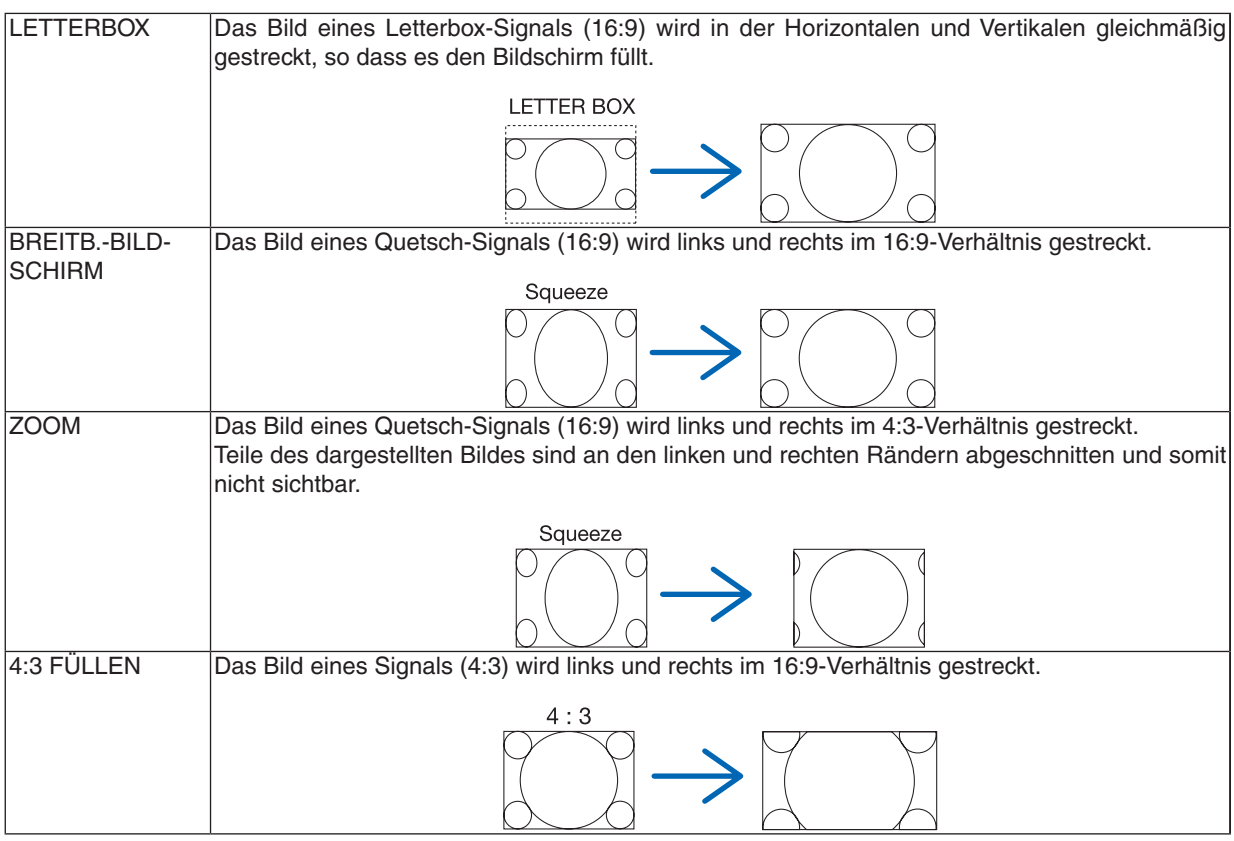

*TIPP:*

- • Die Bildposition kann bei den Seitenverhältnissen [16:9], [15:9] oder [16:10] mit der Funktion [POSITION] vertikal eingestellt *werden.*
- Der Begriff "Letterbox" bezieht sich auf ein eher querformatiges Bild im Vergleich zu einem 4:3 Bild, dem Standardseitenverhältnis *für eine Videoquelle.*
	- Das Letterbox-Signal hat Bildseitenverhältnisse in der Vista-Größe "1,85:1" oder Cinema-Scope-Größe "2,35:1" für Kinofilme.
- Der Begriff "quetschen" bezieht sich auf ein komprimiertes Bild bei dem das Seitenverhältnis von 16:9 auf 4:3 umgewandelt *wurde.*

### **[AUFLÖSUNG]**

Mit dieser Funktion kann die Auflösung eines projizierten Bildes eingestellt werden, wenn die automatische Erkennung nicht zufriedenstellend funktioniert.
# [VIDEO]

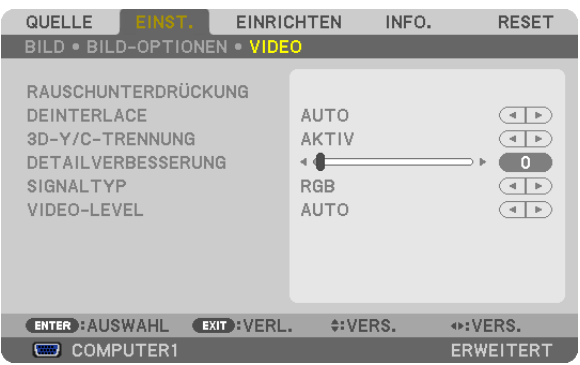

# Verwenden der Rauschunterdrückung [RAUSCHUNTERDRÜCKUNG]

Mit dieser Funktion wird Videorauschen reduziert.

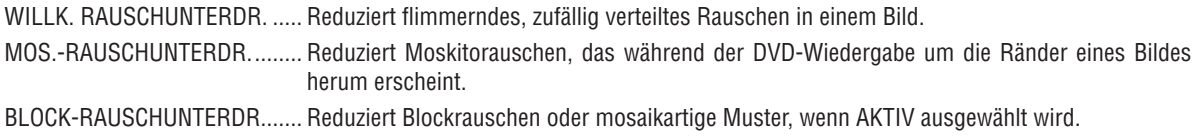

# Zeilensprungprogressiven Umwandlungsprozess-Modus auswählen [DEINTERLACE]

Mit dieser Funktion können Sie ein zwischenzeilenprogressives Umwandlungsverfahren für Videosignale auswählen.

AUTO ..................... Legt automatisch ein passendes zeilensprungprogressives Umwandlungsverfahren fest.

VIDEO .................... Wendet ein normales zeilensprungprogressives Umwandlungsverfahren an.

FILM ...................... Wendet den automatischen Erkennungsmodus für Filmübertragungssignale an. Diese Option wird für ein Filmbild empfohlen.

HINWEIS: Diese Funktion steht bei RGB-Signalen nicht zur Verfügung.

# Ein- oder Ausschalten der dreidimensionalen Trennung [3D-Y/C-TRENNUNG]

Stellen Sie diese Option auf AKTIV, wenn Sie ein Bild von einem VIDEO projizieren, um das qualitativ hochwertigste Bild zu proiizieren.

INAKTIV................. Schaltet die dreidimensionale Trennungsfunktion aus.

AKTIV .................... Schaltet die dreidimensionale Trennungsfunktion ein.

HINWEIS: Nur für NTSC-3.58-Videosignale verfügbar.

# [DETAILVERBESSERUNG]

Diese Funktion verbessert die Konturen eines Bildes, wenn Komponentensignale projiziert werden.

# [SIGNALTYP]

Der Projektor identifiziert automatisch, ob die COMPUTER1, COMPUTER2 oder COMPUTER3\*-Eingangssignale RGB- oder Komponentensignale sind, um das Bild zu projizieren. Wenn die Farben jedoch unnatürlich sind, versuchen Sie, die Einstellung zu wechseln.

\* Das Computer- und Videosignal für COMPUTER3 kann unter SIGNALAUSWAHL(COMP3) gewählt werden.

RGB....................... Schaltet auf den RGB-Eingang um.

KOMPONENTEN .... Schaltet auf den Komponentensignal-Eingang um.

# [VIDEO-LEVEL]

Diese Funktion wählt die Videosignalstufe, wenn die HDMI- und DisplayPort-Eingangsanschlüsse des Projektors und ein externes Gerät angeschlossen sind.

AUTO .................... Die Videostufe wird automatisch umgeschaltet, basierend auf der Information aus dem das Signal ausgebenden Gerät.

> Abhängig von dem angeschlossenen Gerät wird diese Einstellung möglicherweise nicht richtig vorgenommen. Schalten Sie in diesem Fall auf "NORMAL" oder "VERSTÄRKT" aus dem Menü um und sehen Sie mit der optimalen Einstellung.

NORMAL................ Diese Option deaktiviert den verstärkten Modus.

VERSTÄRKT ......... Diese Option verbessert den Kontrast des Bildes und bringt die dunklen und hellen Bereiche dynamischer zum Ausdruck.

# 6 Menü-Beschreibungen und Funktionen [EINRICHTEN]

# [GRUNDLEGENDES]

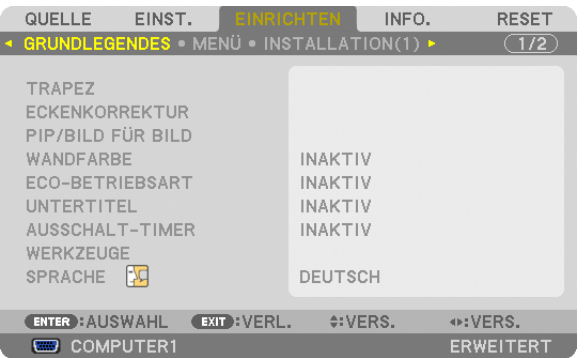

# **Manuelle Korrektur der vertikalen Trapezverzerrung [TRAPEZ]**

Sie können die vertikale Verzerrung manuell korrigieren. (→ Seite [22](#page-32-0))

TIPP: Wenn diese Option hervorgehoben ist, wird durch Drücken der ENTER-Taste der Schieberegler für die Einstellung ange*zeigt.*

# **Auswählen des Eckenkorrektur-Modus [ECKENKORREKTUR]**

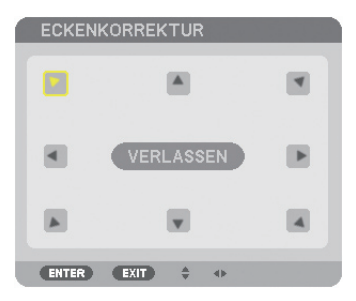

Mit dieser Option können Sie eine trapezförmige Verzerrung korrigieren. Das Auswählen dieses Menüpunktes zeigt den Eckenkorrektur-Einstellungsbildschirm an. (→ Seite [3](#page-42-0)2)

HINWEIS: Der Menüpunkt [ECKENKORREKTUR] ist nicht verfügbar, wenn [TRAPEZ] oder [GEOMETRISCHE KORREKTUR] ausgewählt wird.

# **Verwenden der PIP/BILD FÜR BILD-Funktion [PIP/BILD FÜR BILD]**

Diese Funktion ermöglicht Ihnen, zwei verschiedene Signale gleichzeitig zu sehen. (→ Seite 3[5](#page-45-0))

MODUS:

Diese Option ermöglicht Ihnen, zwei Modi auszuwählen: BILD-IN-BILD und BILD FÜR BILD. BILD-IN-BILD: Mit dieser Funktion können Sie ein Nebenbild im Hauptbild sehen.

BILD FÜR BILD: Mit dieser Funktion können Sie zwei Bilder nebeneinander sehen.

POSITION:

Wenn [BILD-IN-BILD] für [MODUS] ausgewählt wird, ermöglicht Ihnen diese Option, die Position eines Nebenbildes im Hauptbild zu wählen.

Folgende Optionen stehen zur Verfügung: OBEN-LINKS, OBEN-RECHTS, UNTEN-LINKS und UNTEN-RECHTS.

HINWEIS: Die [POSITION] kann nicht ausgewählt werden, wenn [BILD FÜR BILD] ausgewählt wurde.

#### QUELLE:

Mit dieser Option können Sie ein Nebenbild-Signal auswählen.

Folgende Optionen sind verfügbar: INAKTIV, VIDEO und S-VIDEO.

Das Auswählen von [INAKTIV] bricht den PIP/BILD FÜR BILD-Modus ab und kehrt zum normalen Bildschirm zurück.

### **Verwenden der Wandfarben-Korrektur [WANDFARBE]**

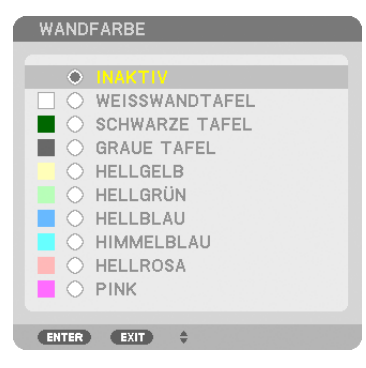

Diese Funktion ermöglicht eine schnelle, anpassungsfähige Farbkorrektur beiVerwendung eines Bildschirmmaterials, dessen Farbe nicht weiß ist.

HINWEIS: Das Auswählen der Funktion [WEISSWANDTAFEL] reduziert die Lampenhelligkeit.

### **Einstellen der ECO-Betriebsart [ECO-BETRIEBSART]**

Die ECO-BETRIEBSART erhöht die Lebensdauer der Lampe und senkt gleichzeitig den Stromverbrauch und die CO2-Emissionen.

Es stehen zwei Helligkeitsmodi für die Lampe zur Auswahl: die Modi [INAKTIV] und [AKTIV].

 $(\rightarrow$  Seite [28](#page-38-0))

#### **Geschlossene Untertitel einstellen [UNTERTITEL]**

Mit dieser Option werden mehrere Modi für geschlossene Untertitel eingestellt, so dass Text über das projizierte Video- oder S-Video-Bild gelegt werden kann.

INAKTIV................. Hiermit wird der Modus der geschlossenen Untertitel verlassen.

CAPTION 1-4 ......... Text wird überlagert.

TEXT 1-4................ Text wird angezeigt.

#### **Verwenden des Ausschalt-Timers [AUSSCHALT-TIMER]**

- 1. Wählen Sie die gewünschte Zeit zwischen 30 Minuten und 16 Stunden aus: INAKTIV, 0:30, 1:00, 2:00, 4:00, 8:00, 12:00, 16:00.
- **2. Drücken Sie die ENTER-Taste auf der Fernbedienung.**
- **3. Die verbleibende Zeit wird heruntergezählt.**
- **4. Wenn bis auf Null heruntergezählt wurde, schaltet sich der Projektor aus.**

*HINWEIS:*

- • Wählen Sie zum Löschen der voreingestellten Zeit [INAKTIV] für die voreingestellte Zeit oder schalten Sie den Projektor aus.
- • Wenn bis zum Ausschalten des Projektors noch 3 Minuten verbleiben, wird am unteren Rand des Bildschirms die Meldung [WE*-*NIGER ALS 3 MINUTEN BIS ZUM ABSCHALTEN.] angezeigt.

#### **Auswählen der Menüsprache [SPRACHE]**

Für die Bildschirm-Anweisungen können Sie eine von 27 Sprachen wählen.

HINWEIS: Auch wenn [RESET] vom Menü aus durchgeführt wird, bleibt Ihre Einstellung unbeeinflusst.

# [MENÜ]

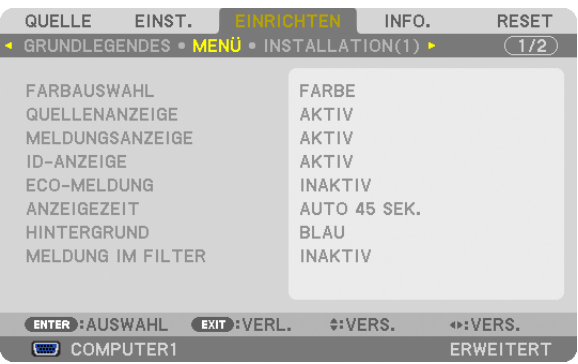

# **Auswählen der Menü-Farbe [FARBAUSWAHL]**

Sie können zwischen zwei Optionen für die Menüfarbe wählen: FARBE und MONOCHROM.

# **Ein-/Ausschalten der Quellenanzeige [QUELLENANZEIGE]**

Mit dieser Option wird die Anzeige von Eingangsquellen wie z.B.COMPUTER1, COMPUTER2, COMPUTER3, HDMI, DisplayPort, VIDEO, S-VIDEO, VIEWER, NETZWERK oben rechts auf der Leinwand ein- oder ausgeschaltet.

# **Ein- und Ausschalten von Meldungen [MELDUNGSANZEIGE]**

Mit dieser Option wird gewählt, ob die Projektor-Meldungen am unteren Rand des projizierten Bildes angezeigt werden sollen oder nicht.

Selbst wenn "INAKTIV" ausgewählt wurde, wird die Warnung der Sicherheitssperre angezeigt. Die Warnung der Sicherheitssperre schaltet sich aus, wenn die Sicherheitssperre aufgehoben wird.

# **AKTIV-/INAKTIV-Schalten der Steuer-ID [ID-ANZEIGE]**

ID-ANZEIGE .......... Diese Option aktiviert bzw. deaktiviert die ID-Nummer, die beim Drücken der ID SET-Taste auf der Fernbedienung angezeigt wird.  $(\rightarrow$  Seite [106](#page-116-0))

# **Ein-/ und Ausschalten der Eco-Meldung [ECO-MELDUNG]**

Diese Option schaltet die folgenden Meldungen ein oder aus, wenn der Projektor eingeschaltet wird.

Die Eco-Meldung fordert den Anwender auf, Energie zu sparen.Wenn [INAKTIV] für [ECO-BETRIEBSART] ausgewählt wird, erhalten Sie eine Meldung, die Sie auffordert, [AKTIV] für [ECO-BETRIEBSART] auszuwählen.

Wenn [AKTIV] für die [ECO-BETRIEBSART] ausgewählt wird

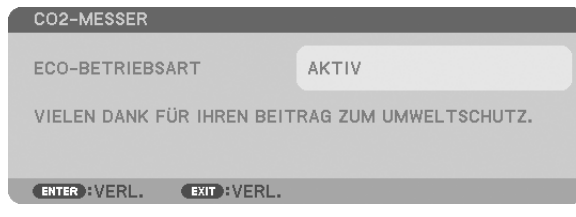

Drücken Sie eine der Tasten, um die Meldung zu schließen. Die Meldung verschwindet, wenn 30 Sekunden lang kein Tastenvorgang ausgeführt wird.

#### Wenn [INAKTIV] für die [ECO-BETRIEBSART] ausgewählt wird

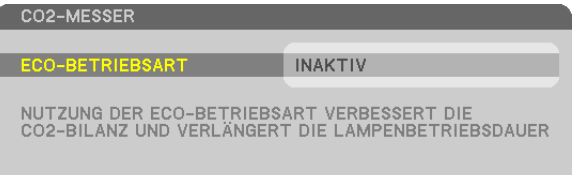

Durch Drücken der ENTER-Taste wird die [ECO-BETRIEBSART] auf dem Bildschirm eingeblendet. (→ Seite [28](#page-38-0)) Drücken Sie die EXIT-Taste, um die Meldung zu schließen.

# **Auswählen der Menü-Anzeigezeit [ANZEIGEZEIT]**

Über diese Option können Sie vorgeben, wie lange der Projektor nach der letzten Tastenbetätigung wartet, bis er das Menü ausblendet. Die voreingestellten Auswahlen sind [MANUELL], [AUTO 5 SEK.], [AUTO 15 SEK.] und [AUTO 45 SEK.]. [AUTO 45 SEK.] ist die Werkseinstellung.

### **Auswählen einer Farbe oder eines Logos für den Hintergrund [HINTERGRUND]**

Mit Hilfe dieser Funktion können Sie einen blauen/schwarzen Bildschirm oder ein Logo anzeigen lassen, wenn kein Signal verfügbar ist. Der Standard-Hintergrund ist [BLAU].

#### *HINWEIS:*

• Selbst wenn das Hintergrund-Logo ausgewählt ist, wenn zwei Bilder im Modus [PIP/BILD FÜR BILD] angezeigt werden, wird der blaue Hintergrund ohne Logo angezeigt, wenn kein Signal verfügbar ist.

### **Auswählen des Zeitintervalls für Filter-Meldungen [MELDUNG IM FILTER]**

Mit dieser Option können Sie das Zeitintervall für die Anzeige der Filter-Meldungen zum Reinigen des Filters auswählen. Reinigen Sie den Filter, wenn Sie die Meldung "BITTE FILTER REINIGEN" erhalten. (→ Seite [155](#page-165-0)) Es sind fünf Optionen verfügbar: INAKTIV, 100[H], 500[H], 1000[H], 2000[H]. Die Standardeinstellung ist [INAKTIV].

HINWEIS: Auch wenn [RESET] vom Menü aus durchgeführt wird, bleibt Ihre Einstellung unbeeinflusst.

# [INSTALLATION(1)]

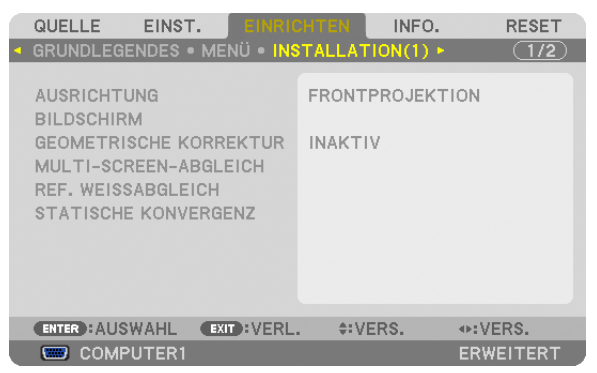

# **Auswählen der Projektor-Ausrichtung [AUSRICHTUNG]**

Diese Funktion richtet Ihr Bild der Projektionsart entsprechend aus. Die Optionen sind: Frontprojektion, Deckenrückprojektion, Rückprojektion und Deckenfrontprojektion.

Dieser Projektor ist ein frei-neigbarer Projektor, mit dem es möglich ist, Bilder an die Decke (nach oben) oder auf den Boden (nach unten) zu projizieren. Stellen Sie die [GEBLÄSEMODUS]-Installationsausrichtung ein, wenn der Projektor in vertikaler Richtung installiert wird.  $(\rightarrow$  Seite [108](#page-118-0))

# 5. Anwendung des Bildschirm-Menüs

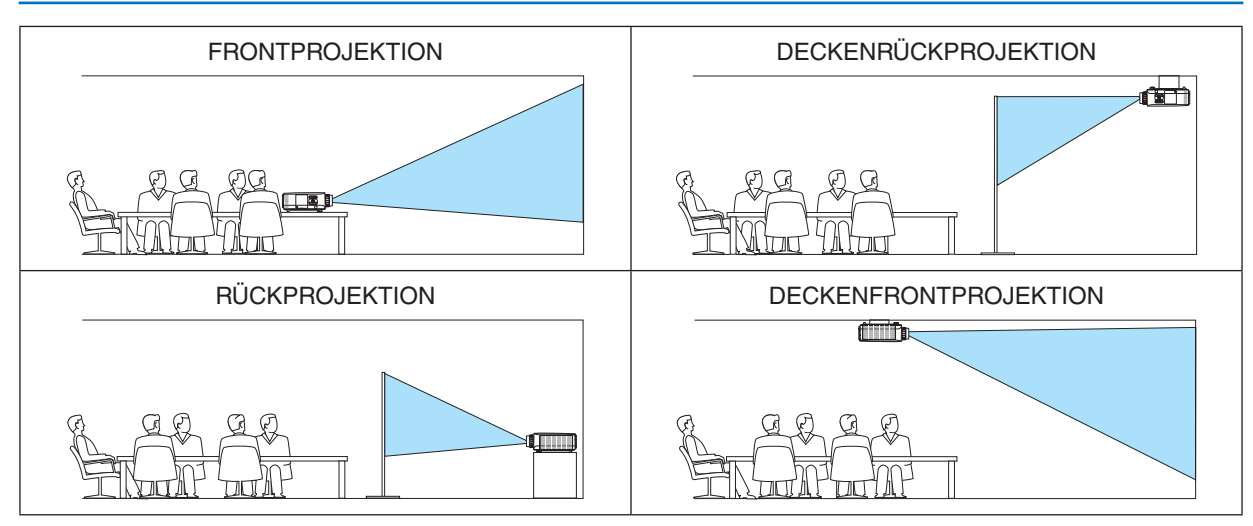

### **Auswählen von Bildseitenverhältnis und [BILDSCHIRM]-Position für den Bildschirm**

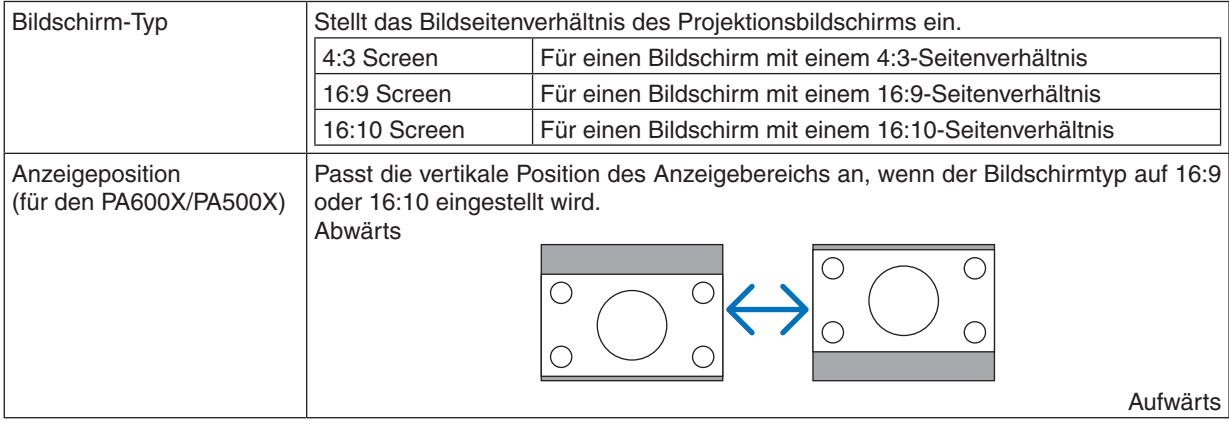

#### *HINWEIS:*

- • Überprüfen Sie die Einstellung von[BILDFORMAT] im Menü, nachdem Sie den Bildschirmtyp ändern. *(*→ *Seite [96\)](#page-106-0)*
- • Wenn der Bildschirmtyp auf "4:3-Bildschirm" eingestellt ist, wird dies in hellen Buchstaben angezeigt und kann nicht ausgewählt *werden.*

#### **Verwenden der geometrischen Korrektur [GEOMETRISCHE KORREKTUR]**

Diese Funktion ruft die im Projektorspeicher registrierten geometrischen Daten ab. Drei Voreinstellungen geometrischer Daten wurden registriert. Wählen Sie [INAKTIV], um diese Funktion auszuschalten.

#### *HINWEIS:*

- • Die Einstellungen [TRAPEZ] und [ECKENKORREKTUR] stehen nicht zur Verfügung, wenn geometrische Daten angewendet wer*den.*
- • Halten Sie die 3D REFORM-Taste mindestens 2 Sekunden lang gedrückt, um Ihre geometrischen Daten zu löschen.
- • Die Funktion [GEOMETRISCHE KORREKTUR] kann ein leichtes Verschwimmen des Bildes verursachen, da die Korrektur elektro*nisch durchgeführt wird.*

# **Verwenden des Multi-Screen-Abgleichs [MULTI-SCREEN-ABGLEICH]**

Diese Funktion ermöglicht Ihnen, die Farbe von Bildern anzugleichen, die von mehreren parallel platzierten Projektoren projiziert werden.

MODUS.................. INAKTIV: Schaltet diese Funktion ab, um zu der normalen Helligkeit zurückzukehren. AKTIV: Schaltet diese Funktion ein, um den Bildschirm dunkler zu stellen. Die Einstellungen [HELLIGKEIT]

und [KONTRAST] können angepasst werden.

KONTRAST ............ Passt den hellen Teil des Bildes an.

HELLIGKEIT........... Passt den dunklen Teil des Bildes an.

### **Anpassen**

- *1. Bereiten Sie schwarze und weiße Bilder so vor, dass die Bilder auf dem Computer-Bildschirm angezeigt werden können.*
- *2. Zeigen Sie das schwarze Bild auf dem Computer-Bildschirm an und projizieren Sie das Bild vom Projektor aus.*
- 3. Wählen Sie [MULTI-SCREEN-ABGLEICH] → *[MODUS]* → [AKTIV] aus.
- *4. Passen Sie die dunklen Teile des Bildes an. Drücken Sie die* H-Taste, um [HELLIGKEIT] auszuwählen, und gleichen Sie den dunklen Bildteil von einem *anderen Projektor mit der - oder -Taste ab.*
- *5. Zeigen Sie das weiße Bild auf dem Computer-Bildschirm an. Projizieren Sie das Bild von zwei oder mehreren Projektoren aus.*
- *6. Passen Sie den hellen Teil der Bilder an.*

*Drücken Sie die* H*-Taste, um [KONTRAST] auszuwählen, und gleichen Sie den weißen Bildteil von einem anderen Projektor mit der - oder -Taste ab.*

 Wenn der Schieberegler in Richtung [+] (Plus) geschoben wird, kann sich der weiße Teil des Bildes ändern. *Bewegen Sie den Schieberegler in einem solchen Fall in Richtung [-] (Minus), um die Helligkeit anzupassen.*

#### *TIPP:*

- • Wenn Sie mehrere Projektoren einsetzen, können Sie die [STEUER-ID]-Funktion verwenden, um einen einzelnen Projektor oder alle Projektoren von der Fernbedienung aus zu bedienen. (→ *Seite* [10](#page-116-0)*6)*
- • Auch wenn [RESET] vom Menü aus durchgeführt wird, bleibt Ihre Einstellung unbeeinflusst.

# **[REF. WEISSABGLEICH]**

Mit dieser Funktion können Sie den Weißabgleich für alle Signale einstellen.

Die weißen und schwarzen Stufen des Signals werden für die optimale Farbreproduktion angepasst. Die Einheitlichkeit wird ebenfalls angepasst, wenn die Röte (R) und Bläue (B) der weißen Farbe in der horizontalen (links/rechts) Richtung des Bildschirms uneinheitlich sind.

#### HELLIGKEIT R/HELLIGKEIT G/HELLIGKEIT B

................................ Diese Einstellungen passen die schwarze Farbe des Bildes an.

KONTRAST R/KONTRAST G/KONTRAST B

������������������������������ Diese Einstellungen passen die weiße Farbe des Bildes an.

UNIFORMITY R...... Je weiter dies zur +-Seite eingestellt wird, desto stärker wird die Röte auf der linken Seite des Bildes (zum linken Rand hin erhöhen) und desto schwächer wird die Röte auf der rechten Seite des Bildes (zum rechten Rand hin verringern).

Bei der Einstellung zur –-Seite wird dies umgekehrt.

UNIFORMITY B...... Je weiter dies zur +-Seite eingestellt wird, desto stärker wird die Bläue auf der linken Seite des Bildes (zum linken Rand hin erhöhen) und desto schwächer wird die Bläue auf der rechten Seite des Bildes (zum rechten Rand hin verringern).

Bei der Einstellung zur –-Seite wird dies umgekehrt.

# **[STATISCHE KONVERGENZ] (nur PA500U)**

Mit dieser Funktion können Sie Farbabweichungen im Bild anpassen.

Diese Einstellung kann in Einheiten von ± 1 Pixel in horizontaler Richtung für HORIZONTAL R, G und B, in vertikaler Richtung für VERTIKAL R, G und B angepasst werden.

HINWEIS: Diese Funktion kann nur für den PA500U eingestellt werden.

# <span id="page-116-0"></span>**[INSTALLATION(2)]**

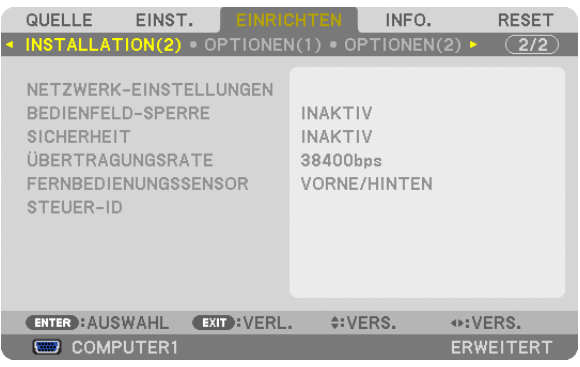

# **Deaktivieren der Gehäuse-Tasten [BEDIENFELD-SPERRE]**

Diese Option schaltet die BEDIENFELD-SPERRE-Funktion ein oder aus.

#### *HINWEIS:*

- • Diese BEDIENFELD-SPERREFunktion hat keinen Einfluss auf die Fernbedienungsfunktionen.
- • Wenn das Bedienfeld gesperrt ist, kann die Einstellung auf [INAKTIV] geändert werden, indem die EXIT-Taste ca. 10 Sekunden *lang gedrückt gehalten wird.*

TIPP: Wenn die [BEDIENFELD-SPERRE] aktiviert wird, wird ein Bedienfeldsperren-Symbol [ *] unten rechts im Menü angezeigt.*

# **Aktivierung der Sicherheitsfunktion [SICHERHEIT]**

Durch diese Option wird die SICHERHEIT-Funktion ein- oder ausgeschaltet. Wenn nicht zuvor das richtige Schlüsselwort eingegeben wird, ist der Projektor nicht in der Lage, ein Bild zu projizieren.  $(\rightarrow$  Seite [37](#page-47-0))

HINWEIS: Auch wenn [RESET] vom Menü aus durchgeführt wird, bleibt Ihre Einstellung unbeeinflusst.

# **Auswahl der Übertragungsrate [ÜBERTRAGUNGSRATE]**

Diese Funktion stellt die Baudrate des PC-Steuerports (D-Sub 9P) ein. Sie unterstützt Datenraten von 4.800 bis 115.200 bps. Die Standard-Einstellung ist 38.400 bps. Wählen Sie die für das anzuschließende Gerät geeignete Baudrate (je nach Gerät ist möglicherweise bei langen Kabelläufen eine niedrigere Baudrate empfehlenswert).

*HINWEIS:* 

- • Wählen Sie [38400bps] oder weniger, wenn Sie die mitgelieferten Softwareprogramme verwenden.
- Die Ausführung von [RESETaus dem Menü hat keinen Einfluss auf die von Ihnen ausgewählte Kommunikationsgeschwindigkeit.

# **Ein- oder Ausschalten des Fernbedienungssensors [FERNBEDIENUNGSSENSOR]**

Diese Option legt fest, welcher Fernbedienungssensor am Projektor für den Drahtlos-Modus aktiviert wird. Die Optionen sind: VORNE/HINTEN, VORNE und HINTEN.

Falls das Fernbedienungssystem nicht funktioniert, wenn direktes Sonnenlicht oder

helle Beleuchtung auf den Fernbedienungssensor des Projektors trifft, wechseln Sie zu einer anderen Option.

# **Dem Projektor eine ID zuweisen [STEUER-ID]**

Sie können mehrere Projektoren separat und unabhängig voneinander mit einer Fernbedienung bedienen, die mit der Funktion STEUER-ID ausgestattet ist. Wenn Sie allen Projektoren die gleiche ID zuweisen, können Sie bequem alle Projektoren über eine Fernbedienung bedienen. Dazu muss jedem Projektor eine ID-Nummer zugewiesen werden.

STEUER-ID-NUMMER ........ Wählen Sie eine Nummer von 1 bis 254, die Sie Ihrem Projektor zuweisen möchten.

STEUER-ID ..........................Wählen Sie [INAKTIV], um die STEUER-ID-Einstellung abzuschalten und wählen Sie [AKTIV] um die STEUER-ID-Einstellung einzuschalten.

*HINWEIS:*

- • Wird [AKTIV] für die [STEUER-ID] gewählt, kann der Projektor nicht mit einer Fernbedienung bedient werden, die die STEUER-ID-Funktion nicht unterstützt. (In diesem Fall können die Tasten auf dem Projektorgehäuse verwendet werden.)
- • HINWEIS: Auch wenn [RESET] vom Menü aus durchgeführt wird, bleibt Ihre Einstellung unbeeinflusst.
- Durch Gedrückthalten der ENTER-Taste auf dem Projektorgehäuse für 10 Sekunden wird das Menü zur Aufhebung der Steuer-ID *angezeigt.*

#### **Zuweisen oder Ändern der Steuer-ID**

- *1. Schalten Sie den Projektor ein.*
- **2. Drücken Sie die ID SET-Taste auf der Fernbedienung.**

 Der STEUER-ID-Bildschirm wird eingeblendet.

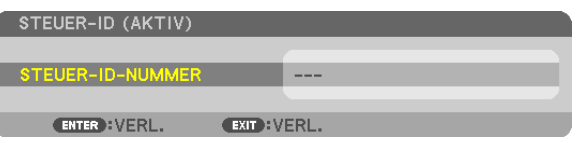

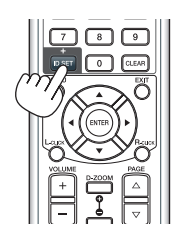

 Wenn der Projektor mit der aktuellen Fernbedienungs-ID bedient werden kann, wird [AKTIV] angezeigt. Wenn der Projektor nicht mit der aktuellen Fernbedienungs-ID bedient werden kann, wird [INAKTIV] angezeigt. Um den inaktiven Projektor zu bedienen, weisen Sie ihm die Steuer-ID für den Projektor zu, indem Sie die folgende Schritte *durchführen (Schritt 3).*

**3. Halten Sie die ID SET-Taste auf der Fernbedienung gedrückt und drücken Sie** *eine der Zahlentasten.*

#### *Beispiel:*

Drücken Sie zur Zuweisung von "3" die Taste "3" auf der Fernbedienung.

 Wenn keine ID zugewiesen wird, können alle Projektoren gemeinsam mit einer Fernbedienung bedient werden. Geben Sie zur Einstellung von "Keine ID" "000" ein oder *drücken Sie die CLEAR-Taste.*

TIPP: IDs zwischen 1 und 254 können eingestellt werden.

#### **4. Lassen Sie die ID SET-Taste los.**

 Der aktualisierte STEUER-ID-Bildschirm wird eingeblendet.

*HINWEIS:*

- Wenn die Batterien leer sind oder entnommen werden, können die gespeicherten IDs nach einigen Tagen gelöscht werden.
- Ein unbeabsichtigtes Drücken einer der Tasten auf der Fernbedienung löscht die aktuell festgelegte ID bei entfernten Batterien.

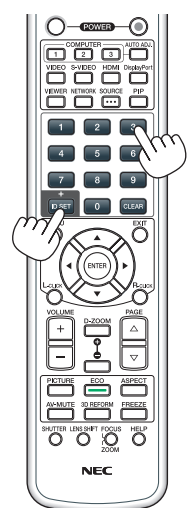

# <span id="page-118-0"></span>[OPTIONEN(1)]

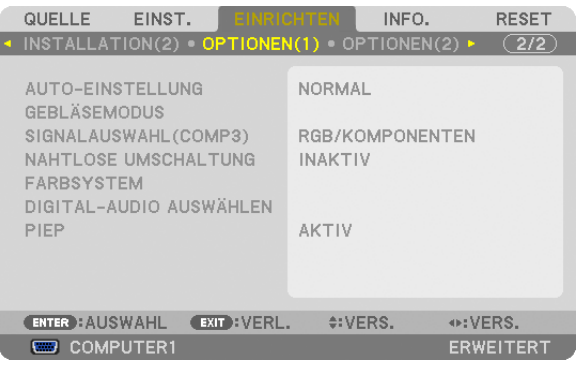

# **Auto-Einstellung [AUTO-EINSTELLUNG] einstellen**

Mit dieser Funktion wird die Auto-Einstellung so eingestellt, dass das Computersignal automatisch oder manuell in Bezug auf Rauschen und Stabilität angepasst werden kann. Sie können automatische Anpassungen auf zwei Arten vornehmen: [NORMAL] und [FEIN].

- INAKTIV................. Das Computersignal wird nicht automatisch eingestellt. Sie können das Computersignal manuell optimieren.
- NORMAL................ Standard-Einstellung. Das Computersignal wird automatisch eingestellt. Diese Option ist normalerweise auszuwählen.
- FEIN...................... Wählen Sie diese Option, wenn eine Feineinstellung benötigt wird. Die Umschaltung zur Quelle dauert länger als bei der Auswahl [NORMAL].

# **Gebläsemodus auswählen [GEBLÄSEMODUS]**

Mit Hilfe dieser Option können Sie drei Ventilatorgeschwindigkeiten auswählen: Automatikmodus, Hochgeschwindigkeitsmodus und Modus für Höhenlagen.

MODUS������������������ Wählen Sie drei Modi für die Gebläsegeschwindigkeit aus: AUTO, HOCH, und GROSSE HÖHE.

AUTO: Die Laufgeschwindigkeit der eingebauten Gebläse variiert entsprechend der internen Temperatur.

HOCH: Die eingebauten Gebläse laufen mit hoher Geschwindigkeit.

GROSSE HÖHE: Die eingebauten Gebläse laufen mit einer hohen Geschwindigkeit. Wählen Sie diese Option, wenn der Projektor in Höhenlagen von ca. 1.600 Metern oder höher eingesetzt wird. Beachten Sie Folgendes, wenn Sie den Projektor mit der ECO-BETRIEBSART auf AKTIV unter anderen Installationsbedingungen als Desktop/Ceiling (Tisch-/Deckenprojektion) mit +/-20° verwenden wollen:

(1) Wählen Sie in Höhenlagen von 3200 Fuß/1000 Metern [GROSSE HÖHE] für [MODUS].

(2) Wählen Sie in Höhenlagen von 6800 Fuß/2100 Metern oder höher [INAKTIV] für [ECO-BETRIEBSART]

EINSTELLUNG ....... Wählen Sie entweder [NORMAL] oder [VERTIKALE AUFNEIGUNG] entsprechend des Montagewinkels des Projektors. Wählen Sie [VERTIKALE AUFNEIGUNG] für Winkelbereiche von 60° bis 120°, die grau gekennzeichnet sind. Wählen Sie [NORMAL] für die anderen Winkelbereiche.

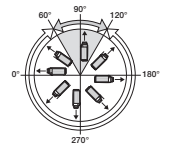

#### **Einschränkungen bei der Verwendung des Projektors in der ECO-BETRIEBSART in großen Höhen:**

Der Projektor sollte ausschließlich mit der in der Tabelle angegeben Einstellung installiert werden, da sich die Lebensdauer der Lampe sonst sehr stark verringern könnte.

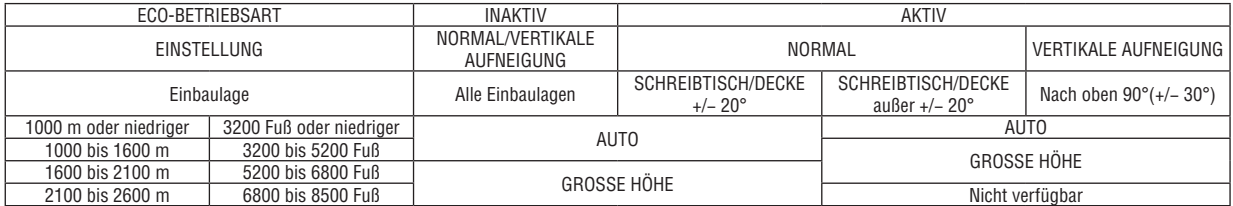

Wenn Sie die Temperatur im Inneren des Projektors schnell abkühlen möchten, wählen Sie [HOCH].

#### *HINWEIS:*

- • Wenn [GROSSE HÖHE] für [GEBLÄSEMODUS] ausgewählt wurde, wird ein Symbol *am unteren Rand des Menüs eingeblendet.*
- • Es wird empfohlen, den Hochgeschwindigkeitsmodus zu wählen, wenn Sie den Projektor über mehrere Tage ohne Unterbrechung verwenden möchten.
- Stellen Sie den [GEBLÄSEMODUS] auf [GROSSE HÖHE], wenn Sie den Projektor in Höhenlagen von ca. 5500 Fuß/1600 Meter oder höher verwenden.
- • Wenn Sie den Projektor in Höhenlagen bei ca. 5500 Fuß/1600 Meter ohne die Einstellung des Projektors auf [GROSSE HÖHE] verwenden, kann dies dazu führen, dass sich der Projektor überhitzt und selbst ausschaltet. Warten Sie in diesem Fall einige Minuten und schalten Sie den Projektor wieder ein.
- Wenn Sie den Projektor in Höhenlagen unterhalb von ca. 5500 Fuß/1600 Meter mit der Einstellung des Projektors auf [GROSSE HÖHE] verwenden, kann dies zu einer Unterkühlung der Lampe führen und dadurch das Bild flimmern. Schalten Sie den [GEBLÄ*-*SEMODUS] auf [AUTO].
- Die Verwendung des Projektors bei Höhenlagen von ca. 1.600 Meter oder höher kann die Lebensdauer der optischen Komponenten, wie beispielsweise der Lampe, verkürzen.
- • HINWEIS: Auch wenn [RESET] vom Menü aus durchgeführt wird, bleibt Ihre Einstellung unbeeinflusst.

#### **Auswählen des Signalformates [SIGNALAUSWAHL(COMP3)]**

Diese Funktion stellt das Eingangssignal ein, wenn ein Ausgabegerät an den COMPUTER3-Videoeingangsanschlüssen angeschlossen ist.

RGB/KOMPONENTEN ... RGB- und Komponentensignale werden automatisch identifiziert.

VIDEO ...............................Dies wechselt zum VIDEO IN-Signal.

HINWEIS: Wenn ein (im Handel erhältliches) Videokabel an den G/Y-Anschluss der COMPUTER3*-Videoeingangsanschlüssen*  angeschlossen ist, können Videosignale projiziert werden. Stellen Sie es in diesem Fall auf "VIDEO" ein.

### **[NAHTLOSE UMSCHALTUNG] (nur PA500U)**

Wenn der Eingangsanschluss umgeschaltet wird, wird das vor dem Umschalten angezeigte Bild gehalten, um ohne Unterbrechung aufgrund des Fehlen eines Signals auf das neue Bild umzuschalten.

HINWEIS: Diese Funktion kann nur für den PA500U eingestellt werden.

#### **[FARBSYSTEM]**

Diese Funktion ermöglicht Ihnen, das TV-Videosignal auszuwählen, das sich von Land zu Land unterscheidet (NTSC, PAL usw.). Dies ist werkseitig auf [AUTO] eingestellt. Stellen Sie dies ein, wenn der Projektor das Signal nicht automatisch identifizieren kann.

#### **[DIGITAL-AUDIO AUSWÄHLEN]**

Mit dieser Funktion können Sie die Audio-Eingänge für die HDMI- und DisplayPort-Eingangsanschlüsse auswählen. HDMI ...................... HDMI: Wählt den Digital-Audio-Eingang des HDMI-Anschlusses.

COMPUTER2: Wählt den COMPUTER2-Audio-Eingangsanschluss.

DisplayPort............ DisplayPort: Wählt den Digital-Audio-Eingang des DisplayPort-Anschlusses.

COMPUTER2: Wählt den COMPUTER2-Audio-Eingangsanschluss.

#### **Tasten- und Fehlertöne aktivieren [PIEP]**

Diese Funktion schaltet die Tastentöne oder die Warntöne bei Fehlern oder bei der Durchführung der folgenden Bedienvorgänge ein bzw. aus.

- Anzeigen des Hauptmenüs
- Umschalten von Quellen
- Zurücksetzen von Daten mit [RESET]
- Drücken der POWER ON- oder POWER OFF-Taste

# [OPTIONEN(2)]

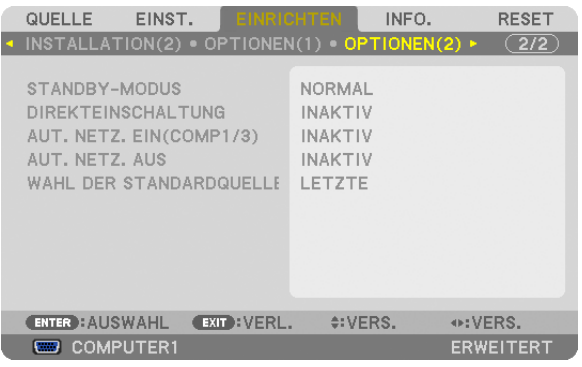

# **Auswählen des Stromsparmodus im [STANDBY-MODUS]**

Der Projektor verfügt über drei Bereitschaftsmodi: [NORMAL], [STROMSPAR] und [NETZWERK-STANDBY]. Beim STROMSPAR-Modus wird der Projektor in den energiesparenden Zustand versetzt, in dem weniger Strom als im NORMAL-Modus verbraucht wird. Ab Werk ist der Projektor für den NORMAL-Modus voreingestellt.

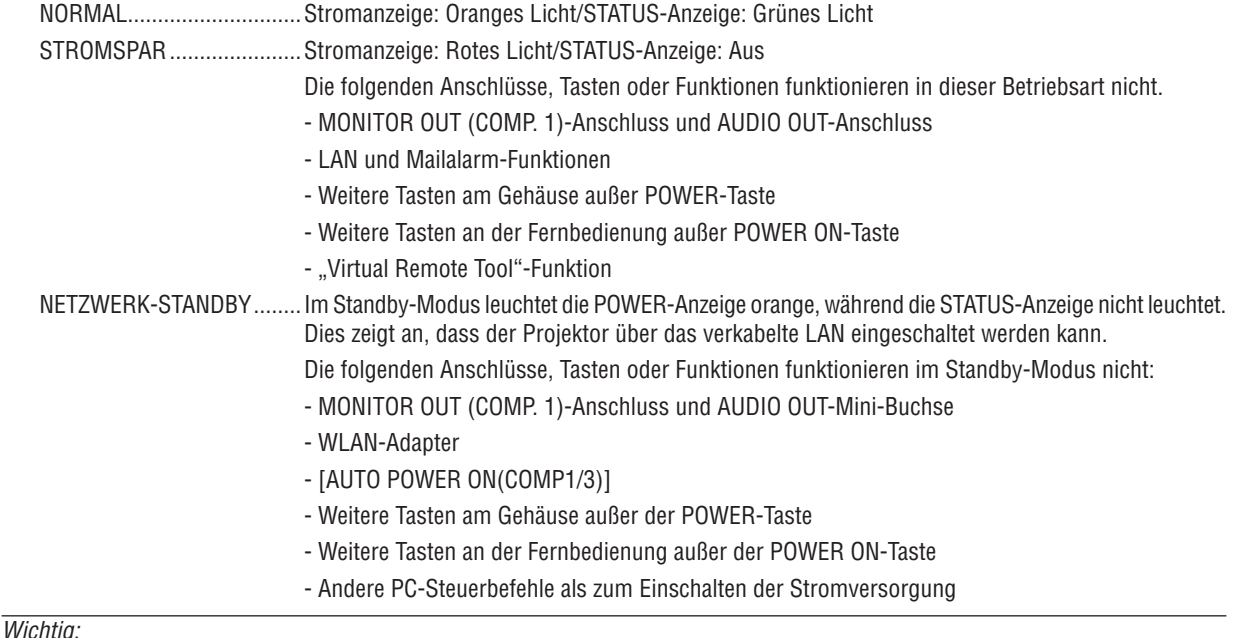

• Wenn [BEDIENFELD-SPERRE] oder [STEUER-ID] eingeschaltet ist, oder wenn [COMPUTER1] oder [COMPUTER3] für [AUTO POWER ON(COMP1/3)] ausgewählt ist, wird die Einstellung für [STANDBY-MODUS] unwirksam.

### Das bedeutet, der Projektor befindet sich im selben Zustand, wie wenn [NORMAL] für [STANDBY-MODUS] ausgewählt ist.

#### *HINWEIS:*

- • Selbst wenn [STROMSPAR] für [STANDBY-MODUS] ausgewählt ist, kann das Ein- oder Ausschalten mit dem PC CONTROL-*Anschluss durchgeführt werden.*
- Der Stromverbrauch im Standby-Modus wird nicht in die Berechnung der CO<sub>2</sub>-Emissionsreduktion einbezogen.
- • HINWEIS: Auch wenn [RESET] vom Menü aus durchgeführt wird, bleibt Ihre Einstellung unbeeinflusst.

# **Aktivieren der direkten Einschaltung [DIREKTEINSCHALTUNG]**

Diese Funktion schaltet den Projektor automatisch ein, wenn das Netzkabel an eine aktive Steckdose angeschlossen wird. Damit umgeht man das ständige Drücken der POWER-Taste auf der Fernbedienung oder am Projektorgehäuse.

# Einschalten des Projektors durch Anwenden des Computersignals [AUT. NETZ. EIN(COMP1)]

Befindet sich der Projektor im Standby-Modus, hat ein vom COMPUTER1 IN- oder COMPUTER3 IN-Eingang kommendes Signal zur Folge, dass der Projektor eingeschaltet und gleichzeitig das Computerbild projiziert wird. Mit dieser Funktion müssen Sie nicht mehr die POWER-Taste auf der Fernbedienung oder dem Projektorgehäuse

drücken, um den Projektor einzuschalten.

Schließen Sie zur Verwendung dieser Funktion zuerst einen Computer an den Projektor sowie den Projektor an eine aktive Steckdose an.

#### $HINWFIS'$

- Durch Trennen eines Computersignals vom Computer wird der Projektor nicht ausgeschaltet. Wir empfehlen, diese Funktion zusammen mit der Funktion AUT. NETZ. AUS zu verwenden.
- Diese Funktion ist unter den folgenden Bedingungen nicht verfügbar:
	- wenn das Signal einer Komponente an den COMPUTER1 IN- oder COMPUTER3 IN-Anschluss angeschlossen wurde.
	- wenn ein Sync-on-Green oder ein nicht einheitliches RGB-Signal gesendet wird.
- Wenn JAUTO POWER ON(COMP1/3)] eingestellt ist, wird die Einstellung für [ STANDBY-MODUS] unwirksam. Das bedeutet, der Projektor befindet sich im selben Zustand, wie wenn [NORMAL] für [STANDBY-MODUS] ausgewählt ist.
- Zum Aktivieren von AUT. NETZ. EIN(COMP1/3) nach dem Ausschalten des Proiektors warten Sie 3 Sekunden und geben Sie dann ein Computersignal ein.

Wenn noch ein Computersignal vorhanden ist, während der Projektor ausgeschaltet wird, funktioniert AUT. NETZ. EIN(COMP1/3) nicht und der Projektor bleibt im Standby-Modus.

#### Aktivieren der Strom-Verwaltung [AUT. NETZ. AUS]

Wenn diese Option ausgewählt wird, kann der Projektor so eingestellt werden, dass er sich automatisch (nach einer vorgegebenen Zeit: 5 Min., 10 Min., 20 Min., 30 Min.) ausschaltet, wenn kein Eingangssignal empfangen oder keine Bedienung ausgeführt wird.

#### **HINWEIS:**

• Die Funktion [AUT. NETZ. AUS] funktioniert nicht, wenn [VIEWER] oder [NETZWERK] für [ QUELLE] ausgewählt ist.

#### Auswählen der Standardquelle [WAHL DER STANDARDQUELLE]

Sie können den Projektor so einstellen, dass einer seiner Eingänge bei jedem Einschalten bereits als Standardquelle ausgewählt ist.

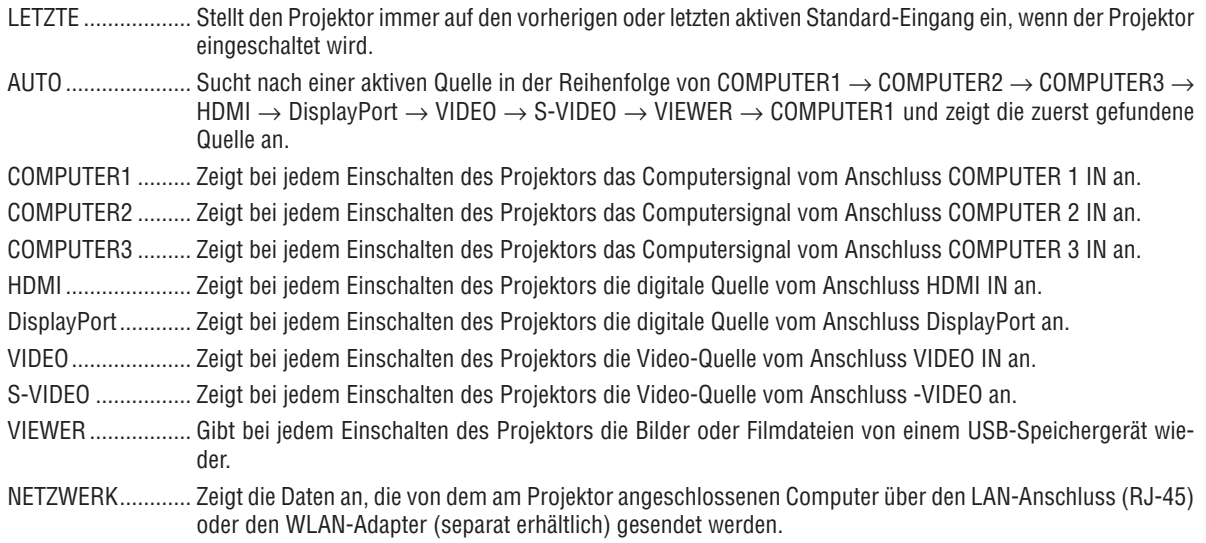

# 7 Menü-Beschreibungen und Funktionen [INFO.]

Zeigt den Stand des aktuellen Signals und der Lampenbenutzung an. Dieser Menüpunkt geht über neun Seiten. Folgende Informationen sind enthalten:

TIPP: Wenn Sie die HELPTaste auf der Fernbedienung drücken, werden die [INFO.]-Menüpunkte angezeigt.

# [VERWENDUNGS DAUER]

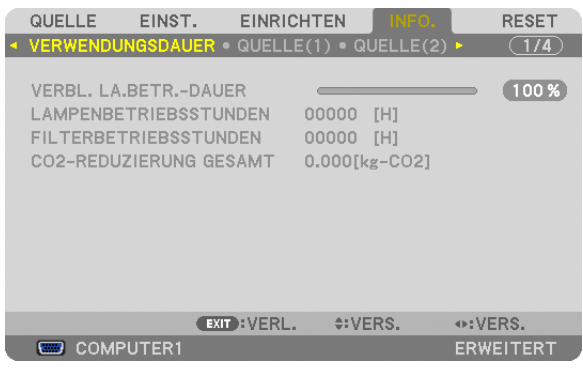

[VERBL. LA.BETR.-DAUER] (%)\* [LAMPENBETRIEBSSTUNDEN] (Std.) [FILTERBETRIEBSSTUNDEN] (Std.) [CO2-REDUZIERUNG GESAMT] (kg-CO2)

Die Fortschrittsanzeige zeigt die noch verbleibende Lebensdauer der Glühbirne in Prozent an.

 DerWert informiert Sie über die Nutzungsdauer der Lampe.Wenn die verbleibende Lampenbetriebsdauer 0 erreicht hat, wechselt die Anzeige für die VERBL. LA.BETR.-DAUER von 0 % zu 100 Stunden und das Herunterzählen beginnt.

 Wenn die Restlampenzeit 0 Stunden erreicht, schaltet sich der Projektor nicht mehr ein.

Eine Mitteilung, aus der hervorgeht, dass die Lampe oder die Filter ausgewechselt werden müssen, wird eine Minute lang angezeigt, wenn der Projektor eingeschaltet wird und die POWER-Taste am Projektor oder an der Fernbedienung gedrückt wird.

 Um diese Meldung auszublenden, drücken Sie eine beliebige Taste am Projektor oder auf der Fernbedienung.

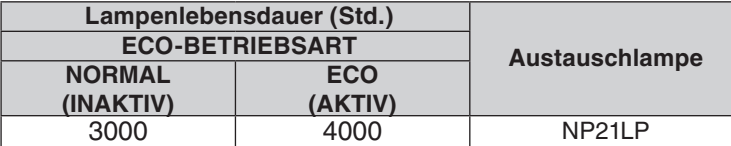

#### [CO2-REDUZIERUNG GESAMT]

 Dies zeigt die Information über die geschätzte CO2-Einsparung in kg an. Der CO2-Fußabdrucksfaktor in der CO2- Einsparungsberechnung basiert auf der OECD (Ausgabe [2](#page-39-0)008).  $(\rightarrow$  Seite 29)

# [QUELLE(1)]

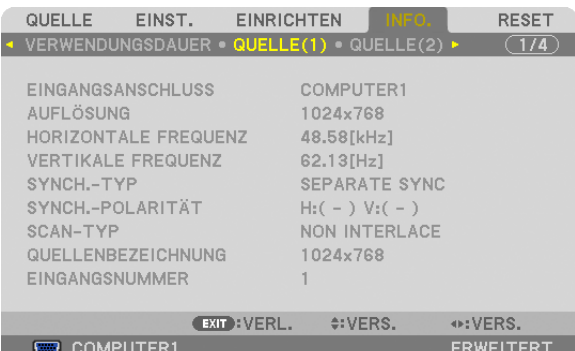

EINGANGSANSCHLUSS<br>
HORIZONTALE FREQUENZ<br>
AUFLÖSUNG<br>
VERTIKALE FREQUENZ HORIZONTALE FREQUENZ<br>SYNCH.-TYP SYNCH.-TYP SYNCH.-POLARITÄT EINGANGSNUMMER

QUELLENBEZEICHNUNG

# [QUELLE(2)]

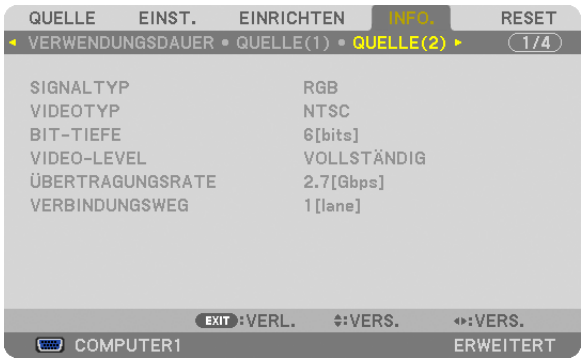

#### SIGNALTYP VIDEOTYP BIT-TIEFE VIDEO-LEVEL **ÜBERTRAGUNGSRATE**

# [VERKABELTES LAN]

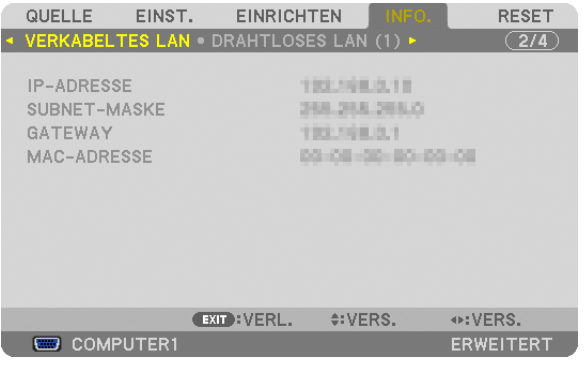

IP-ADRESSE SUBNET-MASKE MAC-ADRESSE

# [DRAHTLOSES LAN(1)]

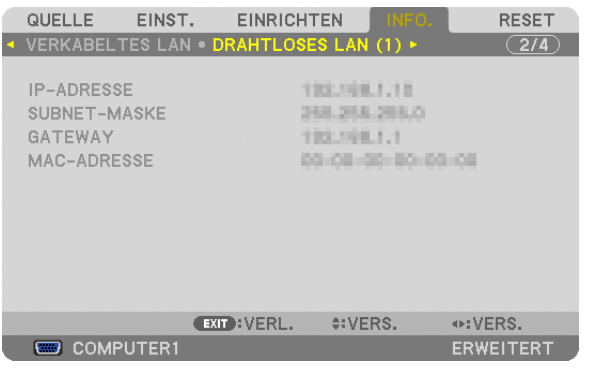

IP-ADRESSE SUBNET-MASKE MAC-ADRESSE

# [DRAHTLOSES LAN(2)]

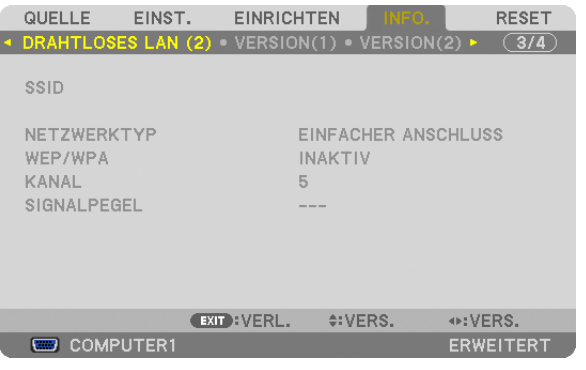

WEP/WPA SIGNALPEGEL

# SSID NETZWERKTYP

# [VERSION(1)]

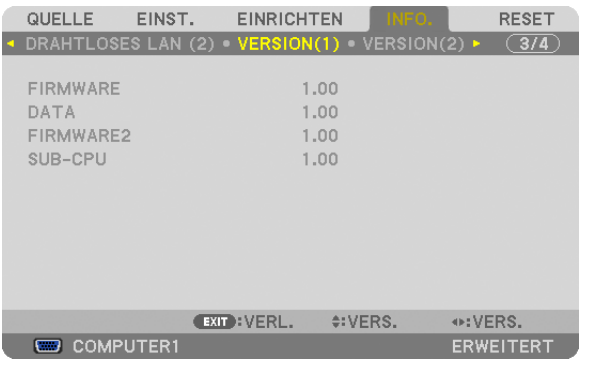

FIRMWARE DATA FIRMWARE2

# [VERSION(2)]

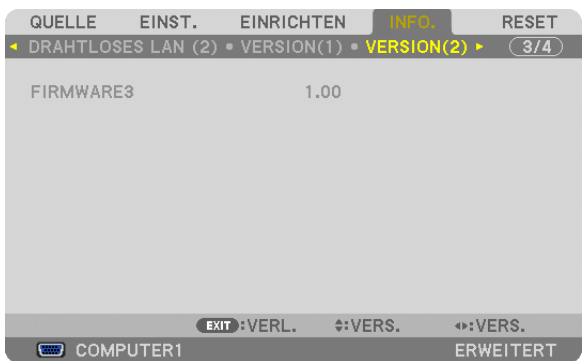

### FIRMWARE3

# [SONSTIGE]

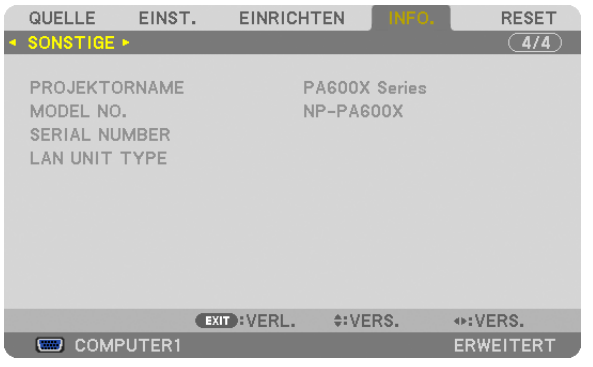

PROJEKTORNAME<br>
SERIAL NUMBER<br>
CAN UNIT TYPE SERIAL NUMBER STEUER-ID (wenn [STEUER-ID] gesetzt ist)

# 8 Menü-Beschreibungen & Funktionen [RESET]

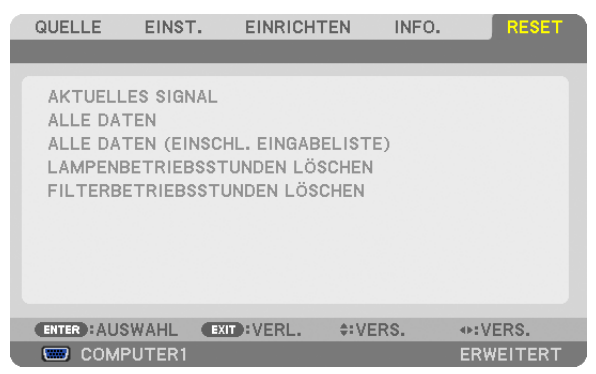

# Rücksetzung auf die Werkseinstellungen [RESET]

Die RESET-Funktion ermöglicht Ihnen die Rücksetzung der Anpassungen und Einstellungen für eine (alle) Quelle(n) auf die Werkseinstellungen, mit Ausnahme der folgenden Einstellungen:

#### [AKTUELLES SIGNAL]

Setzt die Anpassungen für das aktuelle Signal auf die Werte der Werksvoreinstellungen zurück. Die Punkte, die zurückgesetzt werden können, sind: [VOREINSTELLUNG], [KONTRAST], [HELLIGKEIT], [FARBE], [FARB-TON], [BILDSCHÄRFE], [BILDFORMAT], [HORIZONTAL], [VERTIKAL], [TAKT], [PHASE] und [ÜBERTASTUNG].

#### **[ALLE DATEN]**

Setzt alle Anpassungen und Einstellungen für alle Signale auf die Werkseinstellungen zurück. Alle Punkte können zurückgesetzt werden, **AUSSER** [SPRACHE], [HINTERGRUND], [MELDUNG IM FILTER], [BILDSCHIRM], [GEOMETRISCHE KORREKTUR], [MULTI-SCREEN-ABGLEICH], [REF. WEISSABGLEICH], [STATISCHE KONVERGENZ], [BEDIENFELDSPERRE], [SICHERHEIT], [ÜBERTRAGUNGSRATE], [STEUER-ID], [NAHTLOSE UMSCHALTUNG], [STANDBY-MODUS], [GEBLÄSEMODUS], [VERBL. LA.BETR.-DAUER], [LAM-PENBETRIEBSSTUNDEN], [FILTERBETRIEBSSTUNDEN], [CO2-REDUZIERUNG GESAMT], [VERKABELTES LAN] und [DRAHTLOSES LAN].

Informationen zur Rücksetzung der Lampen-Verwendungsdauer finden Sie nachfolgend unter "Löschen des Lampenbetriebsstunden-Zählers [LAMPENBETRIEBSSTUNDEN LÖSCHEN]".

# **[ALLE DATEN (EINSCHL. EINGABELISTE)]**

Setzt alle Anpassungen und Einstellungen für alle Signale auf die Werksvoreinstellungen zurück, außer [SPRACHE], [HINTERGRUND], [MELDUNG IM FILTER], [BILDSCHIRM], [MULTI-SCREEN-ABGLEICH], [REF.WEISSABGLEICH], [STATISCHE KONVERGENZ], [BEDIENFELDSPERRE], [NAHTLOSE UMSCHALTUNG], [SICHERHEITSEINSTEL-LUNGEN], [ÜBERTRAGUNGSRATE], [STEUER-ID], [GEBLÄSEMODUS], [VERBL. LA.BETR.-DAUER], [LAMPEN-BETRIEBSSTUNDEN], [FILTERBETRIEBSSTUNDEN], [CO2-REDUZIERUNG GESAMT], [VERKABELTES LAN] und [DRAHTLOSES LAN].

Löscht ebenfalls alle Signale in der [EINGABELISTE] und setzt sie auf die Werksvoreinstellung zurück.

HINWEIS: Gesperrte Signale in der Eingabeliste können nicht zurückgesetzt werden.

# **Löschen des Lampenbetriebsstunden-Zählers [LAMPENBETRIEBSSTUNDEN LÖSCHEN]**

Setzt den Lampenbetriebsstunden-Zähler auf Null zurück. Bei Auswahl dieser Option wird ein Untermenü zur Bestätigung angezeigt. Wählen Sie [JA] und drücken Sie die ENTER-Taste.

HINWEIS: Die bereits verstrichene Zeit der Filterbetriebsdauer wird selbst bei einer Durchführung von [RESET] aus dem Menü nicht beeinflusst.

HINWEIS: Der Projektor schaltet sich aus und wechselt in den Standby-Modus, wenn Sie den Projektor nach Überschreitung von weiteren 100 Stunden über die Lampenlebensdauer hinaus weiterhin verwenden. In diesem Zustand lässt sich der Lampenbetriebsstunden-Zähler nicht über das Menü löschen. Drücken Sie in diesem Fall 10 Sekunden lang die HELP-Taste auf der Fernbedienung, um den Lampenbetriebsstunden-Zähler auf Null zurückzusetzen. Führen Sie die Rücksetzung erst nach dem Lampenaustausch durch.

# **Filter-Betriebsstundenzähler löschen [FILTERBETRIEBSSTUNDEN LÖSCHEN]**

Setzt die Filternutzung auf Null zurück. Bei Auswahl dieser Option wird ein Untermenü zur Bestätigung angezeigt. Wählen Sie [JA] und drücken Sie die ENTER-Taste.

Bei der Auslieferung ist werkseitig [INAKTIV] für [MELDUNG IM FILTER] ausgewählt. Wenn [INAKTIV] gewählt ist, brauchen Sie die Filterbetriebsstunden nicht zurückzusetzen.

HINWEIS: Die bereits verstrichene Zeit der Lampenbetriebsdauer wird selbst bei einer Durchführung von [RESET] aus dem Menü nicht beeinflusst.

# ❾ Anwendungsmenü

Wenn [NETZWERK] aus dem [QUELLE]-Menü ausgewählt wird, wird das Anwendungsmenü [ANWENDUNGSMENÜ] angezeigt.

Das Anwendungsmenü ermöglicht Ihnen, die User Supportware, Netzwerkeinstellungen (NETZWERK-EINSTELLUN-GEN) und Werkzeuge (WERKZEUGE) einzurichten.

Die User Supportware ist auf der mitgelieferten NEC Projector CD-ROM enthalten.

Im [ADMINISTRATOR\nMODUS] kann entweder das Menü [ERWEITERT] oder das Menü [GRUNDLEGENDES] ausgewählt werden.  $(\rightarrow$  Seite [13](#page-146-0)6)

Das Menü [GRUNDLEGENDES] enthält die Mindestgrundlagen der Menüs und Befehle.

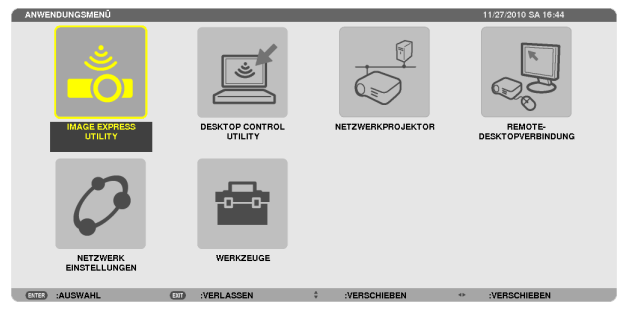

### IMAGE EXPRESS UTILITY

Dieses Feld zeigt Informationen für den Projektornamen, die Auflösung und das Netzwerk (LAN/WLAN) an, die erforderlich sind, um Image Express Utility zu verwenden.

Verwenden Sie diese Information, um die Einstellung für Ihren Computer vorzunehmen.

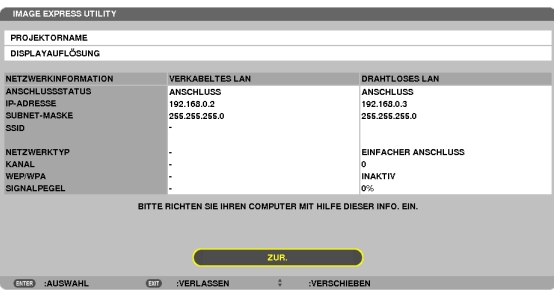

# DESKTOP CONTROL UTILITY

Dieses Feld ermöglicht Ihnen, die Passworteingabe/-löschung, Computersuche und IP-Adresse des Netzwerks (LAN/ WLAN) einzurichten, die erforderlich sind, um das Desktop Control Utility zu verwenden.

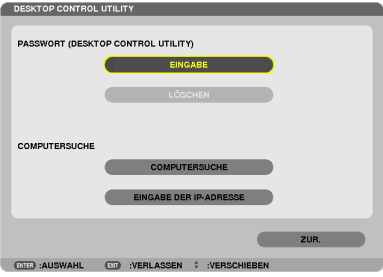

### NETZWERKPROJEKTOR

Dieses Feld zeigt Informationen für den Projektornamen, die Auflösung und das Netzwerk (LAN/WLAN) an, die erforderlich sind, um den Netzwerkprojektor zu verwenden.

Verwenden Sie diese Information, um die Einstellung für Ihren Computer vorzunehmen.

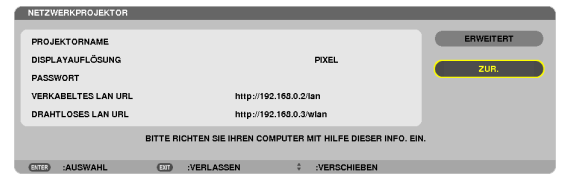

### REMOTEDESKTOPVERBINDUNG

Hier können Sie den Computernamen und Effekte für den Remote-Desktop eintragen.

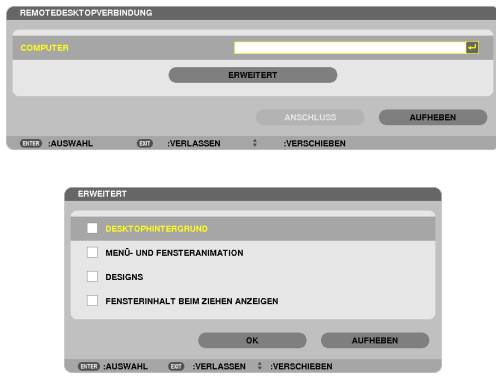

#### *HINWEIS:*

• Um die Remote-Desktop-Verbindung einzurichten, ist eine USB-Tastatur erforderlich.

### NETZWERKEINSTELLUNGEN

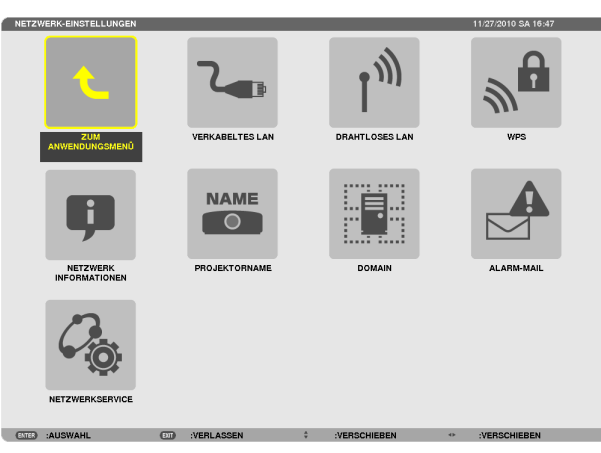

#### *Wichtig:*

- Wenden Sie sich bezüglich dieser Einstellungen an Ihren Netzwerkadministrator.
- • Wenn Sie eine verkabelte LAN-Verbindung verwenden, schließen Sie ein LAN-Kabel (Ethernet-Kabel) an den LAN-Anschluss (RJ-45) des Projektors an. (→ *Seite* [150](#page-160-0)*)*

TIPP: Die Netzwerkeinstellungen, die Sie vornehmen, werden nicht beeinflusst, selbst wenn [RESET] aus dem Menü ausgeführt *wird.*

#### **Hinweise zur Einrichtung der LAN-Verbindung**

#### **So richten Sie den Projektor für eine LAN-Verbindung ein:**

Wählen Sie [VERKABELTES LAN] oder [DRAHTLOSES LAN] → [PROFILE] → [PROFILE 1] oder [PROFILE 2].

Es können zwei Einstellungsprofile für LAN oder WLAN gespeichert werden.

Als Nächstes stellen Sie Folgendes ein oder aus [DHCP], [IP-ADRESSE], [SUBNET-MASKE] und [GATEWAY], wählen Sie [OK] und drücken Sie die ENTER-Taste.  $(\rightarrow$  Seite [121](#page-131-0)

**So rufen Sie die unter der Profilnummer gespeicherten LAN-Einstellungen auf:**

Wählen Sie [PROFILE 1] oder [PROFILE 2] für LAN oder WLAN, wählen Sie dann [OK] und drücken Sie die ENTER-Taste. (→ Seite [121](#page-131-0)

#### **So verbinden Sie einen DHCP-Server:**

Schalten Sie [DHCP] für LAN oder WLAN ein. Wählen Sie [AKTIV] und drücken Sie die ENTER-Taste. Um die IP-Adresse ohne Verwendung eines DHCP-Servers anzugeben, schalten Sie [DHCP] aus. (→ Seite [122](#page-132-0))

#### **So stellen Sie nur für WLAN ein (NETZWERKTYP und WEP/WPA):**

Wählen Sie [PROFILE 1] oder [PROFILE 2] für WLAN, wählen Sie dann [ERWEITERT] und [OK] und drücken Sie die ENTER-Taste. Das Menü "Erweitert" wird angezeigt.  $(\rightarrow$  Seite [12](#page-133-0)3)

#### **So wählen Sie eine SSID aus:**

Wählen Sie [ERWEITERT] → [SEITENÜBERSICHT] und drücken Sie die ENTER-Taste.

Wählen Sie eine SSID und drücken Sie die >-Taste, um [OK] auszuwählen, drücken Sie dann die ENTER-Taste.

Wenn Sie [SEITENÜBERSICHT] nicht verwenden, tippen Sie die SSID ein und wählen Sie [INFRASTRUKTUR] oder [AD HOC].  $(\rightarrow$  Seite [12](#page-133-0)3)

**So empfangen Sie Lampenaustauschzeit- oder Fehlermeldungen per E-Mail:**

Wählen Sie [ALARM-MAIL] und legen Sie die [ABSENDERADRESSE], [SMTP-SERVERNAME] und [EMPFÄNGER-ADRESSE] fest. Wählen Sie zum Abschluss [OK] und drücken Sie die ENTER-Taste. ( $\rightarrow$  Seite [134](#page-144-0))

**So führen Sie [EINFACHER ANSCHLUSS] mit Image Express Utility 2.0 oder Image Express Utility 2 for Mac aus:**

Die Einstellung [EINFACHER ANSCHLUSS] ist ein Modus, der die mühseligen LAN-Einstellungen abkürzen kann, wenn Sie das Dienstprogramm Image Express Utility verwenden und den PC und den Projektor über ein WLAN verbinden.

Die Programme Image Express Utility Lite, Image Express Utility 2.0 und Image Express Utility 2 for Mac sind auf der mitgelieferten NEC Projector CD-ROM enthalten.

Um die Funktion [EINFACHER ANSCHLUSS] zu verwenden, wählen Sie [DRAHTLOSES LAN] → [PROFILE] → [EINFACHER ANSCHLUSS].

HINWEIS: Die Funktion [EINFACHER ANSCHLUSS] ist verfügbar unter Windows 7, Windows Vista oder Windows XP SP3.

# <span id="page-131-0"></span>**VERKABELTES LAN oder DRAHTLOSES LAN (nur ERWEITERT-Menü)**

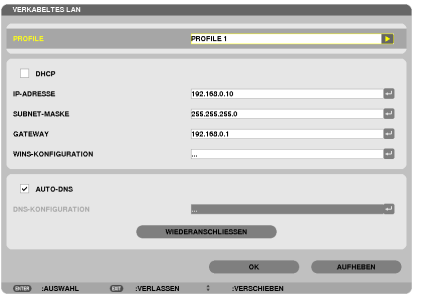

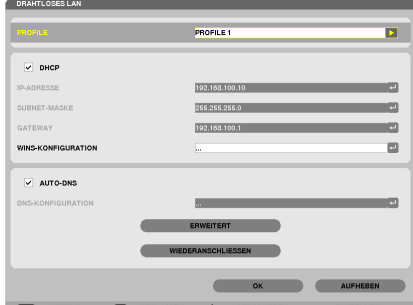

\* Schließen Sie den Projektor mit einem separat erhältlichen WLAN-Gerät an den Computer an, um die WLAN-Funktionen zu verwenden. (→ Seite [151](#page-161-0))

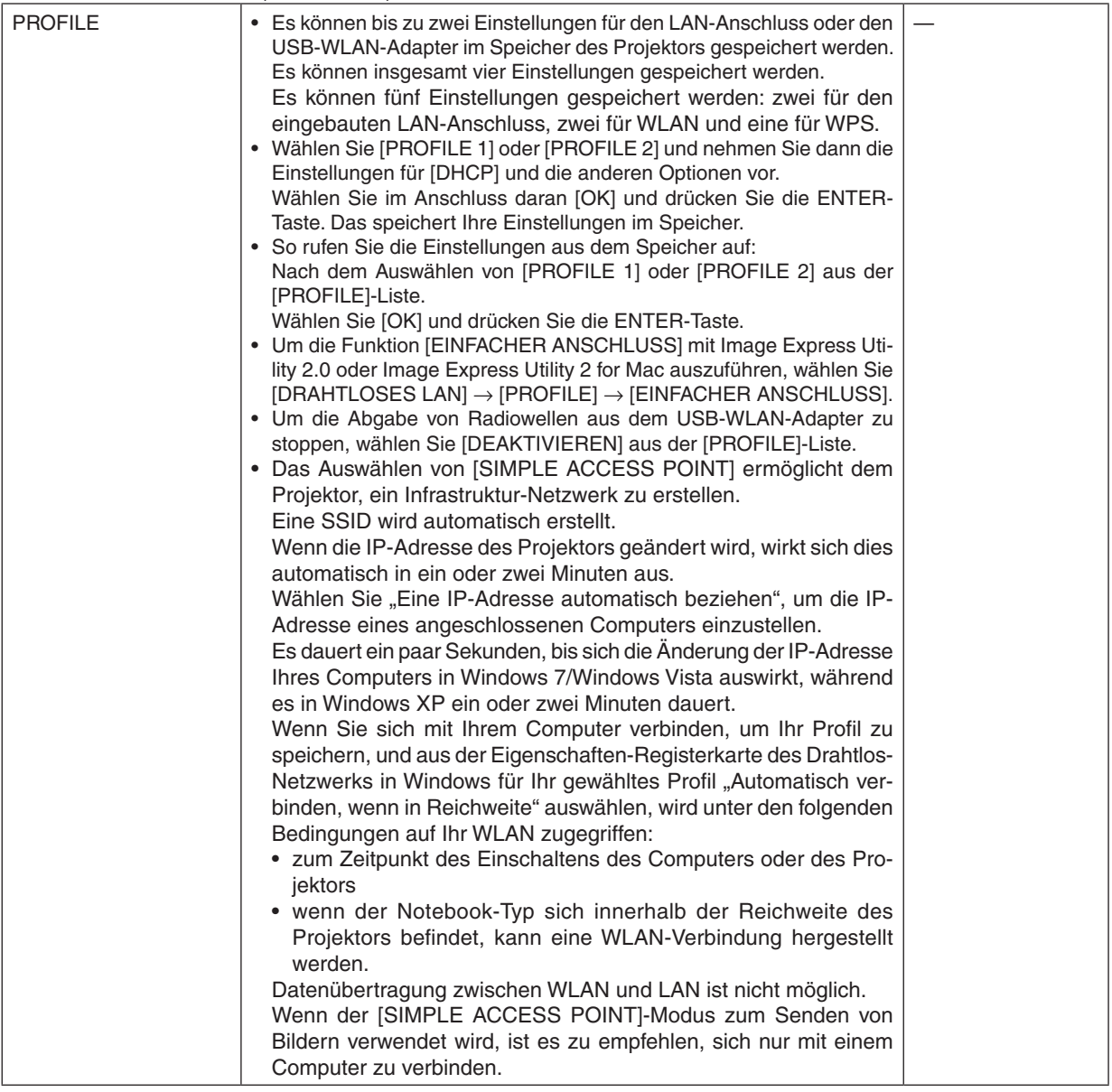

<span id="page-132-0"></span>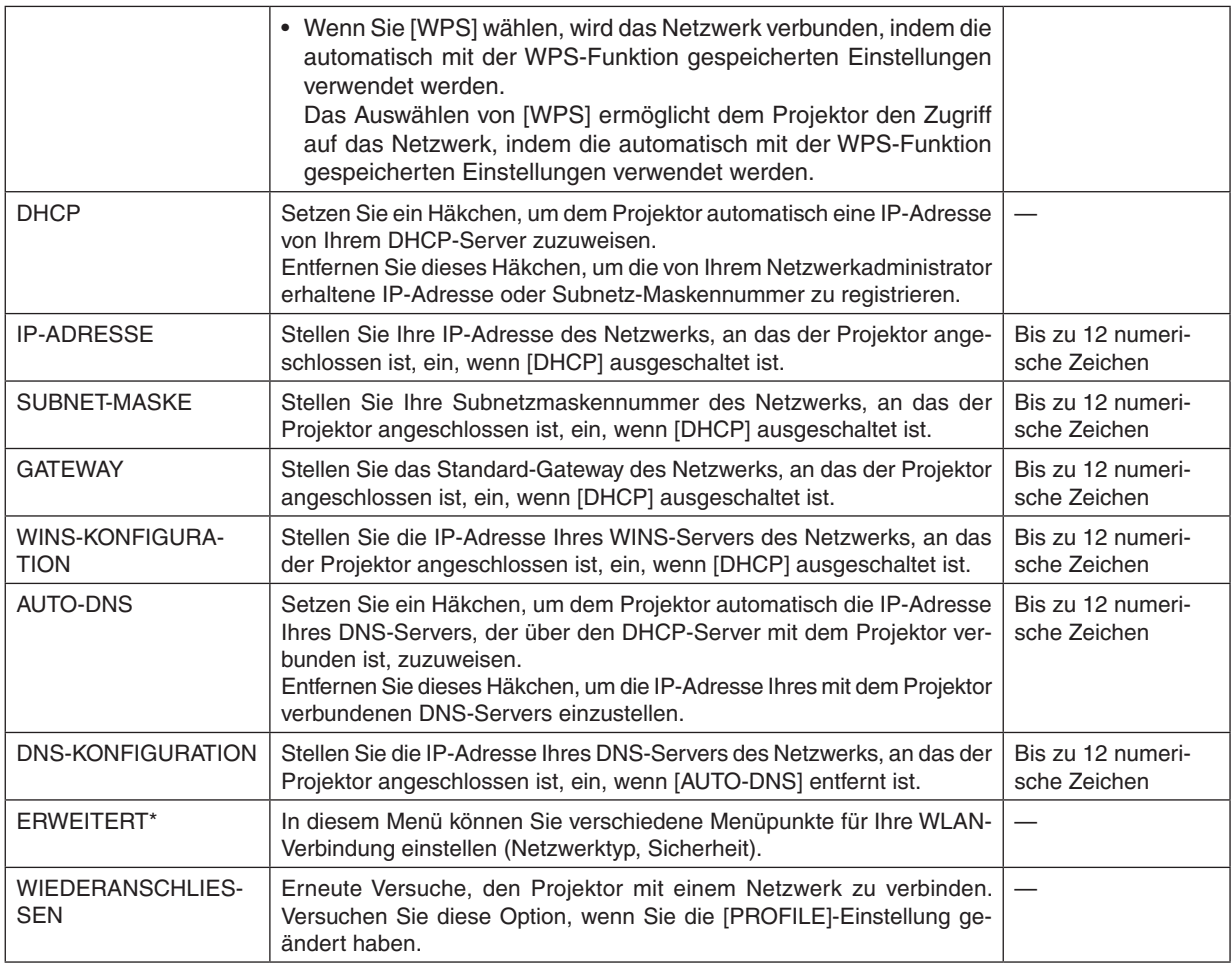

\* Der [ERWEITERT]–Einstellungsbildschirm ist nur für [DRAHTLOSES LAN] verfügbar.

#### *HINWEIS:*

• Wenn Sie [EINFACHER ANSCHLUSS] aus [PROFILE] auswählen, können Sie keine Einstellungen für DHCP und dessen folgende Menüpunkte vornehmen, außer [KANAL] in [ERWEITERT].

**Fortgeschrittene Einstellungen (Einstellungen, die nur bei Verwendung eines separat erhältlichen WLAN-Geräts benötigt werden) (nur ERWEITERT-Menü)**

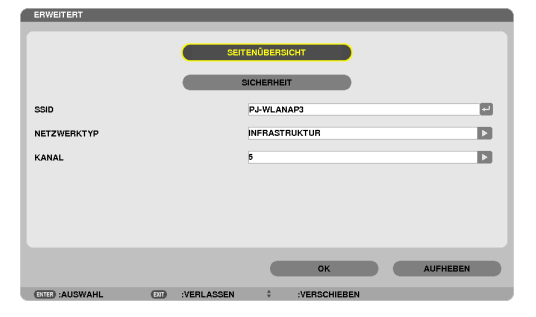

<span id="page-133-0"></span>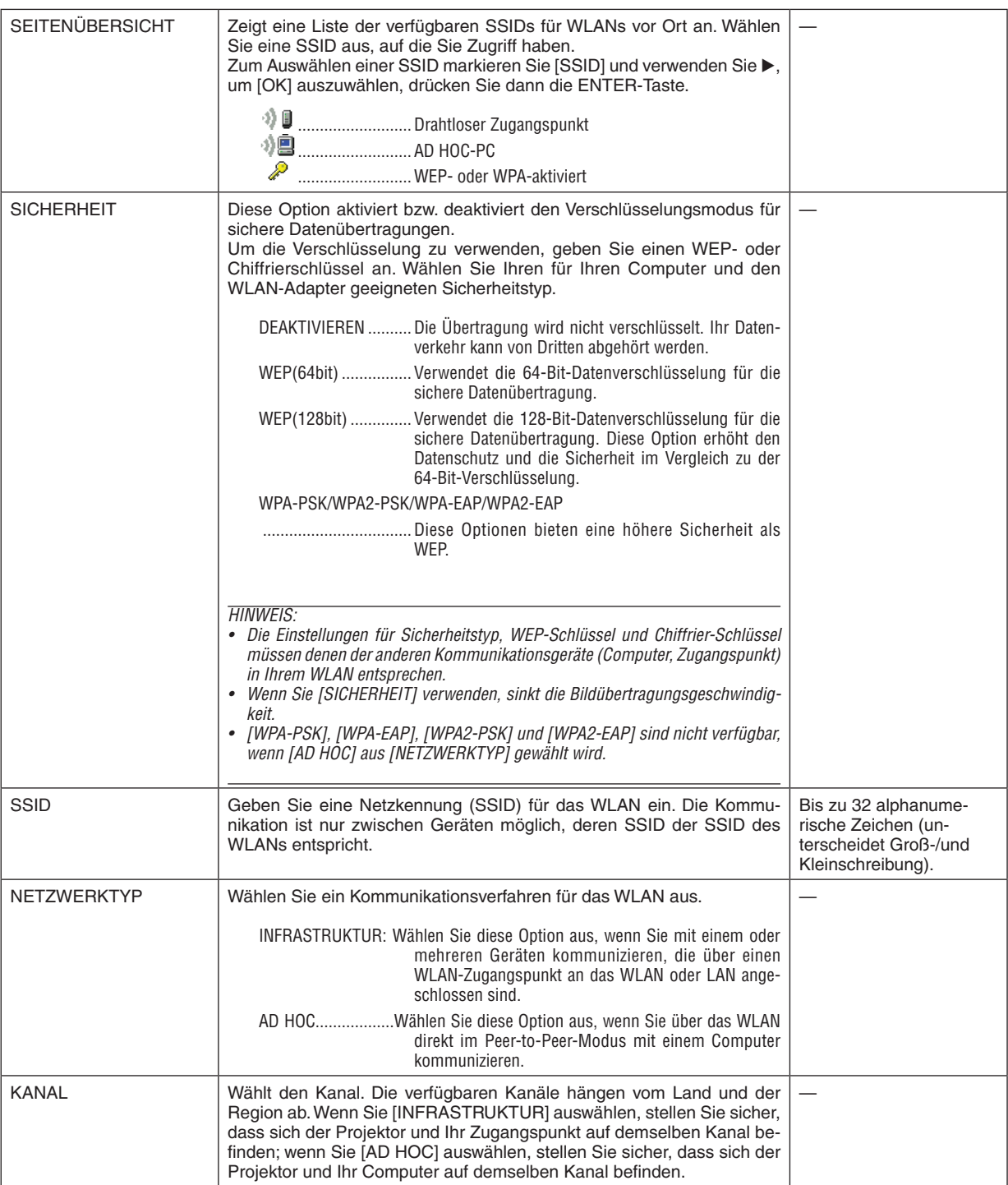

# **Wenn [WEP(64bit)] oder [WEP(128bit)] für [SICHERHEITSTYP] ausgewählt wird**

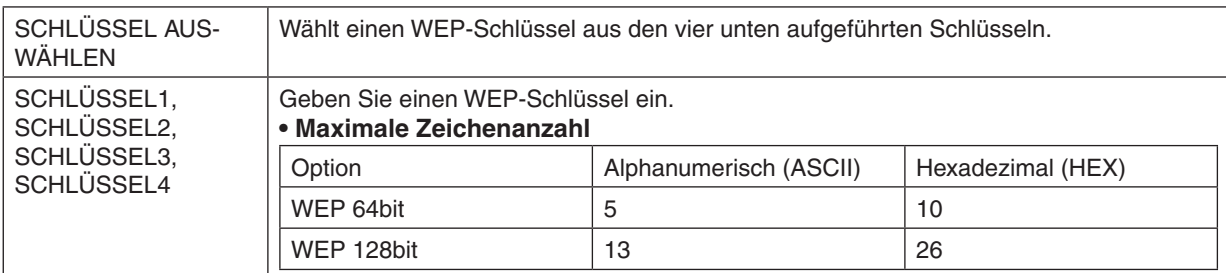

# **Wenn [WPA-PSK], [WPA-EAP], [WPA2-PSK] oder [WPA2-EAP] für [SICHERHEITSTYP] ausgewählt wird**

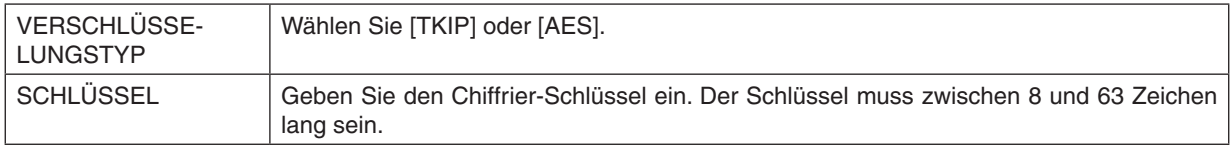

# **[AUTHENTIFIZIERUNG] (nur für WLAN erforderlich)**

Die Einstellung ist erforderlich für die Verwendung von WPA-EAP oder WPA2-EAP.

#### **Vorbereitung vor der Einstellung**

Wählen Sie eine WLAN-konforme WPA-EAP- oder WPA2-EAP-Authentifizierung und installieren Sie ein digitales Zertifikat auf dem Projektor.

- **1. Stellen Sie [DATUM UND ZEIT] auf dem Projektor ein. (**→ *Seite [140](#page-150-0))*
- **2. Speichern Sie die digitalen Zertifikate (Dateien) für die WPA-EAP- oder WPA2-EAP-Einstellung mit einem Computer auf Ihrem USB-Speichergerät.**

*Entfernen Sie das USB-Speichergerät vom Computer, nachdem Sie die Datei gespeichert haben.*

*Wichtig:*

- • Nur die Dateiformate DER und PKCS#12 für das digitale Zertifikat werden vom Projektor unterstützt.
- • Der Projektor kann keine digitalen Zertifikate verarbeiten, deren Dateigröße 8 KB überschreitet.
- CRL (Certificate Relocation List) wird nicht unterstützt.
- Client-Zertifikatskette wird nicht unterstützt.

**3. Stecken Sie das USB-Speichergerät in den USB-Anschluss des Projektors ein.**

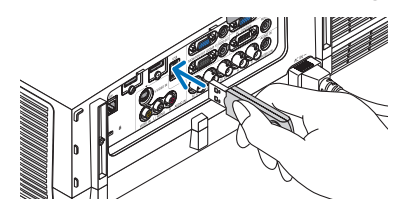

#### **Einstellungsschritte**

**1. Wählen Sie [NETZWERK-EINSTELLUNGEN]** → **[DRAHTLOSES LAN].**

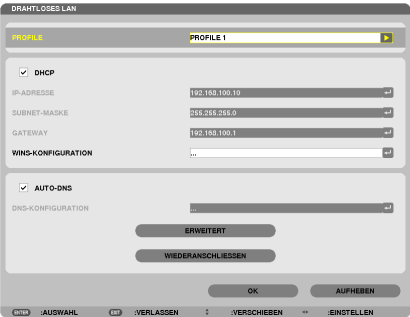

- **2. Stellen Sie die Menüpunkte, wie z. B. PROFILE, DHCP, IP-ADRESSE, SUBNET-MASKE und andere, wie** *erforderlich ein.*
	- • Wählen Sie [PROFILE 1] oder [PROFILE 2] für [PROFILE].Wenn [EINFACHER ANSCHLUSS] ausgewählt wird, sind WPA-PSK, WPA2-PSK, WPA-EAP oder WPA2-EAP nicht verfügbar.
- **3. Wählen Sie [ERWEITERT] und drücken Sie die ENTER-Taste.**

 Der [ERWEITERT]-Einstellungsbildschirm wird angezeigt.

**4. Wählen Sie [SEITENÜBERSICHT] und drücken Sie die ENTER-Taste.**

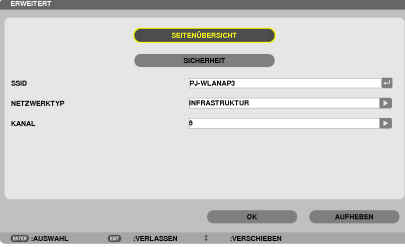

Die "SSID"-Liste wird angezeigt.

**5. Wählen Sie eine Verbindungs-SSID und anschließend [OK].**

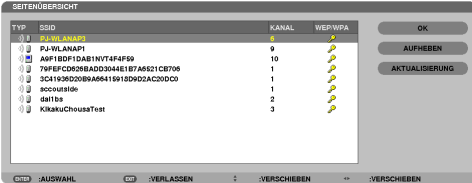

*Drücken Sie zum Abschluss die ENTER-Taste.*

- Wählen Sie die SSID, für die WPA-PSK oder WPA2-PSK eingestellt ist.
- • Wählen Sie [INFRASTRUKTUR ( )] für [NETZWERKTYP]. WPA-PSK, WPA2-PSK, WPA-EAP oder WPA2- *EAP sind nicht verfügbar, wenn [AD HOC ( )] ausgewählt wird.*

#### **6. Wählen Sie die Registerkarte [SICHERHEIT].**

 Die [SICHERHEIT]-Seite wird angezeigt.

**7. Wählen Sie das Feld [SICHERHEITSTYP] und drücken Sie die ENTER-Taste.**

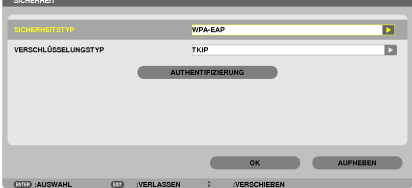

*Die Auswahlliste wird angezeigt.*

- **8. Wählen Sie [WPA-EAP] oder [WPA2-EAP] und drücken Sie die ENTER-Taste.**
- **9. Wählen Sie das Feld [TKIP/AES] und drücken Sie die ENTER-Taste.**

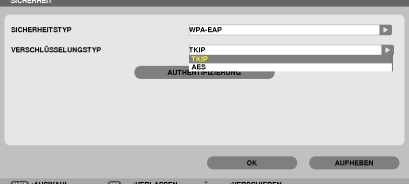

*Die Auswahlliste wird angezeigt.*

# *10***. Wählen Sie [TKIP] oder [AES] und drücken Sie die ENTER-Taste.**

 Wählen Sie [TKIP] oder [AES] entsprechend der Einstellung für Ihren Zugangspunkt.

*11***. Wählen Sie die Registerkarte [AUTHENTIFIZIERUNG].**

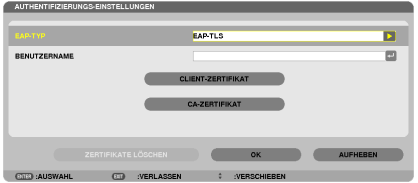

 Die [AUTHENTIFIZIERUNG]-Seite wird angezeigt.

 Wählen Sie entweder [EAP-TLS] oder [PEAP-MSCHAPv2] für [EAP-TYP].Die Einstellungspunkte variieren je nach *dem EAP-Typ.*

*Siehe unten stehende Tabelle.*

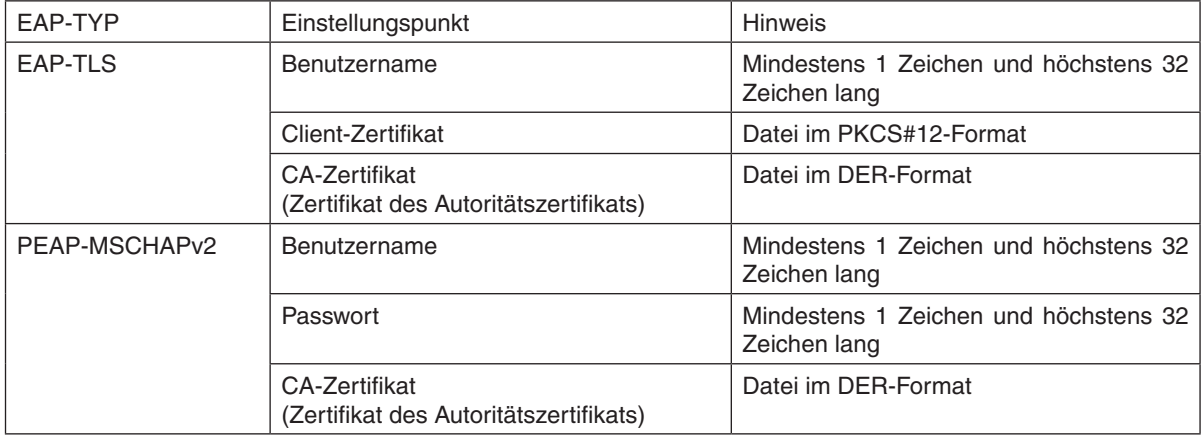

# ① **Auswählen von [EAP-TLS] für [EAP-TYP]:**

*Der folgende Abschnitt erklärt den Ablauf zum Auswählen von [EAP-TLS]. Um [PEAP-MSCHAPv2] auszuwählen, gehen Sie weiter zu Schritt 12 auf Seite [129](#page-139-0).*

#### *12.* **Wählen Sie das Feld [BENUTZERNAME] und drücken Sie die ENTER-Taste.**

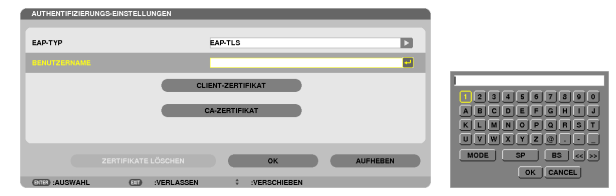

*Der Zeicheneingabebildschirm (Software-Tastatur) wird angezeigt. Legen Sie einen Benutzernamen fest.*

• Ein Benutzername muss mindestens 1 Zeichen und höchstens 32 Zeichen lang sein.

*(*→ *Seite [131](#page-141-0))*

*13.* **Wählen Sie [CLIENT-ZERTIFIKAT] und drücken Sie die ENTER-Taste.**

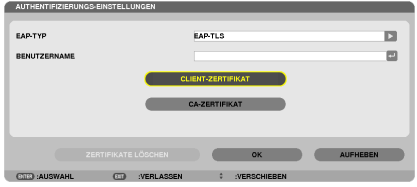

*Eine Liste der Dateien (Bildindex-Ansicht) wird angezeigt.*

- Informationen zur Bedienung der Bildindex-Ansicht finden Sie unter "4. Verwenden des Viewers" im "Benutzer*handbuch" (PDF).*
- • Um zur [AUTHENTIFIZIERUNG]-Seite zurückzukehren, drücken Sie die EXIT-Taste.

#### *HINWEIS:*

#### **Installieren eines digitalen Zertifikats**

Sie können jedes digitale Zertifikat (Client- und CA-Zertifikat) für [PROFILE 1 (oder 2)] auf einer Datei-für-Datei-Basis installieren.

- • Installieren eines Haupt-CA-Zertifikats für ein CA-Zertifikat.
- • Wenn Sie ein digitales Zertifikat über Ihr vorhandenes Zertifikat installieren, wird das vorhandene Zertifikat mit dem neuen digitalen Zertifikat überschrieben.
- Sobald ein digitales Zertifikat installiert wurde, können dessen Informationen nicht mehr gelöscht werden, auch dann nicht, wenn Sie WPA-EAP oder WPA2-EAP nicht weiter einstellen.
- *14.* **Wählen Sie in der Bildindex-Ansicht ein digitales Zertifikat (Datei im PKCS#12-Format), das auf Ihrem USB-Speichergerät gespeichert ist, und drücken Sie die ENTER-Taste.**

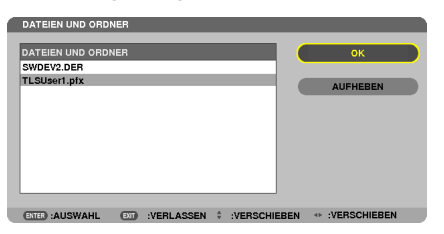

*Der Passwort-Bildschirm wird angezeigt.* 

*15.* **Wählen Sie das [PASSWORT]-Feld aus und drücken Sie die ENTER-Taste.**

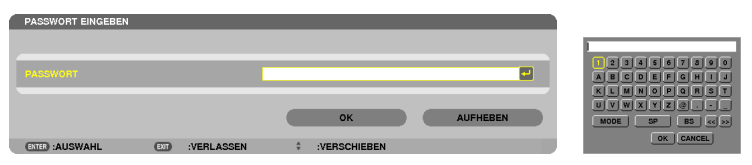

*Der Zeicheneingabebildschirm (Software-Tastatur) wird angezeigt. Legen Sie das Passwort für den privaten Schlüssel fest. Ein Passwort muss mindestens 1 Zeichen und höchstens 32 Zeichen lang sein.*

*Die ausgewählte digitale Zertifikatsdatei wird auf dem Projektor installiert.* 

Wenn das Haupt-CA-Zertifikat nicht in der Datei enthalten ist, die in Schritt 14 ausgewählt wurde, fahren Sie mit Schritt 16 fort. Wenn das Hauptzertifizierungs-Autoritätszertifikat enthalten ist, fahren Sie mit Schritt 18 fort.

#### **16. Wählen Sie [CA-ZERTIFIKAT] und drücken Sie die ENTER-Taste.**

*Der Laufwerkslisten-Bildschirm wird angezeigt.*

- <span id="page-139-0"></span>*17.* **Wählen Sie in der Bildindex-Ansicht ein digitales Zertifikat (Datei im DER-Format), das auf Ihrem USB-Speichergerät gespeichert ist, und drücken Sie die ENTER-Taste.**
	- • Wählen Sie hier Ihr Haupt-CA-Zertifikat. *Das ausgewählte digitale Zertifikat wird auf dem Projektor installiert.*
- *18.* **Wählen Sie nach Abschluss der erforderlichen Einstellungen [OK] und drücken Sie die ENTER-Taste.** *Die Ansicht kehrt zur [DRAHTLOS]-Seite zurück.*
- *19.* **Wählen Sie [WIEDERANSCHLIESSEN] und drücken Sie die ENTER-Taste.**

#### *20.* **Wählen Sie [OK] und drücken Sie die ENTER-Taste.**

Dies schließt die Einstellung [EAP-TLS] für [EAP-TYP] in [WPA-EAP] oder [WPA2-EAP] ab.

*TIPP:*

#### **Das auf Ihrem Projektor installierte digitale Zertifikat löschen**

Folgen Sie den unten stehenden Schritten, um das auf dem Projektor installierte digitale Zertifikat zu löschen. Mit dem Ausführen des folgenden Ablaufs werden alle digitalen Zertifikate für das aktuell angezeigte Profil gelöscht.

**1. Wählen Sie [ZERTIFIKATE LÖSCHEN] am linken unteren Rand des [ERWEITERT]-Einstellungsbildschirms und drücken Sie die ENTER-Taste.**

*Es wird eine Bestätigungsmeldung angezeigt.*

**2. Wählen Sie [JA] und drücken Sie die ENTER-Taste.**

*Die digitalen Zertifikate werden gelöscht.*

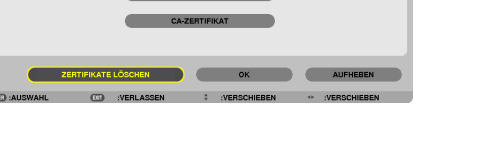

*TIPP:*

• Das PKCS#12-formatige digitale Zertifikat einschließlich eines CA-Zertifikats wird als Haupt-CA-Zertifikat installiert.

# ② **Auswählen von [PEAP-MSCHAPv2] für [EAP TYPE]:**

#### *12.* **Aus der [AUTHENTIFIZIERUNG]-Seite wählen Sie das [EAP-TYP]-Feld und drücken die ENTER-Taste.**

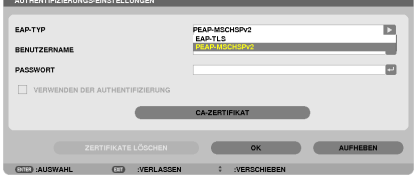

*Die Auswahlliste wird angezeigt.*

*13.* **Wählen Sie [PEAP-MSCHAPv2] und drücken Sie die ENTER-Taste.**

# *14.* **Wählen Sie das Feld [BENUTZERNAME] und drücken Sie die ENTER-Taste.**

*Der Zeicheneingabebildschirm (Software-Tastatur) wird angezeigt. Legen Sie einen Benutzernamen fest.*

• Ein Benutzername darf maximal 32 Zeichen lang sein.

*(*→ *Seite [131](#page-141-0))*

*15.* **Wenn Sie mit der Einstellung des Benutzernamens fertig sind, wählen Sie das [PASSWORT]-Feld und drücken die ENTER-Taste.**

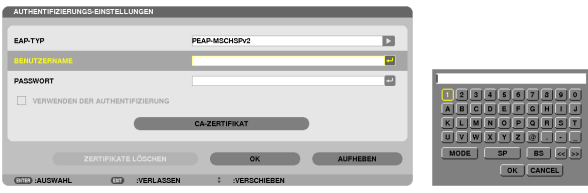

*Der Zeicheneingabebildschirm (Software-Tastatur) wird angezeigt. Legen Sie ein Passwort fest.*

• Das Passwort darf maximal 32 Zeichen lang sein.

*16.***Wenn Sie mit der Einstellung des Passworts fertig sind, wählen Sie das [CA-ZERTIFIKAT]-Feld und drücken die ENTER-Taste.**

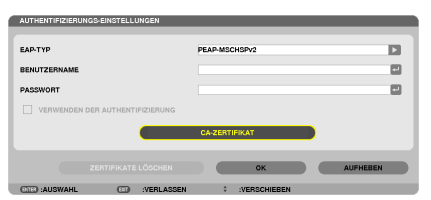

*Der Laufwerkslisten-Bildschirm wird angezeigt.*

- Informationen zur Bedienung der Bildindex-Ansicht finden Sie unter "4. Verwenden des Viewers" im "Benutzer*handbuch" (PDF).*
- Um zu der [AUTHENTIFIZIERUNG]-Seite zurückzukehren, drücken Sie die EXIT-Taste.

#### *HINWEIS:*

#### **Installieren eines digitalen Zertifikats**

Sie können jedes digitale Zertifikat (Client- und CA-Zertifikat) für [PROFILE 1 (oder 2)] auf einer Datei-für-Datei-Basis installieren.

- • Installieren eines Haupt-CA-Zertifikats für ein CA-Zertifikat.
- • Wenn Sie ein digitales Zertifikat über Ihr vorhandenes Zertifikat installieren, wird das vorhandene Zertifikat mit dem neuen digitalen Zertifikat überschrieben.
- • Sobald ein digitales Zertifikat installiert wurde, können dessen Informationen nicht mehr gelöscht werden, auch dann nicht, wenn Sie WPA-EAP oder WPA2-EAP nicht weiter einstellen.
- *17.* **Wählen Sie in der Bildindex-Ansicht ein digitales Zertifikat (Datei im DER-Format), das auf Ihrem USB-Speichergerät gespeichert ist, und drücken Sie die ENTER-Taste.**

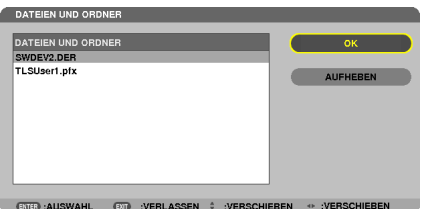

Wählen Sie hier Ihr Haupt-CA-Zertifikat. *Das ausgewählte digitale Zertifikat wird auf dem Projektor installiert.*

# <span id="page-141-0"></span>*18.* **Nach Abschluss der erforderlichen Schritte wählen Sie [OK] und drücken Sie die ENTER-Taste.** *Die Anzeige kehrt zur [DRAHTLOS]-Seite zurück.*

*19.* **Wählen Sie [WIEDERANSCHLIESSEN] und drücken Sie die ENTER-Taste.** *20.* **Wählen Sie [OK] und drücken Sie die ENTER-Taste.**

Dies schließt die Einstellung [PEAP-MSCHAPv2] für [EAP TYPE] in [WPA-EAP] oder [WPA2-EAP] ab.

*TIPP:*

#### **Das auf Ihrem Projektor installierte digitale Zertifikat löschen**

Folgen Sie den unten stehenden Schritten, um das auf dem Projektor installierte digitale Zertifikat zu löschen. Mit dem Ausführen des folgenden Ablaufs werden alle digitalen Zertifikate für das aktuell angezeigte Profil gelöscht.

**1. Wählen Sie [ZERTIFIKATE LÖSCHEN] am linken unteren Rand des [ERWEITERT]-Einstellungsbildschirms und drücken Sie die ENTER-Taste.**

*Es wird eine Bestätigungsmeldung angezeigt.*

**2. Wählen Sie [JA] aus und drücken Sie die ENTER-Taste.**

*Die digitalen Zertifikate werden gelöscht.*

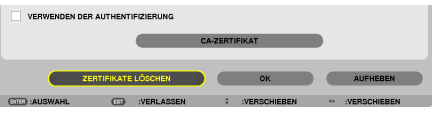

*TIPP:*

**WEP-Schlüssel eingeben (zwischen alphanumerischen und hexadezimalen Zeichen wechseln)** Um [SCHLÜSSEL1] bis [SCHLÜSSEL4] einzugeben, gehen Sie folgendermaßen vor:

**1. Wählen Sie einen der [SCHLÜSSEL 1], [SCHLÜSSEL 2], [SCHLÜSSEL 3] und [SCHLÜSSEL 4] und drücken Sie die ENTER-Taste.**

*Der Zeicheneingabebildschirm (Software-Tastatur) wird angezeigt.*

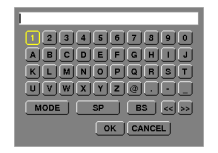

- **2. Wählen Sie ein Zeichen mit der** ▼*,* ▲*,* ◀ *oder* ▶**-Taste aus und drücken Sie die ENTER-Taste.**
	- • Verwenden Sie alphanumerische (ASCII) oder hexadezimale Zeichen (HEX), um einen WEP-Schlüssel *oder ein Passwort einzugeben. Um einen PSK-Schlüssel einzugeben, verwenden Sie alphanumerische*  Zeichen(ASCII).
	- • Drücken Sie die [HEX]-Taste, um zu [ASCII] zu wechseln, um den Schlüssel in ASCII-Ziffern einzustellen. Sie können mit dieser Taste zwischen [ASCII] und [HEX] hin- und herschalten.
	- • Geben Sie 0x(entsprechende numerische und alphabetische Zeichen) gleich vor Ihrem Schlüsselcode ein.
	- Hexadezimal verwendet 0 bis 9 und A bis F.
- **3. Verwenden Sie nach Eingabe Ihres WEP-Schlüssels oder Passworts die Tasten** ▼*,* ▲*,* ◀ *oder* ▶**, um [OK] auszuwählen und drücken Sie die ENTER-Taste.**

*Der Zeicheneingabebildschirm (Software-Tastatur) wird geschlossen.*

### **WPS**

Wenn der mit dem Projektor verbundeneWLAN-ZugangspunktWPS (Wi-Fi-geschütztes SetupTM) unterstützt, können Sie die PIN-Methode oder die Tastendruckmethode verwenden, um das WLAN für den Projektor einzurichten.

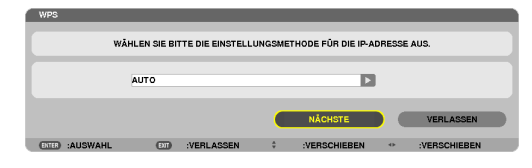

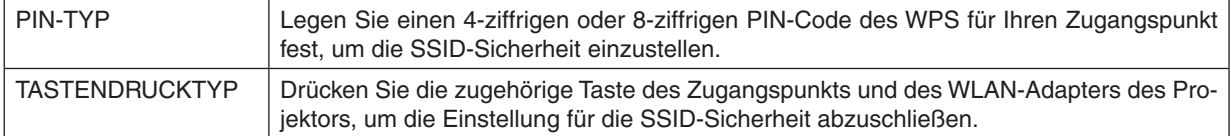

### **NETZWERK-INFORMATION**

Wenn der Projektor mit einem Netzwerk (LAN oder WLAN) verbunden ist, werden die folgenden Informationen angezeigt.

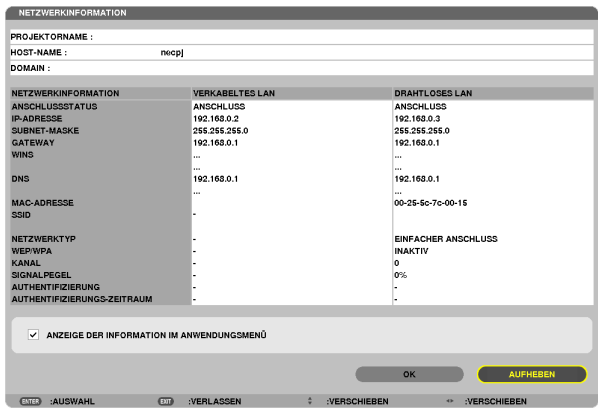

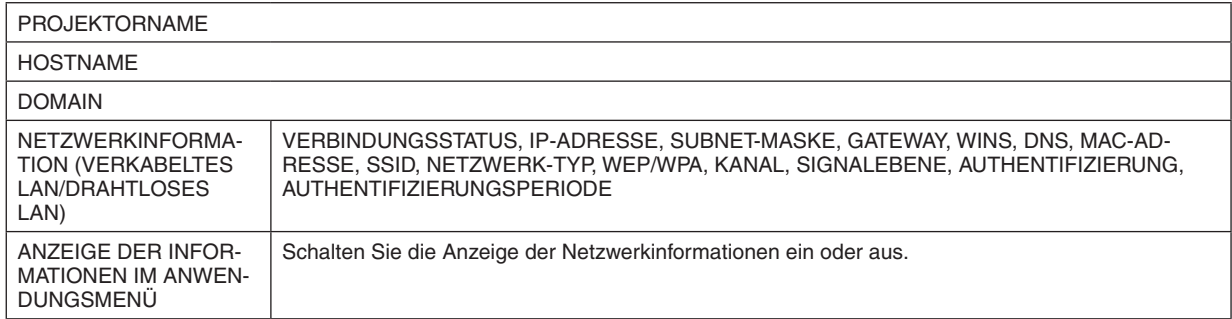

Die Bedeutungen dieser Statusmeldungen werden unten beschrieben.

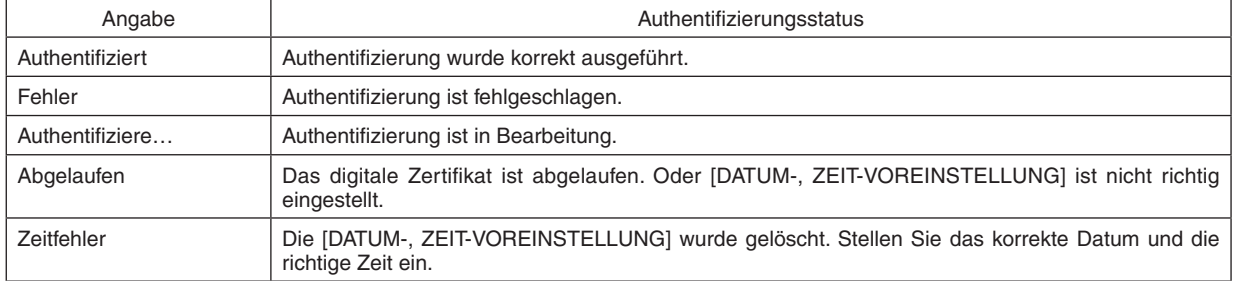

# **PROJEKTORNAME (nur ERWEITERT-Menü)**

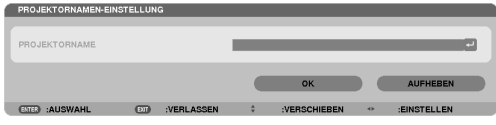

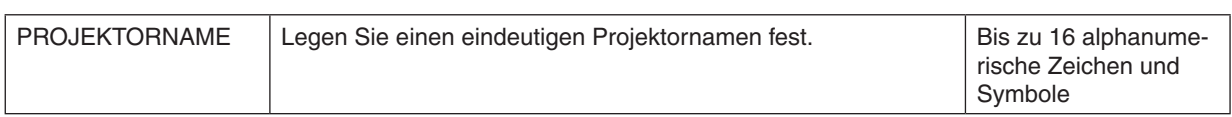

# **DOMAIN (nur ERWEITERT-Menü)**

Stellen Sie einen Hostnamen und Domainnamen für den Projektor ein.

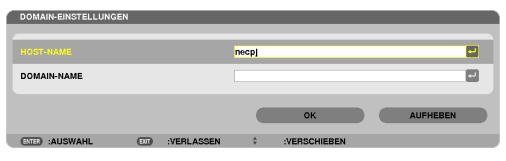

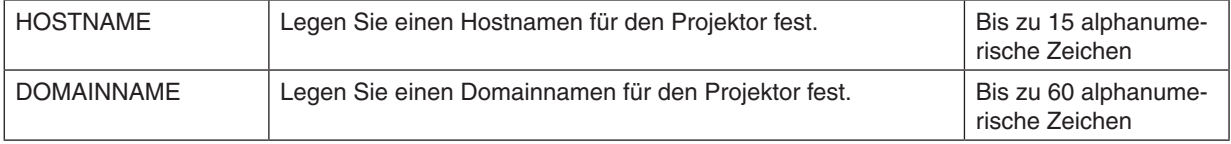
# **ALARM-MAIL (nur ERWEITERTMenü)**

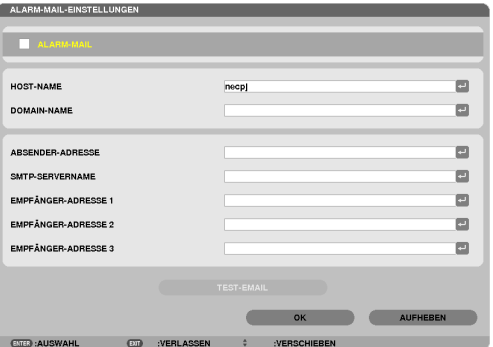

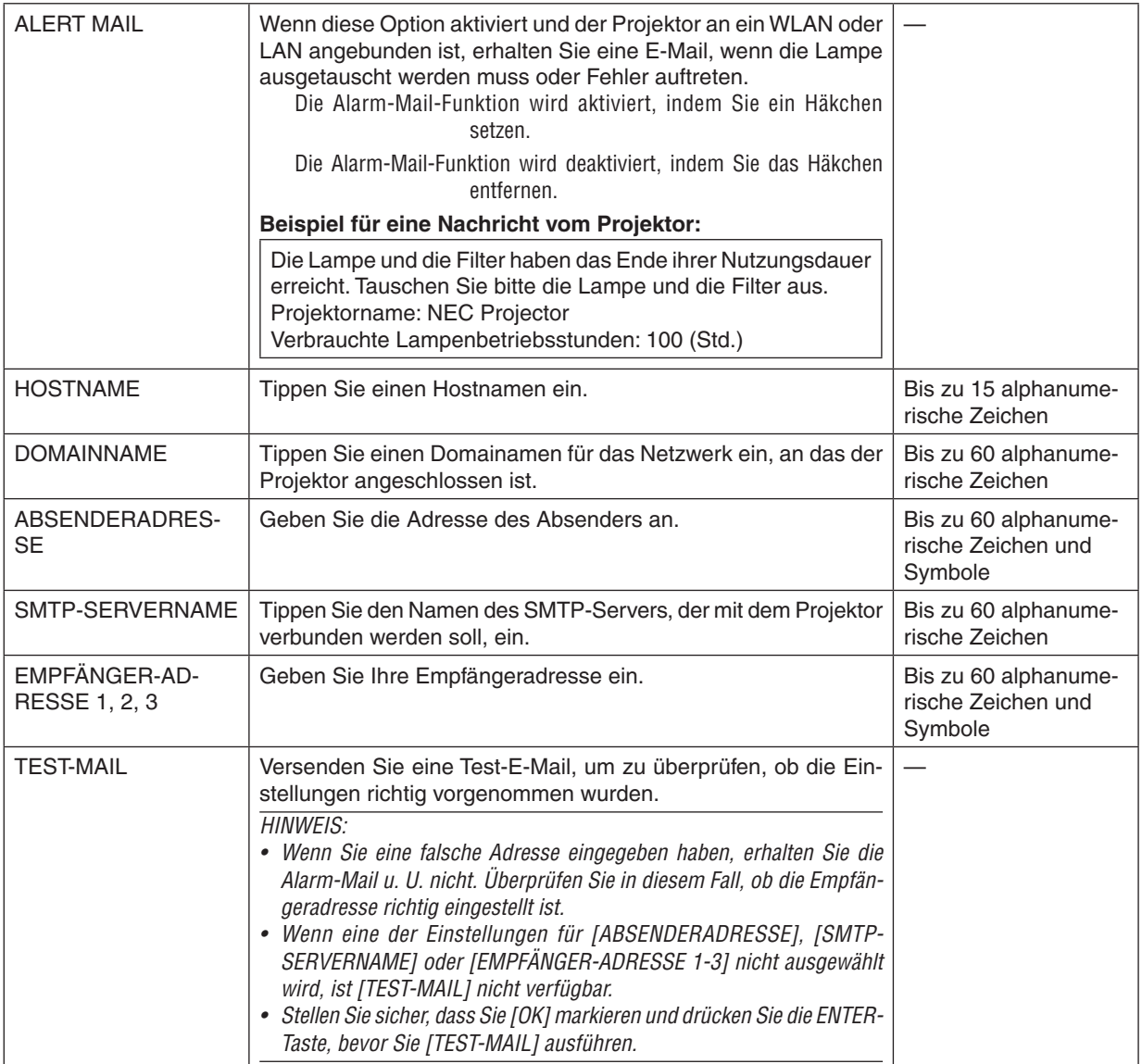

# **NETZWERKSERVICE (nur ERWEITERTMenü)**

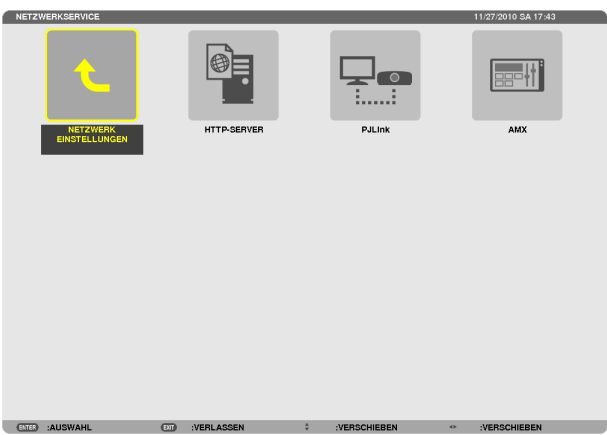

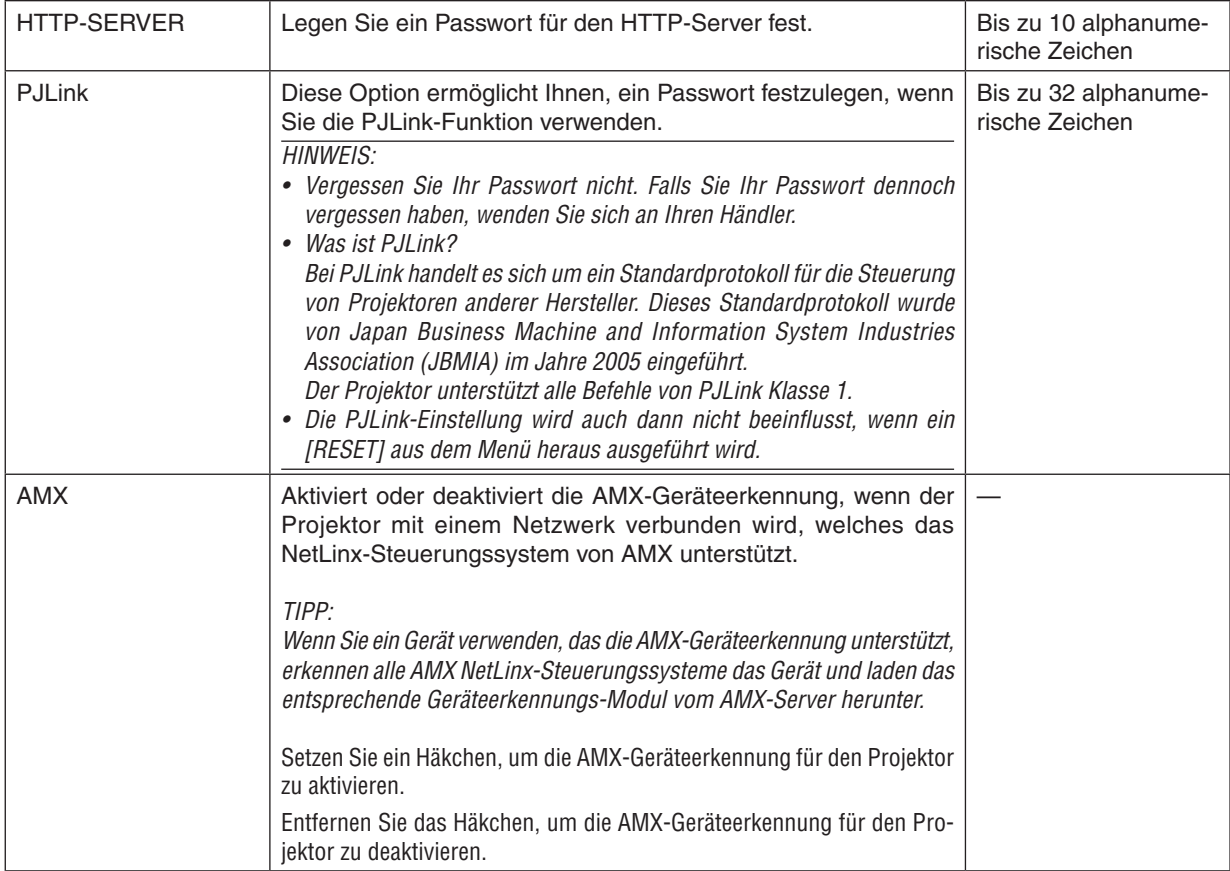

#### WERKZEUGE

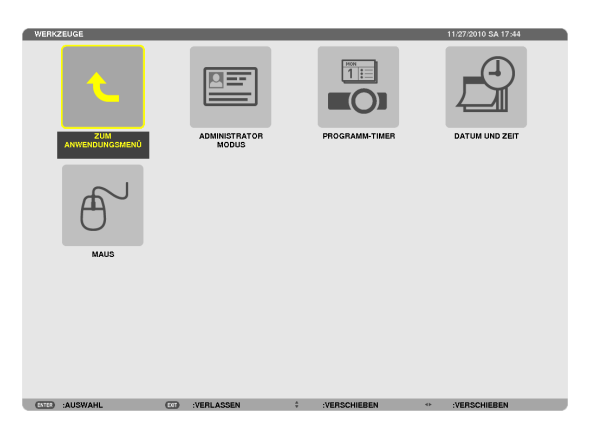

#### **ADMINISTRATOR-MODUS**

Diese Option ermöglicht Ihnen, den MENÜ-MODUS auszuwählen, Einstellungen zu speichern und ein Passwort für den Administrator-Modus festzulegen.

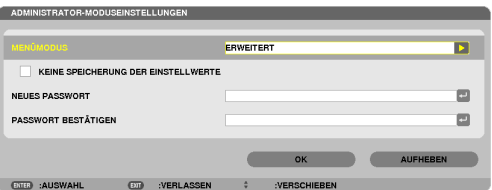

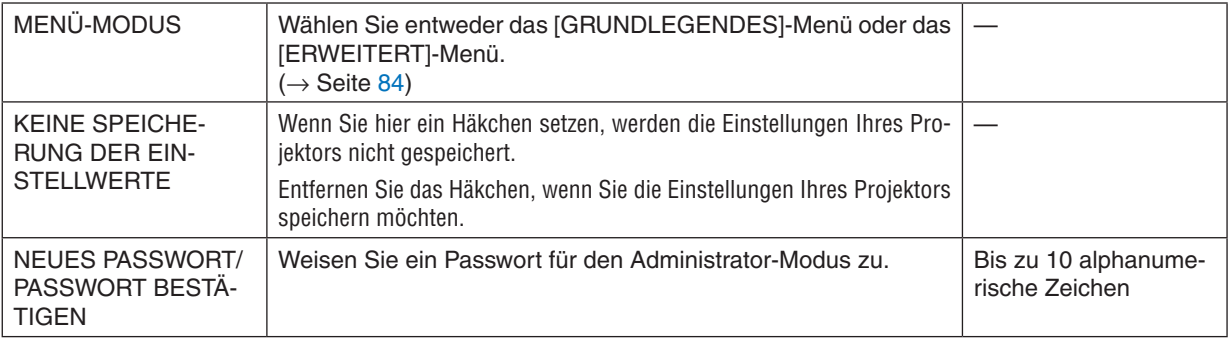

#### *HINWEIS:*

*Wenn [*LETZTE*] für [*WAHL DER STANDARDQUELLE] ausgewählt wird, wird durch Setzen eines Häkchens bei [NOT SAVE SETTING VALUES] NETZWERK zwangsweise bei jedem Einschalten für die Quelle ausgewählt. Wählen Sie [AUTO*] für [*WAHL DER STANDARDQUELLE*], um dies zu vermeiden.*

#### *TIPP:*

Um zum Menü ERWEITERT aus dem Menü GRUNDLEGENDES zurückzukehren, gehen Sie folgendermaßen vor:

- **1. Verwenden Sie die SOURCE-Taste auf dem Gehäuse oder drücken Sie die NETWORK-Taste auf der Fernbedienung, um [NETZWERK] auszuwählen und das ANWENDUNGSMENÜ anzuzeigen.**
- **2. Wählen Sie [WERKZEUGE]** → **[ADMINISTRATOR-MODUS]** → **[MENÜ-MODUS]** → **[ERWEITERTER MO-DUS].**

### **PROGRAMM-TIMER**

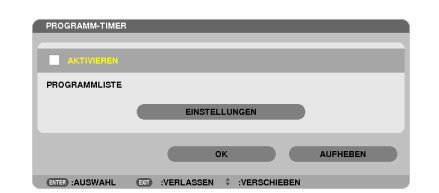

Diese Option schaltet den Projektor ein/aus, ändert Videosignale und wählt den ECO-Modus automatisch zu einer festgelegten Zeit.

#### *HINWEIS:*

- • Stellen Sie vor der Benutzung des [PROGRAMM-TIMER] sicher, dass Sie [DATUM UND ZEIT] einstellen. (→ *Seite [14](#page-150-0)*0*)*
- Stellen Sie sicher, dass der Projektor im Standby-Zustand mit dem NETZKABEL verbunden ist.
- • Der Projektor verfügt über eine eingebaute Uhr. Die Uhr arbeitet noch etwa zwei Wochen lang weiter, nachdem der Hauptstrom ausgeschaltet wurde. Wenn der Projektor über zwei Wochen oder länger nicht mit Strom versorgt wird, bleibt die eingebaute Uhr *stehen.*
- • Wenn [PROGRAM TIMER] eingeschaltet ist, wird die [STANDBY-MODUS]-Einstellung unwirksam. Das bedeutet, der Projektor befindet sich im selben Zustand, wie wenn [NORMAL] für [STANDBY-MODUS] ausgewählt ist.

#### **Einrichten eines neuen Programm-Timers**

**1. Verwenden Sie auf dem PROGRAMM-TIMER-Bildschirm die** ▲ *oder* ▼**-Taste, um [EINSTELLUNGEN] auszuwählen und drücken Sie die ENTER-Taste.**

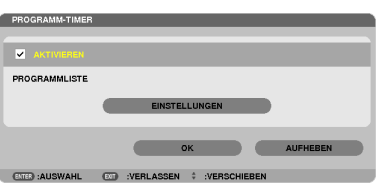

 Der [PROGRAMMLISTE]-Bildschirm wird angezeigt.

**2. Wählen Sie eine leere Programmnummer und drücken Sie die ENTER-Taste.**

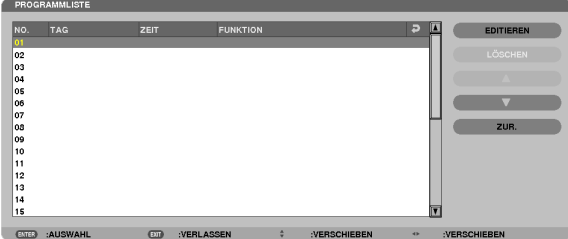

 Der [BEARBEITEN]-Bildschirm wird angezeigt.

**3. Nehmen Sie die Einstellungen für jeden Punkt nach Bedarf vor.**

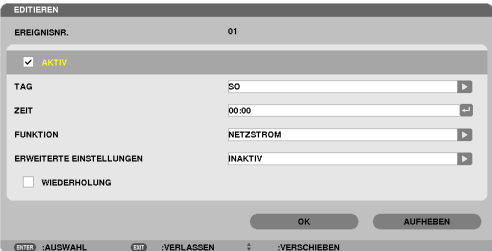

AKTIV .................... Setzen Sie ein Häkchen, um das Programm zu aktivieren.

- TAG........................ Wählen Sie die Wochentage für den Programm-Timer. Um das Programm von Montag bis Freitag auszuführen, wählen Sie [MON-FR]. Um das Programm jeden Tag auszuführen, wählen Sie [TÄGLICH].
- ZEIT ....................... Stellen Sie die Zeit ein, wann das Programm ausgeführt werden soll. Geben Sie die Zeit im 24-Stunden-Format ein.
- FUNKTION ............. Wählen Sie eine auszuführende Funktion aus. Die Auswahl von [NETZSTROM] ermöglicht es Ihnen, den Projektor durch Einstellen von [ERWEITERTE EINSTELLUNGEN] ein- und auszuschalten. Die Auswahl von [QUELLE] ermöglicht es Ihnen, eine Videoquelle durch Einstellen von [ERWEITERTE EINSTELLUNGEN] auszuwählen. Die Auswahl von [ECO-BETRIEBSART] ermöglicht es Ihnen, [ECO-BETRIEBSART] durch Einstellen von [ERWEITERTE EINSTELLUNGEN] auszuwählen.

#### ERWEITERTE EINSTELLUNGEN

- ������������������������������ Wählen Sie Netzstrom ein/aus, einen Videoquellentyp oder ECO-BETRIEBSART für den ausgewählten Punkt unter [FUNKTION].
- WIEDERHOLEN...... Setzen Sie ein Häkchen, um das Programm kontinuierlich zu wiederholen. Entfernen Sie das Häkchen, um das Programm nur für diese Woche zu verwenden.

#### **4. Wählen Sie [OK] und drücken Sie die ENTER-Taste.**

*Damit sind die Einstellungen abgeschlossen.*

 Sie kehren zum Bildschirm [PROGRAMMLISTE] zurück.

- **5. Wählen Sie [HINTEN] und drücken Sie die ENTER-Taste.** Sie kehren zum Bildschirm [PROGRAMM-TIMER] zurück.
- **6. Wählen Sie [OK] und drücken Sie die ENTER-Taste.**

 Sie kehren zum Bildschirm [WERKZEUGE] zurück.

#### *HINWEIS:*

- Es können bis zu 30 verschiedene Timer-Einstellungen programmiert werden.
- • Wenn [PROGRAMM-TIMER] eingeschaltet ist, wird die [STANDBY-MODUS]-Einstellung ignoriert.
- • Der Programm-Timer wird auf der Basis der eingestellten Zeit ausgeführt, nicht auf einer Programmbasis.
- • Sobald das Programm, das nicht durch ein Häkchen unter [WIEDERHOLEN] markiert ist, ausgeführt wurde, wird das Häkchen in dem [AKTIVIERT]-Kontrollkästchen automatisch entfernt und das Programm wird deaktiviert.
- • Wenn die Einschaltzeit und die Ausschaltzeit für dieselbe Zeit eingestellt sind, hat die Ausschaltzeit Priorität.
- • Sind zwei verschiedene Quellen für dieselbe Zeit eingestellt, hat die höhere Programmnummer Priorität.
- • Die Einschaltzeit-Einstellung wird nicht ausgeführt, während die Kühlventilatoren laufen oder ein Fehler auftritt.
- • Wenn die Ausschaltzeit-Einstellung unter einer Bedingung abgelaufen ist, unter der keine Stromabschaltung möglich ist, wird die Abschalt-Timer-Einstellung solange nicht ausgeführt, bis die Stromabschaltung möglich wird.
- • Programme, die nicht mit einem Häkchen unter [AKTIVIERT] des [BEARBEITEN]-Bildschirms markiert sind, werden nicht ausge*führt, selbst wenn der Programm-Timer aktiviert ist.*
- • Wenn der Projektor mit dem Programm-Timer eingeschaltet wird und Sie den Projektor ausschalten möchten, stellen Sie die Ausschaltzeit ein oder schalten Sie ihn manuell aus, um den Projektor nicht über eine lange Zeitdauer eingeschaltet zu lassen.

#### **Aktivieren des Programm-Timers**

- **1. Wählen Sie [AKTIVIEREN] auf dem [PROGRAMM-TIMER]-Bildschirm und drücken Sie die ENTER-Taste.** Die Einstellung [AKTIVIEREN] wird aktiviert.
- **2. Wählen Sie [OK] und drücken Sie die ENTER-Taste.** Der [PROGRAMM-TIMER]-Bildschirm wechselt zum [WERKZEUGE]-Bildschirm.

*HINWEIS:*

- • Das Entfernen von [AKTIVIEREN] deaktiviert den Programm-Timer, auch dann, wenn ein Programm auf dem Bildschirm [PRO*-*GRAMMLISTE] mit einem Häkchen markiert ist.
- • Wenn [AKTIVIEREN] ausgewählt ist, kann die [PROGRAMMLISTE] nicht bearbeitet werden. Um die Programme zu bearbeiten, wählen Sie [AKTIVIEREN], um den Programm-Timer auszuschalten.

#### **Ändern der programmierten Einstellungen**

- **1. Wählen Sie auf dem Bildschirm [PROGRAMMLISTE] ein Programm, das Sie bearbeiten möchten, und drücken Sie die ENTER-Taste.**
- **2. Ändern Sie die Einstellungen auf dem [BEARBEITEN]-Bildschirm.**
- **3. Wählen Sie [OK] und drücken Sie die ENTER-Taste.**

*Die programmierten Einstellungen werden geändert.* Sie kehren zum Bildschirm [PROGRAMMLISTE] zurück.

#### **Die Reihenfolge der Programme ändern**

- **1. Wählen Sie auf dem Bildschirm [PROGRAMMLISTE] ein Programm, dessen Reihenfolge Sie ändern möchten, und drücken Sie die** ▶**-Taste.**
- **2. Drücken Sie die** ▼**-Taste, um** ▲ *oder* ▼ **auszuwählen.**
- **3. Drücken Sie einige Male die ENTER-Taste, um eine Zeile auszuwählen, zu der Sie das Programm verschieben möchten.**

*Die Reihenfolge der Programme wird geändert.*

#### **Löschen der Programme**

- **1. Wählen Sie auf dem Bildschirm [PROGRAMMLISTE] eine Programmnummer, die Sie löschen möchten, und drücken Sie die** ▶**-Taste.**
- **2. Drücken Sie die** ▼**-Taste, um [LÖSCHEN] auszuwählen.**
- **3. Drücken Sie die ENTER-Taste.**

*Daraufhin erscheint der Bestätigungsbildschirm.*

**4. Wählen Sie [JA] und drücken Sie die ENTER-Taste.** *Das Programm wird gelöscht.*

*Damit ist das Löschen des Programms abgeschlossen.*

# <span id="page-150-0"></span>**DATUM UND ZEIT**

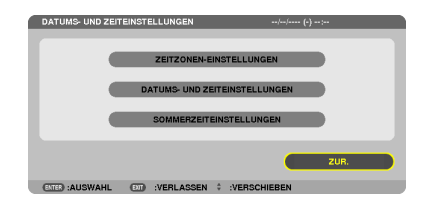

Sie können die aktuelle Zeit, den Monat, das Datum und das Jahr einstellen.

HINWEIS: Der Projektor verfügt über eine eingebaute Uhr. Die Uhr arbeitet noch etwa 2 Wochen lang weiter, nachdem der Hauptstrom ausgeschaltet wurde. Wenn der Hauptstrom über 2 Wochen oder länger ausgeschaltet ist, bleibt die eingebaute Uhr stehen. Wenn die eingebaute Uhr stehengeblieben ist, stellen Sie das Datum und die Uhrzeit erneut ein. Die eingebaute Uhr bleibt nicht im Standby-Modus stehen.

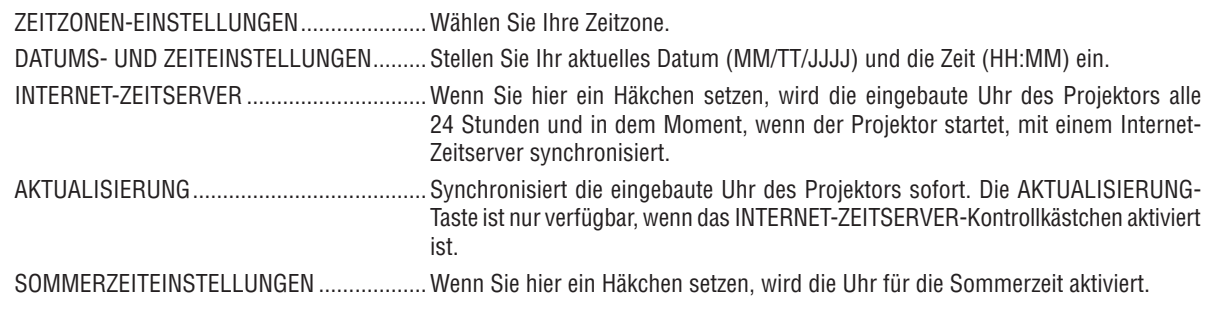

# **MAUS**

Diese Option ermöglicht Ihnen das Ändern Ihrer USB-Maus-Einstellungen. Die Maus-Einstellfunktion ist nur für USB-Mäuse verfügbar. Wählen Sie die gewünschten Einstellungen:

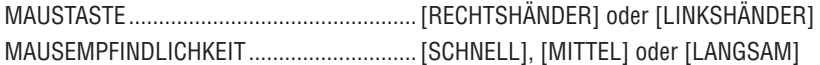

# 6. Anschließen an andere Geräte

# Montieren eines Objektivs (separat erhältlich)

Es können fünf separate Objektive im Bajonett-Stil mit diesem Projektor verwendet werden. Die Beschreibungen beziehen sich hier auf das Objektiv NP13ZL (2-fach-Zoom). Andere Objektive werden auf dieselbe Weise montiert.

#### *HINWEIS:*

- • Der Projektor und die Objektive sind aus Präzisionsteilen angefertigt. Setzen Sie diese keinen Erschütterungen oder übermäßigem Kraftaufwand aus.
- • Nehmen Sie das separat erhältliche Objektiv ab, wenn Sie den Projektor bewegen. Anderenfalls könnte das Objektiv Erschütterungen ausgesetzt sein, während der Projektor bewegt wird, wodurch das Objektiv und der Linsenversatz-Mechanismus beschädigt werden.
- • Schalten Sie den Projektor aus und warten Sie, bis der Kühlerlüfter anhält, bevor Sie das Objektiv montieren oder abnehmen.
- • Berühren Sie niemals die Linsenfläche, während der Projektor arbeitet.
- • Achten Sie sorgfältig darauf, keinen Schmutz, Schmierfett usw. auf die Linsenfläche gelangen zu lassen und die Linsenfläche nicht *zu zerkratzen.*
- • Führen Sie diese Arbeitsschritte auf einer ebenen Oberfläche über einem Stoffstück usw. aus, um zu verhindern, dass das Objektiv *zerkratzt wird.*
- • Wenn das Objektiv für längere Zeit nicht am Projektor angebracht wird, setzen Sie die Staubkappe auf den Projektor, damit kein *Staub oder Schmutz in das Innere gelangt.*
- Falls Sie mehrere Projektoren haben, achten Sie auf Folgendes:
	- *-* Wenn Sie ein Objektiv, das exklusiv für diesen Projektor konstruiert ist, auf einen anderen Projektor in der NP-Serie setzen, müssen Sie die Befestigungsvorrichtung des Objektivs entfernen, bevor Sie es auf den Projektor montieren. Das Objektiv kann nicht montiert werden, wenn seine Befestigungsvorrichtung angebracht ist. Informationen über die Objektive, die montiert werden können und Anleitungen, zum Entfernen der Befestigungsvorrichtungen finden Sie in der Bedienungsanleitung des Objektivs.
	- Andere Objektivtypen können nicht an diesen Projektor montiert werden.

### Montieren des Objektivs

**1. Entfernen Sie die Staubkappe von dem Projektor.**

- **2. Nehmen Sie die Linsenkappe auf der Rückseite des Objektivs ab.**
- **3. Stecken Sie das Objektiv mit dem gelb-markierten** *Vorsprung nach oben weisend auf den Projektor auf.*

*Auf dem Objektiv-Steckplatz des Projektors befindet sich ein Positionierungsschlitz. Stecken Sie das Objektiv langsam vollständig ein und halten Sie den Positionierungsschlitz dabei*  im selben Winkel.

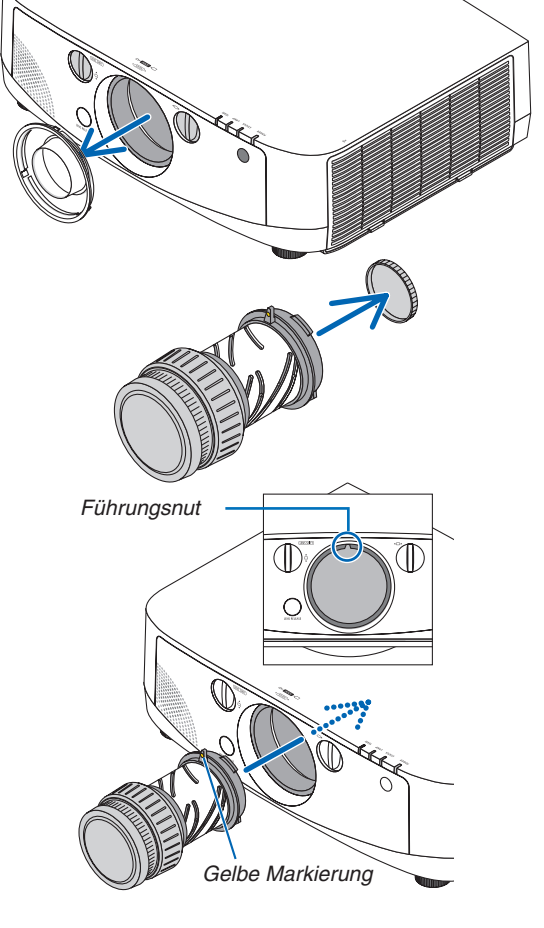

**4. Drehen Sie das Objektiv im Uhrzeigersinn.** *Drehen Sie es, bis es hörbar einrastet. Damit ist das Objektiv am Projektor befestigt.*

TIPP: Montieren der Schraube für die Diebstahlsicherung des Objektivs Befestigen Sie die dem Projektor beiliegende Schraube für die Diebstahlsicherung des Objektivs an der Unterseite des Projektors, damit das Objektiv nicht so leicht entfernt werden kann.

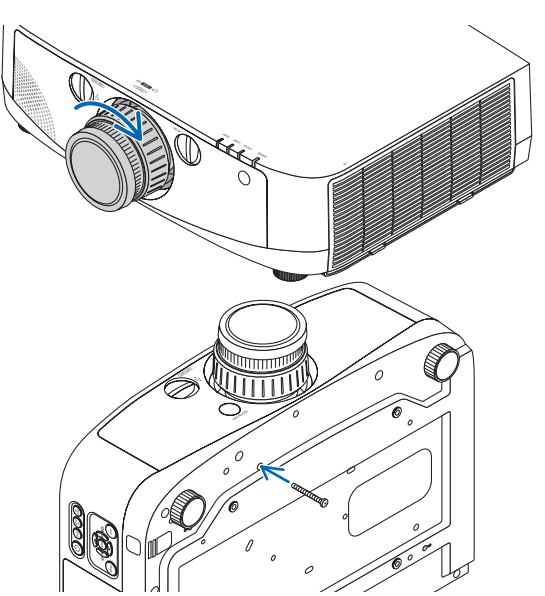

### Entfernen des Objektivs

**1. Drehen Sie das Objektiv gegen den Uhrzeigersinn, während Sie den Objektiv-Entriegelungsknopf an der Frontplatte des Projektors vollständig hineindrücken.**

*Das Objektiv kommt heraus.*

HINWEIS: Falls das Objektiv nicht entfernt werden kann, wenn der Objektiv-Entriegelungsknopf gedrückt wird, überprüfen Sie, ob die Schraube für die Diebstahlsicherung des Objektivs montiert ist.

#### **2. Ziehen Sie das Objektiv langsam vom Projektor ab.**

- *- Setzen Sie nach dem Entfernen des Objektivs die dem Objektivaufsatz beiliegenden Linsenkappen (vorn und hinten) auf, bevor Sie das Objektiv verstauen.*
- Wenn kein Objektiv auf dem Projektor angebracht *wird, setzen Sie die dem Projektor beiliegende Staubkappe auf.*

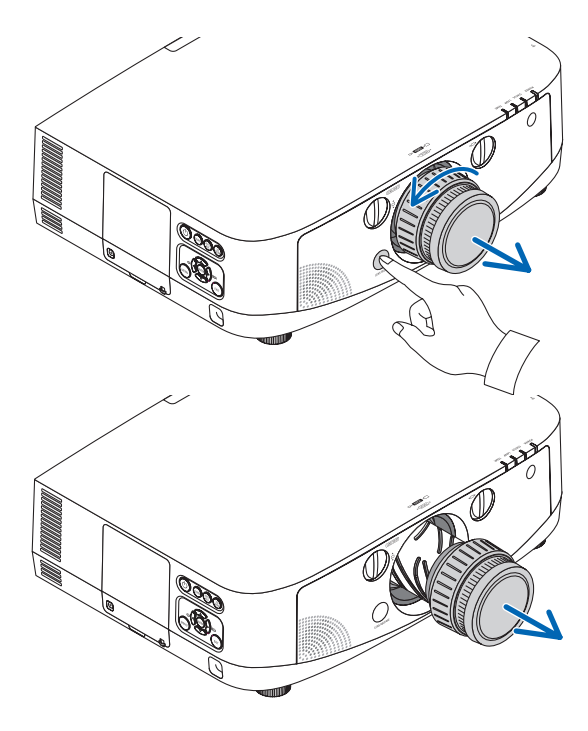

# Herstellen der Verbindungen

Der Projektor kann mit dem Computer-Kabel (mitgeliefert), einem BNC-Kabel (5-poliger Typ) (im Handel erhältlich), HDMI-Kabel (im Handel erhältlich) oder DisplayPort-Kabel (im Handel erhältlich) an einen Computer angeschlossen werden.

# Analoger RGB-Signalanschluss.

- Schließen Sie das beiliegende Computer-Kabel an den Video-Eingangsanschluss Computer 1 oder Computer 2 des Projektors und den 15-poligen Mini-D-Sub-Display-Ausgangsanschluss des Computers an.
- Verwenden Sie ein BNC-Kabel (5-polig) → 15-poliges Mini D-Sub-Konverterkabel, wenn Sie den 15-poligen Mini-D-Sub-Display-Ausgangsanschluss des Computers mit dem Video-Eingangsanschluss Computer 3 des Projektors verbinden.

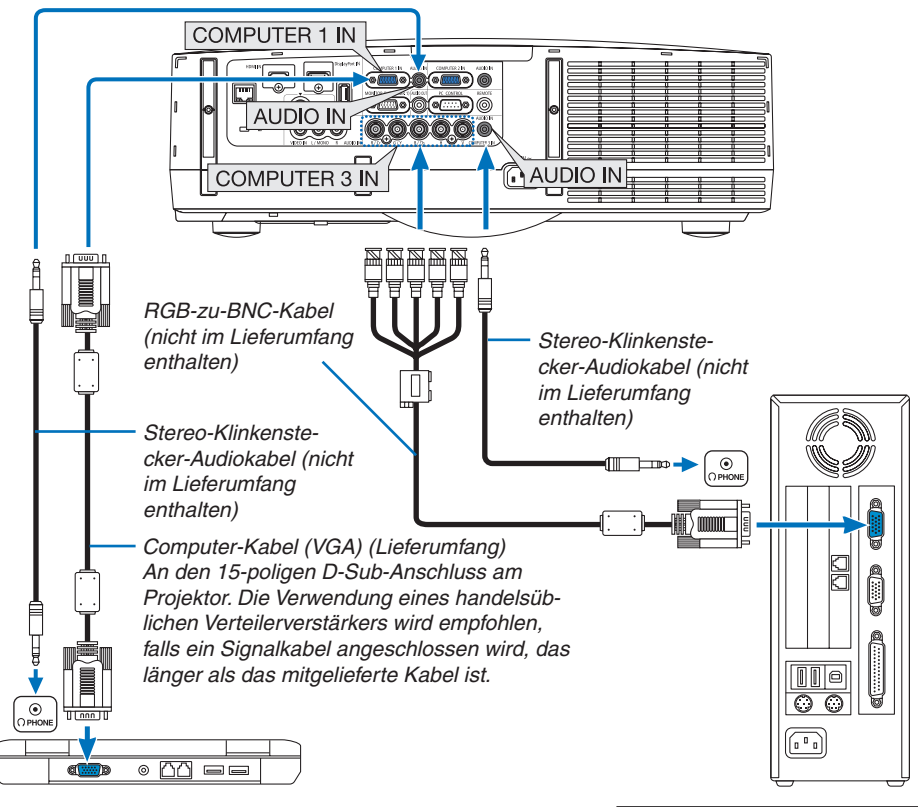

*HINWEIS: Verwenden Sie für den Macintosh zum Anschluss an dessen Videoport einen*  handelsüblichen Stiftadapter (nicht im Liefer*umfang enthalten).*

• Wählen Sie nach dem Einschalten des Projektors die Quellenbezeichnung des jeweiligen Eingangsanschlusses aus.

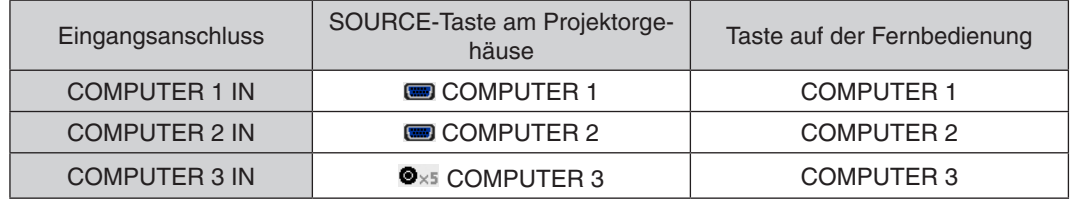

# Digitaler RGB-Signalanschluss

- Schließen Sie ein im Handel erhältliches HDMI-Kabel an den HDMI-Ausgangsanschluss des Computers und den HDMI-Eingangsanschluss des Projektors an.
- Schließen Sie ein im Handel erhältliches DisplayPort-Kabel an den DisplayPort-Ausgangsanschluss des Computers und den DisplayPort-Eingangsanschluss des Projektors an.

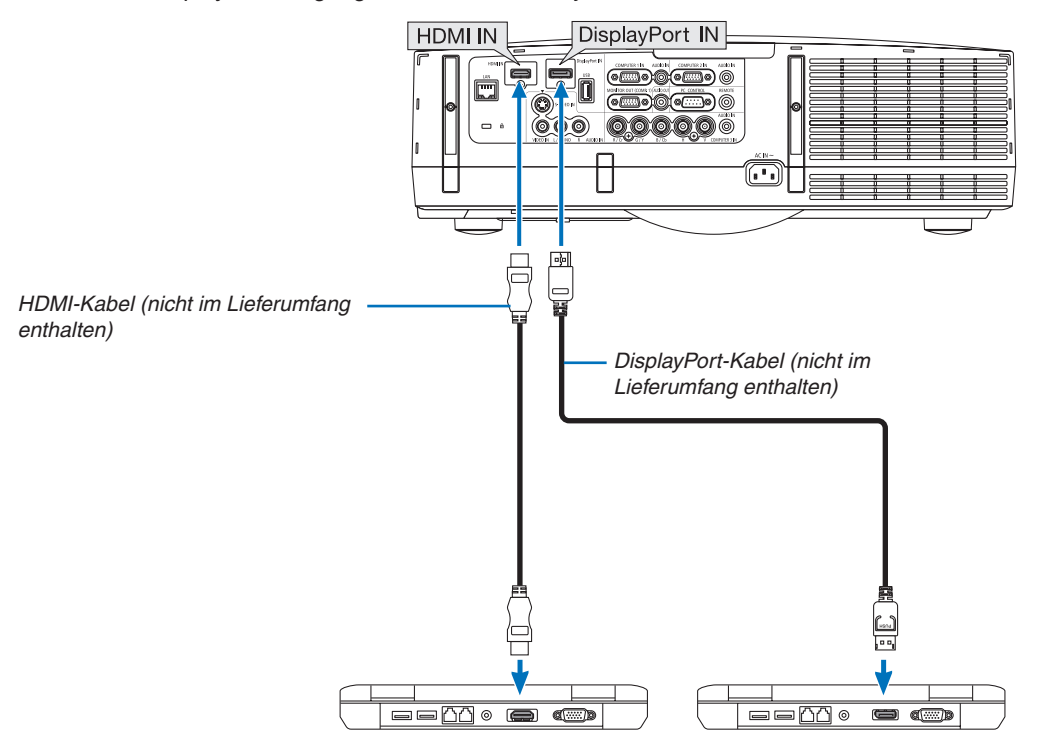

• Wählen Sie nach dem Einschalten des Projektors die Quellenbezeichnung des jeweiligen Eingangsanschlusses aus.

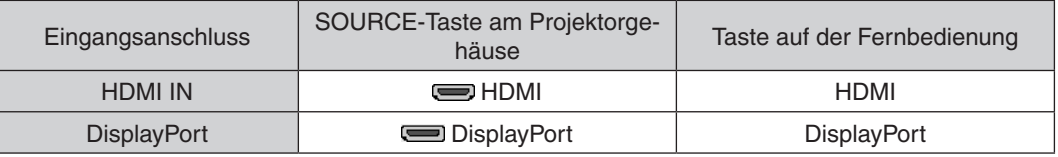

#### *HINWEIS:*

- • Schalten Sie die Stromversorgung des Projektors und des Computers aus, bevor Sie den Anschluss herstellen.
- • Verringern Sie die Lautstärkeeinstellung des Computers, bevor Sie ein Audiokabel an den Kopfhöreranschluss anschließen. Passen Sie die Lautstärke sowohl des Projektors als auch des Computers an, um den geeigneten Lautstärkepegel einzustellen, wenn Sie den Projektor mit einem angeschlossenen Computer einsetzen.
- • Falls der Computer über einen Audio-Ausgangsanschluss mit Mini-Buchse verfügt, empfehlen wir, das Audiokabel an diesen Anschluss anzuschließen.
- • Dieser Projektor unterstützt keine dekodierten Videoausgänge der NEC-Videoeinheit (Modell ISS-6020).
- • Wenn ein Videodeck über einen Abtastkonverter usw. angeschlossen wird, wird die Anzeige während des schnellen Vor- und Rücklaufs möglicherweise nicht korrekt wiedergegeben.

#### *TIPP*

- • Die Video-Eingangsanschlüsse Computer 1 und Computer 2 unterstützen Windows Plug & Play. Der Video-Eingangsanschluss Computer 3 unterstützt Windows Plug & Play nicht.
- • Um einen Macintosh-Computer anzuschließen ist u. U. ein Macintosh-Signaladapter erforderlich. Verwenden Sie ein im Handel erhältliches Mini-DisplayPort → DisplayPort-Konverterkabel, um einen Macintosh-Computer, der *mit einem Mini-*DisplayPort ausgestattet ist, an den Projektor anzuschließen.

# **Vorsichtsmaßnahmen, wenn ein HDMI-Kabel angeschlossen wird**

Verwenden Sie ein zertifiziertes High-Speed-HDMI®-Kabel oder ein High-Speed-HDMI®-Kabel mit Ethernet.

# **Vorsichtsmaßnahmen, wenn ein DisplayPort-Kabel angeschlossen wird**

Verwenden Sie ein zertifiziertes DisplayPort-Kabel.

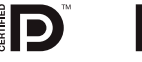

- Abhängig vom Computer kann es einige Zeit dauern, bis das Bild angezeigt wird.
- Einige DisplayPort-Kabel verfügen über Sicherungsriegel.
- Um das Kabel zu entfernen, drücken Sie auf den Knopf oben auf dem Kabelstecker und ziehen Sie das Kabel dann heraus.
- Es wird kein Strom vom DisplayPort-Eingangsanschluss zu dem angeschlossenen Gerät zugeführt.
- Wenn Signale von einem Gerät, das mit einem Signalkonverter-Adapter arbeitet, mit dem DisplayPort-Eingangsanschluss verbunden werden, wird das Bild in einigen Fällen möglicherweise nicht angezeigt.
- Wenn der HDMI-Ausgang eines Computers mit dem DisplayPort-Eingangsanschluss verbunden ist, verwenden Sie einen im Handel erhältlichen Konverter.

# **Vorsichtsmaßnahmen, wenn ein DVI-Signal verwendet wird**

Wenn der Computer über einen DVI-Ausgangsanschluss verfügt, verwenden Sie ein im Handel erhältliches Konverter-Kabel, um den Computer an den HDMI-Eingangsanschluss des Projektors anzuschließen (nur digitale Videosignale können eingegeben werden). Schließen Sie außerdem den Audioausgang des Computers an den Audio-Eingangsanschluss Computer 2 des Projektors an. Schalten Sie in diesem Fall die HDMI-Einstellung unter der Audioauswahl im Bildschirmmenü des Projektors auf [COMPUTER2] um. (→ Seite [10](#page-119-0)9)

 Verwenden Sie einen im Handel erhältlichen Konverter, um den DVI-Ausgangsanschluss des Computers an den DisplayPort-Eingangsanschluss des Projektors anzuschließen.

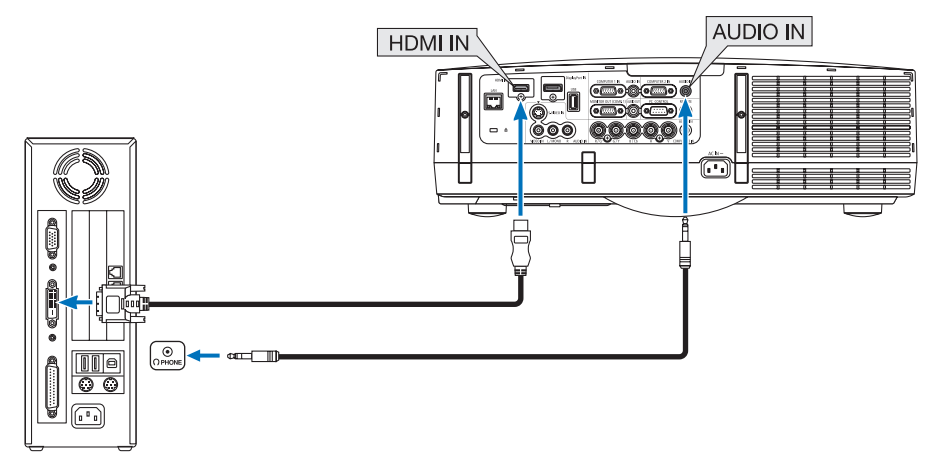

HINWEIS: Bei Ansicht eines digitalen DVI-Signals

- • Verwenden Sie ein DVI-auf-HDMI-Kabel, das dem Standard DDWG (Digital Display Working Group) DVI (Digital Visual Interface) Revision 1.0 entspricht. Das Kabel sollte maximal 5 m lang sein.
- Schalten Sie den Projektor und den PC ab, bevor Sie das DVI-auf-HDMI-Kabel anschließen.
- • Um ein digitales DVI-Signal zu projizieren: Verbinden Sie die Kabel, schalten Sie den Projektor ein und wählen Sie den HDMI-*Eingang aus. Schalten Sie zuletzt den PC ein.* Anderenfalls kann dies dazu führen, dass der Digitalanschluss der Grafikkarte nicht aktiviert und somit kein Bild angezeigt wird. *Sollte dies passieren, starten Sie Ihren PC neu.*
- • Manche Grafikkarten haben sowohl analoge RGB- (15-poliger D-Sub) als auch DVI- (oder DFP)-Anschlüsse. Die Verwendung eines 15-poligen D-Sub-Konnektors kann dazu führen, dass über den Digitalanschluss der Grafikkarte kein Bild angezeigt wird.
- • Trennen Sie das DVI-auf-HDMI-Kabel nicht ab, während der Projektor läuft. Wenn das Signalkabel abgetrennt und dann wieder *eingesteckt wurde, kann es sein, dass ein Bild nicht korrekt angezeigt wird. Sollte dies passieren, starten Sie Ihren PC neu.*

#### Anschluss eines externen Monitors

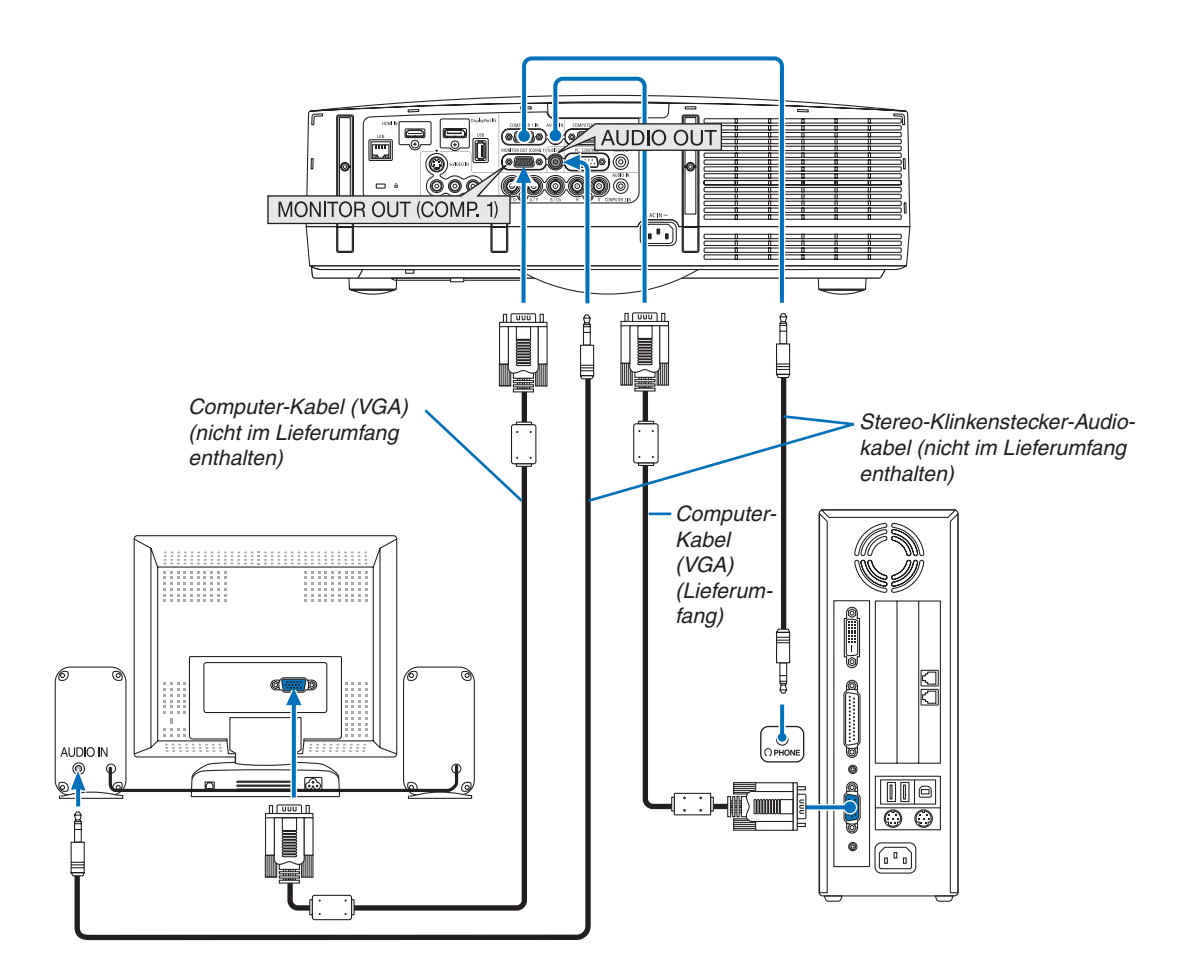

Sie können einen separaten, externen Monitor an Ihren Projektor anschließen, um sich während der Bildprojektion auf dem Monitor gleichzeitig das analoge Computer-Bild anzeigen zu lassen.

*HINWEIS:*

• Ein Durchschleifanschluss ist nicht möglich.

• Bei Anschluss eines Audiogerätes wird der Lautsprecher des Projektors deaktiviert.

#### Anschluss an einen DVD-Player oder andere AV-Geräte

Anschluss an den Video-/S-Video-Eingang

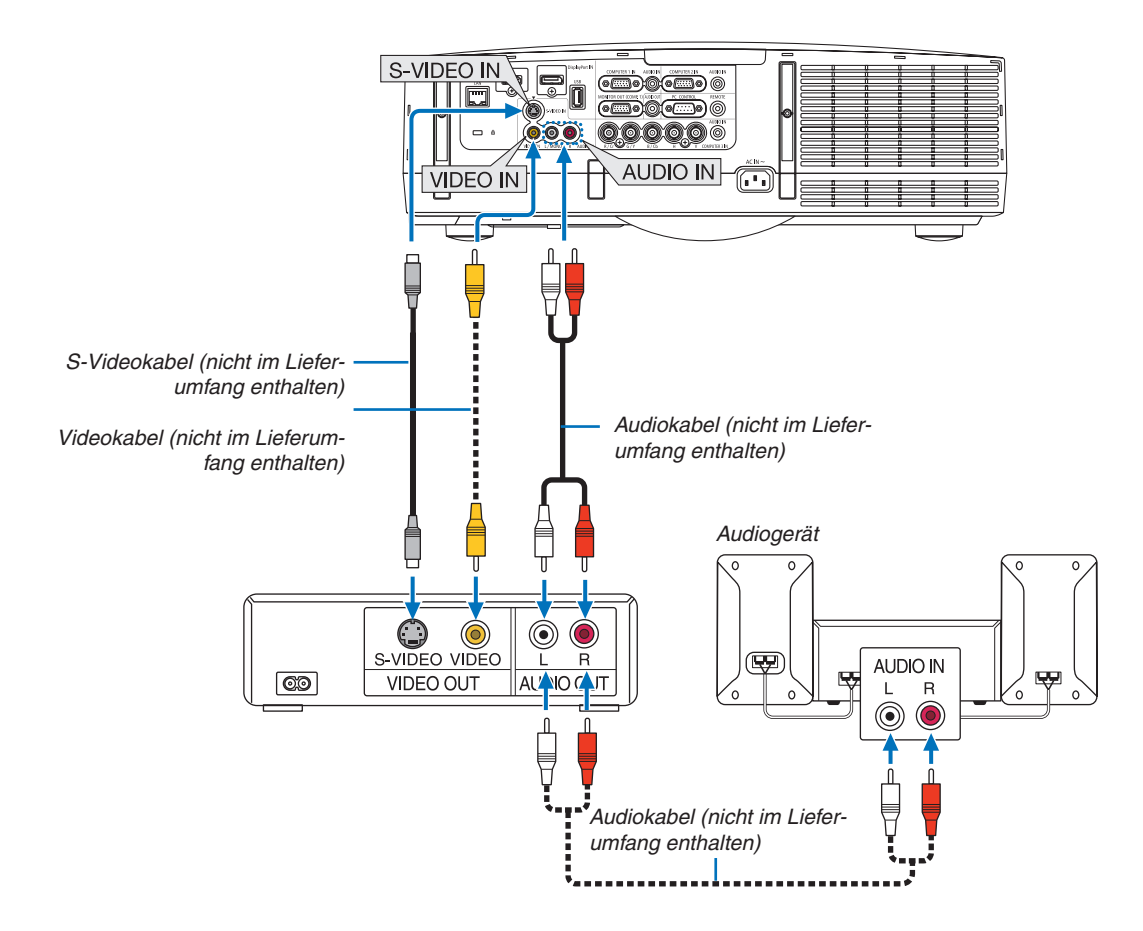

• Wählen Sie nach dem Einschalten des Projektors die Quellenbezeichnung des jeweiligen Eingangsanschlusses aus.

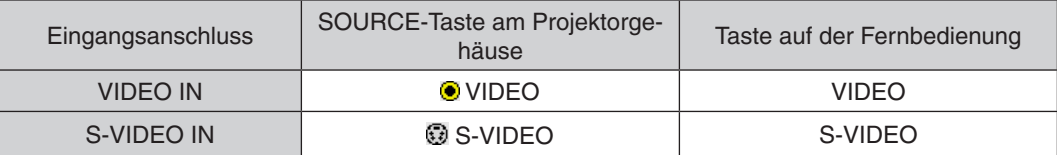

HINWEIS: Die Video- und S-Videoeingänge teilen sich die AUDIO IN L- und R-Buchsen (RCA).

*HINWEIS: Weitere Informationen über die Anforderungen des Video-Ausgangs Ihres Videorekorders entnehmen Sie bitte dem Videorekorder-Bedienungshandbuch.*

*HINWEIS:*

- • Möglicherweise wird ein Bild nicht richtig angezeigt, wenn eine Video- oder S-Video-Quelle über einen Abtastumwandler im *Schnellvorlauf oder Schnellrücklauf wiedergegeben wird.*
- • Wenn ein (im Handel erhältliches) Videokabel an den G/Y-Anschluss des Computer-3-Videoeingangsanschlusses angeschlossen ist, können Videosignale projiziert werden.

*Stellen Sie in diesem Fall im Bildschirmmenü EINRICHTEN* → *OPTIONEN(1)* → SIGNALAUSWAHL(COMP3) auf [VIDEO] und wählen Sie Computer 3 für den Eingangsanschluss.

# Anschluss an den Komponenteneingang

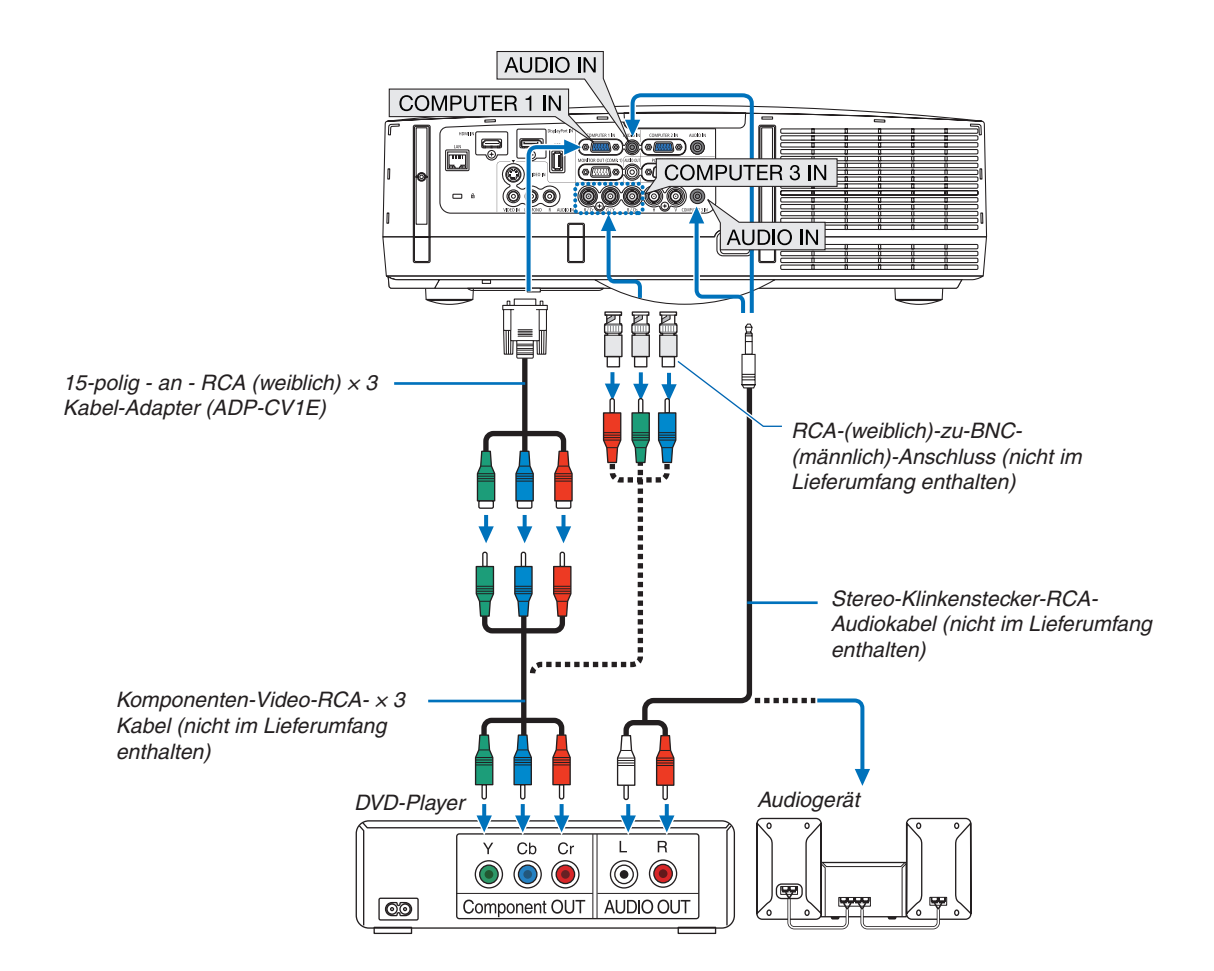

• Wählen Sie nach dem Einschalten des Projektors die Quellenbezeichnung des jeweiligen Eingangsanschlusses aus.

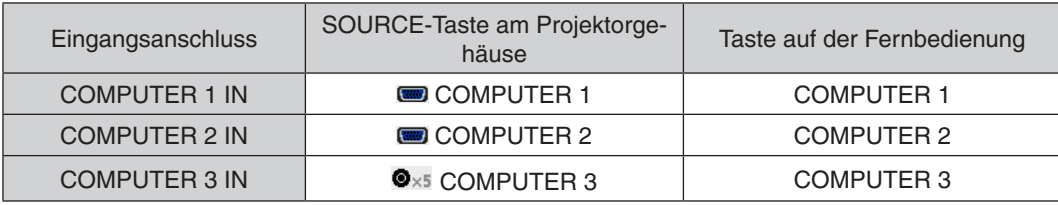

#### *HINWEIS:*

- • Normalerweise werden das Computersignal und das Komponentensignal automatisch identifiziert und umgeschaltet. Falls das Signal jedoch nicht identifiziert werden kann, wählen Sie das Signal unter [*EINST.]* → *[*VIDEO*]* → *[*SIGNALTYP*] im Bildschirmmenü*  des Projektors. Wählen Sie "COMPUTER" oder "VIDEO" für den Video-Eingangsanschluss Computer 3 unter [EINRICHTEN] → *[OPTIONEN(1)]* → *[*SIGNALAUSWAHL(COMP3)*] (*→ *Seite* [10](#page-119-0)*9).*
- • Verwenden Sie den separat erhältlichen D-Anschlusskonverter-Adapter (Modell ADP-DT1E), um ein Videogerät mit einem D-Anschluss anzuschließen.

### Anschließen an den HDMI-Eingang

Sie können den HDMI-Ausgang Ihres DVD-Players, Harddisk-Players, Blu-ray-Players oder Notebooks am HDMI IN-Anschluss Ihres Projektors anschließen.

HINWEIS: Der HDMI IN-Anschluss unterstützt Plug & Play (DDC2B).

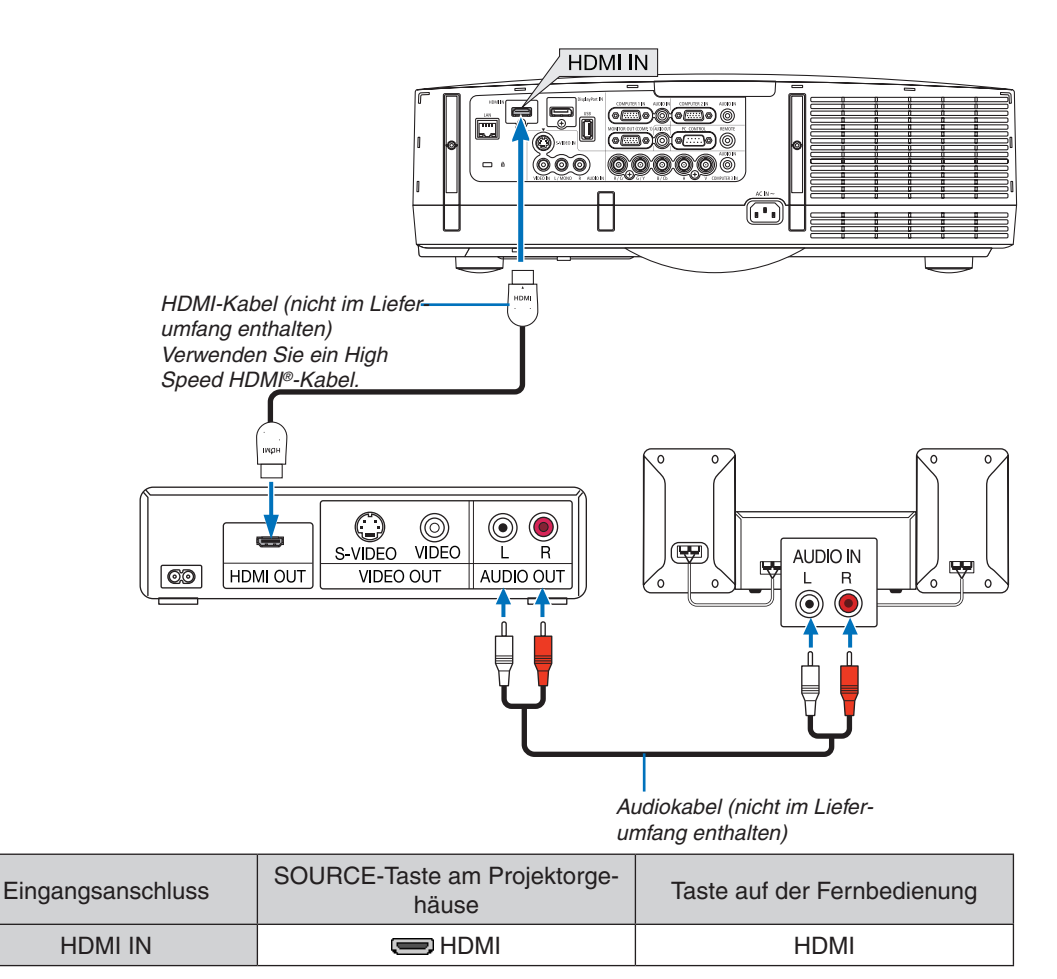

TIPP: Für Benutzer von Audio-Video-Geräten mit HDMI-Stecker:

Wählen Sie "Verstärkt" statt "Normal", wenn der HDMI-Ausgang die Option bietet, zwischen "Verstärkt" und "Normal" umzuschal*ten.*

Dies sorgt für verbesserten Bildkontrast und detailliertere Darstellung dunkler Bereiche. Weitere Information zu den Einstellungen finden Sie im Handbuch des anzuschließenden Audio-Video-Gerätes.

- Wenn Sie den HDMI IN-Anschluss des Projektors mit dem DVD-Player verbinden, kann der Videolevel des Projektors in Übereinstimmung mit dem Videolevel des DVD-Players eingestellt werden.Wählen Sie im Menü [HDMI-EINSTELLUNGEN] → [VIDEO-LEVEL] und nehmen Sie die notwendigen Einstellungen vor.
- Wenn der Ton des HDMI-Eingangs nicht hörbar ist, wählen Sie im Menü [AUDIO AUSWÄHLEN] → [HDMI].
- Wenn der Ton des HDMI-Eingangs nicht ausgegeben wird, überprüfen Sie, dass [OPTIONEN(1)]  $\rightarrow$  [DIGITAL-AUDIO AUSWÄHLEN] → [HDMI] im Bildschirmmenü des Projektors auf "HDMI" eingestellt ist. (→ Seite [10](#page-119-0)9)

# <span id="page-160-0"></span>Anschluss an ein verkabeltes LAN

Der Projektor ist standardmäßig mit einem LAN-Anschluss (RJ-45) ausgerüstet, über den mit einem LAN-Kabel ein Netzwerkanschluss hergestellt werden kann.

Wenn Sie eine LAN-Verbindung verwenden möchten, müssen Sie das LAN im Projektormenü einrichten.Wählen Sie [ANWENDUNGSMENÜ] → [NETZWERK-EINSTELLUNGEN] → [VERKABELTES LAN]. (→ Seite [121](#page-131-0)).

#### **Beispiel eines LAN-Anschlusses**

Beispiel eines verkabelten LAN-Anschlusses

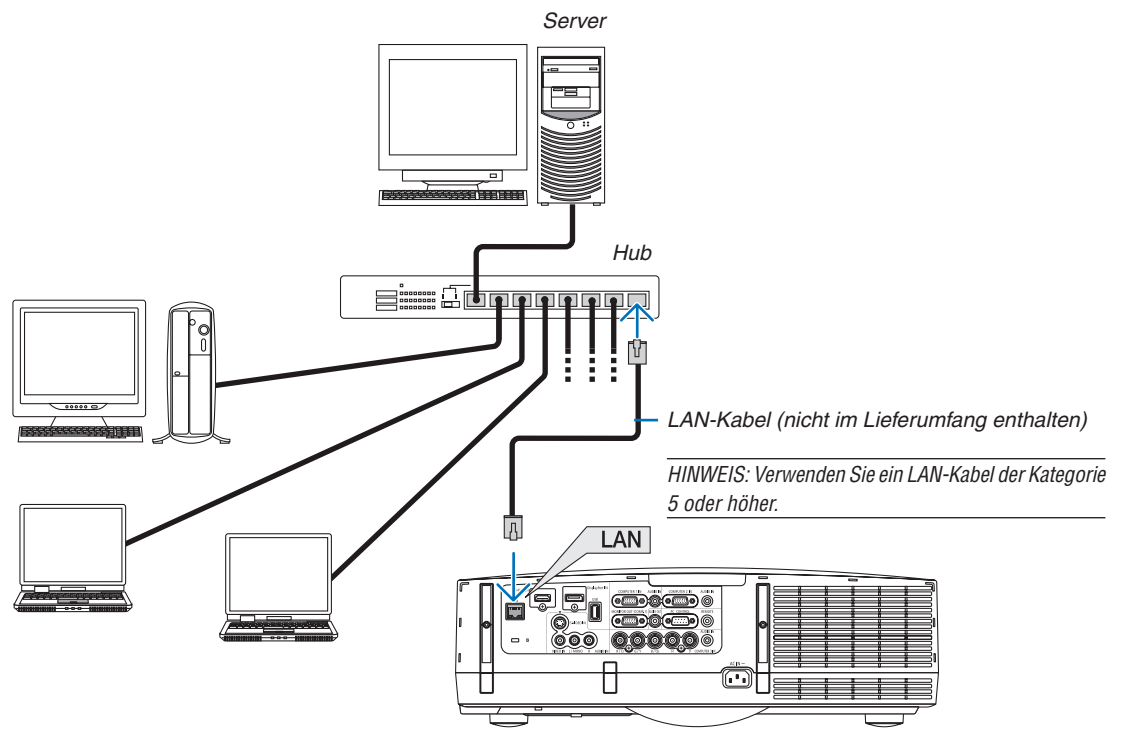

# <span id="page-161-0"></span>Anschließen an ein WLAN (separat erhältlich)

Der separat erhältliche USB-WLAN-Adapter ermöglicht Ihnen, eine drahtlose LAN-Umgebung zu verwenden.Wenn der Projektor in einer drahtlosen LAN-Umgebung eingesetzt wird, müssen die Einstellung der IP-Adresse und andere Einstellungen im Projektor vorgenommen werden.

# **Wichtig:**

- Wenn Sie den Projektor mit USB-WLAN-Adapter in einem Bereich einsetzen möchten, in dem der Einsatz von WLAN-Geräten verboten ist, ziehen Sie den USB-WLAN-Adapter vom Projektor ab.
- Erwerben Sie einen für Ihr Land oder Gebiet geeigneten USB-WLAN-Adapter.

#### *HINWEIS:*

- • Die grüne LED am USB-WLAN-Adapter blinkt, um anzuzeigen, dass der USB-WLAN-Adapter arbeitet.
- • Der WLAN-Adapter (oder die WLAN-Karte) Ihres Computers muss den WiFi-Standard (IEEE802.11b/g/n) erfüllen.

# **Vorgehensweise zur Einrichtung des WLANs**

*Schritt 1:* **Schließen Sie bei Bedarf das USB-WLAN-Gerät an den Projektor an.**

*Schritt 2:* **Wählen Sie [NETZWERKEINSTELLUNGEN] aus dem [ANWENDUNGSMENÜ]. (**→ *Seite [120\)](#page-130-0)*

*Schritt 3:* **Wählen Sie [NETZWERKEINSTELLUNGEN]** → **[DRAHTLOSES LAN]** → **[PROFILE] und stellen Sie [EINFACHE VERBINDUNG], [PROFILE 1] oder [PROFILE 2] ein. (**→ *Seite [121](#page-131-0))*

*TIPP:*

Stellen Sie mit der HTTP-Server-Funktion [NETZWERKEINSTELLUNGEN] → [EINSTELLUNGEN] → [DRAHTLOS] → *[EINFACHE*  VERBINDUNG] , [PROFILE1], [PROFILE2] ein.

# Einen WLAN-Adapter einstecken

# **A** VORSICHT:

• Der WLAN-Adapter wird innerhalb des Projektors eingesetzt. Schalten Sie die Stromversorgung aus, trennen Sie das Netzkabel ab und lassen Sie den Projektor vollständig abkühlen, bevor Sie ihn einsetzen. Das Entfernen des Filterträgers bei laufendem Projektor könnte zu Verbrennungen oder Stromschlägen durch das Berühren der internen Teile führen.

### HINWEIS<sup>.</sup>

- • Der WLAN-Adapter besitzt eine Vorder- und eine Rückseite und muss in einer bestimmten Richtung in den WLAN-Anschluss eingesteckt werden. Der Anschluss ist so konstruiert, dass der Adapter nicht in der umgekehrten Richtung eingesteckt werden kann, der Versuch jedoch, ihn mit Gewalt hineinzudrücken, könnte den WLAN-Adapter-Anschluss beschädigen.
- • Um Schäden aufgrund elektrostatischer Aufladung zu vermeiden, berühren Sie einen in der Nähe befindlichen Metallgegenstand (einen Türknauf, Aluminium-Fensterrahmen usw.), bevor Sie den WLAN-Adapter berühren, um die elektrostatische Aufladung aus Ihrem Körper abzuleiten.
- Trennen Sie das Netzkabel, wenn Sie den WLAN-Adapter einstecken und entfernen. Wenn Sie den WLAN-Adapter bei eingeschaltetem Projektor einsetzen oder entfernen, könnte dies den WLAN-Adapter beschädigen oder zu Fehlfunktionen des Projektors führen. Falls eine Fehlfunktion des Projektors auftritt, schalten Sie die Stromversorgung des Projektors aus, ziehen Sie den Netzstecker und stecken Sie ihn dann wieder ein.
- • Schließen Sie kein anderes USB-Gerät, außer dem WLAN-Adapter, an den USB-(LAN)-Anschluss an. Schließen Sie ebenfalls den WLAN-Adapter nicht an den USB-Port im Anschluss-Abschnitt an.

*1. Versetzen Sie den Projektor mit der* **-Taste in den Standby-Modus und ziehen Sie dann das Netzkabel ab.**

 Warten Sie, bis sich der Projektor vollständig abgekühlt hat.

# **2. Entfernen Sie die Filterabdeckung.**

*Drücken Sie die Knöpfe auf der linken und der rechten Seite der Filterabdeckung nach oben und ziehen Sie die Filterabdeckung zu sich, um sie zu entfernen.*

# **3. Entfernen Sie den Filterträger.**

*Ziehen Sie die Haken auf der linken und der rechten Seite des Filterträgers zu sich, um ihn zu entfernen.*

- **4. Stecken Sie den USB-WLAN-Adapter langsam in den USB-Anschluss (LAN) ein.**
	- Entfernen Sie die Kappe des WLAN-Adapters, richten Sie den Adapter mit nach oben weisender Vorderseite (die Seite mit dem Indikator) aus, *halten Sie die rückwärtige Kante fest und stecken Sie den Adapter sanft hinein.*

 Drücken Sie den WLAN-Adapter als Nächstes mit einem Finger *hinein.*

Die Kappe, die Sie entfernt haben, wird verwendet, wenn der WLAN-*Adapter entfernt wird. Bewahren Sie sie deshalb an einem sicheren Platz auf.*

HINWEIS: Falls der WLAN-Adapter schwer einzusetzen ist, schieben Sie ihn nicht *gewaltsam hinein.*

# **5. Bringen Sie den Filterträger an.**

*Setzen Sie den Filterträger so auf den Projektor, dass die Seiten, an denen sich links und rechts die Haken befinden, nach außen gerichtet sind.*

# *6. Bringen Sie die Filterabdeckung an.*

*Führen Sie die vier Arretierungen auf der Oberseite der Filterabdeckung in die Kerben im Projektor ein und drücken Sie dann die Knöpfe links und rechts, um die Filterabdeckung zu schließen.*

*- Sie rastet hörbar ein und die Filterabdeckung ist damit an ihrem Platz befestigt.*

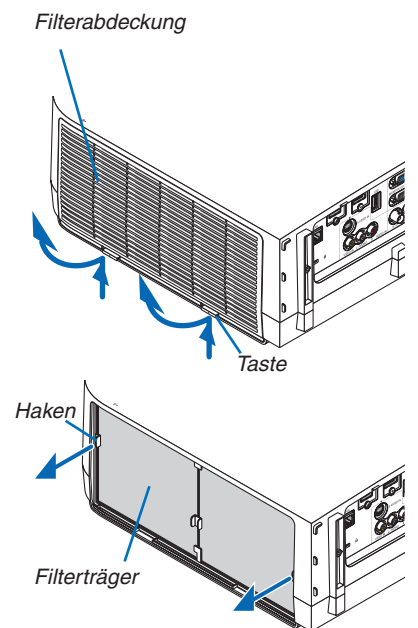

WLAN-Adapter

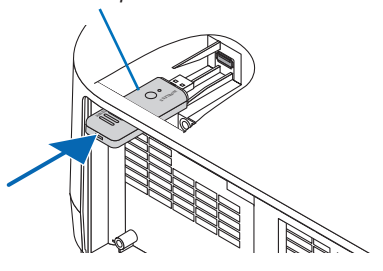

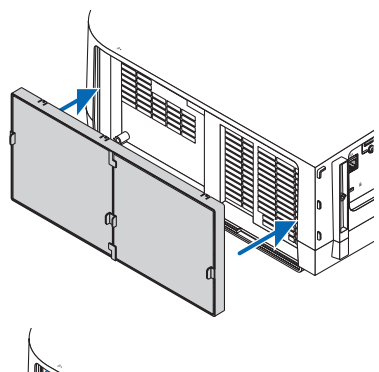

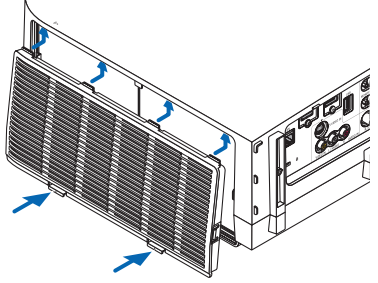

### So entfernen Sie den WLAN-Adapter

- **1. Folgen Sie den oben beschriebenen Schritten 1 bis 3,um den Filterträger** *zu entfernen.*
- **2. Entfernen Sie den WLAN-Adapter.**

 Falls der WLAN-Adapter schwer zu entfernen ist, legen Sie ein Tuch usw. über eine Nadelzange, um den WLAN-Adapter zu greifen, und ziehen Sie *ihn heraus.*

HINWEIS: Greifen Sie den WLAN-Adapter nicht mit übermäßiger Kraft. Dies würde ihn beschädigen.

**3. Bringen Sie den Filterträger und die Filterabdeckung an, wie oben in** *den Schritten 5 bis 6 beschrieben.*

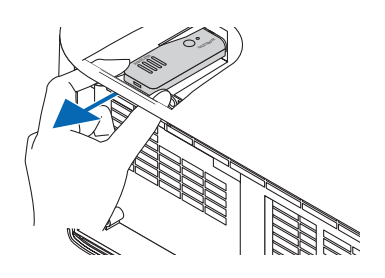

Beispiel eines drahtlosen LAN-Anschlusses (Netzwerktyp  $\rightarrow$  Infrastruktur) ( $\rightarrow$  Seite [12](#page-133-0)3) *PC mit eingesetz-PC mit integrierter*  ter WLAN-Karte WLAN-Funktion ₩ USB WLAN-Adapter *Drahtloser Zugangspunkt Verkabeltes LAN*

Beispiel eines drahtlosen LAN-Anschlusses (Netzwerktyp  $\rightarrow$  Ad Hoc)

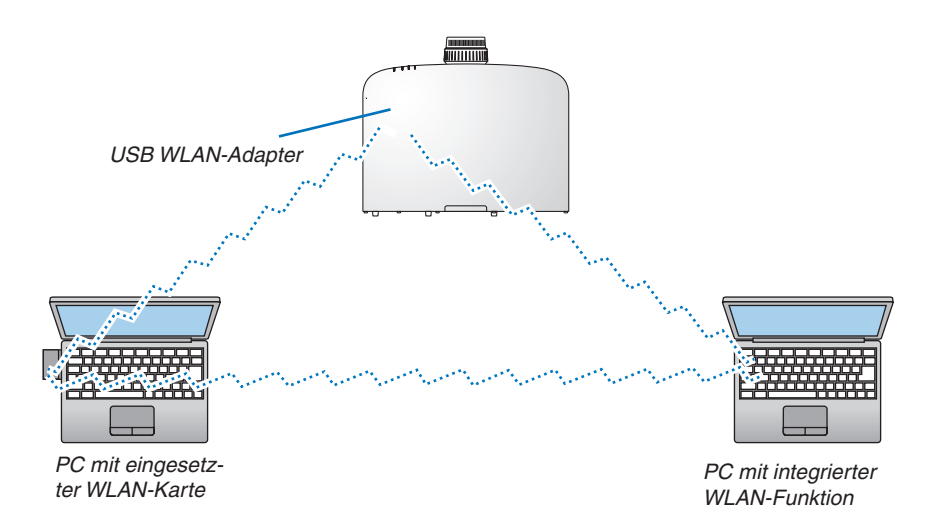

Um die direkte Kommunikation (d. h. Peer-to-Peer) zwischen PCs und Projektoren zu aktivieren, müssen Sie den Ad Hoc-Modus auswählen.  $(\rightarrow$  Seite [12](#page-133-0)3)

# 7. Wartung

In diesem Abschnitt werden die einfachen Wartungsprozeduren beschrieben, die Sie befolgen sollten, um die Filter, die Linse und das Gehäuse zu reinigen und die Lampe und die Filter auszutauschen.

# **6 Reinigung der Filter**

Der Luftfilterschwamm sorgt dafür, dass Staub und Schmutz nicht in das Innere des Projektors gelangen und sollte daher häufig gereinigt werden. Wenn der Filter schmutzig oder verstopft ist, kann dies zur Überhitzung Ihres Projektors führen.

HINWEIS: Die Meldung zur Reinigung des Filters wird für eine Minute nach dem Ein- oder Ausschalten des Projektors angezeigt. Reinigen Sie die Filter, wenn die Meldung angezeigt wird. Der Zeitpunkt der Filterreinigung istzur Zeit der Auslieferung auf [INAKTIV] *eingestellt. (*→ *Seite* [10](#page-113-0)*3)*

Drücken Sie eine beliebige Taste auf dem Projektorgehäuse oder der Fernbedienung, um diese Meldung abzubrechen.

Der Zweischichtfilter am Projektor verbessert die kühlenden und staubdichten Fähigkeiten im Vergleich mit den herkömmlichen Modellen.

Die Außenseiten (Ansaugseite) der ersten und zweiten Schichtfilter entfernen Staub. Nehmen Sie zum Reinigen des Filters den Filterträger und die Filterabdeckung ab.

# **VORSICHT**

- Schalten Sie den Projektor aus, trennen Sie das Netzkabel und lassen Sie das Gehäuse abkühlen, bevor Sie die Filter reinigen. Nichtbeachtung kann zu einem Stromschlag oder zu Verbrennungen führen.
- **1. Drücken Sie die Knöpfe links und rechts nach oben, um den Filterträger zu lösen, und ziehen Sie ihn heraus.**

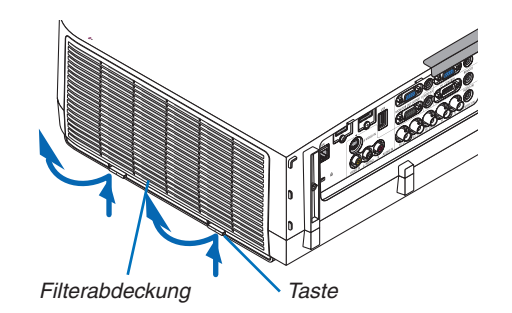

**2. Nehmen Sie den Filterträger ab, indem Sie den Anfasser** *herausziehen.*

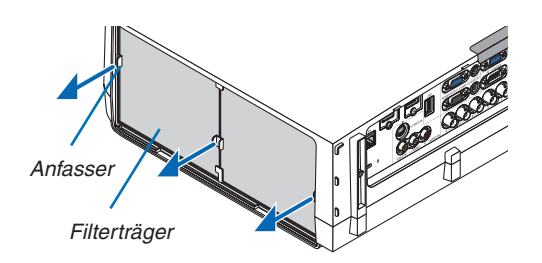

#### **3. Nehmen Sie die vier Filter heraus.**

*(1)Drehen Sie den Filterträger herum und ziehen Sie die beiden weichen Akkordeonfilter heraus.*

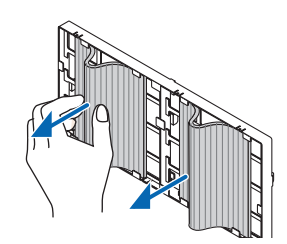

#### 7. Wartung

- *(2)Drücken Sie auf die linken Kanten der Filter und nehmen*  Sie die beiden harten Wabenfilter heraus.
	- *- Die Filter können nicht durch Drücken auf die linken und rechten Kanten entfernt werden.*
- **4. Entfernen Sie den Staub im Innern mit einem Staubsau***ger.*

*Entfernen Sie den Staub im Akkordeonfilter*

#### *HINWEIS:*

- Wann immer Sie den Filter saugen, verwenden Sie den weichen Bürstenaufsatz zum Saugen. Dadurch wird eine Beschädigung des *Filters vermieden.*
- • Waschen Sie den Filter nicht mit Wasser. Dies kann zu Filterverstop*fung führen.*
- **5. Entfernen Sie den Staub vom Filterträger und von der** *Filterabdeckung.*

*Reinigen Sie sowohl außen als auch innen.*

#### **6. Bringen Sie die vier Filter am Filterträger an.**

- *(1)*Setzen Sie die hartenWabenfilter in die Spitzen der Flansche *in der Mitte ein, biegen Sie dann die Filter und schieben Sie sie unter den Haken hinein.*
	- *- Die Filter können nicht von der Außenseite aus eingesetzt werden.*

#### *(2)Drehen Sie den Filterträger um.*

*Montieren Sie die Akkordeonfilter an den äußeren Kanten entlang unter den Flanschen.*

 • Jeder Akkordeonfilter ist mit Schlitzen versehen. Richten *Sie die Schlitze an den Vorsprüngen auf der Filterabdeckung aus.*

#### **7. Bringen Sie den Filterträger wieder auf dem Projektorgehäuse an.**

*Setzen Sie den Filterträger so auf den Projektor, dass die Seiten, an denen sich links und rechts die Haken befinden, nach außen gerichtet sind.*

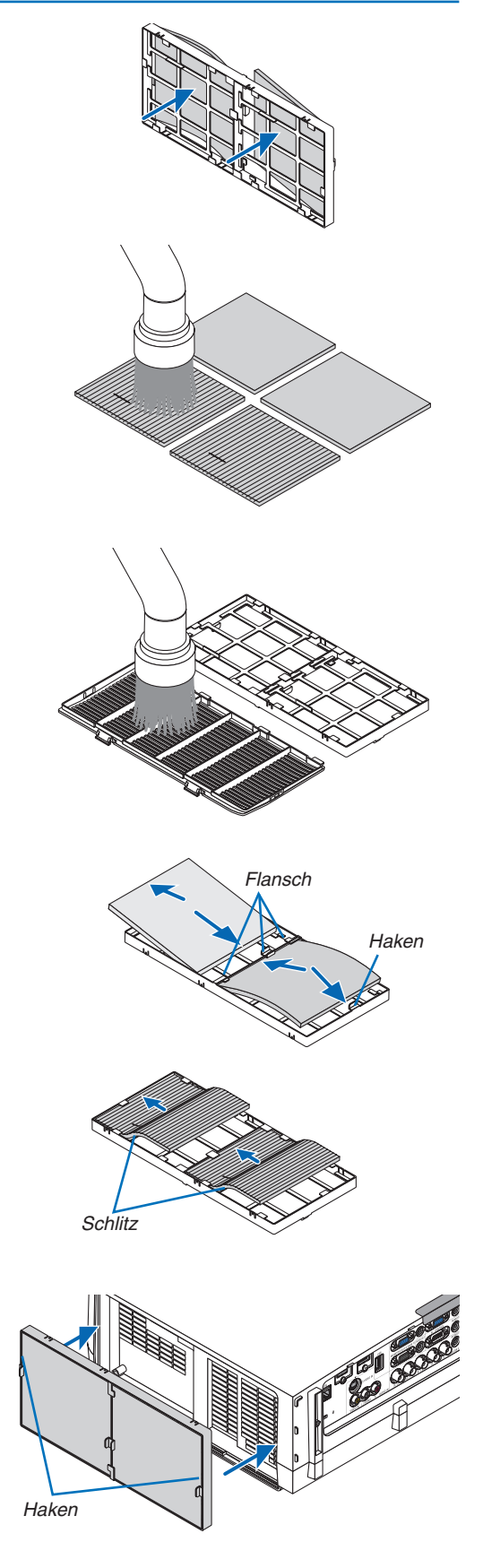

#### *8. Setzen Sie die Filterabdeckung wieder in das Projektorge***häuse ein.**

*Führen Sie die vier Arretierungen auf der Oberseite der Filterabdeckung in die Kerben im Projektor ein und drücken Sie anschließend die Knöpfe links und rechts, um die Filterabdeckung zu schließen.*

• Drücken Sie die Filterabdeckung hinein, bis sie hörbar ein*rastet.*

#### **9. Setzen Sie die Filterbetriebsstunden zurück.**

 Schließen Sie das Netzkabel an die Wandsteckdose an und *schalten Sie den Projektor ein.*

 Wählen Sie [RESET] → [FILTERBETRIEBSSTUNDEN LÖ*-SCHEN] aus dem Menü. (*→ *Seite [117](#page-127-0))*

*Der Zeitpunkt der Filterreinigung ist zum Zeitpunkt der Auslie*ferung auf [INAKTIV] eingestellt. Wenn Sie den Projektor so *verwenden, wie er ist, brauchen Sie die Filterbetriebsstunden nicht zurückzusetzen.*

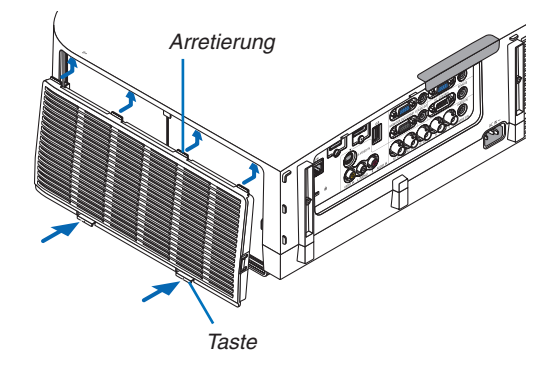

# 2 Reinigen der Linse

- Schalten Sie den Projektor vor der Reinigung aus.
- • Der Projektor verfügt über eine Kunststofflinse. Verwenden Sie einen im Handel erhältlichen Kunststofflinsen-Reiniger.
- • Verkratzen oder beschädigen Sie die Linsenoberfläche nicht, da eine Kunststofflinse leicht zu zerkratzen ist.
- • Verwenden Sie keinen Alkohol und keine Reinigungsflüssigkeit für Glaslinsen, da dadurch die Kunststoffoberfläche der Linse beschädigt wird.

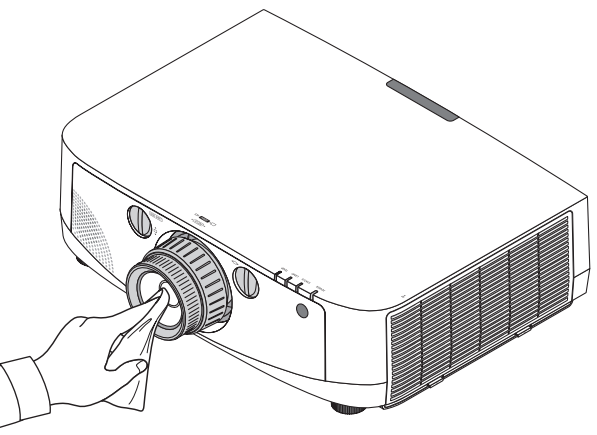

# 3 Reinigen des Gehäuses

Schalten Sie vor dem Reinigen den Projektor aus und ziehen Sie das Netzkabel ab.

Wischen Sie den Staub mit einem trockenen, weichen Lappen vom Gehäuse ab.

 Verwenden Sie bei starken Verschmutzungen ein mildes Reinigungsmittel.

- Verwenden Sie niemals scharfe Reinigungs- oder Lösungsmittel wie Alkohol oder Verdünner.
- Drücken Sie beim Reinigen der Belüftungsschlitze oder des Lautsprechers mit einem Staubsauger die Bürste des Staubsaugers nicht mit Gewalt in die Schlitze des Gehäuses.

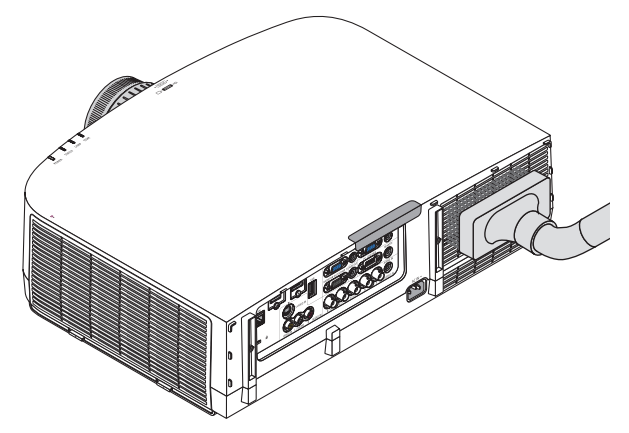

*Saugen Sie den Staub von den Belüftungsschlitzen ab.*

- Verstopfte Belüftungsschlitze können einen Anstieg der internen Temperatur des Projektors verursachen, was zu Fehlfunktionen führt.
- Zerkratzen oder schlagen Sie das Gehäuse nicht mit Ihren Fingern oder irgendwelchen harten Gegenständen.
- Wenden Sie sich zum Reinigen des Projektorinneren an Ihren Händler.

HINWEIS: Tragen Sie keine flüchtigen Wirkstoffe, wie z. B. Insektizide, auf das Gehäuse, die Linse oder den Bildschirm auf. Lassen Sie kein Gummi- oder Vinylprodukt in längerem Kontakt mit dem Projektor. Anderenfalls wird die Oberflächenlackierung beschädigt oder die Beschichtung könnte abgelöst werden.

# <span id="page-169-0"></span>4 Austausch der Lampe und der Filter

Wenn die Lampe das Ende ihrer Lebensdauer erreicht hat, blinkt die LAMP-Anzeige am Gehäuse rot, und die Meldung "DIE LAMPE HAT DAS ENDE IHRER LEBENSDAUER ERREICHT. BITTE TAUSCHEN SIE DIE LAMPE AUS. VER-WENDEN SIE DIE ANGEGEBENE LAMPE FÜR EINE OPTIMALE SICHERHEIT UND LEISTUNG." erscheint (\*). Selbst wenn die Lampe weiterhin funktioniert, sollte sie ausgetauscht werden, um die optimale Leistungsfähigkeit des Projektors zu erhalten. Löschen Sie nach dem Austausch der Lampe unbedingt den Lampenbetriebsstundenzähler.  $(\rightarrow$  Seite [116](#page-126-0))

# **VORSICHT**

- BERÜHREN SIE DIE LAMPE NICHT direkt nach der Benutzung. Sie ist extrem heiß. Schalten Sie den Projektor aus und ziehen Sie anschließend das Netzkabel ab. Lassen Sie die Lampe mindestens eine Stunde lang abkühlen, bevor Sie sie anfassen.
- Verwenden Sie für Sicherheit und Leistung die angegebene Lampe.
- ENTFERNEN SIE KEINE ANDEREN SCHRAUBEN außer der einen Lampenabdeckungsschraube und der beiden Lampengehäuseschrauben. Sie könnten einen elektrischen Schlag erleiden.
- Zerbrechen Sie das Glas auf dem Lampengehäuse nicht.

 Beseitigen Sie Fingerabdrücke auf der Glasfläche des Lampengehäuses. Fingerabdrücke auf der Glasfläche können einen unerwünschten Schatten und schlechte Bildqualität verursachen.

Der Projektor schaltet sich aus und wechselt in den Standby-Modus, wenn Sie den Projektor nach Überschreitung von weiteren 100 Stunden über die Lampenlebensdauer hinaus weiterhin verwenden. In diesem Fall muss die Lampe unbedingt ausgetauscht werden.Wenn Sie die Lampe nach Erreichen des Endes ihrer Lebensdauer weiter benutzen, kann die Birne der Lampe platzen und die Scherben werden eventuell im Lampengehäuse verstreut. Fassen Sie die Splitter nicht an, da Sie sich daran verletzen könnten. Sollte einmal eine Lampe zerplatzt sein, beauftragen Sie bitte Ihren NEC-Fachhändler mit dem Lampenaustausch.

\*HINWEIS: Diese Meldung wird unter den folgenden Umständen angezeigt:

- für eine Minute, nachdem der Projektor eingeschaltet wurde,
- wenn die  $\langle \mathbf{b} \rangle$  (POWER)-Taste auf dem Projektorgehäuse oder die POWER OFF-Taste auf der Fernbedienung gedrückt wird.

Drücken Sie eine beliebige Taste auf dem Projektorgehäuse oder der Fernbedienung, um die Meldung auszublenden.

Optionale Lampe und für den Austausch benötigtes Werkzeug:

- • Kreuzschlitzschraubenzieher
- • Austauschlampe: NP21LP

# Arbeitsablauf für den Austausch von Lampe und Filtern

- *Schritt 1. Tauschen Sie die Lampe aus.*
- *Schritt 2.* **Tauschen Sie die Filter aus (**→ *Seite [162](#page-172-0))*
- *Schritt 3.* **Setzen Sie die Lampenbetriebszeit und die Filterbetriebsstunden zurück (**→ *Seite [116](#page-126-0), [117\)](#page-127-0)*

### **So tauschen Sie die Lampe aus:**

# **1. Entfernen Sie die Lampenabdeckung.**

(1) Lösen Sie die Lampenabdeckungsschraube.

- Die Lampenabdeckungsschraube ist nicht entfernbar.
- (2) Ziehen Sie die Unterseite der Lampenabdeckung zu sich und nehmen Sie sie heraus.

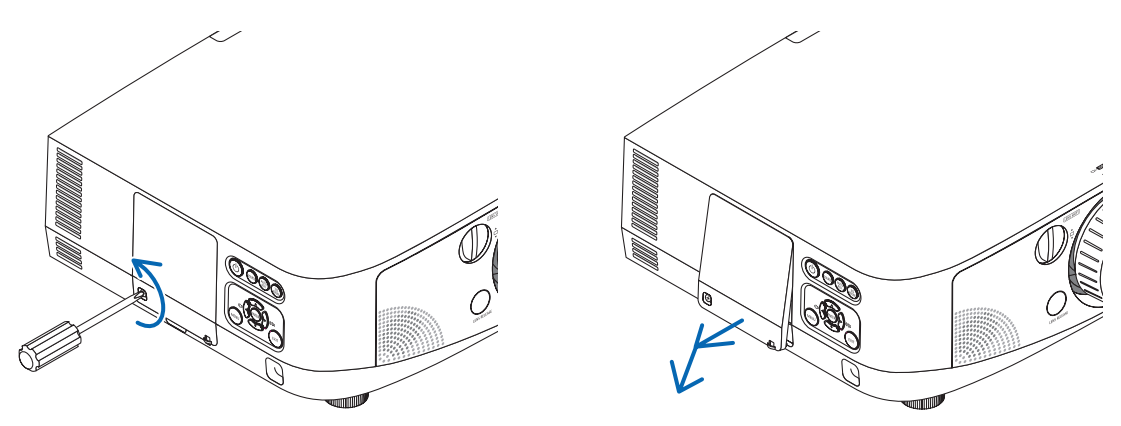

#### **2. Entfernen des Lampengehäuses.**

- (1) Lösen Sie die beiden Befestigungsschrauben des Lampengehäuses, bis der Kreuzschlitzschraubendreher frei dreht.
	- Die beiden Schrauben sind nicht entfernbar.
	- Um einen Stromschlag zu vermeiden, befindet sich auf diesem Gehäuse eine Verriegelung. Versuchen Sie auf keinen Fall, diese Verriegelung zu umgehen.
- (2) Umfassen Sie das Lampengehäuse und entfernen Sie es.

# **AVORSICHT:**

Stellen Sie vor Abnahme des Lampengehäuses sicher, dass es kühl genug ist.

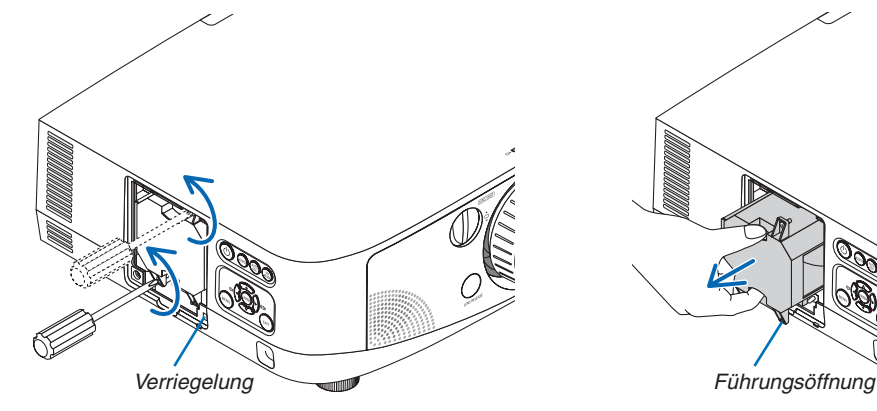

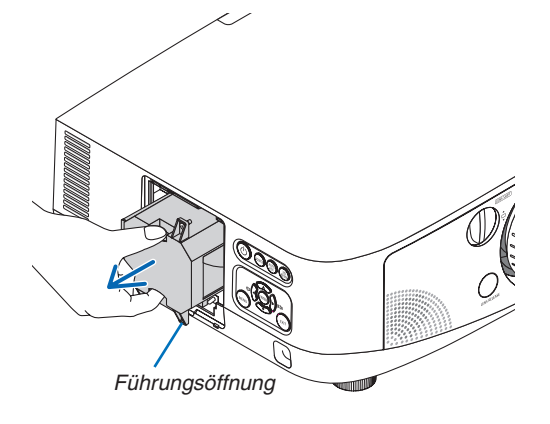

#### **3. Installation eines neuen Lampengehäuses.**

- (1) Setzen Sie das neue Lampengehäuse ein, bis es in der Fassung einrastet.
- (2) Positionieren Sie es so, dass die Führungsöffnung rechts in der Unterseite des Lampengehäuses über die Ausbuchtung am Projektor kommt und drücken Sie es dann vollständig hinein.
- (3) Sichern Sie das Lampengehäuse mit den beiden Schrauben.
	- Stellen Sie sicher, dass die Schrauben festgezogen werden.

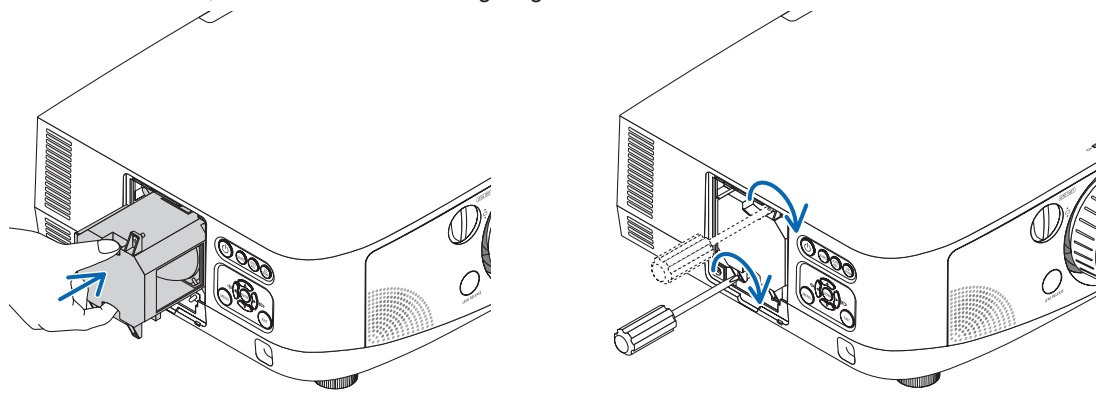

#### *4. Setzen Sie die Lampenabdeckung wieder auf.*

- (1) Stecken Sie die Oberkante der Lampenabdeckung in die Kerbe im Projektor und schließen Sie die Lampenabdeckung.
- (2) Ziehen Sie die Schraube fest, um die Lampenabdeckung zu sichern.
	- Stellen Sie sicher, dass die Schraube festzogen wird.

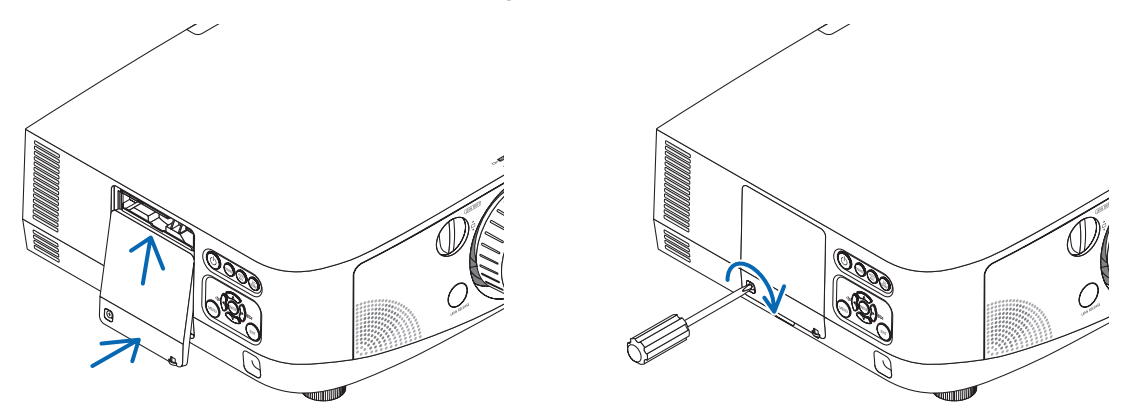

**Damit ist der Lampenaustausch abgeschlossen. Fahren Sie mit dem Filteraustausch fort.**

HINWEIS: Wenn Sie den Projektor nach Überschreitung von 100 Stunden über die Lampenlebensdauer hinaus weiter verwenden, kann der Projektor nicht mehr eingeschaltet werden und das Menü wird nicht angezeigt.

Drücken Sie in diesem Fall 10 Sekunden lang die HELP-Taste auf der Fernbedienung, um den Lampenbetriebsstunden-Zähler auf *Null zurückzusetzen.*

Wenn der Lampenbetriebsstunden-Zähler auf Null zurückgesetzt ist, erlischt die LAMP-Anzeige.

### <span id="page-172-0"></span>**So tauschen Sie die Filter aus:**

Die Ersatzlampe wird zusammen mit vier Filtern ausgeliefert. Wabenfilter (grobmaschig): Große und kleine Größen (an der Außenseite des Filterträgers angebracht) Akkordeonfilter (feinmaschig): Große und kleine Größen (an der Innenseite des Filterträgers angebracht)

#### *HINWEIS:*

- • Tauschen Sie alle vier Filter auf einmal aus.
- • Wischen Sie Staub und Schmutz vom Projektorgehäuse ab, bevor Sie die Filter austauschen.
- • Bei diesem Projektor handelt es sich um ein Präzisionsgerät. Halten Sie während des Filtertauschs Staub und Schmutz fern.
- Reinigen Sie die Filter nicht mit Wasser und Seife. Wasser und Seife beschädigen die Filtermembran.
- • Setzen Sie die Filter ordnungsgemäß ein. Bei falscher Anbringung eines Filters können Staub und Schmutzins Innere des Projektors *gelangen.*

Tauschen Sie die Lampe aus, bevor Sie die Filter auswechseln. (→ Seite [15](#page-169-0)9)

1. Drücken Sie die Knöpfe links und rechts nach oben, um den Filterträger zu lösen, und ziehen Sie ihn heraus.

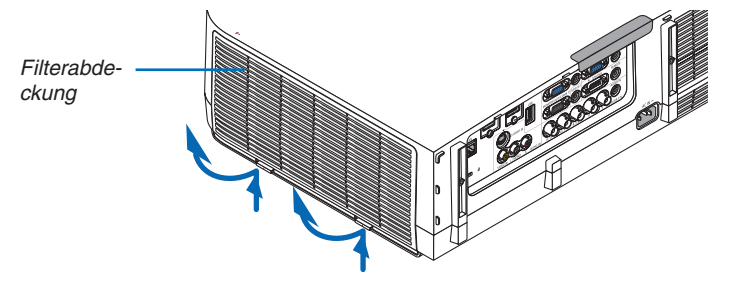

**2. Nehmen Sie den Filterträger ab, indem Sie den Anfasser herausziehen.**

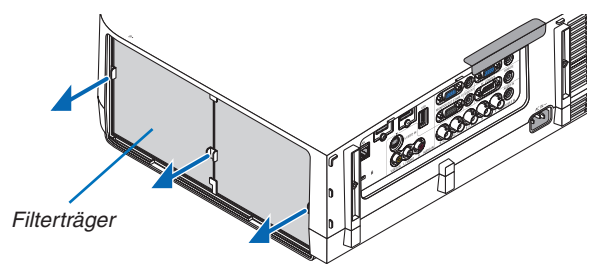

#### **3. Nehmen Sie die vier Filter heraus.**

*(1)Drehen Sie den Filterträger herum und ziehen Sie die beiden weichen Akkordeonfilter (groß und klein) heraus.*

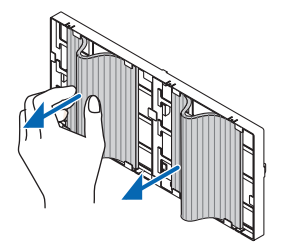

- (2) Drücken Sie auf die linken Kanten der Filter und nehmen Sie die beiden harten Wabenfilter (groß und klein) *heraus.*
	- *Die Filter können nicht durch Drücken auf die linken und rechten Kanten entfernt werden.*

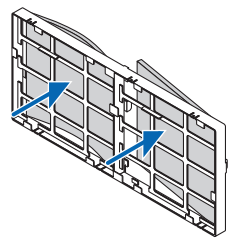

**4. Entfernen Sie den Staub vom Filterträger und von der Filterabdeckung.**

*Reinigen Sie sowohl außen als auch innen.*

#### **5. Bringen Sie vier neue Filter am Filterträger an.**

- *(1)*Setzen Sie die harten Wabenfilter in die Spitzen der Flansche in der Mitte ein, biegen Sie dann die Filter und *schieben Sie sie unter den Haken hinein.*
	- *- Die Filter können nicht von der Außenseite aus eingesetzt werden.*

#### *(2)Drehen Sie den Filterträger um.*

*Montieren Sie die Akkordeonfilter an den äußeren Kanten entlang unter den Flanschen.*

 • Jeder Akkordeonfilter ist mit Schlitzen versehen. Richten Sie die Schlitze an den Vorsprüngen auf der Filter*abdeckung aus.*

#### **6. Bringen Sie den Filterträger wieder auf dem Projektorgehäuse an.**

*Setzen Sie den Filterträger so auf den Projektor, dass die Seiten, an denen sich links und rechts die Haken befinden, nach außen gerichtet sind.*

#### **7. Bringen Sie die Filterabdeckung wieder auf dem Projektorgehäuse an.**

*Führen Sie die vier Arretierungen auf der Oberseite der Filterabdeckung in die Kerben im Projektor ein und drücken Sie anschließend die Knöpfe links und rechts, um die Filterabdeckung zu schließen.*

**Damit ist der Filteraustausch abgeschlossen. Fahren Sie mit dem Zurücksetzen der Lampen- und Filterbetriebsstunden fort.**

#### **So setzen Sie die Lampenbetriebszeit und die Filterbetriebszeit zurück:**

- **1. Stellen Sie den Projektor am Einsatzort auf.**
- **2. Schließen Sie das Netzkabel an die Wandsteckdose an und schalten Sie den Projektor ein.**
- **3. Setzen Sie die Lampenbetriebszeit und die Filterbetriebszeit zurück.**
	- 1. Wählen Sie [RESET] → [LAMPENBETRIEBSSTUNDEN LÖSCHEN] aus dem Menü und setzen Sie die Lam*penbetriebsstunden zurück.*
	- 2. Wählen Sie [FILTERBETRIEBSSTUNDEN LÖSCHEN] und setzen Sie die Filterbetriebsstunden zurück. (→ *Seite [117](#page-127-0))*

# 8. User Supportware

# **O Installieren des Softwareprogramms**

# Installation für Windows-Software

Die Softwareprogramme außer Image Express Utility 2 for Mac unterstützen Windows 7, WindowsVista, und Windows XP.

*HINWEIS:*

- • Um jedes Softwareprogramm zu installieren oder zu deinstallieren, muss das Windows-Benutzerkonto "Administrator"-Rechte (Windows 7, Windows Vista) oder "Computeradministrator"-Rechte (Windows XP) haben.
- • Beenden Sie vor der Installation alle laufenden Programme. Wenn ein anderes Programm ausgeführt wird, wird die Installation u. U. abgebrochen.
- • Zum Ausführen von Virtual Remote Tool oder PC Control Utility Pro 4 unter Windows XP Home Edition und Windows XP Professional, wird "Microsoft .NET Framework Version 2.0 oder höher" benötigt. Das Microsoft .NET Framework Version 2.0 oder höher ist auf der Homepage von Microsoft verfügbar. Downloaden und installieren Sie es auf Ihren Computer.
- Image Express Utility Lite wird in das Systemlaufwerk Ihres Computers installiert. Wenn die Meldung "Nicht genügend freier Speicherplatz auf dem Datenträger" angezeigt wird, geben Sie ausreichend Speicherplatz frei (etwa 100 MB), um das Programm zu installieren.

**1 Legen Sie die beiliegende NEC Projektor CD-ROM in das CD-Laufwerk ein.**

*Das Menüfenster wird angezeigt.*

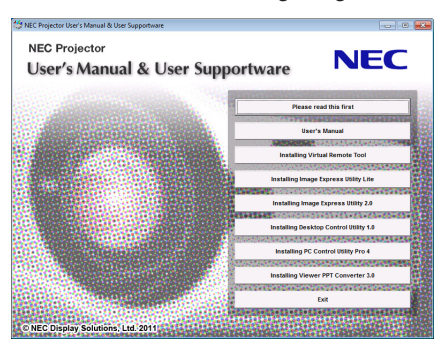

#### *TIPP:*

*Wenn das Menüfenster nicht angezeigt wird, versuchen Sie Folgendes.* Unter Windows 7

- **1. Klicken Sie in Windows auf "Start".**
- 2. Klicken Sie auf "Alle Programme" → "Zubehör" → "Ausführen".
- **3. Geben Sie den Laufwerksbuchstaben Ihres CD-ROM-Laufwerks (Beispiel: "Q:\") und "LAUNCHER.EXE" unter "Name" ein. (Beispiel: Q:\LAUNCHER.EXE)**
- **4. Klicken Sie auf "OK".**

*Das Menüfenster wird angezeigt.*

**2 Klicken Sie auf ein Softwareprogramm, das Sie im Menüfenster installieren möchten.**

 Die Installation beginnt.

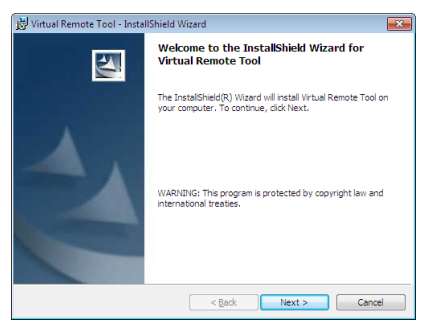

Befolgen Sie die Anweisungen auf den Installationsprogrammbildschirmen, um die Installation abzuschließen.

#### *TIPP:*

#### **Deinstallieren eines Softwareprogramms**

#### **Vorbereitung:**

Beenden Sie das Softwareprogramm vor der Deinstallation. Um das Softwareprogramm zu deinstallieren, muss das Windows-Benutzerkonto "Administrator"-Rechte (Windows 7 und Windows Vista) oder "Computeradministrator"-Rechte (Windows XP) haben.

#### **• Für Windows 7/Windows Vista**

- **1 Klicken Sie auf "Start" und dann auf "Systemsteuerung".** *Das Fenster der Systemsteuerung wird angezeigt.*
- **2 Klicken Sie auf "Ein Programm deinstallieren" unter "Programme"** Das Fenster "Programme und Funktionen" wird angezeigt.
- **3 Wählen Sie das Softwareprogramm und klicken Sie es an.**
- **4 Klicken Sie auf "Deinstallieren/Ändern" oder "Deinstallieren".**

• Klicken Sie bei Anzeige von "Benutzerkontensteuerung" auf "Fortsetzen".

*Folgen Sie den Anweisungen auf dem Bildschirm, um die Deinstallation abzuschließen.*

#### **• Für Windows XP**

**1 Klicken Sie auf "Start" und dann auf "Systemsteuerung".**

*Das Fenster der Systemsteuerung wird angezeigt.*

**2 Doppelklicken Sie auf "Software".**

Das Fenster "Programme ändern oder entfernen" wird angezeigt.

**3 Klicken Sie auf das Softwareprogramm aus der Liste und klicken Sie dann auf "Entfernen".**

*Folgen Sie den Anweisungen auf dem Bildschirm, um die Deinstallation abzuschließen.*

# Installation für Macintosh-Software

Image Express Utility 2 for Mac unterstützt Mac OS X.

- **1 Legen Sie die beiliegende NEC Projektor CD-ROM in das CD-Laufwerk ein.** *Das Menüfenster wird angezeigt.*
- **2 Doppelklicken Sie auf das CD-ROM-Symbol.**
- **3 Doppelklicken Sie auf den Ordner "Mac OS X".**
- **4 Doppelklicken Sie auf "Image Express Utility 2 (Intel).dmg".**

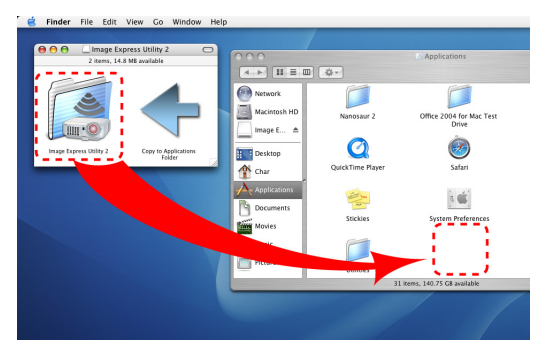

Der Ordner "Image Express Utility 2" wird eingeblendet.

- Sollte Ihr Mac auf PowerPC basieren, doppelklicken Sie auf "Image Express Utility 2.dmg".
- **5 Bewegen Sie den Ordner "Image Express Utility 2" mit Hilfe von Ziehen- und Ablegen zum Ordner "Anwen***dungen".*
- *TIPP:*
- **Deinstallieren eines Softwareprogramms**
- **1. Legen Sie den Ordner "Image Express Utility 2" in das Symbol Mülleimer ab.**
- **2. Legen Sie die Konfigurationsdatei von "Image Express Utility 2" in das Symbol Mülleimer ab.**
	- Die Konfigurationsdatei von Image Express Utility 2 befindet sich unter "/Benutzer/Ihr Benutzername/Bibliothek/ Eigenschaften/jp.co.nec.nevt.ImageExpressUtility.plist".

# Bedienen des Projektors über das LAN (Virtual Remote Tool)

Dadurch können Sie Funktionen wie das Ein- und Ausschalten des Projektors oder die Signalauswahl über eine LAN-Verbindung ausführen. Es wird ebenfalls verwendet, um ein Bild an den Projektor zu senden und es als Logo-Daten des Projektors zu registrieren. Nachdem das Logo registriert wurde, können Sie es sperren, damit es nicht geändert werden kann.

#### **Steuerfunktionen**

Ein-/Ausschalten, Signalauswahl, Bildeinfrieren, Bildstummschaltung, Audiostummschaltung, Logoübertragung zum Projektor, und Fernbedienungsbetrieb von Ihrem Computer aus.

Virtueller Fernbedienungsbildschirm

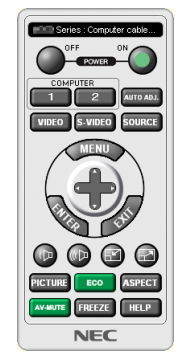

**WEBBER Series: Computer cable (VGA)**  $\mathbf{u}_{\rm n}$  $^{[2]}$  $\lfloor \text{logo} \rfloor$ 

Fernbedienungsfenster Werkzeugleiste

Dieser Abschnitt bietet einen Leitfaden der Vorbereitung zur Verwendung des Virtual Remote Tool. Für Informationen, wie das Virtual Remote Tool zu verwenden ist, schauen Sie bitte in die Hilfe für das Virtual Remote Tool. ( $\rightarrow$  Seite [16](#page-179-0)9)

*HINWEIS:*

- • Die Logodaten (Grafiken), die mit dem Virtual Remote Tool zum Projektor gesendet werden können, haben die folgenden Einschränkungen:
	- Dateigröße: 256 KB oder weniger
	- Bildgröße (Auflösung): die native Auflösung des Projektors
- • Die Logodaten, die mit dem Virtual Remote Tool zum Projektor gesendet werden, werden in der Bildschirmmitte angezeigt. Das *Randfeld wird schwarz ausgemalt.*

#### *TIPP:*

• Das Virtual Remote Tool kann auch mit einer seriellen Verbindung verwendet werden.

# Schließen Sie den Projektor an das LAN an.

Schließen Sie den Projektor an das LAN an. Folgen Sie dazu den Anleitungen unter "Anschluss an ein verkabeltes LAN" (→ Seite [150](#page-160-0)), "Anschluss an ein drahtloses LAN (Separat erhältlich)" (→ Seite [151](#page-161-0)) und "9 Anwendungsmenüs — NETZWERKEINSTELLUNGEN" ( $\rightarrow$  Seite [120](#page-130-0))

# Starten Sie das Virtual Remote Tool

**Benutzen Sie die Verknüpfung auf dem Desktop**

**• Doppelklicken Sie auf das Verknüpfungssymbol auf dem Windows Desktop.**

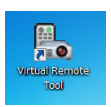

### **Starten Sie über das Startmenü**

**• Klicken Sie auf [Start]** → **[Alle Programme] oder [Programme]** → **[NEC Projector User Supportware]** → **[Virtual Remote Tool]** → **[Virtual Remote Tool].**

Wenn das Virtual Remote Tool zum ersten Mal startet, wird das "Easy Setup"-Fenster eingeblendet.

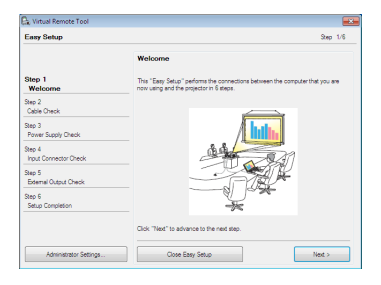

Die Funktion "Einfache Einrichtung" ist bei diesem Modell nicht verfügbar. Klicken Sie auf "Einfache Einrichtung *schließen".*

Beim Schließen des Fensters "Einfache Einrichtung" wird das Fenster "Projektorliste" eingeblendet.

 Wählen Sie Ihren Projektor aus, mit dem die Verbindung hergestellt werden soll. Dadurch wird der virtuelle *Fernbedienungsbildschirm eingeblendet*

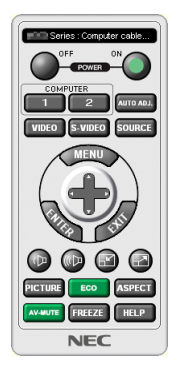

*TIPP:*

• Der Virtual Remote Tool-Bildschirm (oder Werkzeugleiste) kann auch eingeblendet werden, ohne das "Easy Setup"-Fenster ein*zublenden.*

Um dies zu tun, klicken Sie, um auf dem Bildschirm bei " $\Box$  Einfache Einrichtung beim nächsten Mal nicht verwenden" ein Häkchen *zu setzen.*

#### *HINWEIS:*

• Wenn [STROMSPAR] für [STANDBY-MODUS] aus dem Menü ausgewählt wird, kann der Projektor nicht über die Netzwerkverbindung (kabelgebundenes LAN/WLAN) eingeschaltet werden. Wenn [NETZWERK IM STANDBY] für [STANDBY-MODUS] ausgewählt wird, kann der Projektor nicht über die WLAN-Verbindung eingeschaltet werden.

# <span id="page-179-0"></span>**Virtual Remote Tool verlassen**

**1 Klicken Sie auf das Virtual Remote Tool-Symbol** *in der Taskleiste.*

*Das Pop-up-Menü wird angezeigt.*

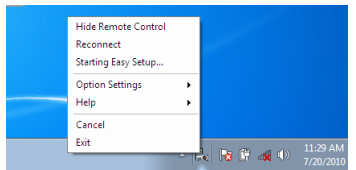

**2 Klicken Sie auf "Exit".**

*Das Virtual Remote Tool wird geschlossen.*

# **Die Hilfedatei des Virtual Remote Tool ansehen**

- **Die Hilfedatei mit Hilfe der Taskleiste einblenden**
- **1 Klicken Sie auf das Virtual Remote Tool -Symbol in der Taskleiste, wenn das Virtual Remote Tool läuft.** *Das Pop-up-Menü wird angezeigt.*

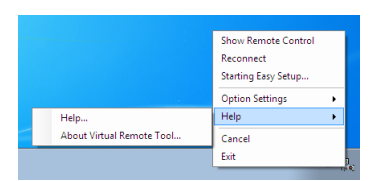

### **2.** Klicken Sie "Help" an.

*Der Hilfe-Bildschirm wird angezeigt.*

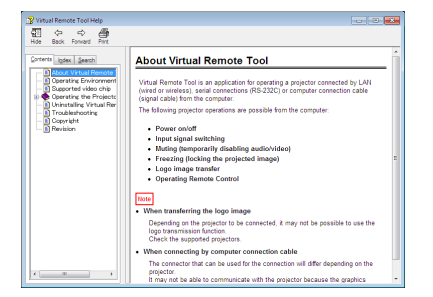

- **Die Hilfedatei mit Hilfe des Startmenüs einblenden.**
- **1. Klicken Sie "Start" an. "Alle Programme" oder "Programme". "NEC Projector User Supportware". "Virtual Remote Tool". Und anschließend "Virtual Remote Tool -Hilfe", in dieser Reihenfolge.**

*Der Hilfe-Bildschirm wird angezeigt.*
## Projezierung Ihres Computer-Bildschirmbildes mit dem Projektor über eine LAN-Verbindung (Image Express Utility Lite)

Mit Image Express Utility Lite können Sie das Computer-Bildschirmbild über ein verkabeltes oder drahtloses LAN zum Projektor senden.

In diesem Abschnitt wird umrissen, wie Sie den Projektor an ein LAN anschließen und Image Express Utility Lite verwenden können. Informationen zur Bedienung von Image Express Utility Lite finden Sie in der Hilfe von Image Express Utility Lite.

## Funktionen von Image Express Utility Lite

## **• Bildübertragung**

- Die Anzeige auf dem Computerbildschirm kann über ein verkabeltes oder drahtloses LAN zum Projektor gesandt werden, ohne dass ein Computer-Kabel (VGA) notwendig ist.
- Mit der Funktion "EASY CONNECTION" können die komplizierten Netzwerkeinstellungen vereinfacht und der Computer automatisch mit dem Projektor verbunden werden.
- Der Computerbildschirm kann an bis zu vier Projektoren gleichzeitig gesendet werden.

## **• Geometric Correction Tool (GCT)**

Siehe .<sup>2</sup> Projektion eines Bildes von einem Winkel aus (Geometric Correction Tool in Image Express Utility Lite)".

## Schließen Sie den Projektor an das LAN an.

Schließen Sie den Projektor an das LAN an. Folgen Sie dazu den Anleitungen unter "Anschluss an ein verkabeltes LAN" (→ Seite [150](#page-160-0)), "Anschluss an ein drahtloses LAN (Separat erhältlich)" (→ Seite [151](#page-161-0)) und "9 Anwendungsmenüs — NETZWERKEINSTELLUNGEN"  $(\rightarrow$  Seite [120](#page-130-0))

## Starten Sie Image Express Utility Lite.

- **1. Klicken Sie unterWindows auf "Start"** → **"Alle Programme**→ **"NEC Projector UserSupportware"** → **"Image Express Utility Lite"** → **"Image Express Utility Lite".**
	- Image Express Utility Lite startet.

*Das Auswahlfenster für die Netzwerkverbindung wird angezeigt.*

#### **2. Wählen Sie das Netzwerk aus und klicken Sie auf "OK".**

*Das Zielauswahlfenster zeigt eine Liste der verfügbaren Projektoren an.*

• Wenn der Computer direkt an den Projektor angeschlossen wird, wird "Easy Connection" empfohlen.

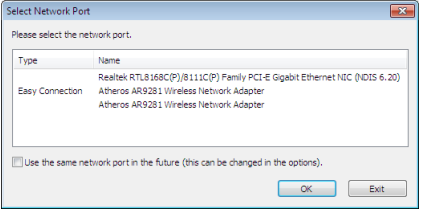

- **• Wenn ein oder mehrere Netzwerke für "EASY CONNECTION" gefunden werden, wird das Fenster "Easy Connection Selection Screen" angezeigt.**
- **• Um das für angeschlossene Projektoren verfügbare Netzwerk zu überprüfen, wählen Sie aus dem Menü [INFO.]** → **[DRAHTLOSES LAN]** → **[SSID].**
- **3. Wählen Sie "Easy Connection" für das Netzwerk aus, mit dem die Verbindung hergestellt werden soll und klicken Sie auf "Select".**

*Das Zielauswahlfenster wird angezeigt.*

## <span id="page-181-0"></span>**4. Setzen Sie ein Häkchen für die zu verbindenden Projektoren und klicken Sie dann auf "Connect".**

Wenn ein oder mehrere Projektoren angezeigt werden, wählen Sie aus dem Menü am Projektor [INFO.]  $\rightarrow$ *[DRAHTLOSES LAN]* → [IP-ADRESSE].

 Wenn die Verbindung mit dem Projektor aufgebaut ist, können Sie mit Hilfe des Steuerungsfensters den Projektor *steuern.*

#### *HINWEIS:*

- • Wenn [STROMSPAR] oder [NETZWERK IM STANDBY] für [STANDBY-MODUS] aus dem Menü gewählt ist, wird der ausgeschaltete Projektor nicht im Auswahlfenster für das Ziel angezeigt
- Wenn der PA500U gefunden wurde, wird im Feld für die Auflösung "1280 × 800" angezeigt.

## **Verwendung des Bedienfensters**

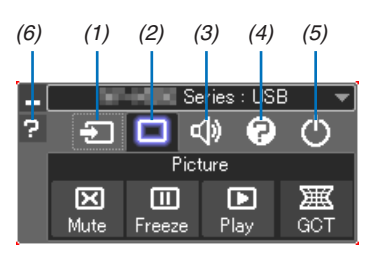

- (1) **J** (Quelle)...... Wählt eine Eingangsquelle für den Projektor aus.
- (2) (Bild)���������� Schaltet die Funktionen Mute (Bild ausblenden), Freeze (Ein Bild einfrieren) und Geometric Correction Tool (GCT) ein oder aus.
- (3) (Ton)���������� Schaltet Mute (Ton stummschalten) ein oder aus, spielt den Ton ab und regelt die Lautstärke.
- (4) **P** (Usw.)........ Verwendet "Aktualisierung", "HTTP-Server"\*, "Einstellungen" und "Information".
- (5) (Beenden)�� Image Express Utility Lite beenden. Sie können hiermit auch den Projektor ausschalten.
- (6) **(B)** (Hilfe)........... Zeigt die Hilfe für Image Express Utility Lite an.

## *TIPP:*

## **Einsehen der Hilfe der Image Express Utility Lite**

- **• Anzeigen der Hilfe-Datei der Image Express Utility Lite, während sie ausgeführt wird.** Klicken Sie auf das [?] (Hilfe) Symbol im Steuerungsfenster. *Der Hilfebildschirm wird angezeigt.*
- **• Anzeigen der Hilfe-Datei des GCT, während es ausgeführt wird.** Klicken Sie auf "Help (C)"  $\rightarrow$  "Help" im Fenster "Cornerstone Edit" (Ecksteineinstellung). *Der Hilfebildschirm wird angezeigt.*
- **• Anzeigen der Hilfedatei über das Start-Menü.** Klicken Sie auf "Start"  $\rightarrow$  "Alle Programme" oder "Programme"  $\rightarrow$  "NEC Projector User Supportware"  $\rightarrow$  "Image *Express Utility Lite" → "Image Express Utility Lite Help". Der Hilfebildschirm wird angezeigt.*

## Projektion eines Bildes von einem Winkel aus(Geometric Correction Tool in Image Express Utility Lite)

Mit der Funktion Geometric Correction Tool (GCT) können Sie die Verzerrung bei Bildern korrigieren, die projeziert werden, selbst von einem Winkel aus.

## Funktionen von GCT

- Die GCT-Funktion enthält die folgenden drei Funktionen
	- • **4-point Correction:** Sie können ein projeziertes Bild leicht innerhalb der Ränder des Bildschirms anpassen, indem Sie die vier Ecken eines Bildes mit denen des Bildschirms ausrichten.
	- • **Multi-point Correction:** Sie können ein verzerrtes Bild in der Ecke einer Wand oder einem ungleichmäßig geformten Bildschirm korrigieren, indem Sie viele einzelne Bildschirme verwenden, um das Bild so wie bei der 4-point Correction zu korrigieren.
	- **Parameters Correction:** Sie können ein verzerrtes Bild korrigieren, indem Sie eine Kombination von im Voraus vorbereitete Transformationsregeln verwenden.

Dieser Abschnitt zeigt ein Beispiel für die Verwendung der 4-point Correction.

Weitere Informationen über die "Multi-point Correction" und "Parameters Correction" finden Sie in der Hilfedatei von Image Express Utility Lite.  $(\rightarrow$  Seite [17](#page-181-0)1)

- Ihre Korrekturdaten können im Projektor oder in Ihrem Computer gespeichert werden, die falls benötigt, wiederhergestellt werden können.
- Die geometrische Korrektur kann verwendet werden, wenn der Projektor mit dem Netzwerk (über kabelgebundenes oder WLAN) oder über Videokabel verbunden ist.

## Projektion eines Bildes von einem Winkel aus (GCT)

Vorbereitung: Passen Sie die Projektorposition oder den Zoom so an, dass das projezierte Bild den gesamten Bildschirmbereich abdeckt.

**1. Klicken Sie auf das " " (Bild) Symbol und dann auf die Taste "** *".*

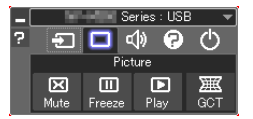

Das Fenster "4-point Correction" wird eingeblendet.

- **2. Klicken Sie auf die Taste "Start Correction" und anschließend auf die Taste "Start 4-point Correction".** *Ein grüner Rahmen und ein Mauszeiger ( ) werden angezeigt.*
	- • Vier [ *] Markierungen werden an den vier Ecken des grünen Rahmens eingeblendet*

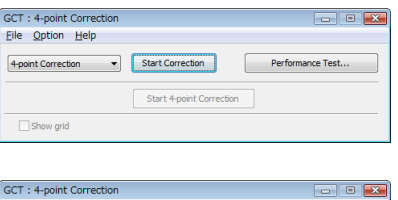

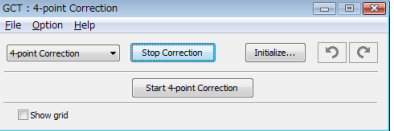

3. Verwenden Sie die Maus, um die [ · ] Markierung der Ecke anzuklicken, in die Sie sich bewegen möchten. *Die aktuell ausgewählte [* • *] Markierung wird rot.*

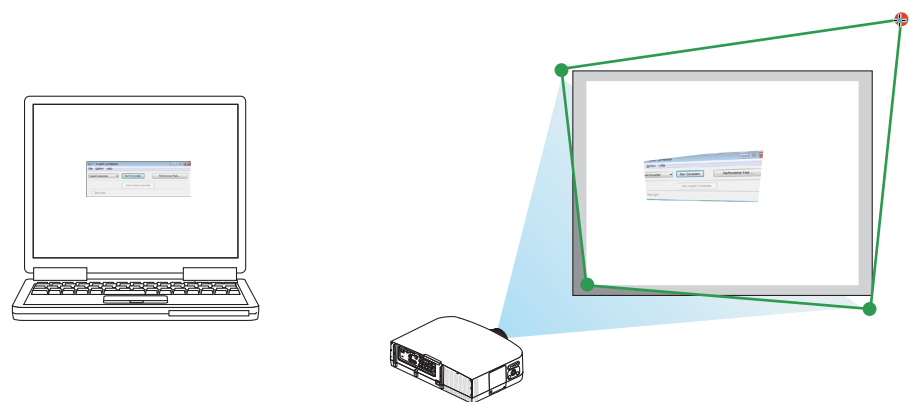

(Im obigen Beispiel wurden die Windowsbildschirme zur Verständlichkeit weggelassen.)

- 4. Ziehen Sie die ausgewählte [ ] Markierung an den Punkt, den Sie korrigieren möchten und lassen Sie sie *los.*
	- • Wenn Sie irgendwo im Projektionsbildbereich klicken, geht die nächstgelegene [ *] Markierung zu der Position, wo der Mauscursor ist.*

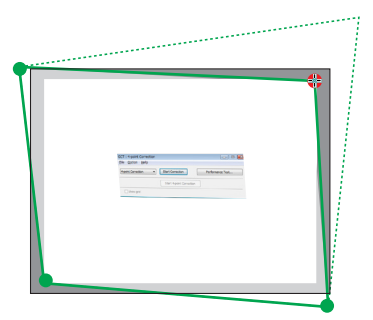

**5. Wiederholen Sie Schritt 3 und 4, um die Verzerrung des projezierten Bildes zu korrigieren.**

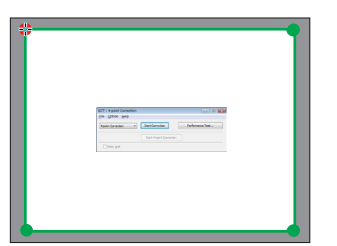

*6. Rechtsklicken Sie nach Beendigung auf die Maus.*

*Der grüne Rahmen und der Mauszeiger werden vom projezierten Bildbereich ausgeblendet. Damit ist die Korrektur abgeschlossen.*

**7. Klicken Sie auf die "X" (schließen) Taste im Fenster "4-point Correction".**

 Das Fenster "4-point Correction" wird ausgeblendet und die 4-Punkt-Korrektur wird wirksam.

**8. Klicken Sie auf die Taste " " im Steuerungsfenster, um GCT zu beenden.**

*TIPP:*

- • Nachdem Sie die 4-Punkt-Korrektur durchgeführt haben, können Sie die Daten der 4-Punkt-Korrektur im Projektor speichern, indem Sie auf "File"  $\rightarrow$  "Writing to the projector..." im "4-point Correction"-Fenster klicken.
- Weitere Informationen zur Bedienung des "4-point Correction"-Fensters und anderen Funktionen als GCT finden Sie unter "Help" in Image Express Utility Lite. (→ *Seite [171\)](#page-181-0)*

## Bilder oder Videos mit dem Projektor über eine LAN-Verbindung (Image Express Utility 2.0) projezieren.

## Funktionen von Image Express Utility 2.0

Mit Image Express Utility 2.0 können Sie die Bildschirme Ihrer Computer anhand von verkabelten/drahtlosen LAN zum Projektor senden.

 Der Unterschied von Image Express Utility Lite besteht darin, dass projezierte Bilder von einem Computer aus zu nicht nur einem, sondern zwei oder mehreren Projektoren gleichzeitig gesendet werden können.

 Wenn der "Meeting Mode" verwendet wird, können projezierte Bilder zwischen zwei oder mehreren Computern gesendet und empfangen werden.

**• Hochgeschwindigkeits-, hochwertige Bildübertragungen basierend auf NEC's Original-Komprimierungsalgorithmus**

 Mit NEC's original Komprimierungsalgorithmus können hochwertige Bilder mit Hochgeschwindigkeit über das Netzwerk vom Ihrem Computer zum Projektor gesendet werden.

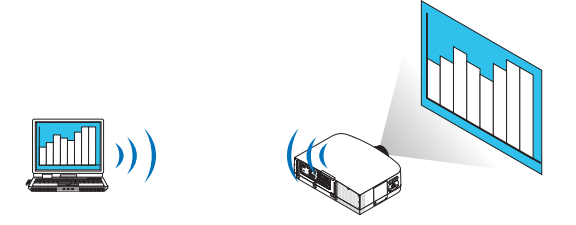

## **• Gleichzeitige Projektion mit mehreren Projektoren**

 Bilder können von einem Computer aus zu nicht nur einem Projektor, sondern zu zwei oder mehr Projektoren zur gleichen Zeit gesendet werden.

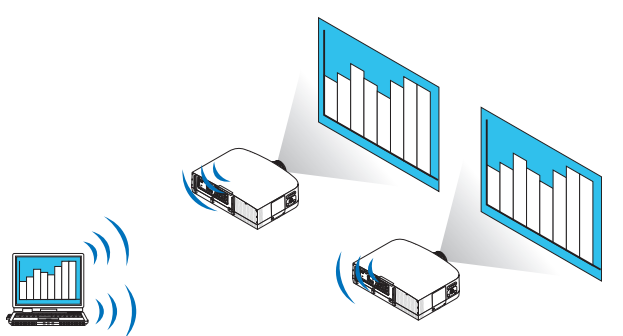

**• Die Funktion "Easy Connection" für die Verbindung mit einem drahtlosen LAN**

 Wenn die Funktion\* "Easy Connection" verwendet wird <sup>1</sup>, kann die komplizierte Einstellung des drahtlosen LANs vereinfacht werden.

\*1 Diese Funktion kann verwendet werden, wenn Windows XP als Betriebssystem verwendet wird und wenn Sie "Computeradministrator"-Rechte haben.Wenn Sie Windows 7/Windows Vista als Betriebssystem verwenden, wird u.U. die Eingabe eines Anmeldungspasswortes als "Administrator" abgefragt.

#### **• Projezierte Bilder können auf einen Computer übertragen und gespeichert werden.**

 Wenn der "Meeting Mode" verwendet wird, können projezierte Bilder zu allen Computern der Teilnehmer einer "Besprechung" gesendet werden. Die empfangenen Bilder können auf Ihrem Computer mit angefügtem Memo (Textdaten) gespeichert werden.

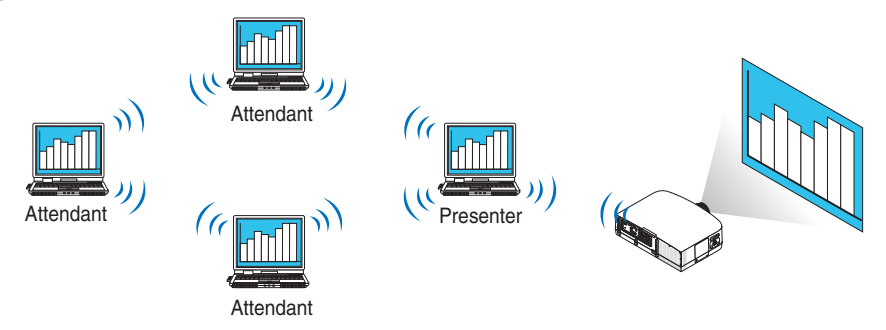

## **• 1-Klick Wechsel des Präsentators**

 Wenn während der Konferenz zu einem anderen Präsentator gewechselt wird, können die Teilnehmer einfach auf eine Taste klicken, um zum neuen Präsentator zu wechseln.

## **• Zentrale Verwaltung des projezierenden Computers**

 Mit dem Übungsmodus können Sie einen einzigen Computer (Verwalter) verwenden, um zu verwalten, welcher Computer (Teilnehmer) projeziert. Eine mögliche Bedienung beinhaltet das Wechseln der projezierenden Computer, von denen projeziert wird, so wie die vorübergehende Beendigung der Kommunikation mit dem Projektor.

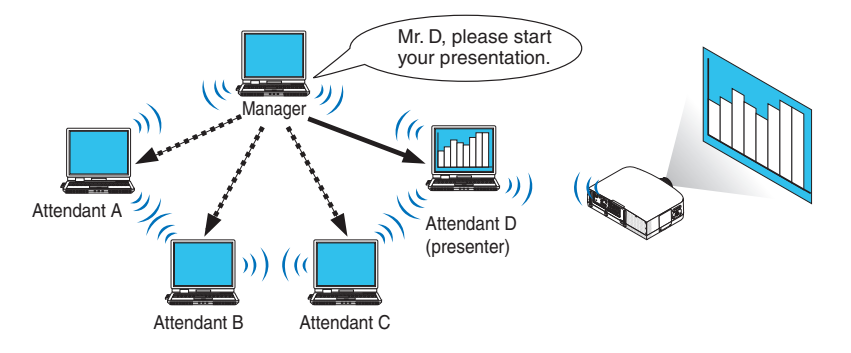

## *HINWEIS:*

Der Übungsmodus wird bei der Installationsoption "Typical", wenn Image Express Utility 2.0 installiert wird, nicht installiert. Wenn Sie den Übungsmodus verwenden möchten, wählen Sie im Installationsauswahlbildschirm, der eingeblendet wird, während die Installation von Image Express Utility 2.0 ausgeführt wird, die Installationsoption "Extension" und wählen Sie "Training Mode (Attendant)".

## Anschließen des Projektors an ein LAN

Schließen Sie den Projektor an das LAN an. Folgen Sie dazu den Anleitungen unter "Anschluss an ein verkabeltes LAN" (→ Seite [150](#page-160-0)), "Anschluss an ein drahtloses LAN" (→ Seite [151](#page-161-0)) und "9 Anwendungsmenüs — NETZWERK-EINSTELLUNGEN"  $(\rightarrow$  Seite [120](#page-130-0))

## <span id="page-186-0"></span>Grundbedienung von Image Express Utility 2.0

Dieser Abschnitt erklärt die folgenden drei Fälle als Beispiele für die Bedienung von Image Express Utility 2.0.

- (1) Bilder zum Projektor übertragen
- (2) Eine Konferenz halten
- (3) An einer Konferenz teilnehmen

## **Bilder zum Projektor senden**

- **Projektor anschließen**
- **1 Schalten Sie den Projektor ein, für den das LAN eingestellt wurde.**
- **2 Klicken Sie unter Windows auf [Start]** → **[Alle Programme]** → **[NEC Projector UserSupportware]** → **[Image Express Utility 2.0]** → **[Image Express Utility 2.0], in der Reihenfolge.**

Das Fenster "Selection Of Network Connections" wird eingeblendet.

 Eine Liste der Netzwerkgeräte, die mit Ihrem Computer verbunden sind, wird angezeigt.

#### WICHTIG:

Ein Bildschirm wie der untere wird angezeigt, wenn die Software auf einem Computer mit Windows XP Service Pack 2 (SP2) (oder *neuer) gestartet wird.*

Klicken Sie auf "Freigeben", wenn dies angezeigt wird.

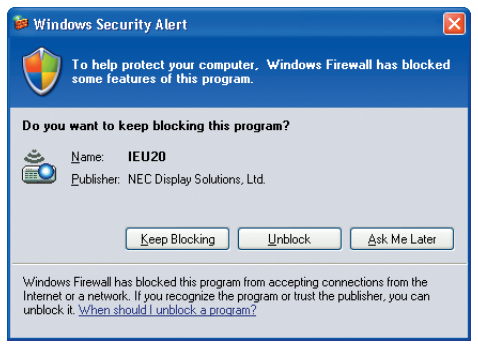

**3 Wählen Sie das Netzwerkgerät aus, das verwendet werden soll und klicken Sie auf [OK].**

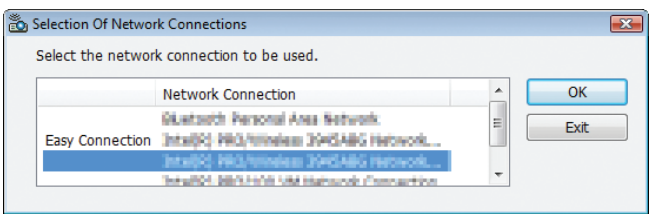

Wählen Sie das Netzwerkgerät aus, das "Easy Connection" anzeigt, wenn die Produkt-LAN-Einstellung für "Easy Connection ist." Dadurch wird das Fenster "Projector List" aufgerufen.

## **4 Markieren ( ) Sie den Projektor, der verbunden werden soll und klicken Sie auf [Connect].**

 Wenn der Name des Projektors, der verbunden werden soll, nicht auf der Liste steht oder wenn er ausgeblendet *ist, klicken Sie auf [Update].*

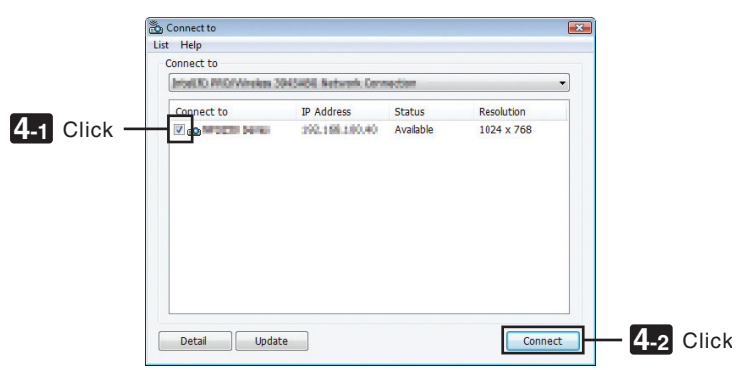

 Der Bildschirm Ihres Computers wird vom Projektor projeziert.

Zu diesem Zeitpunkt ändert sich das Eingangssignal des Projektors automatisch zu "NETZWORK".

#### *HINWEIS:*

• Wenn der PA500U gefunden wurde, wird im Feld für die Auflösung "1280 × 800" angezeigt.

## **• Bilder übertragen**

Wenn Ihr Computer mit dem Projektor verbunden ist, wird der Bildschirm des Computers vom Projektor so wie er ist projeziert. Um Ihre Präsentation mit Hilfe einer PowerPoint-Datei zu machen, öffnen Sie die PowerPoint-Datei und starten Sie Ihre Präsentation.

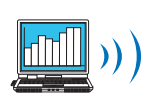

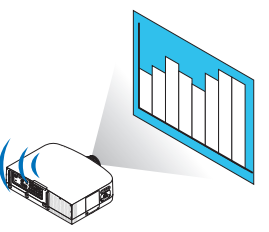

## <span id="page-188-0"></span>**• Stoppen oder fortsetzen mit der Übertragung von Bildern**

Die Übertragung des Computerbildschirms zum Projektor kann vorübergehend gestoppt werden und anschließend fortgesetzt werden.

**1 Klicken Sie auf das Projektorsymbol ( ) in der Windows-Taskleiste.**

*Ein Pop-up-Menü wird eingeblendet.*

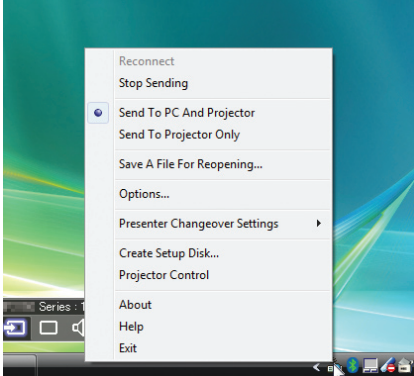

**2 Klicken Sie auf [Stop Sending].**

 $Das Projector symbol in der Taskleiste ändert sich$ 

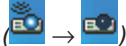

#### *HINWEIS:*

Selbst wenn der Computerbildschirm in diesem Status geändert wird, ändert sich das vom Projektor projezierte Bild nicht. Stoppen Sie die Übertragung, um den Bildschirm zu betätigen, der nicht aufgedeckt (vom Projektor projeziert) werden soll.

**3 Klicken Sie auf das Projektorsymbol ( ) in der Windows-Taskleiste.**

*Ein Pop-up-Menü wird eingeblendet.*

## **4 Klicken Sie auf [Start Sending].**

*Das Projektorsymbol in der Taskleiste ändert sich (* → *).*

 Die Übertragung des Bildschirms für den Computer wird fortgesetzt, und der aktuelle Bildschirm des Computers *wird vom Projektor projeziert.*

## **• Beenden Sie die Übertragung von Bildern**

Verlassen Sie Image Express Utility 2.0.

- **1 Klicken Sie auf das Projektorsymbol ( ) in der Windows-Taskleiste.** *Ein Pop-up-Menü wird eingeblendet.*
- **2 Klicken Sie auf [Exit].**

## **Konferenzen halten**

#### **• Konferenzen halten**

1 Befolgen Sie die Schritte 1 bis 4 unter "Proiektor anschließen" von "Bilder zum Proiektor senden" (→ Seite *[176\)](#page-186-0).*

 Der Bildschirm Ihres Computers wird vom Projektor projeziert.

**• Veröffentlichen Sie gegenüber den Teilnehmern der Konferenz eine Datei.**

#### *HINWEIS:*

Um den Teilnehmern eine Datei zu veröffentlichen, kann die Auswahl nur in den Ordnereinheiten vorgenommen werden. Deshalb muss im Voraus ein Ordner erstellt werden, der nur Dateien enthält, die den Teilnehmern veröffentlicht werden können.

**1 Klicken Sie auf das Projektorsymbol ( ) in der Windows-Taskleiste.**

*Ein Pop-up-Menü wird eingeblendet.*

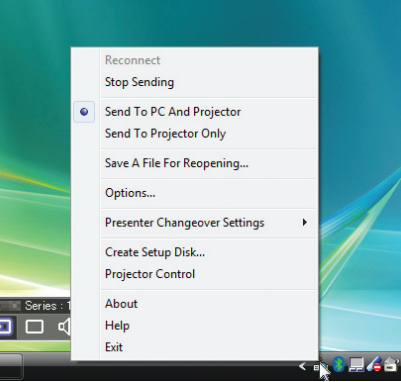

- **2 Überprüfen Sie, dass eine " • " Markierung vorgenommen wurde, bevor Sie auf [An Computer und Projektor senden] klicken.**
- **3 Klicken Sie auf die Taste [Image Express Utility 2.0] in der Taskleiste.**

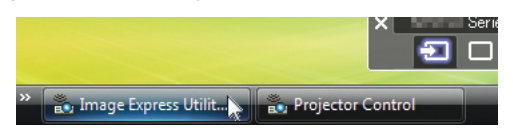

*Das Präsentator-Fenster wird geöffnet.*

**4 Klicken Sie auf [Select Folder].**

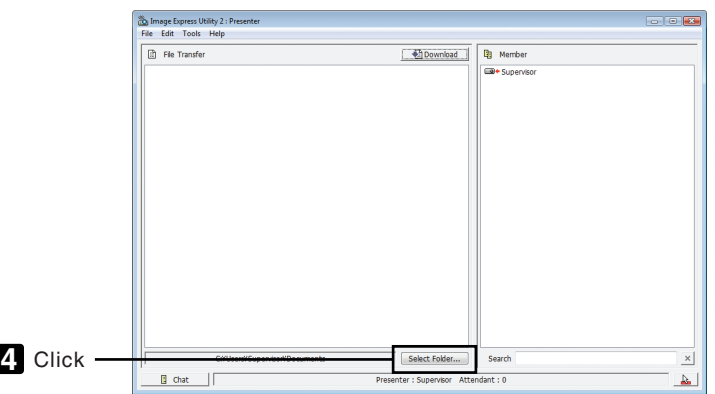

**5 Wählen Sie einen Ordner aus, indem die Datei gespeichert werden soll, die den Teilnehmern veröffentlicht werden soll, und klicken Sie auf [OK].**

*Die Datei im ausgewählten Ordner wird in der Liste der zu übertragenden Dateien angezeigt.*

#### **6 Klicken Sie auf [Download].**

*Die Datei wird den Teilnehmern gezeigt.*

*HINWEIS:*

Wenn der Computer mit dem Projektor verbunden ist, wird der Bildschirm des Computers, der sich in Betrieb befindet, ebenfalls vom Projektor projeziert. Stoppen Sie vorübergehend die Übertragung (→ *Seite [17](#page-188-0)*8), um einen Bildschirm zu betätigen, der nicht gezeigt werden sollte (nicht projeziert).

**• Konferenz beenden**

**1 Klicken Sie im Präsentator-Fenster auf [File], und klicken Sie auf [Exit].**

*Sie können die Konferenz ebenfalls durch Klicken von [×] oben rechts im Präsentator-Fenster beenden.*

## **An der Konferenz teilnehmen**

#### **• An Konferenzen teilnehmen**

**1 Klicken Sie unter Windows auf [Start]** → **[Alle Programme]** → **[NEC Projector User Supportware]** → **[Image Express Utility 2.0]** → **[Image Express Utility 2.0], in dieser Reihenfolge.**

Das Fenster "Auswahl der Netzwerkverbindungen" wird eingeblendet.

 Eine Liste der Netzwerkgeräte, die mit Ihrem Computer verbunden sind, wird angezeigt.

#### WICHTIG:

Ein Bildschirm wie der untere wird angezeigt, wenn die Software auf einem Computer mit Windows XP Service Pack 2 (SP2) (oder *neuer) gestartet wird.*

Klicken Sie auf "Freigeben", wenn dies angezeigt wird.

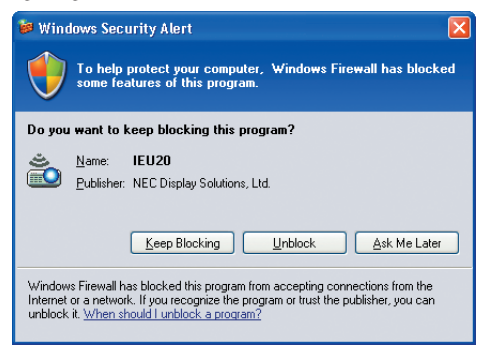

**2 Wählen Sie das Netzwerkgerät aus, das verwendet werden soll und klicken Sie auf [OK].**

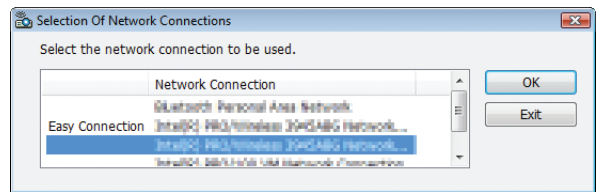

Wählen Sie das Netzwerkgerät aus, das "Easy Connection" anzeigt, wenn die Produkt-LAN-Einstellung für "Easy Connection ist." Dadurch wird das Fenster "Meeting List" aufgerufen.

**3 Klicken Sie auf den Besprechungsnamen, um teilzunehmen und klicken Sie auf [Connect].**

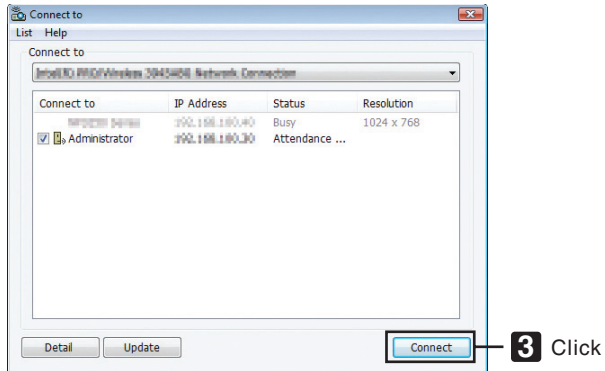

*Der Computer wird mit der ausgewählten Konferenz verbunden und das Teilnehmerfenster wird eingeblendet.* Wenn der Präsentator "An Computer und Projektor senden" auswählt, wird das vom Projektor projezierte Bild im *Teilnehmerfenster angezeigt.*

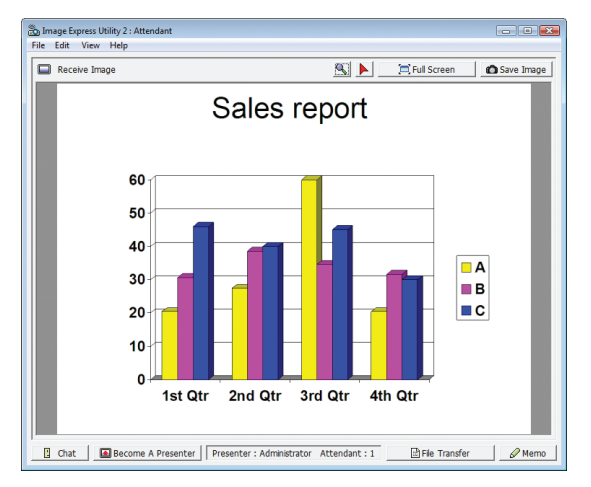

## **• Speichern empfangener Bilder**

**1 Klicken Sie im Teilnehmerfenster auf [Memo].**

*Es wird ein Memoausschnitt angezeigt.*

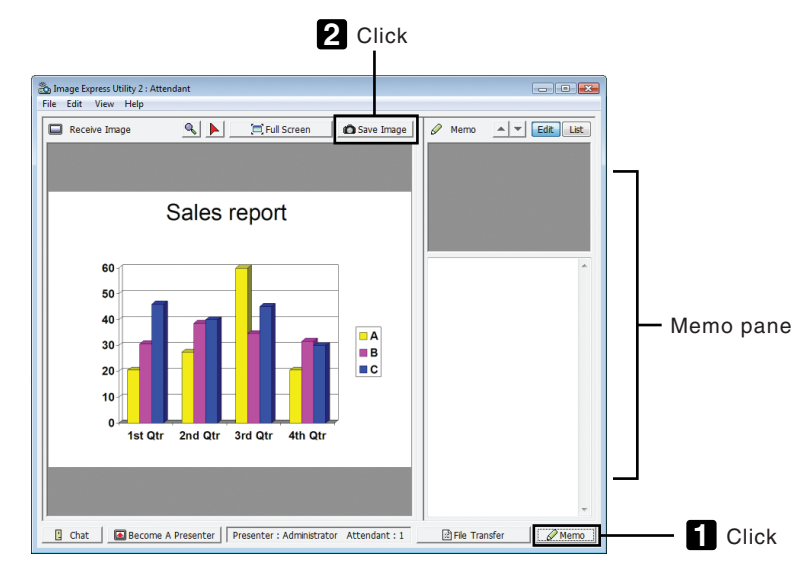

## **2 Klicken Sie im Teilnehmerfenster auf [Save Image].**

*Das im Teilnehmerfenster angezeigte Bild wird gespeichert.*

- • Das gespeicherte Bild wird der Memoliste hinzugefügt und es wird ein Miniaturbild angezeigt.
- Ein Memo kann dem gespeicherten Bild hinzugefügt werden.

#### REFERENZ:

- • Bei Windows XP wird eine erstellte Datei unter "Meine Dokumente\ImageExpress\" unter den Standardeinstellungen gespeichert. Bei Windows 7/Windows Vista lautet der Standardordner "Dokumente\ImageExpress\", um eine erstellte Datei zu speichern.
- • Unterhalb des Standardordners wird, basierend auf der Zeit und dem Datum der Konferenz, ein Ordner erstellt und das Bild wird in einer Datei im erstellten Ordner gespeichert.

 Zum Beispiel, wenn eine Konferenz um 11:20 Uhr am 14. Mai, 2009 gehalten wird, lautet der Standardordnername bei Windows XP "Meine Dokumente\ImageExpress\2009-05-14\_11-20\_Meeting Records".

In diesem Ordner wird eine HTML-Datei namens "Meeting Records" erstellt. Das gespeicherte Bild wird im Ordner "Images" gespeichert.

## **• Herunterladen der veröffentlichten Datei**

**1 Klicken Sie im Teilnehmerfenster auf [File Transfer].**

Das Fenster "File Transfer" wird geöffnet.

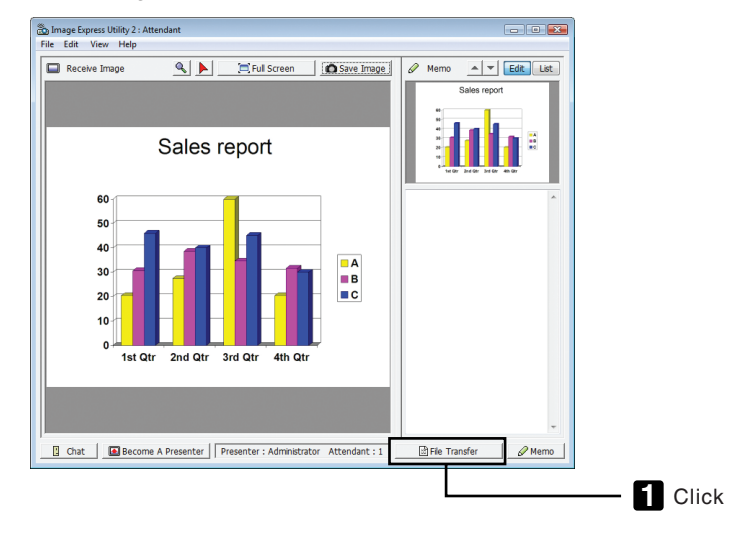

## **2 Wählen Sie eine Datei zum Herunterladen aus und klicken Sie auf [Download].**

*Das Herunterladen beginnt.*

*Der Fortschritt des Herunterladens wird unten links im Fenster angezeigt.*

**3 Wenn das Herunterladen abgeschlossen ist, klicken Sie im Fenster "File Transfer" auf [File], und klicken Sie auf [Exit].**

Das Fenster "File Transfer" wird geschlossen.

REFERENZ:

- • Wenn "Open After Downloading" markiert ist, wird die Datei mit der festgelegten Windows-Anwendungssoftware geöffnet, nachdem *das Herunterladen abgeschlossen ist.*
- • Bei Windows XP wird eine erstellte Datei unter "Meine Dokumente\ImageExpress\" unter den Standardeinstellungen gespeichert. Bei Windows 7/Windows Vista lautet der Standardordner "Dokumente\ImageExpress\", um eine erstellte Datei zu speichern.
- • Unterhalb des Standardordners wird, basierend auf der Zeit und dem Datum der Konferenz, ein Ordner erstellt und das Bild wird in einer Datei im erstellten Ordner gespeichert.

 Zum Beispiel, wenn eine Konferenz um 11:20 Uhr am 14. Mai, 2009 gehalten wird, lautet der Standardordnername bei Windows XP ..Meine Dokumente\ImageExpress\2009-05-14\_11-20\_Meeting Records".

## **• Präsentator wechseln**

Es können drei Einstellungsarten vorgenommen werden, um den Präsentator zu wechseln: "Not Approved", "Approved", und "Changing Prohibited" (diese können nur vom Präsentator ausgewählt werden).

Im folgenden Beispiel ist "Not Approved" ausgewählt.

## **• Klicken Sie im Teilnehmerfenster auf [Become A Presenter].**

*Sie wechseln vom Teilnehmer zum Präsentator.*

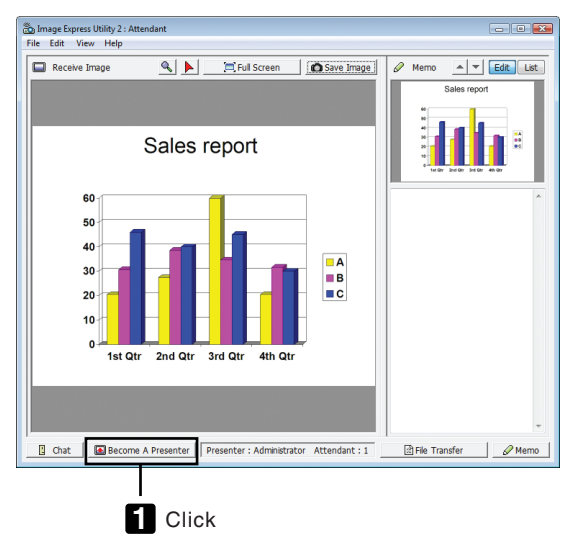

## **• Konferenz verlassen**

Konferenz verlassen und Image Express Utility 2.0 beenden.

**• Klicken Sie im Teilnehmerfenster auf [File], und klicken Sie auf [Exit].**

*Sie können die Konferenz ebenfalls durch Klicken von [×] oben rechts im Präsentator-Fenster verlassen.*

## Den Projektor für den Betrieb Ihres Computers über ein Netzwerk (Desktop Control Utility 1.0) verwenden

Mit Desktop Control Utility 1.0 können Sie Ihren Computer, der sich vom Projektor entfernt befindet, mit einem Netzwerk (verkabeltes LAN oder drahtloses LAN) fern steuern.

## Funktionen von Desktop Control Utility 1.0

- Eine im Handel erhältliche USB-Maus ist an den Computer angeschlossen, um den Computer zu steuern.
- Ein Beispiel: eine PowerPoint-Datei, die in der Konferenz präsentiert werden soll, ist auf einem Computer in Ihrem Büro gespeichert. Wenn dieser Computer mit dem Projektor im Konferenzraum via LAN verbunden ist, wenn die Konferenz stattfindet, kann der Desktopbildschirm des Computers in Ihrem Büro (Windows 7/Windows Vista/Windows XP) projeziert werden und die PowerPoint-Datei kann durch Bedienung des Projektors präsentiert werden. Mit anderen Worten, der Computer muss nicht mit in den Konferenzraum gebracht werden.

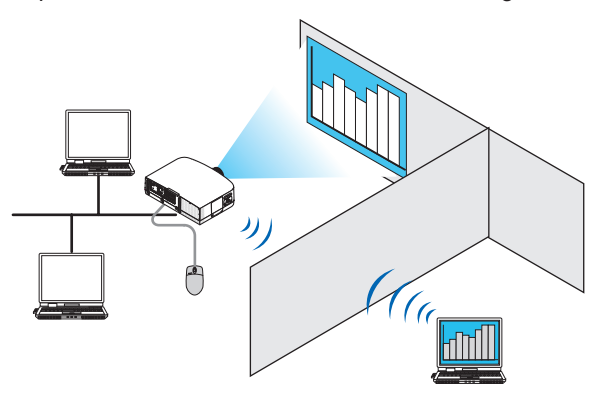

WICHTIG:

• Sie können Desktop Control Utility 1.0 verwenden, um den Computer, der sich in einem separaten Raum vom Projektor befindet, über ein Netzwerk zu bedienen. Deshalb muss mit Vorsicht vorgegangen werden, um zu verhindern, dass Dritte den Bildschirm Ihres Computers (wichtige Dokumente) sehen, Dateien kopieren, oder ihn ausschalten können. NEC übernimmt keine Haftung für jegliche Verluste oder Schäden, die aus einem Informationsleck oder Systemfehler herrühren,

während Sie Desktop Control Utility 1.0 verwenden.

• Dadurch wird die LAN-Verbindung getrennt, wenn der Computer in den Standby-Modus übergeht, während Desktop Control Utility 1.0 verwendet wird.

 Wählen Sie unter Windows 7/Windows Vista [Systemsteuerung] → *[Hardware und Ton]* → *[Energieoptionen]. Stellen Sie [Ener*giesparmodus ändern] auf [Niemals] ein.

 Klicken Sie unter Windows XP auf [Systemsteuerung] → [Leistung und Wartung] → *[Energieoptionen]* → *[System-Standby]* → *[Niemals].*

• Die Funktion Bildschirmschoner ist deaktiviert, während Desktop Control Utility 1.0 läuft.

## Anschließen des Projektors an ein LAN

Schließen Sie den Projektor an das LAN an. Folgen Sie dazu den Anleitungen unter "Anschluss an ein verkabeltes LAN" (→ Seite [150](#page-160-0)), "Anschluss an ein drahtloses LAN" (→ Seite [151](#page-161-0)) und "9 Anwendungsmenüs — NETZWERK-EINSTELLUNGEN" (→ Seite [120](#page-130-0))

## Den Projektor für die Bedienung Ihres Computer-Desktopbildschirms verwenden

#### WICHTIG:

• Deaktivieren Sie unter Windows 7/Windows Vista die Benutzerkontensteuerung, bevor Sie Desktop Control Utility 1.0 verwen*den.*

 Windows Vista hat die Funktion "Benutzerkontensteuerung", um Ihren Computer zu schützen. Das Benutzerkonten-Bestätigungsfenster ist u.U. eingeblendet.

 Da Desktop Control Utility 1.0 das Benutzerkonten-Bestätigungsfenster nicht übertragen kann, macht dieses Fenster die Bedienung unverfügbar. Deaktivieren Sie unter Windows 7/Windows Vista die Benutzerkontensteuerung, bevor Sie Desktop Control Utility 1.0 verwenden. Nach dem Sie sich mit dem Administratorkonto angemeldet haben, folgen Sie dem untenstehenden Verfahren, um die Einstellung zu ändern:

## **[Verfahren ändern]**

## **<Unter Windows 7>**

- **1 Klicken Sie vom Startmenü aus auf [Systemsteuerung].**
- **2 Klicken Sie auf [Benutzerkonten und Jugendschutz].**
- **3 Klicken Sie auf [Benutzerkonten].**
- **4 Klicken Sie auf [Einstellungen der Benutzerkontensteuerung ändern].**
- **5 Ändern Sie [Nur benachrichtigen, wenn Änderungen an meinem Computer von Programmen vorgenommen werden] zu [Niemals benachrichtigen] und klicken Sie auf [OK].**
- Falls ein Neustart gefordert wird, klicken Sie auf [Jetzt neu starten].

## **<Für Windows Vista >**

- **1 Klicken Sie vom Startmenü auf [Systemsteuerung].**
- **2 Klicken Sie auf [Benutzerkonten und Jugendschutz].**
- **3 Klicken Sie auf [Benutzerkonten].**
- **4 Klicken Sie auf [Benutzerkontensteuerung ein- oder ausschalten].**
- **5 Entfernen Sie das Häkchen für [Benutzerkontensteuerung verwenden, um zum Schutz des Computers beizutragen] und klicken Sie auf [OK].**
- Falls ein Neustart gefordert wird, klicken Sie auf [Jetzt neu starten].

Für die Fertigstellung von Desktop Control Utility, wird empfohlen, die Benutzerkontensteuerung auszuschalten.

## **• Bedienung am Computer**

**1 Klicken Sie unterWindows auf [Start]** → **[Alle Programme]** → **[NEC Projector UserSupportware]** → **[Desktop Control Utility 1.0]** → **[Desktop Control], in der Reihenfolge.**

Das Fenster "Selection Of Network Connections" wird eingeblendet.

*Dadurch wird eine Liste der Netzwerkgeräte angezeigt, die mit dem Computer verbunden sind, den Sie verwenden.*

**2 Wählen Sie das Netzwerkgerät aus, das Sie verwenden möchten und klicken Sie auf [OK].**

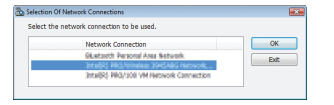

Das Fenster "Startup password settings" wird eingeblendet.

• Bei Windows 7/Windows Vista wird das Benutzerkontensteuerungs-Fenster eingeblendet. Klicken Sie auf [OK] *oder geben Sie das Administratorpasswort ein.*

Bildschirm wenn Desktop Control Utility 1.0 bereits zum ersten Bildschirm wenn das Startpasswort eingestellt wurde *Mal gestartet wurde*

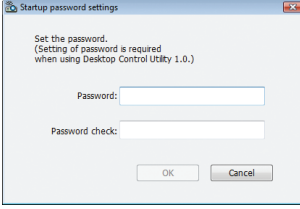

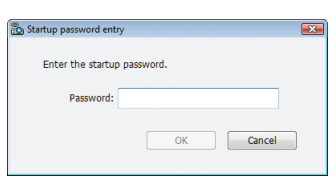

#### WICHTIG:

- Achten Sie darauf, dass Startpasswort aufzuschreiben, falls Sie es vergessen sollten.
- • Das Startpasswort muss jedes Mal eingegeben werden, wenn Desktop Control Utility 1.0 gestartet wird.
- • Sollten Sie das Startpasswort vergessen, installieren Sie Desktop Control Utility 1.0 neu.

Ein Bildschirm wie der untere wird angezeigt, wenn die Software auf einem Computer mit Windows XP Service Pack 2 (SP2) (oder *neuer) gestartet wird.*

Klicken Sie auf "Freigeben", wenn dies angezeigt wird.

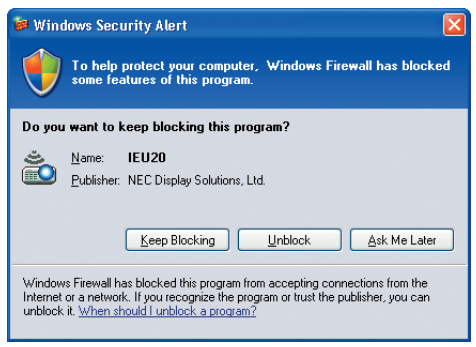

**3 Geben Sie das Startpasswort von Desktop Control Utility 1.0 ein und klicken Sie auf [OK].**

Das Fenster "Current password" wird eingeblendet.

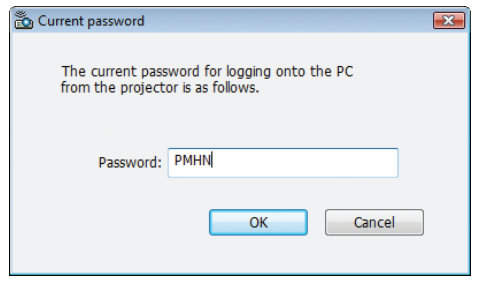

#### *HINWEIS:*

Die Zeichenkette, die im Passwortfeld angezeigt wird, variiert jedes Mal wenn Desktop Control Utility 1.0 gestartet wird.

#### *4 Schreiben Sie die im Passwortfeld angezeigte Zeichenkette auf.*

Schreiben Sie "PMHN" im Bildschirmbeispiel von Schritt 3 auf.

## **5 Klicken Sie auf [OK].**

*Desktop Control Utility 1.0 startet.*

*Gehen Sie mit dem Stück Papier, auf dem das Passwort von Schritt 4 steht, in den Raum, in dem der Projektor aufgebaut ist.*

- **Bedienung des Projektors (Computer verbinden)**
- **1 Schließen Sie eine im Handel erhältliche USB-Maus an den Projektor an.**

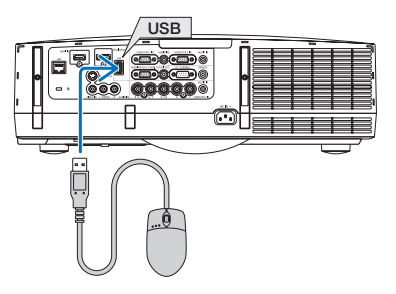

## *2 Schalten Sie den Projektor an.*

*Stellen Sie die LAN-Einstellung des Projektors im Voraus ein.*

## **3 Drücken Sie die Taste SOURCE am Projektorgehäuse.**

 Die Quellenliste wird angezeigt.

 Drücken Sie bei der Fernbedienung auf die Taste NETWORK.

Der Bildschirm "network menu" wird eingeblendet, fahren Sie mit Schritt 5 fort.

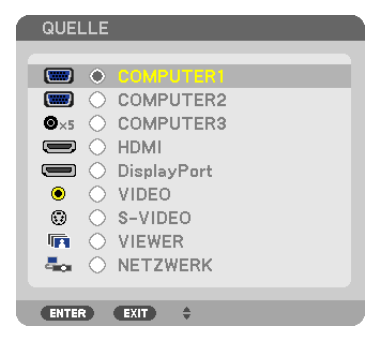

- **4 Drücken Sie die Tasten SELECT /, um [NETZWERK] auszuwählen und drücken Sie die Taste ENTER.** Der Bildschirm "Netzwerkmenü" wird eingeblendet.
	- Die verbleibenden Bedienungen können mit einer USB-Maus durchgeführt werden, die an den Projektor ange*schlossen ist.*

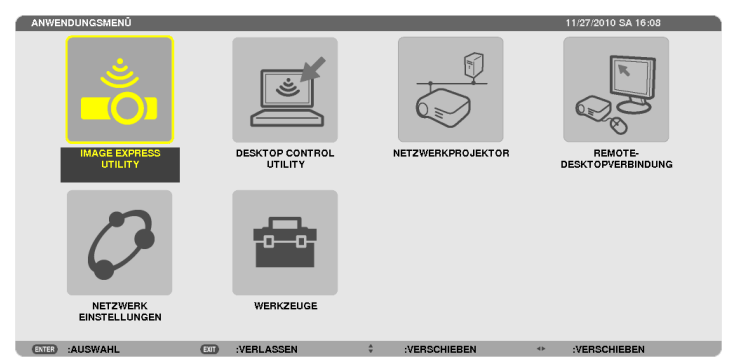

## **5 Klicken Sie auf [DESKTOP CONTROL UTILITY].**

Der Menübildschirm "DESKTOP CONTROL UTILITY" wird eingeblendet.

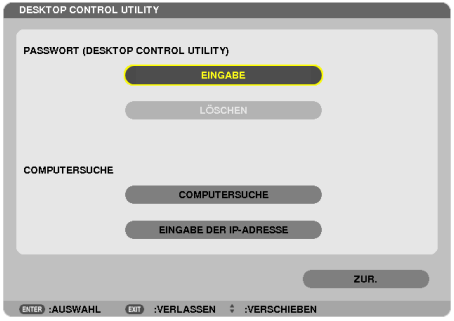

## **6 Klicken Sie auf "ENTRY".**

*Ein Passworteingabebildschirm wird eingeblendet.*

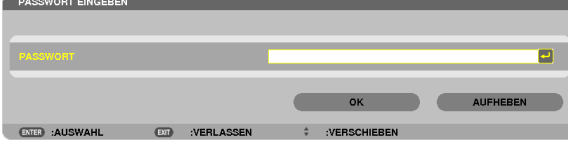

- **7 Geben Sie das Passwort ein, das Sie bei Schritt 4 von "Bedienung am Computer" aufgeschrieben haben.**
	- • Klicken Sie auf die Taste [BS] an der rechten Seite des Feldes [PASSWORD], um die Zeichen links vom Zei*cheneingabepunkt zu löschen.*
- **8 Klicken Sie nach der Eingabe des Passwortes die Taste PASSWORD] an.**

Sie kehren zum Menübildschirm "ESKTOP CONTROL UTILITY" zurück.

**9 Klicken Sie auf [COMPUTER SEARCH].**

Der Bildschirm "COMPUTER LIST" wird eingeblendet.

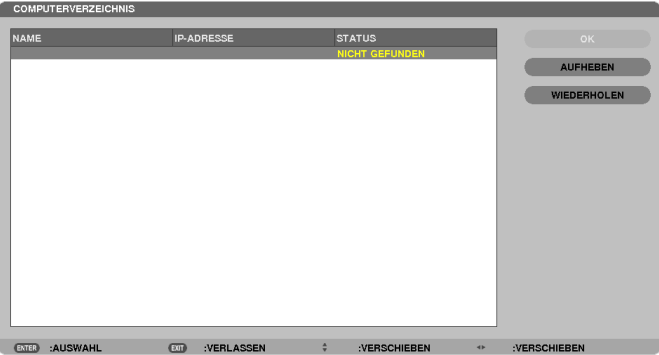

 Wenn das Verbindungsziel als Ergebnis von COMPUTER SEARCH nicht gefunden werden konnte, suchen Sie nach dem Verbindungsziel, indem Sie die IP-Adresse des Computers beim Verbindungsziel eingeben, klicken Sie auf "Input IP Address".

## **10 Klicken Sie beim Verbindungsziel auf den Computer und anschließend auf [OK].**

*Der Desktopbildschirm des Computers beim Verbindungsziel wird eingeblendet.*

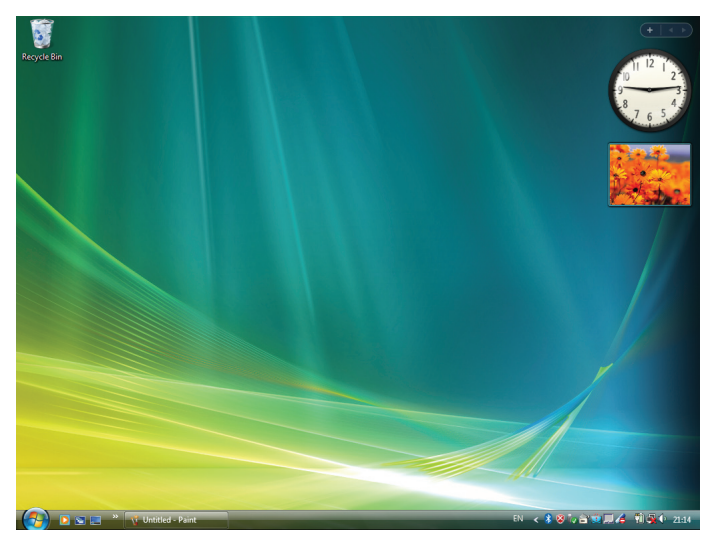

## **• Bedienung des Projektors (Betätigung des Desktopbildschirms)**

Der angezeigte Desktopbildschirm kann mit einer USB-Maus betätigt werden, die an den Projektor angeschlossen ist. Wenn dieTaste EXIT des Projektors oder der Fernbedienung gedrückt wird, während der Desktopbildschirm angezeigt wird, wird eine Hilfsbedienungsleiste unten links im Bildschirm eingeblendet.

Betätigen Sie die Hilfsbedienungsleiste, indem Sie die Tasten des Projektors oder der Fernbedienung verwenden.

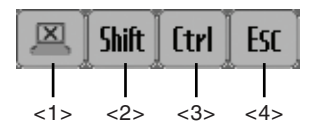

(Abschneidesymbol) ........Trennt die Kommunikation mit dem Computer.

- (Umschaltsymbol)...........Wenn die Markierung zu diesem Symbol hinbewegt wird und die Taste ENTER gedrückt wird, wird der Umschaltsperrstatus eingestellt. Die Umschaltsperre wird beendet, wenn die Markierung zu diesem Symbol hin bewegt wird und die Taste ENTER erneut gedrückt wird.
- [trl] (Strg-Symbol) ................Wenn die Markierung zu diesem Symbol hinbewegt wird und die Taste ENTER gedrückt wird, wird der Steuerungssperrstatus eingestellt. Die Steuerungssperre wird beendet, wenn die Markierung zu diesem Symbol hinbewegt wird und die Taste ENTER erneut gedrückt wird.
- <4> ESC (ESC-Symbol) ...................Es wird die gleiche Bedienung durchgeführt wie bei der [ESC]-Taste des Computers. Das Symbol wird verwendet, um zum Beispiel eine Diashow von PowerPoint zu stoppen.

## **• Bedienung des Projektors (Trennen der Kommunikationen)**

## **1 Drücken Sie die EXIT-Taste, während der Desktopbildschirm angezeigt wird.**

*Eine Hilfsbedienungsleiste wird unten links im Bildschirm angezeigt.*

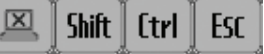

*2 Bewegen Sie die Markierung zu* **(Abschneidesymbol) und drücken Sie die Taste ENTER.**

Die Kommunikation wird getrennt und Sie kehren zum Menübildschirm "DESKTOP CONTROL UTILITY" zurück. *Klicken Sie auf [COMPUTER SEARCH], um die Kommunikation fortzusetzen. Befolgen Sie anschließend Schritt 10 in der vorangehenden Seite.*

## REFERENZ:

Die Kommunikation kann ebenfalls durch Klicken des Projektorsymbols in der Taskleiste und anschließendes Klicken auf "Disconnect" getrennt werden, während der Desktopbildschirm eingeblendet wird.

- **Bedienung des Projektors (Desktop Control Utility 1.0 verlassen)**
- **1 Klicken Sie auf das Projektorsymbol [ ] in der Taskleiste, während der Desktopbildschirm eingeblendet** *wird.*

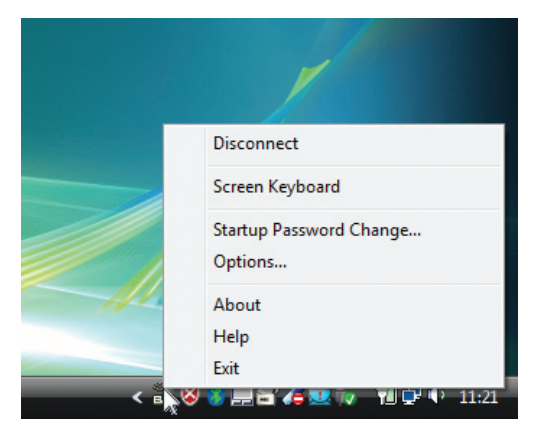

**2 Klicken Sie auf [Exit].**

*Desktop Control Utility 1.0 wird beendet.*

- **3 Drücken Sie die Taste EXIT am Projektorgehäuse oder auf der Fernbedienung.** Der Bildschirm "network menu" wird eingeblendet.
- **4 Drücken Sie die Taste MENU am Projektorgehäuse oder auf der Fernbedienung.** *Das Bildschirmmenü wird eingeblendet.*
- **5 Wählen Sie eine andere Eingangsquelle als [NETZWORK].**

## Den Projektor über ein LAN steuern (PC Control Utility Pro 4)

Mit Hilfe des Dienstprogramms "PC Control Utility Pro 4" kann der Projektor von einem Computer aus über ein LAN gesteuert werden.

#### **Steuerfunktionen**

Strom Ein/Aus, Signalauswahl, Bildeinfrieren, Bildstummschaltung, Audiostummschaltung, Feineinstellen, Fehlermeldungsbenachrichtigung, Ablaufplanung.

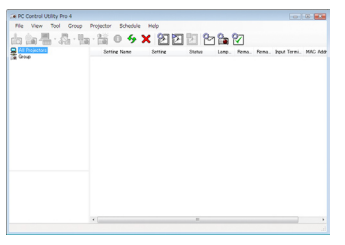

Bildschirm des PC Control Utility Pro 4

Dieser Abschnitt gibt einen Überblick über die Vorbereitung zur Verwendung des PC Control Utility Pro 4. Informationen über die Verwendung des PC Control Utility Pro 4, finden Sie unter Hilfe bei PC Control Utility Pro 4.

*TIPP:*

• PC Control Utility Pro 4 kann mit einer seriellen Verbindung verwendet werden.

## Schließen Sie den Projektor an das LAN an.

Schließen Sie den Projektor an das LAN an. Folgen Sie dazu den Anleitungen unter "Anschluss an ein verkabeltes LAN" (→ Seite [150](#page-160-0)), "Anschluss an ein drahtloses LAN (Separat erhältlich)" (→ Seite [151](#page-161-0)) und "9 Anwendungsmenüs — NETZWERKEINSTELLUNGEN" (→ Seite [120](#page-130-0))

## Starten Sie PC Control Utility Pro 4

Klicken Sie auf "Start" → "Alle Programme" oder "Programme" → "NEC Projector User Supportware" → "PC Control Utility Pro  $4^{\circ} \rightarrow$  . PC Control Utility Pro  $4^{\circ}$ .

*HINWEIS:*

• Damit die Planer-Funktion von PC Control utility Pro 4 funktioniert, muss Ihr Computer angeschaltet sein und darf sich nicht im Standby-/Energiesparmodus befinden. Wählen Sie in der "Systemsteuerung" unter Windows "Energieoptionen" und deaktivieren Sie den Standby-/Energiesparmodus, bevor Sie den Planer ausführen.

*[Beispiel] Für Windows 7:*

Wählen Sie "Systemsteuerung"→ "System und Sicherheit"→ "Energieoptionen"→ "Energiesparmodus ändern"→ "Energiesparmodus nach" $\rightarrow$  ..Niemals".

*HINWEIS:*

• Wenn [STROMSPAR] für [STANDBY-MODUS] aus dem Menü ausgewählt wird, kann der Projektor nicht über die Netzwerkverbindung (kabelgebundenes LAN/WLAN) eingeschaltet werden.

 Wenn [NETZWERK IM STANDBY] für [STANDBY-MODUS] ausgewählt wird, kann der Projektor nicht über die WLAN-Verbindung *eingeschaltet werden.*

#### *TIPP:*

## **Die Hilfefunktion von PC Control Utility Pro 4 ansehen**

**• Die Hilfedatei von PC Control Utility Pro 4 anzeigen, während es läuft.**

Klicken Sie auf "Hilfe (H)"  $\rightarrow$  "Hilfe (H) ..." des Fensters von PC Control Utility Pro 4, in dieser Reihenfolge. *Das Pop-up-Menü wird angezeigt.*

**• Die Hilfedatei mit Hilfe des Startmenüs einblenden.**

Klicken Sie auf "Start" → "Alle Programme" oder "Programme" → "NEC Projector User Supportware" → "PC Control Utility Pro  $4^{\circ}$   $\rightarrow$  "PC Control Utility Pro 4 Hilfe".

*Der Hilfe-Bildschirm wird angezeigt.*

## Umwandlung von PowerPoint-Dateien in Dias (Viewer PPT Converter 3.0)

Mit Viewer PPT Converter 3.0 können Sie PowerPoint-Dateien in JPEG-Dateien umwandeln. Die umgewandelten JPEG-und Indexdateien (.idx) können auf einem USB-Speicher gespeichert werden. Wenn der USB-Speicher an den Projektor angeschlossen wird, können diese JPEG-Dateien und Indexdateien (.idx) mit der Viewer-Funktion des Projektors angezeigt werden, ohne dass der Computer an einen Projektor angeschlossen werden muss.

#### *HINWEIS:*

Wenn Viewer PPT Converter 3.0 installiert wurde, rufen Sie Viewer PPT Converter 3.0 einmal mit Administratorrechten auf. Beenden Sie Viewer PPT Converter 3.0 dann, ohne Bedienvorgänge vorzunehmen.

• Starten

Klicken Sie in Windows auf [Start] → *[Alle Programme]* → [NEC Projector User Supportware] → [Viewer PPT Converter 3.0] → [Viewer PPT Converter 3.0].

#### *HINWEIS:*

- • Wenn Viewer PPT Converter 3.0 auf einem Computer installiert wird, auf dem auch PowerPoint installiert ist, wird Viewer PPT Converter 3.0 automatisch als Power-Point-Add-in registriert. Vor der Deinstallation von Viewer PPT Converter 3.0 muss das Viewer PPT Converter 3.0 -Add-in deaktiviert werden. Weitere Informationen hierzu finden Sie in der Hilfe von Viewer PPT Converter 3.0.
- Der Proiektor bietet keine Unterstützung für die Funktion "Run Slide Show (Diaschau Abspielen)" des Add-Ins.

## Umwandlung von PowerPoint-Dateien und Speichern dieser Dateien auf einem USB-Speicher

- **1. Schließen Sie den USB-Speicher an den USB-Anschluss des Computers an.**
- **2. Klicken Sie in Windows auf "Start"** → **"Alle Programme"** → **"NEC Projector UserSupportware"** → **"Viewer PPT** Converter 3.0" → "Viewer PPT Converter 3.0".

*Viewer PPT Converter 3.0 startet.*

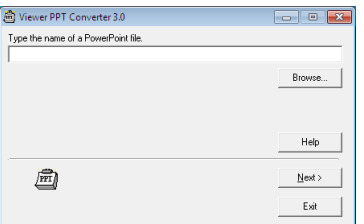

**3. Klicken Sie auf "Browse…" und wählen Sie die PowerPoint-Datei aus, die Sie umwandeln möchten. Klicken Sie dann auf "Open".**

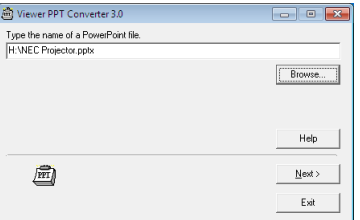

**4. Klicken Sie auf "Next".**

#### **5. Wählen Sie den USB-Speicher als "Card Drive" aus und tippen Sie "Index name" ein.**

 Der Indexname darf maximal acht alphanumerische Zeichen lang sein. 2-Byte-Zeichen und überlange Dateinamen *können nicht verwendet werden.*

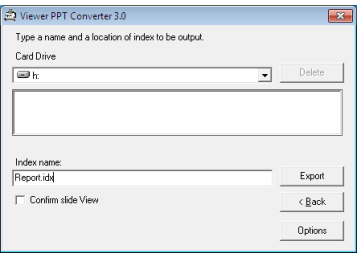

## **6. Klicken Sie auf "Export".**

*Es wird eine Bestätigungsmeldung angezeigt.*

## **7.** Klicken Sie auf "OK".

*Der Exportvorgang beginnt.*

- **8. Klicken Sie auf "OK".**
- **9. Klicken Sie auf "Exit".**

*Viewer PPT Converter 3.0 wird geschlossen.*

## **10. Ziehen Sie den USB-Speicher vom Computer ab.**

#### *HINWEIS:*

• Klicken Sie auf das Symbol "Hardware sicher entfernen" in der Taskleiste, bevor Sie den USB-Speicher vom USB-Anschluss des *Computers abziehen.*

## Projektion Ihres Mac-Bildschirmbildes mit dem Projektor über ein LAN (Image Express Utility 2 for Mac)

Mit Image Express Utility 2 for Mac können Sie das Bildschirmbild von Mac über ein Netzwerk (verkabeltes oder drahtloses LAN) an den Projektor senden.

Image Express Utility 2 for Mac läuft auf Mac OS X 10.2.8 oder neuer.

Es läuft sowohl auf Mac OS X (PowerPC) als auch auf Mac OS X (Intel).

Im Nachhinein wird "Image Express Utility 2 for Mac" als "Image Express Utility 2" abgekürzt.

## Funktionen von Image Express Utility 2

- Die Bilder auf dem Bildschirm Ihres Macs können via eines Netzwerks zum Projektor gesendet und auf dem Bildschirm projeziert werden.
- Ein Computer kann Bilder zu mehr als einem Projektor senden.

## Betriebskonfiguration

#### **Unterstützte Betriebssysteme**

Mac OS X 10.2.8 oder neuer erforderlich Mac OS X 10.3.0 oder neuer empfohlen

## **Prozessor (CPU)**

PowerPC G3 600 MHz Prozessor erforderlich PowerPC G4 800 MHz oder höher empfohlen oder

Intel Core Solo 1,5 GHz oder höher erforderlich

#### **Arbeitsspeicher**

256 MB oder höher erforderlich

#### **Netzwerkumgebung**

Verkabeltes oder drahtloses LAN, das TCP/IP unterstützt, ist erforderlich Nur die AirPort und AirPort Extreme drahtlosen LAN-Karten funktionieren garantiert mit Image Express Utility 2. "Easy Connection" unterstützt nur AirPort und AirPort Extreme.

## **Unterstützte Auflösung**

VGA (640 × 480) oder höher benötigt  $XGA$  (1024  $\times$  768) empfohlen (1024 × 768 - 1280 × 800 für PA550W/PA500U empfohlen)

#### **Unterstützte Bildschirmfarben**

32.000 Farben, 16,7 Millionen Farben erforderlich \* 256 oder weniger Farben werden nicht unterstützt.

## Anschließen des Projektors an ein LAN

Schließen Sie den Projektor an das LAN an. Folgen Sie dazu den Anleitungen unter "Anschluss an ein verkabeltes LAN" (→ Seite [150](#page-160-0)), "Anschluss an ein drahtloses LAN" (→ Seite [151](#page-161-0)) und "9 Anwendungsmenüs — NETZWERK-EINSTELLUNGEN" (→ Seite [120](#page-130-0))

## Image Express Utility 2 verwenden

**Anschluss an einen Projektor**

- **1 Bestätigen Sie, dass der Projektor eingeschaltet wurde.**
- **2 Klicken Sie auf den AirPort-Status ( ) in der Macintosh-Menüleiste, und klicken Sie anschließend auf "AirPort einschalten".**

Der AirPort-Status ändert sich zu "<sup>•</sup> in oder "<sup>■"</sup>.

- • AirPort-Statustypen und Bedeutungen
	- *...AirPort : Aus*
	- ...AirPort : An ( bei Infrastrukturverbindung)
	- *...AirPort : An ( bei Ad-hoc-Verbindung)*

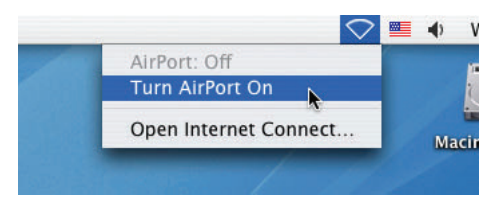

REFERENZ:

Wenn der AirPort-Status ( $\mathcal{F}/\mathcal{F}$ ) nicht in der Menüleiste angezeigt wird.

**1 Klicken Sie auf das Applemenü ( ) und [Systemeinstellung...].**

Das Fenster "Systemeinstellung" wird eingeblendet.

**2 Klicken Sie auf [Netzwerk].**

*Das Fenster Netzwerkkonfiguration wird eingeblendet.*

- **3 Wählen Sie [AirPort] unter [Anzeigen].**
- **4 Klicken Sie auf die Registerkarte [AirPort].** *Das AirPort-Konfigurationselement wird eingeblendet.*

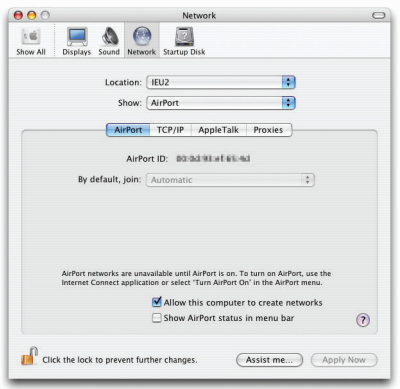

**5 Markieren Sie das Kontrollkästchen "AirPort-Status in Menüleiste anzeigen" im untersten Konfigurations***element.*

*Der AirPort-Status (*  $\binom{2}{\sim}$  */*  $\binom{3}{\sim}$  *) wird in der Menüleiste eingeblendet.* 

**6 Klicken Sie auf die Taste [ ] oben links im Netzwerkkonfigurations-Fenster.** *Das Fenster Netzwerkkonfiguration wird geschlossen.*

**3 Doppelklicken Sie auf das Symbol "Image Express Utility 2" im Ordner "Image Express Utility 2".**

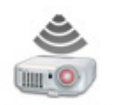

Image Express Utility 2

- Bei der ersten Inbetriebnahme wird das Fenster "License Agreement" eingeblendet. Lesen Sie sich die im Bildschirm eingeblendete Vereinbarung sorgfältig durch, und klicken Sie auf "Ich stimme *den Bedingungen der Lizenzvereinbarung zu" und anschließend auf die Taste [OK].* Als nächstes wird das "Authentifizierungs-" Fenster eingeblendet.
- **4 Geben Sie den Administratornamen und das Passwort Ihres Macintosh-Computers ein, und klicken Sie auf die Taste [OK].**

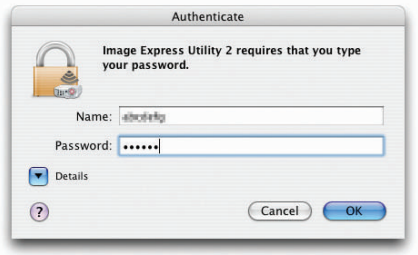

*Das Fenster [Projector Selection] wird eingeblendet.*

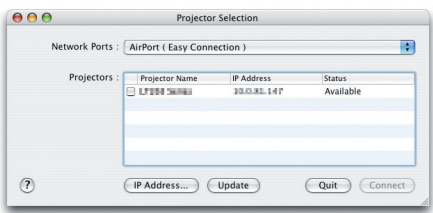

**5 Markieren Sie das ( ) Kontrollkästchen links neben dem Projektornamen, um zu verbinden und klicken Sie auf [Connect].**

*Der Macintosh-Computer und der Projektor sind via drahtlosen LAN verbunden und die Bilder auf dem Macintosh-Bildschirm werden vom Projektor projeziert.*

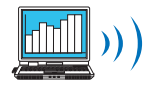

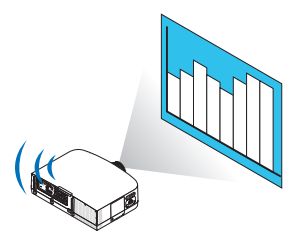

## **Stoppen/Neustart der Bildübertragung**

- **Stoppen der Bildübertragung**
- **1 Klicken Sie auf [Tools] in der Menüleiste und klicken Sie auf [Stop Sending].**

*Die Bildübertragung ist vorübergehend gestoppt.*

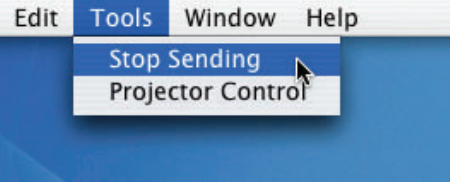

#### **• Neustart der Bildübertragung**

**1 Klicken Sie auf [Tools] in der Menüleiste und klicken Sie auf [Start Sending].**

*Die Bildübertragung wird erneut gestartet.*

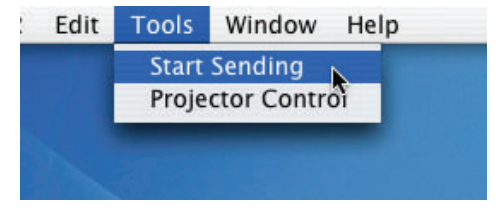

## **Image Express Utility 2 beenden**

1 Klicken Sie auf [Image Express Utility 2] in der Menüleiste und klicken Sie auf [Quit Image Express Utility **2].**

 Image Express Utility 2 wird beendet.

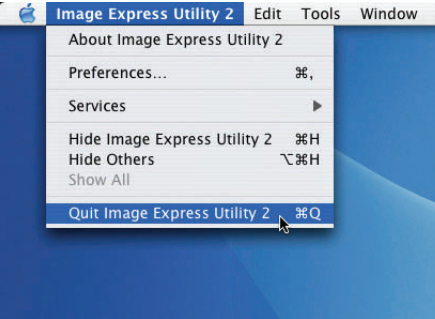

# 9. Anhang

## Projektionsentfernung und Bildschirmgröße

Es können fünf separate Objektive im Bajonett-Stil an diesem Projektor verwendet werden. Lesen Sie dazu die Informationen auf dieser Seite und verwenden Sie ein Objektiv, das für die Installationsumgebung (Bildschirmgröße und Projektionsentfernung) geeignet ist. Anweisungen zur Montage des Objektivs finden Sie auf Seite [14](#page-151-0)1.

## Objektivtypen und Projektionsentfernung

PA600X/PA500X

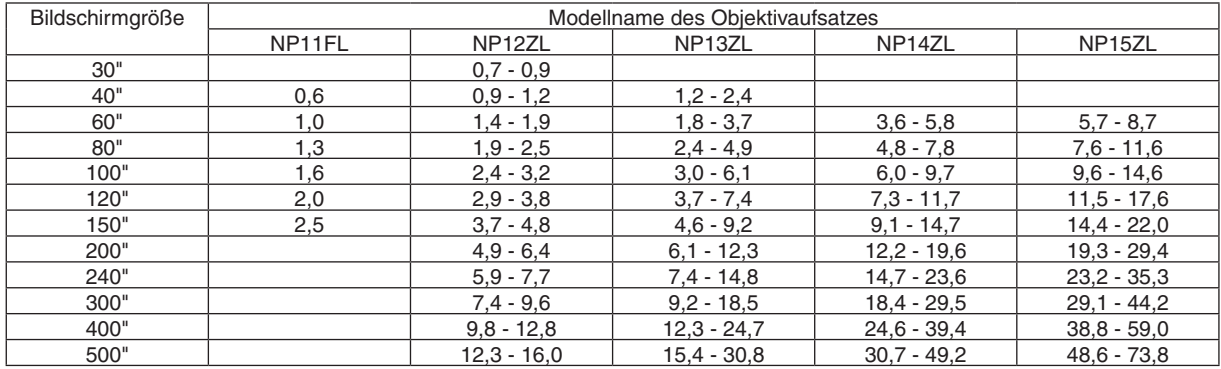

*TIPP*

Berechnung der Projektionsentfernung aus der Bildschirmgröße

Projektionsentfernung (m) des Objektivs NP11FL =  $H \times 0.8$ : 0.6 m (min.) bis 2.5 m (max.) Projektionsentfernung (m) des Objektivs NP12ZL = H × 1,2 bis H × 1,6 : 0,7 m (min.) bis 16,0 m (max.) Projektionsentfernung (m) des Objektivs NP13ZL =  $H \times 1.5$  bis  $H \times 3.0$  : 1.2 m (min.) bis 30.8 m (max.) Projektionsentfernung (m) des Objektivs NP14ZL = H  $\times$  3,0 bis H  $\times$  4,8 : 3,6 m (min.) bis 49,2 m (max.) Projektionsentfernung (m) des Objektivs NP15ZL = H × 4,7 bis H × 7,3 : 5,7 m (min.) bis 73,8 m (max.) "H" (Horizontal) bezieht sich auf die Bildschirmbreite.

\* Die Zahlen weichen um einige % von der oben stehenden Tabelle ab, da die Berechnung ungefähr ist.

Bsp.: Projektionsentfernung bei der Projektion mit dem PA600X/PA500X mit dem Objektiv NP13ZL auf einen 150"-Bildschirm: Entsprechend der Tabelle "Bildschirmgröße (für die Referenz)" (→ *Seite* [20](#page-214-0)*4*), H (Bildschirmbreite) = 304,8 cm.

Die Projektionsentfernung beträgt 304,8 cm  $\times$  1,5 bis 304,8  $\times$  3,0 = 457,2 cm bis 914,4 cm (aufgrund der Zoomlinse).

#### PA550W

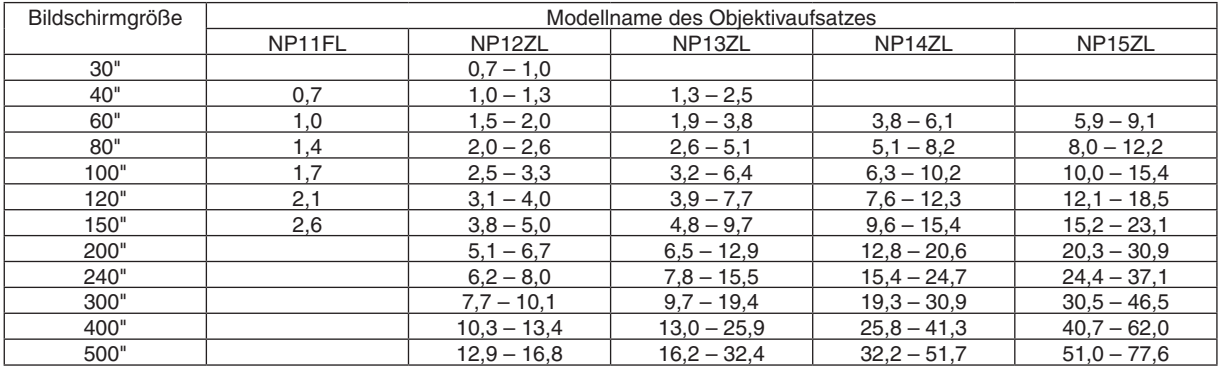

*TIPP*

Berechnung der Projektionsentfernung aus der Bildschirmgröße

Projektionsentfernung (m) des Objektivs NP11FL =  $H \times 0.8 : 0.7$  m (min.) bis 2,6 m (max.)

Projektionsentfernung (m) des Objektivs NP12ZL = H  $\times$  1,2 bis H  $\times$  1,6 : 0,7 m (min.) bis 16,8 m (max.) Projektionsentfernung (m) des Objektivs NP13ZL = H  $\times$  1,5 bis H  $\times$  3,0 : 1,3 m (min.) bis 32,4 m (max.) Projektionsentfernung (m) des Objektivs NP14ZL = H × 3,0 bis H × 4,8 : 3,8 m (min.) bis 51,7 m (max.) Projektionsentfernung (m) des Objektivs NP15ZL = H × 4,7 bis H × 7,2 : 5,9 m (min.) bis 77,6 m (max.) "H" (Horizontal) bezieht sich auf die Bildschirmbreite.

*\** Die Zahlen weichen um einige % von der oben stehenden Tabelle ab, da die Berechnung ungefähr ist. Bsp.: Projektionsentfernung bei der Projektion mit dem PA500X mit dem Objektiv NP13ZL auf einen 150"-Bildschirm: Entsprechend der Tabelle "Bildschirmgröße (für die Referenz)" (→ *Seite* [20](#page-214-0)*4*), H (Bildschirmbreite) = 323,1 cm. Die Projektionsentfernung beträgt 323,1 cm  $\times$  1,5 bis 323,1  $\times$  3,0 = 484,7 cm bis 969,3 cm (aufgrund der Zoomlinse).

#### PA500U

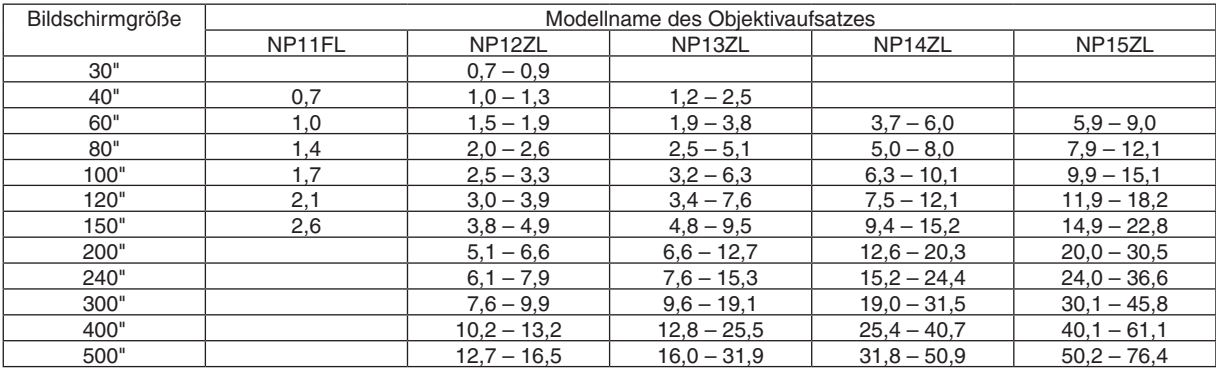

*TIPP*

Berechnung der Projektionsentfernung aus der Bildschirmgröße

Projektionsentfernung (m) des Objektivs NP11FL =  $H \times 0.8$  : 0.5 m (min.) bis 2.6 m (max.) Projektionsentfernung (m) des Objektivs NP12ZL = H × 1,2 bis H × 1,5 : 0,7 m (min.) bis 16,5 m (max.) Projektionsentfernung (m) des Objektivs NP13ZL =  $H \times 1.5$  bis  $H \times 3.0$  : 1.2 m (min.) bis 31.9 m (max.) Projektionsentfernung (m) des Objektivs NP14ZL = H × 2,9 bis H × 4,7 : 3,7 m (min.) bis 50,9 m (max.) Projektionsentfernung (m) des Objektivs NP15ZL = H  $\times$  4,6 bis H  $\times$  7,1 : 5,9 m (min.) bis 76,4 m (max.) "H" (Horizontal) bezieht sich auf die Bildschirmbreite.

*\** Die Zahlen weichen um einige % von der oben stehenden Tabelle ab, da die Berechnung ungefähr ist. Bsp.: Projektionsentfernung bei der Projektion mit dem PA500U mit dem Objektiv NP13ZL auf einen 150"-Bildschirm: Entsprechend der Tabelle "Bildschirmgröße (für die Referenz)" (→ *Seite* [20](#page-214-0)*4*), H (Bildschirmbreite) = 323,1 cm. Die Projektionsentfernung beträgt 323,1 cm  $\times$  1,5 bis 323,1  $\times$  3,0 = 484,7 cm bis 969,3 cm (aufgrund der Zoomlinse).

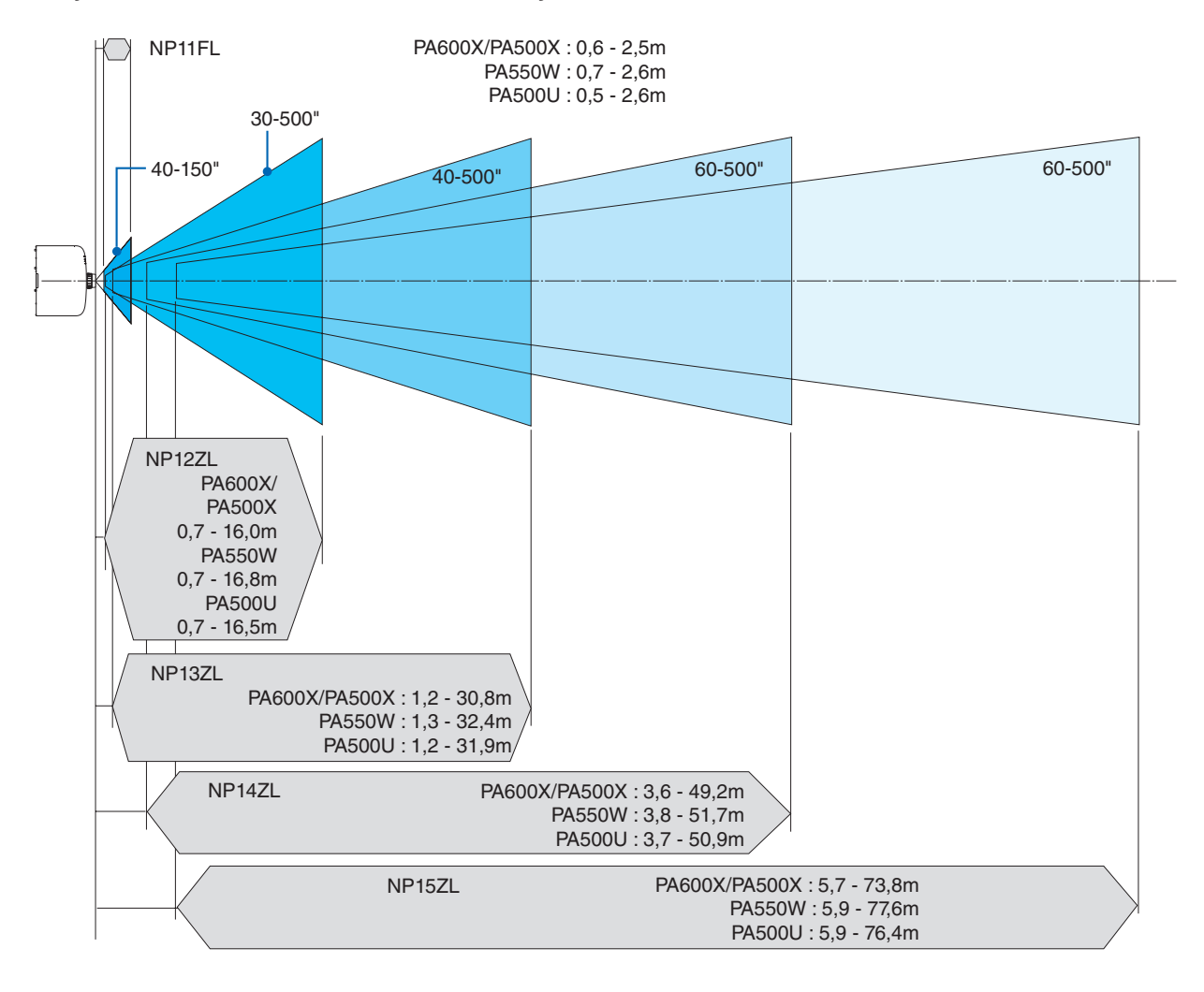

## **Projektionsreichweite für verschiedene Objektive**

## <span id="page-214-0"></span>Tabellen der Bildschirmgrößen und -Abmessungen

#### PA600X/PA500X

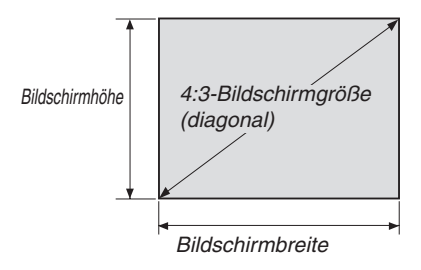

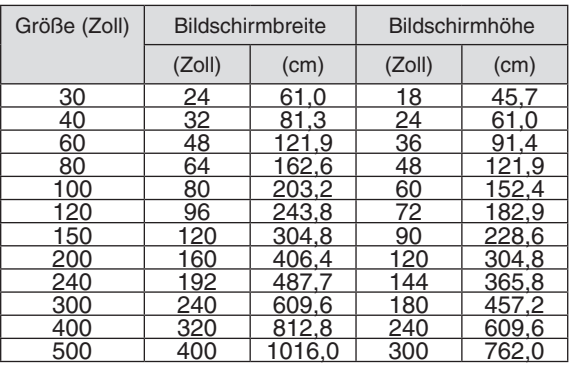

#### PA550W/PA500U

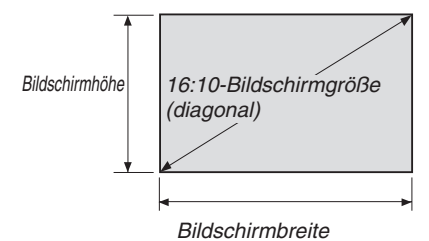

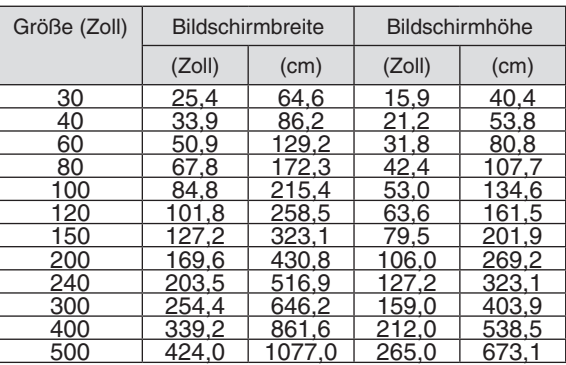

## Linsenversatz-Bereich

Dieser Projektor ist mit einer Linsenversatz-Funktion ausgestattet, um die Position des projizierten Bildes durch Drehen der Linsenversatz-Wähler einzustellen. Die Linse kann innerhalb des unten aufgeführten Bereichs versetzt werden. Beschreibung der Symbole: V bedeutet "vertikal" (Höhe des projizierten Bildes), H bedeutet "horizontal" (Breite des projizierten Bildes).

HINWEIS: Die Linsenversatz-Funktion kann nicht verwendet werden, wenn das Objektiv NP11FL eingesetzt wird.

## **PA600X/PA500X**

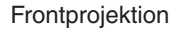

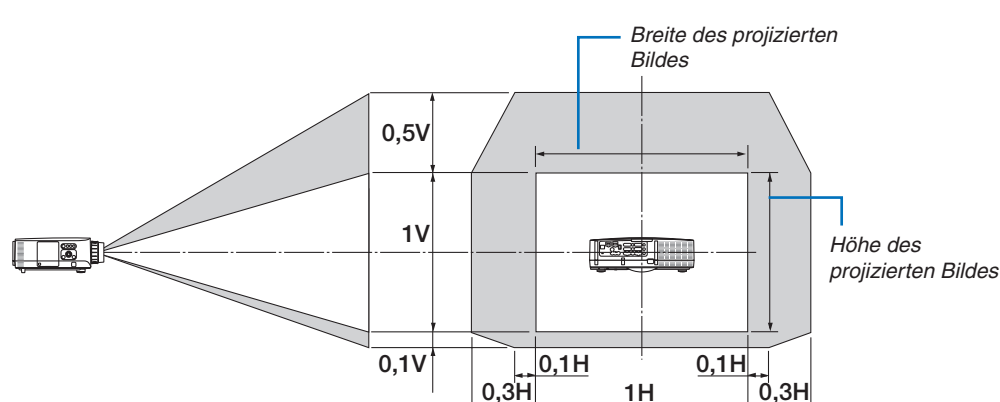

#### Deckenfrontprojektion

**PA550W**

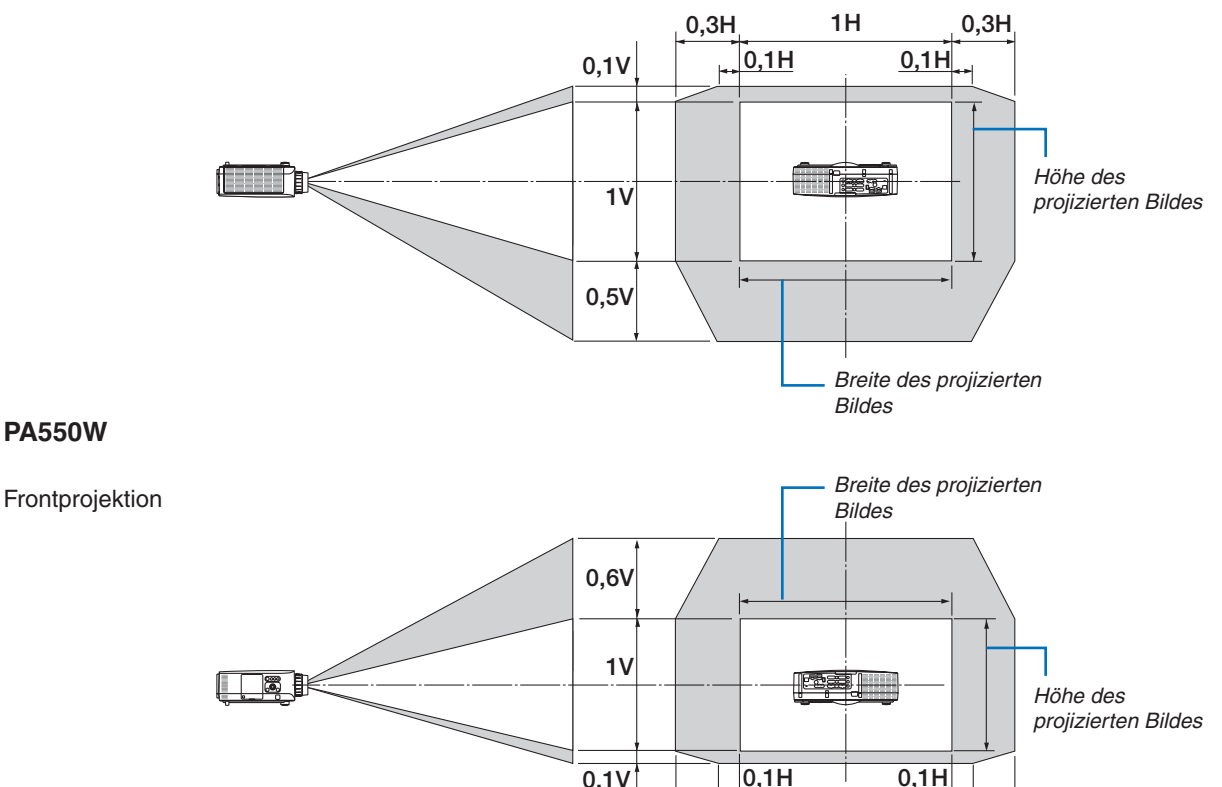

0,3H 1H 0,3H
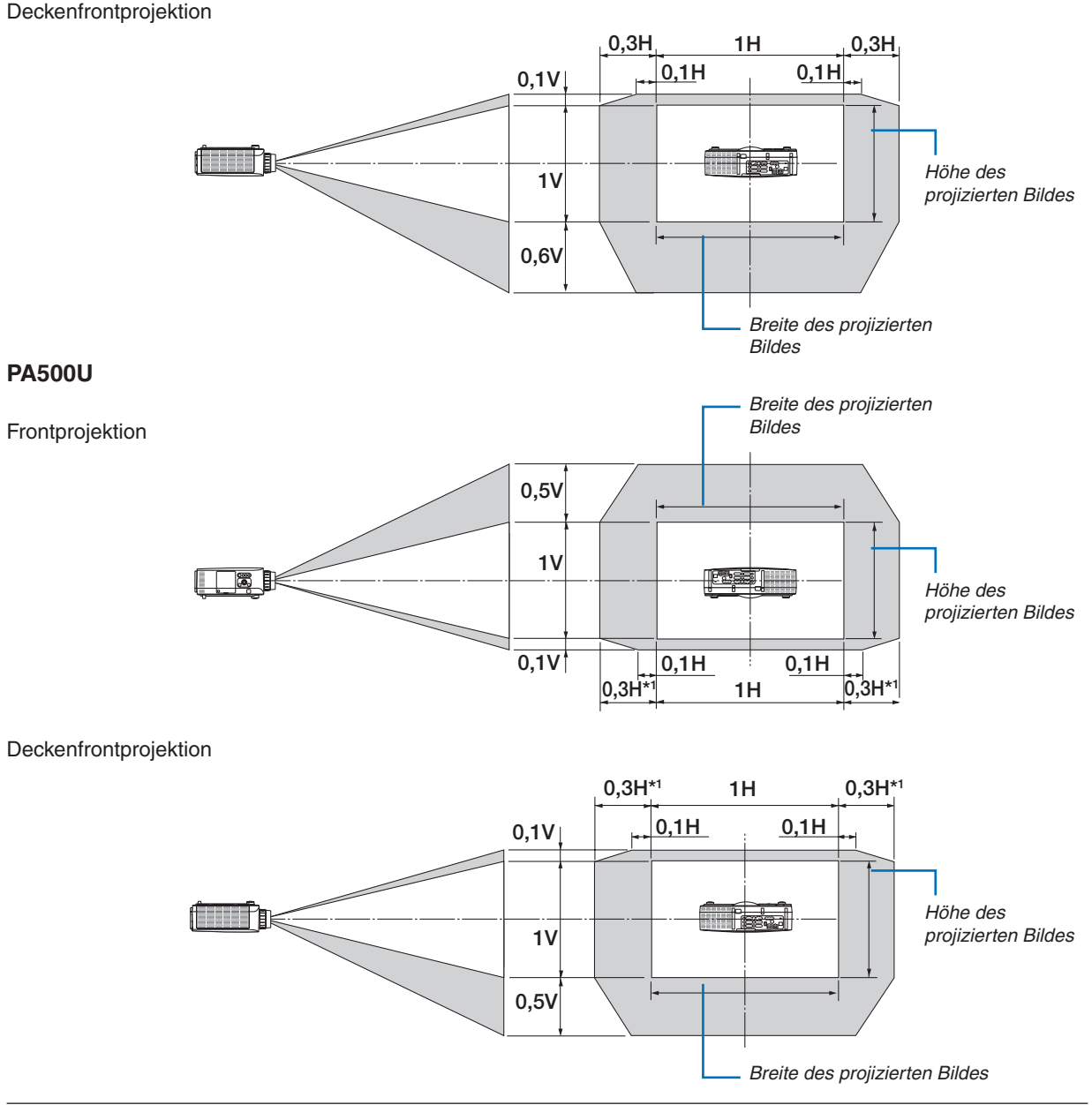

*HINWEIS\*1*: Die horizontale Linsenversatz-Reichweite liegt bei 0,15 H, bei einem 150 Zoll oder höher projiziertem Bild mit dem Objektiv NP13ZL.

Bsp.: Bei Projektion auf einen 150"-Bildschirm

Dieser Abschnitt ist in dem Beispiel für PA600X/PA500X (4:3) illustriert

• Die folgende Beschreibung kann auf den PA550W und den PA500U (16:10) angewendet werden.Verwenden Sie zum Berechnen die Bildschirmgrößen und den Höchstwert für den Linsenversatz für den PA550W und den PA500U.

Entsprechend der Tabellen der Bildschirmgrößen und -abmessungen (→ Seite [20](#page-214-0)4), H = 304,8 cm, V = 228,6 cm.

Einstellungsbereich in vertikaler Richtung: Das projizierte Bild kann 0,5  $\times$  228,6 cm = 114 cm nach oben, 0,1  $\times$ 228,6 cm = 22 cm nach unten bewegt werden (wenn sich die Linse in der mittleren Position befindet). Bei einer Deckenfrontinstallation sind die oben stehenden Zahlen umgekehrt.

Einstellungsbereich in horizontaler Richtung: Das projizierte Bild kann 0,3 × 304,8 cm = 91 cm nach links, 0,3 × 304,8 cm = 91 cm nach rechts bewegt werden.

\* Die Zahlen weichen um einige % ab, da die Berechnung ungefähr ist.

# <span id="page-217-0"></span>Liste kompatibler Eingangssignale

### **Analog-RGB**

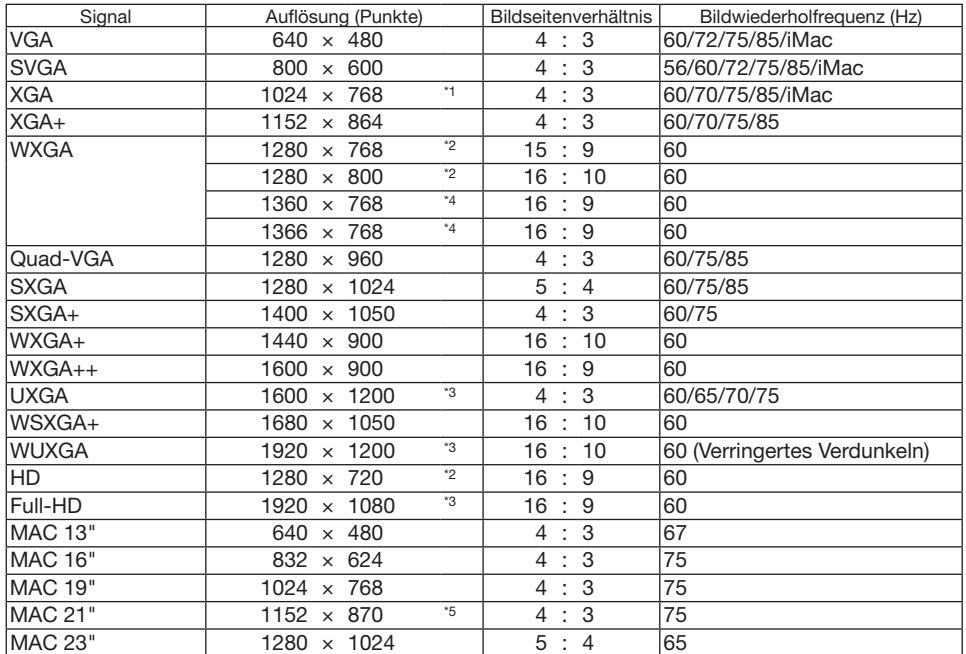

### **HDMI**

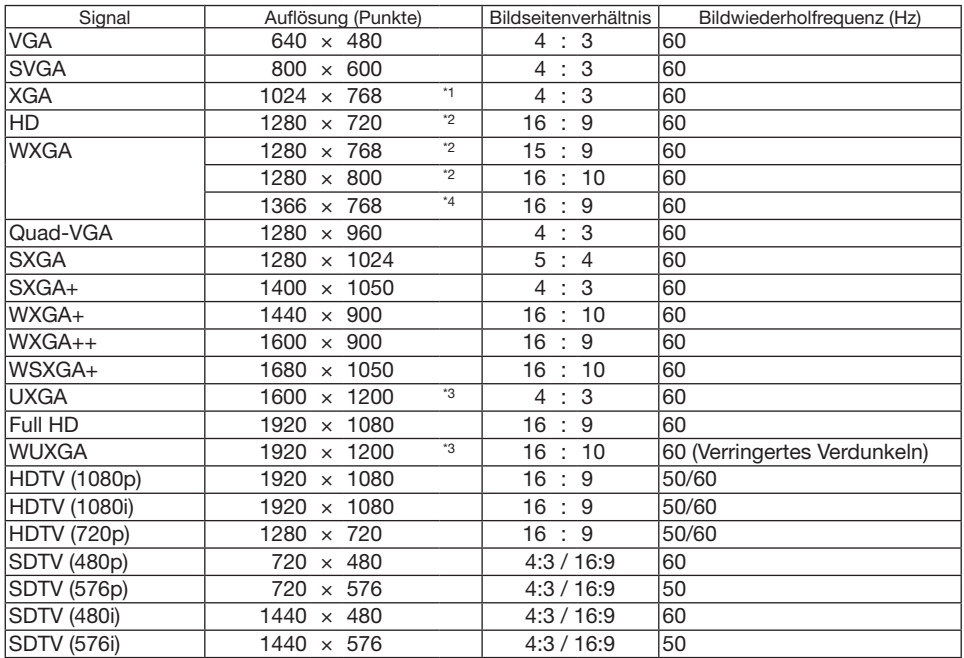

#### **DisplayPort**

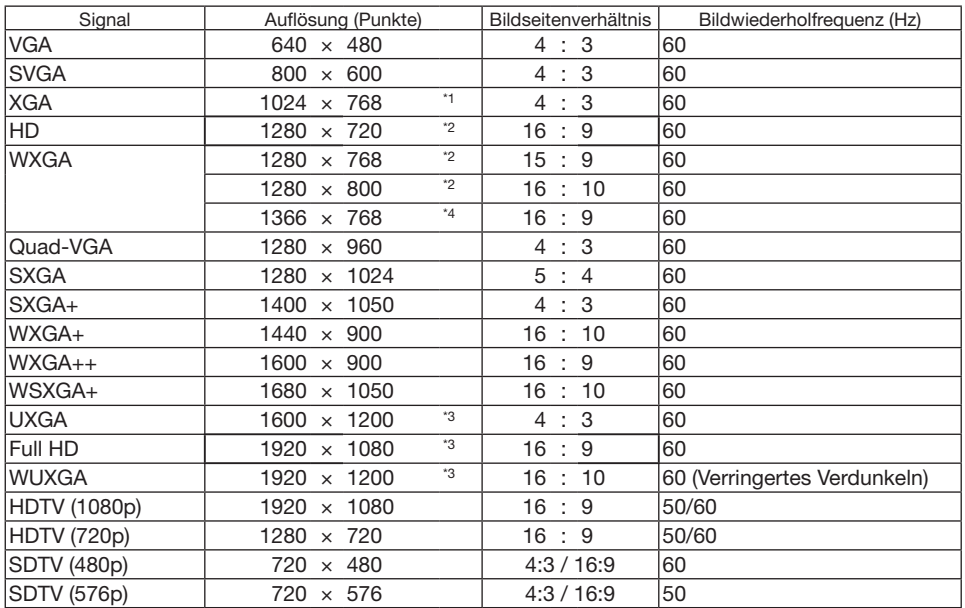

#### **Komponenten**

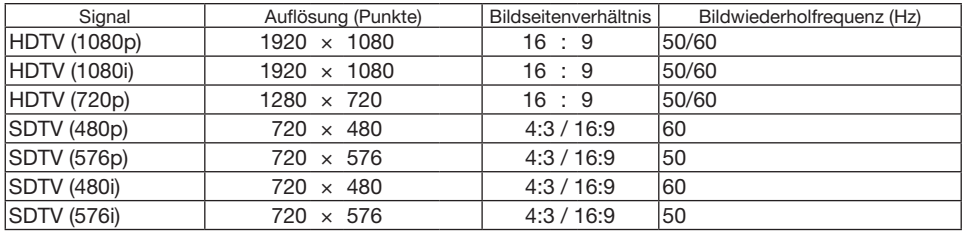

#### **Komposit-Video-/S-Video**

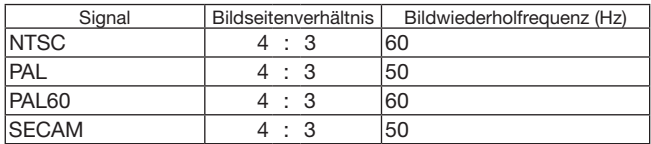

\*1 Ausgangsauflösung bei XGA-Modellen (PA600X/PA500X)

\*2 Ausgangsauflösung bei WXGA-Modellen (PA550W)

\*3 Ausgangsauflösung bei WUXGA-Modellen (PA500U)

\*4 Der Projektor kann möglicherweise diese Signale nicht korrekt anzeigen, wenn das [BILDFORMAT] im Bildschirm-Menü auf [AUTO] eingestellt ist. Die Werkseinstellung für das [BILDFORMAT] ist [AUTO]. Um diese Signale anzuzeigen, stellen Sie das [BILDFORMAT] auf [16:9] ein.

\*5 Der Projektor kann möglicherweise diese Signale nicht korrekt anzeigen, wenn das [BILDFORMAT] im Bildschirm-Menü auf [AUTO] eingestellt ist. Die Werkseinstellung für das [BILDFORMAT] ist [AUTO]. Um diese Signale anzuzeigen, stellen Sie das [BILDFORMAT] auf [4:3] ein.

- Signale, die die Auflösung des Projektors überschreiten, werden mit Advanced AccuBlend behandelt.
- Mit Advanced AccuBlend ist die Größe der Buchstaben möglicherweise ungleichmäßig und die Farben können verschwommen sein.
- Zum Zeitpunkt der Auslieferung ist der Projektor auf Signale mit Standardanzeigeauflösungen und -frequenzen eingestellt, es können jedoch je nach dem Computertyp Anpassungen erforderlich sein.

# Technische Daten

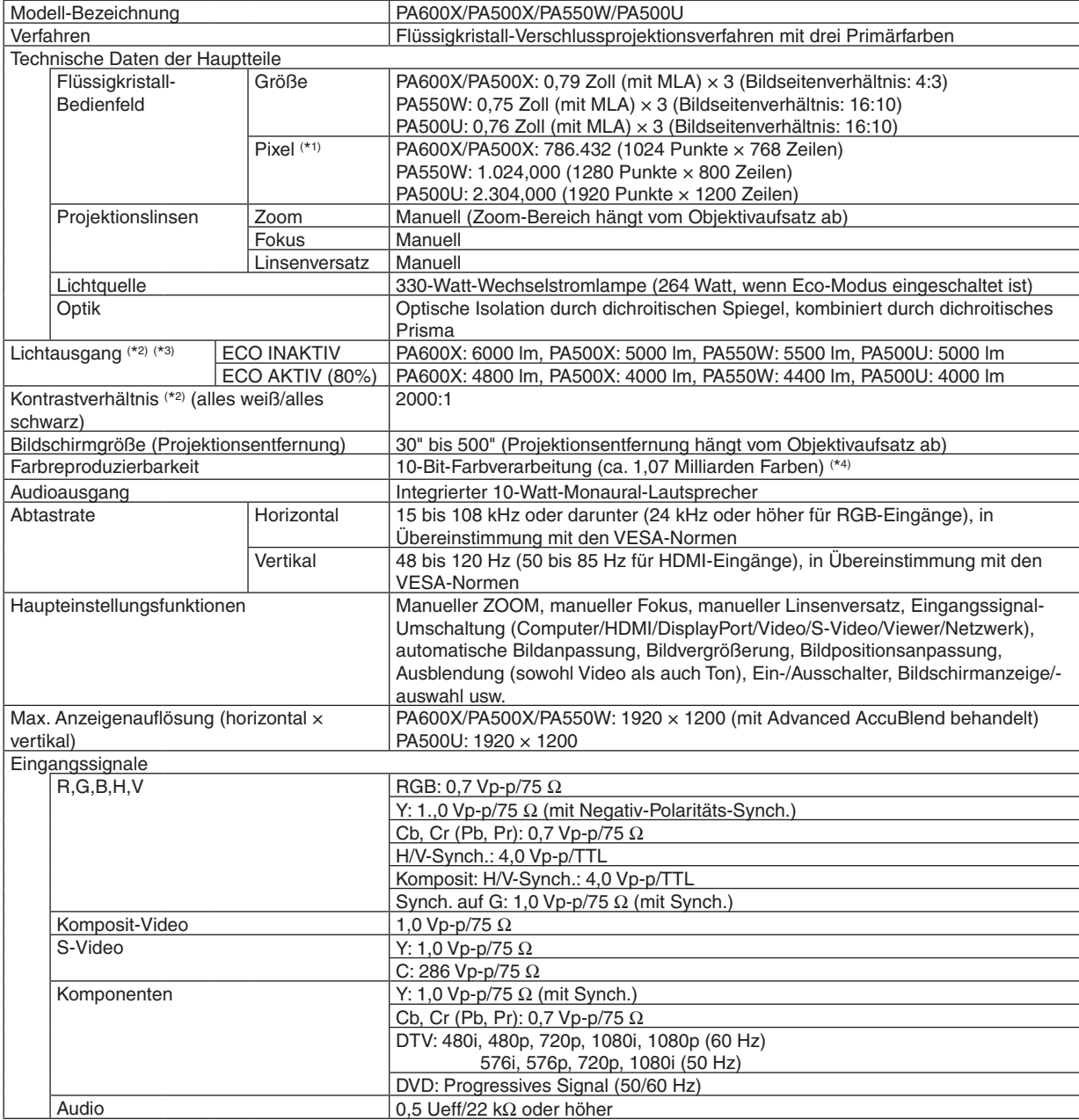

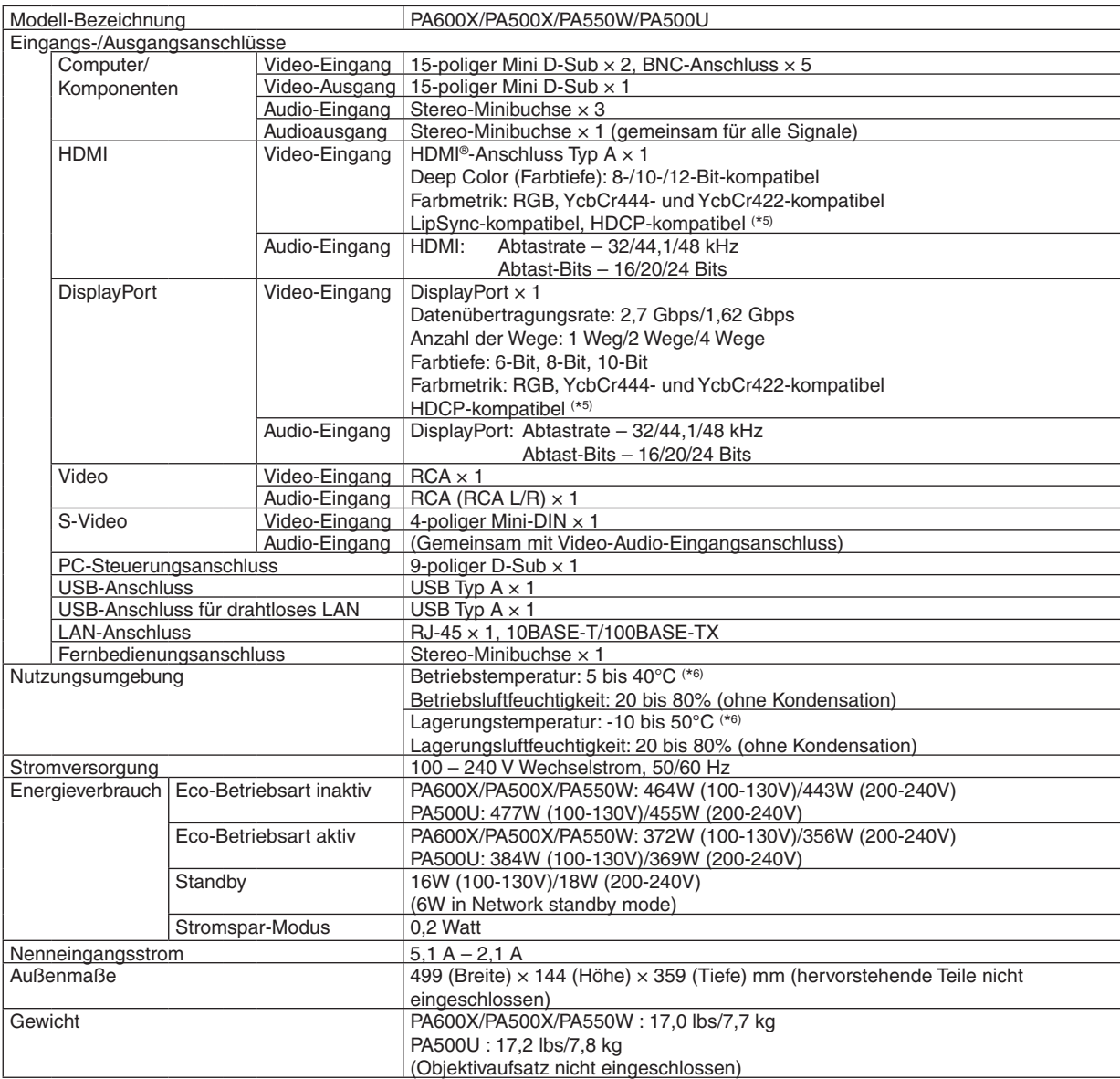

\*1: Tatsächliche Pixel sind mehr als 99,99%.

\*2 Dies ist der Lichtausgangswert (Lumen) wenn der [VOREINSTELLUNG]-Modus auf [HELL. HOCH] gestellt ist.Wird ein anderer Modus ausgewählt als der [VOREINSTELLUNG]-Modus, kann der Lichtausgang etwas geringer werden.

\*3 Konformität mit ISO 21118-2005

\*4: Vollfarbe (ca. 16,77 Millionen Farben oder höher), wenn der HDMI-, DisplayPort-, Viewer- oder Netzwerk-Eingangsanschluss ausgewählt wird. \*5: HDMI® (Deep Color, Lip Sync) mit HDCP

 Was ist die HDCP/HDCP-Technologie?

 HDCP ist eine Kurzbezeichnung für High-Bandwidth Digital Content Protection. High-Bandwidth Digital Content Protection (HDCP) ist ein System, mit dem das illegale Kopieren von über die Digital Visual Interface (DVI-Schnittstelle) übertragenen Videodaten verhindert werden soll. Wenn Sie Daten nicht betrachten können, die über den HDMI-Eingang eingespeist werden, bedeutet das nicht notwendigerweise, dass der Projektor nicht korrekt funktioniert. Bei mit HDCP ausgerüsteten Systemen kann es Situationen geben, in denen bestimmte Inhalte durch HDCP geschützt sind und aufgrund der Entscheidung/Absicht der HDCP-Gemeinde (Digital Content Protection LLC) nicht eingesehen werden können.

 $*6: 35$  bis  $40^{\circ}$ C – "Erzwungener Eco-Modus"

Die Änderung dieser technischen Daten und der Produktausführung sind ohne Ankündigung vorbehalten.

# Gehäuseabmessungen

Einheit: mm (Zoll)

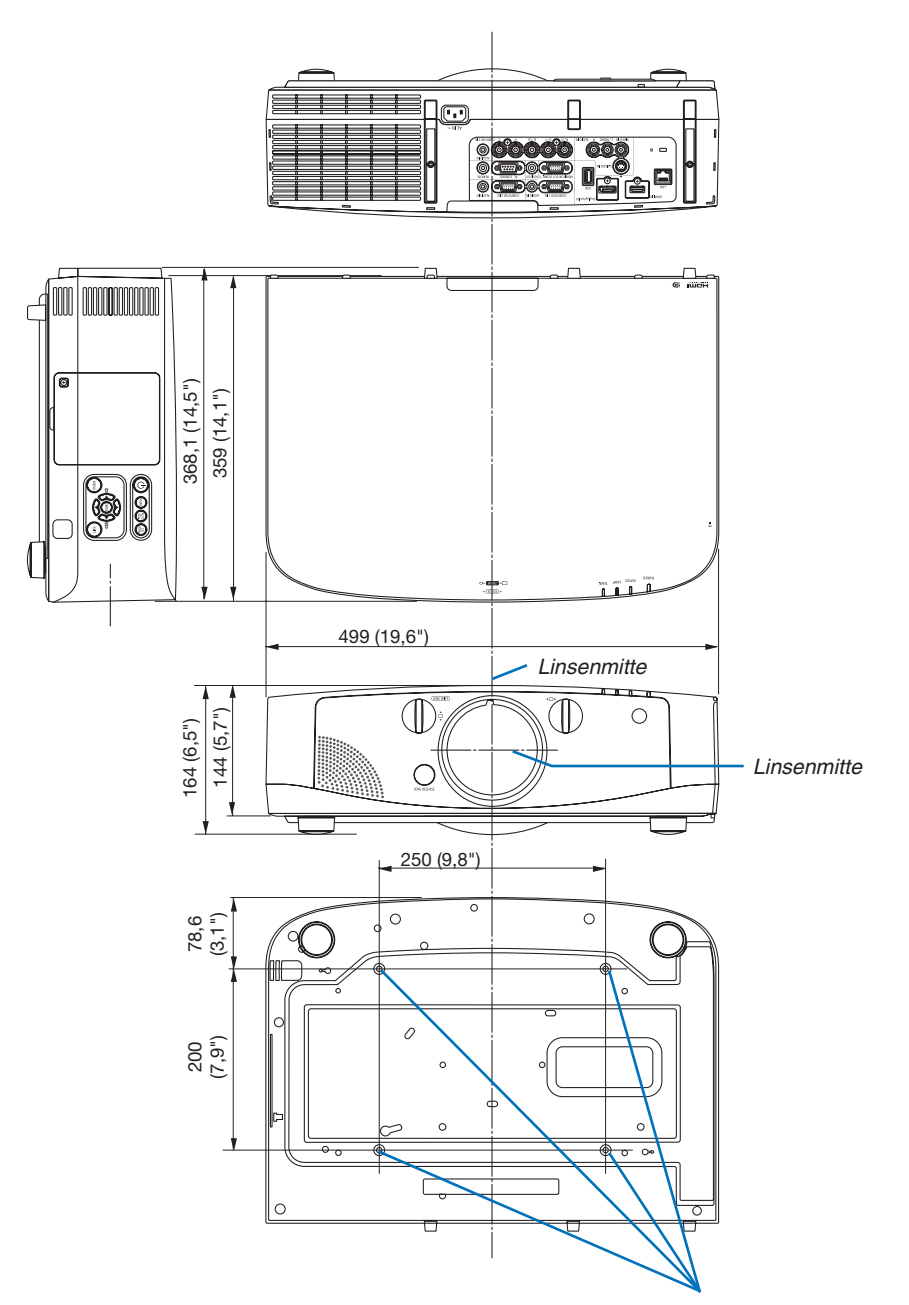

Öffnungen für die Deckenmontage

# Montieren der Kabelabdeckung (separat erhältlich)

**Die Montage der separat erhältlichen Kabelabdeckung auf dem Projektor ermöglicht Ihnen, die Kabel für ein aufgeräumteres Erscheinungsbild zu verbergen.**

### **A** VORSICHT

- Befestigen Sie die Kabelabdeckung nach dem Montieren unbedingt mit den in der Lieferumfang enthaltenen Schrauben. Anderenfalls könnte die Kabelabdeckung herunterfallen, beschädigt werden und möglicherweise zu Verletzungen führen.
- Legen Sie das Netzkabel nicht zusammengebündelt unter die Kabelabdeckung. Dies könnte zu einem Feuer führen.
- Üben Sie keine übermäßige Kraft auf die Kabelabdeckung aus. Dadurch könnte die Kabelabdeckung beschädigt werden und der Projektor herunterfallen oder Verletzungen verursachen.

#### **Montieren**

Vorbereitungen:

- *1. Schließen Sie das Netzkabel und die Kabel an den Projektor an (die Anschlusskabel wurden aus den Diagrammen ausgelassen).*
- *2. Legen Sie sich einen Phillips-Schraubendreher bereit.*
- **1. Stecken Sie die beiden rundenVorwölbungen an derrechten** *und linken Kante der Kabelabdeckung in die Kerben an der Unterseite des Projektors, um sie auszurichten.*

HINWEIS: Achten Sie darauf, dass das Netzkabel und die Kabel nicht durch die Kabelabdeckung eingeklemmt werden.

- *2. Drehen Sie die Schraube der Kabelabdeckung im Uhrzeigersinn.*
	- *- Ziehen Sie die Schraube sicher fest.*

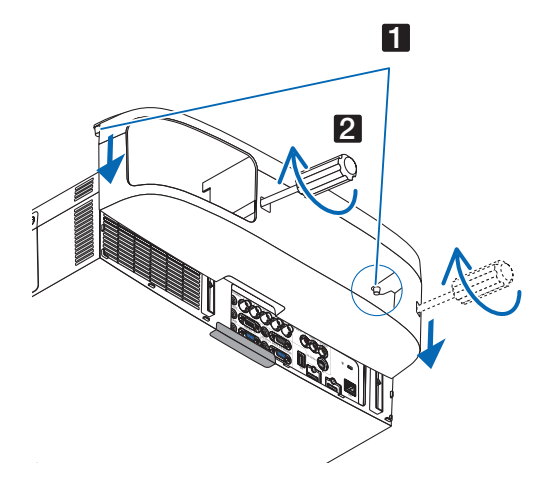

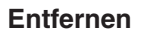

- *1. Drehen Sie die Schraube der Kabelabdeckung gegen den*  **Uhrzeigersinn, bis sie sich löst.**
	- *- Halten Sie währenddessen die Kabelabdeckung fest, damit sie nicht herunterfällt.*
	- *- Die Schraube kommt nicht vollständig heraus.*

#### **2. Entfernen Sie die Kabelabdeckung.**

*- Drehen Sie die Kabelabdeckung ein wenig und heben Sie sie dann hoch.*

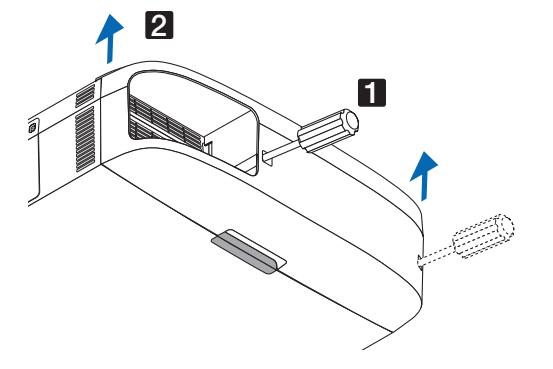

# Pinbelegung des D-Sub COMPUTER-Eingangsanschlusses

### 15-poliger Mini D-Sub-Anschluss

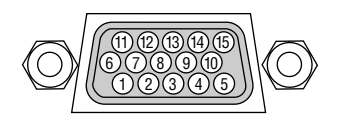

Signalpegel Videosignal: 0,7 Vp-p (Analog) Synch.-Signal: TTL-Stufe

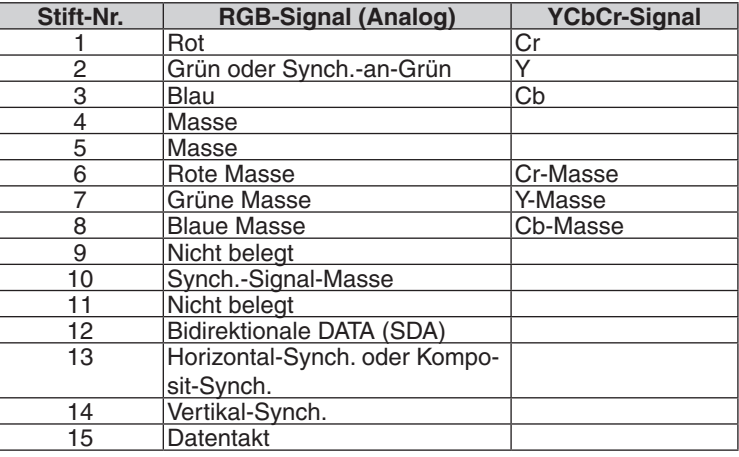

# <span id="page-224-0"></span>**6** Fehlersuche

Dieses Kapitel hilft Ihnen bei der Beseitigung von Störungen, die bei der Einrichtung oder während des Betriebes Ihres Projektors auftreten können.

### Anzeige-Meldungen

#### **Netzanzeige**

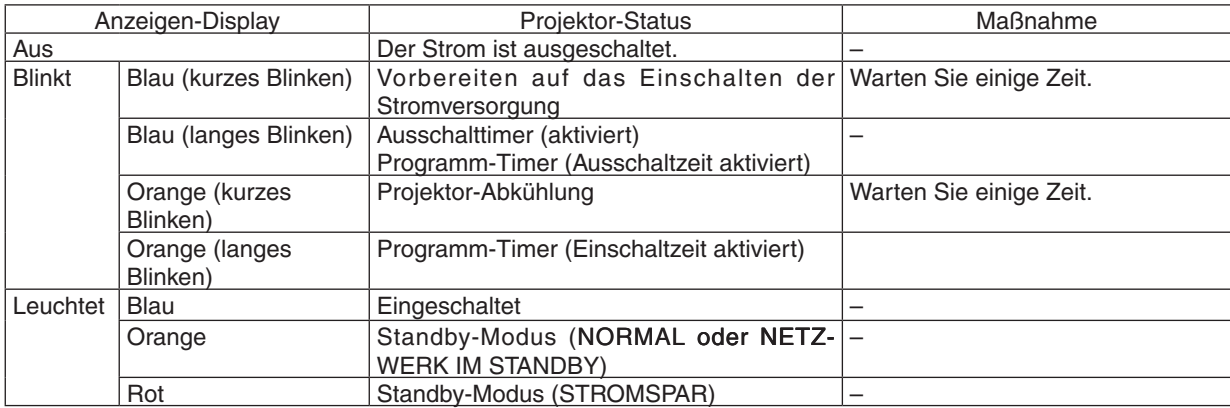

#### **Statusanzeige**

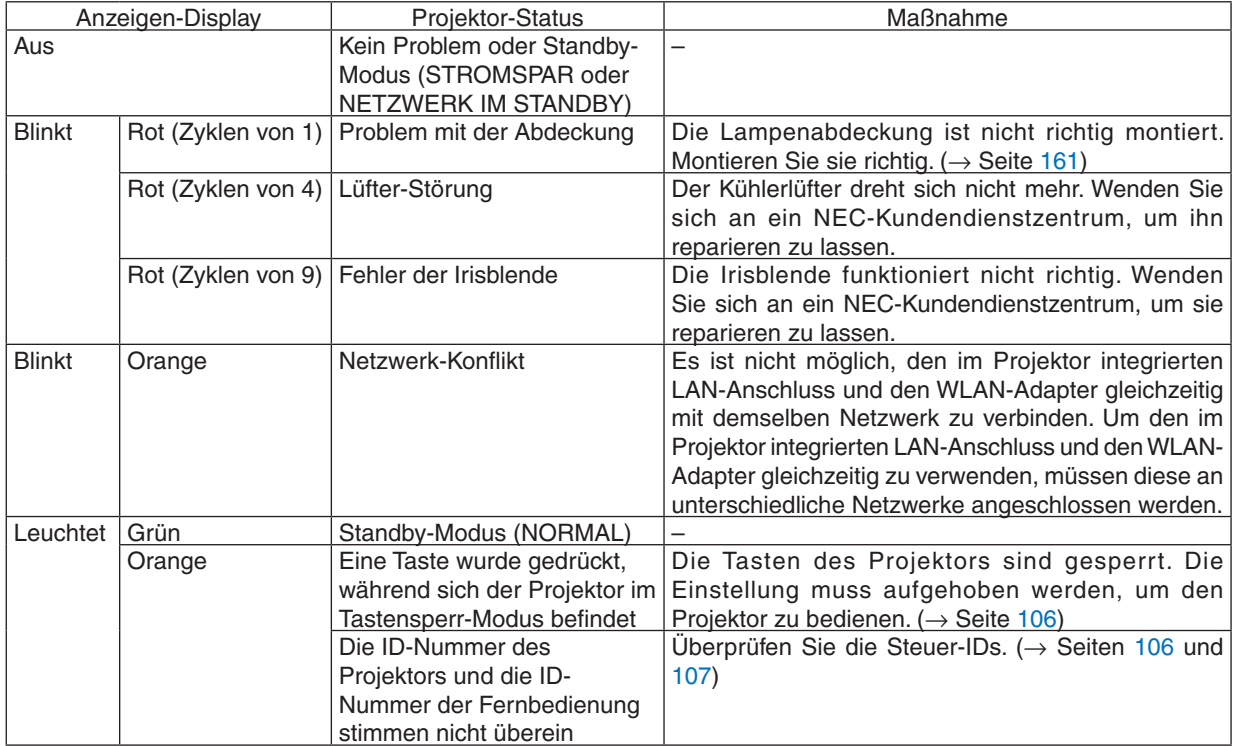

#### **Lampenanzeige**

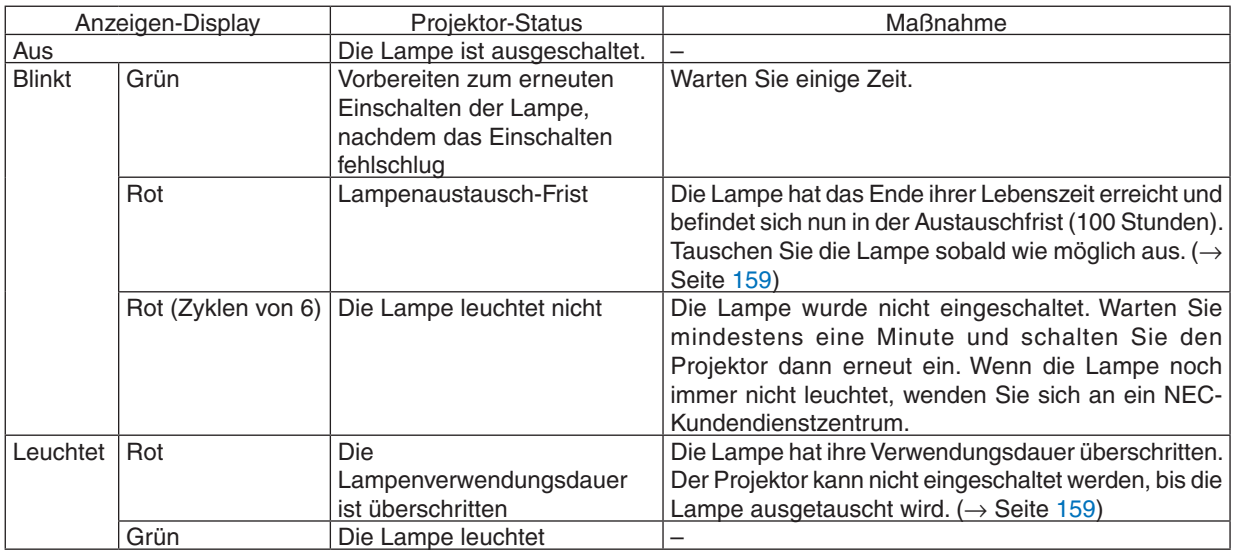

#### **Temperaturanzeige**

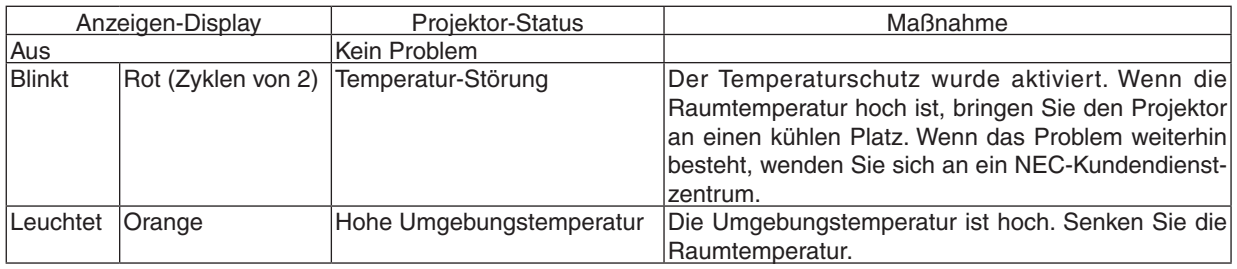

#### **Wenn der Temperaturschutz aktiviert ist**

Wenn die interne Temperatur des Projektors unnormal ansteigt, die Lampe sich ausschaltet und die Temperatur-Anzeige blinkt (wiederholt in Zyklen von 2).

Es kann passieren, dass der Temperaturschutz des Projektors gleichzeitig aktiviert wird und der Projektor sich ausschaltet.

Ergreifen Sie in diesem Fall die folgenden Maßnahmen:

- Ziehen Sie den Netzstecker aus der Steckdose.
- Wenn Sie den Projektor an einem Ort einsetzen, an dem die Umgebungstemperatur hoch ist, bringen Sie den Projektor an einen anderen, kühlen Platz.
- - Falls sich Staub in den Lüftungsöffnungen befindet, reinigen Sie diese. (→ Seiten [155](#page-165-0) und [158](#page-168-0))
- Warten Sie etwa eine Stunde, bis die interne Temperatur des Projektors gesunken ist.

### Herkömmliche Störungen & Lösungen

 $(\rightarrow$  "Netz / Status / Lampen-Anzeige" auf Seite [21](#page-224-0)4.)

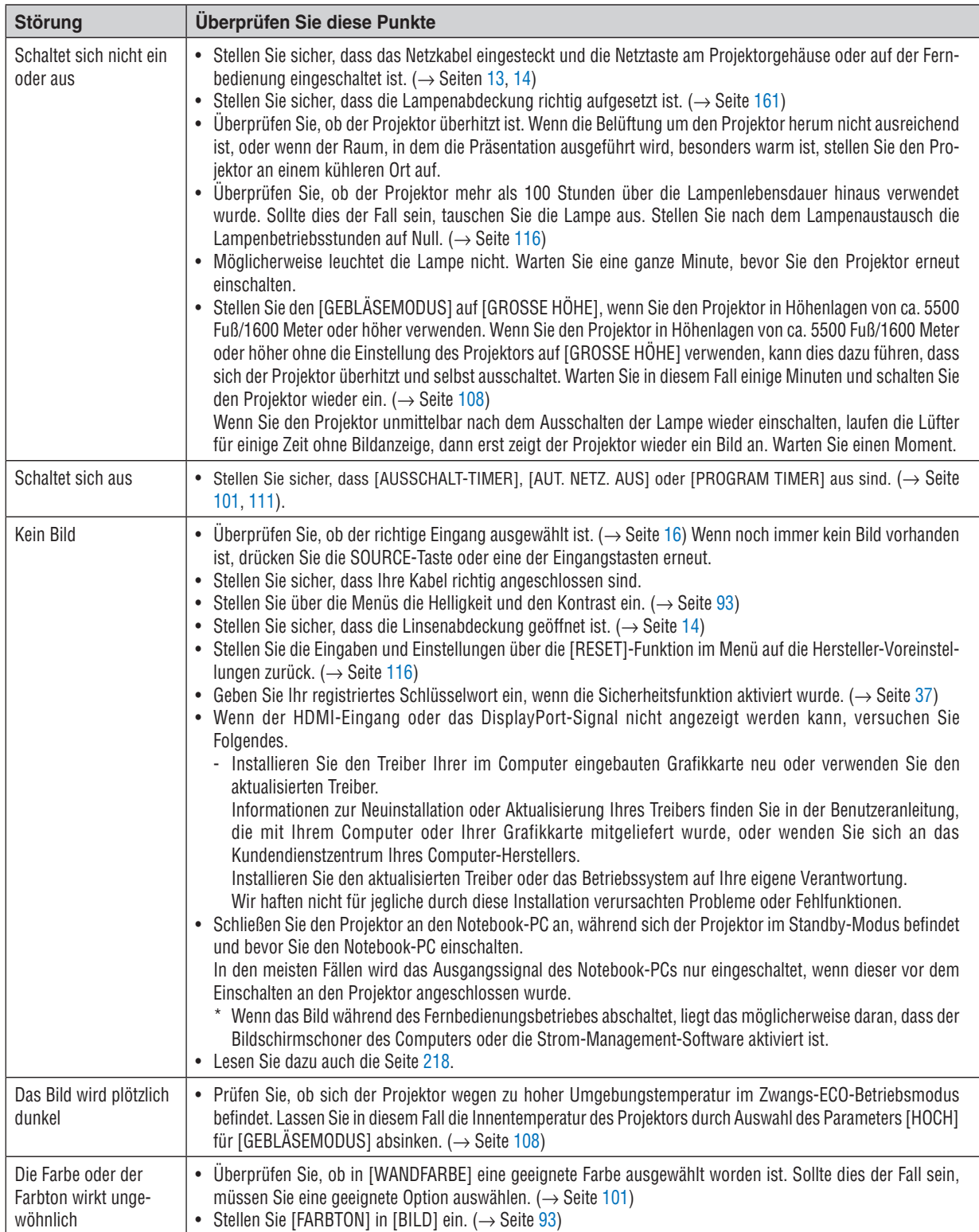

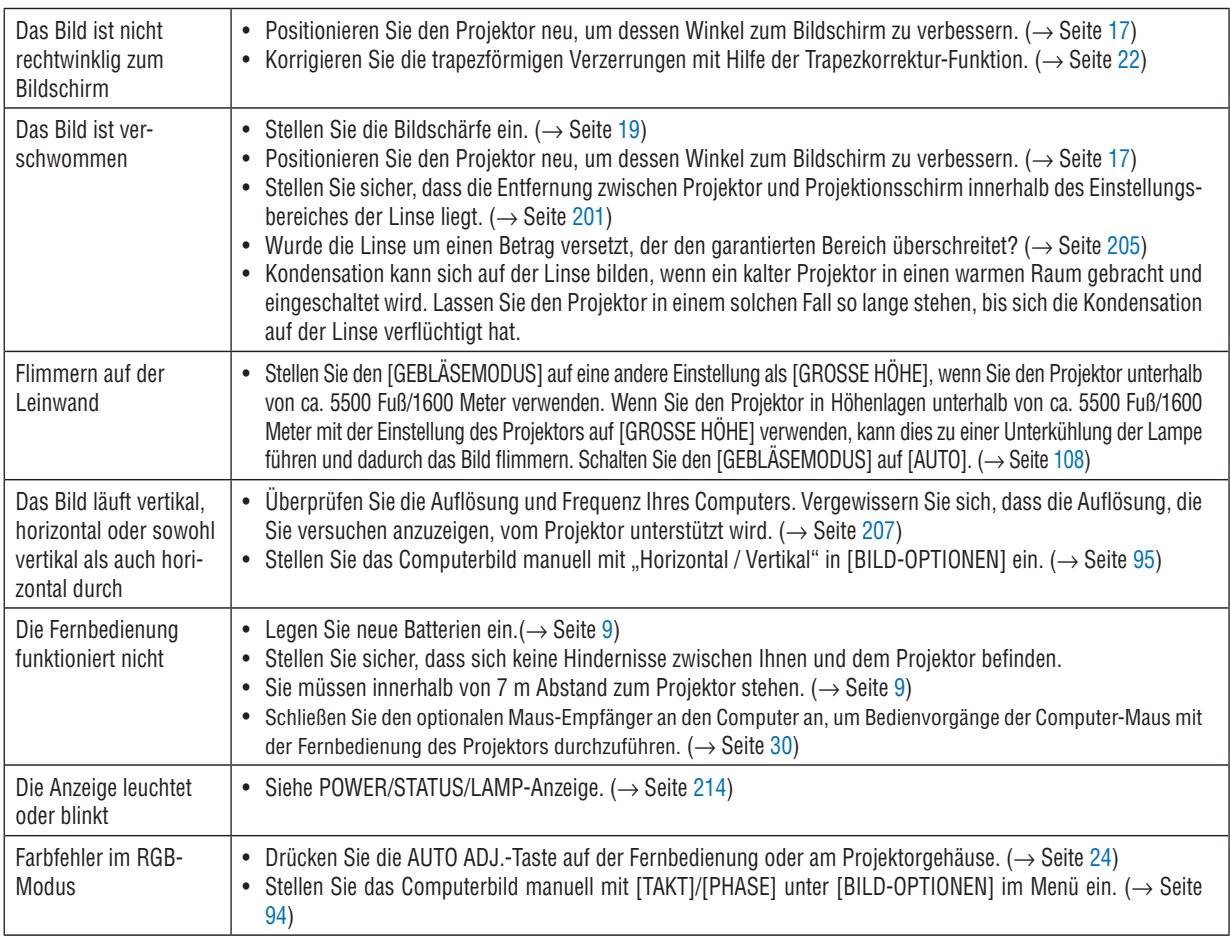

Für nähere Informationen wenden Sie sich bitte an Ihren Fachhändler.

#### <span id="page-228-0"></span>Kein Bild, oder das Bild wird nicht richtig angezeigt.

Der Projektor und der PC fahren hoch.

 Schließen Sie den Projektor an den Notebook-PC an, während sich der Projektor im Standby-Modus befindet und bevor Sie den Notebook-PC einschalten.

 In den meisten Fällen wird das Ausgangssignal des Notebook-PCs nur eingeschaltet, wenn dieser vor dem Einschalten an den Projektor angeschlossen wurde.

HINWEIS: Sie können die Horizontal-Frequenz des aktuellen Signals im Projektor-Menü unter Information überprüfen. Wenn die Frequenz "0kHz" beträgt , bedeutet dies, dass vom Computer kein Signal ausgegeben wird. Siehe Seite *[113](#page-123-0) oder fahren Sie*  mit dem nächsten Schritt fort.

Aktivieren des externen Displays des Computers.

 Die Tatsache, dass auf dem Bildschirm des Notebooks ein Bild angezeigt wird, bedeutet nicht, dass zwangsläufig auch ein Signal zum Projektor ausgegeben wird. Bei der Verwendung eines PC-kompatiblen Laptops wird das externe Display durch eine Funktionstasten-Kombination aktiviert / entaktiviert. Normalerweise wird das externe Display mit der Tastenkombination der "Fn"-Taste und einer der 12 Funktionstasten ein- oder ausgeschaltet. NEC-Laptops verwenden z.B. die Tastenkombination Fn + F3, während Dell-Laptops die Tastenkombination Fn + F8 verwenden, um durch die Auswahlmöglichkeiten des externen Displays zu schalten.

Kein Standard-Signalausgang vom Computer

 Wenn es sich bei dem Ausgangssignal von einem Notebook nicht um eine Industrienorm handelt, wird das projizierte Bild unter Umständen nicht richtig angezeigt. Deaktivieren Sie in einem solchen Fall bei der Verwendung des Projektor-Displays den LCD-Bildschirm des Notebooks. Jedes Notebook aktiviert / entaktiviert die lokalen LCD-Bildschirme - wie im vorherigen Schritt beschrieben - auf unterschiedliche Weise. Einzelheiten hierzu finden Sie in ihren Computer-Unterlagen.

Bei der Verwendung eines Macintoshs wird das Bild nicht richtig angezeigt

 Wenn Sie mit diesem Projektor einen Macintosh verwenden, stellen Sie den DIP-Schalter des Mac-Adapters (nicht im Lieferumfang des Projektors enthalten) entsprechend ihrer Auflösung ein. Starten Sie Ihren Macintosh nach der Einstellung neu, um die Änderungen zu aktivieren.

 Wenn Sie die Position des DIP-Schalters am Mac-Adapter ändern, um andere als von Ihrem Macintosh und vom Projektor unterstützte Anzeigemodi einzustellen, springt das Bild möglicherweise leicht oder es wird gar kein Bild angezeigt. Stellen Sie den DIP-Schalter in einem solchen Fall auf den festeingestellten 13"-Modus und starten Sie Ihren Macintosh neu. Setzen Sie die DIP-Schalter dann zurück auf einen anzeigefähigen Modus und starten Sie Ihren Macintosh noch einmal neu.

HINWEIS: Für den Anschluss eines PowerBooks, das nicht mit einem 15-pol. D-Sub-Anschluss ausgestattet ist, benötigen Sie ein von Apple Computer hergestelltes Video-Adapter-Kabel.

- Spiegeln auf einem PowerBook
	- \* Bei der Verwendung dieses Projektors mit einem Macintosh PowerBook, lässt sich die Ausgabe möglicherweise erst dann auf 1024 × 768 einstellen, wenn die "Spiegel-Funktion" auf Ihrem PowerBook ausgeschaltet ist. Beziehen Sie sich bezüglich der Spiegel-Funktion auf das Bedienungshandbuch für Ihren Macintosh-Computer.
- Auf dem Macintosh-Bildschirm sind die Ordner und Symbole ausgeblendet.

 Auf dem Bildschirm sind unter Umständen weder Ordner noch Symbole sichtbar. Wählen Sie in einem solchen Fall im Apple-Menü [Ansicht] → [Anordnen] und ordnen Sie die Symbole an.

# **6 PC-Steuercodes und Kabelanschlüsse**

### **PC-Steuercodes**

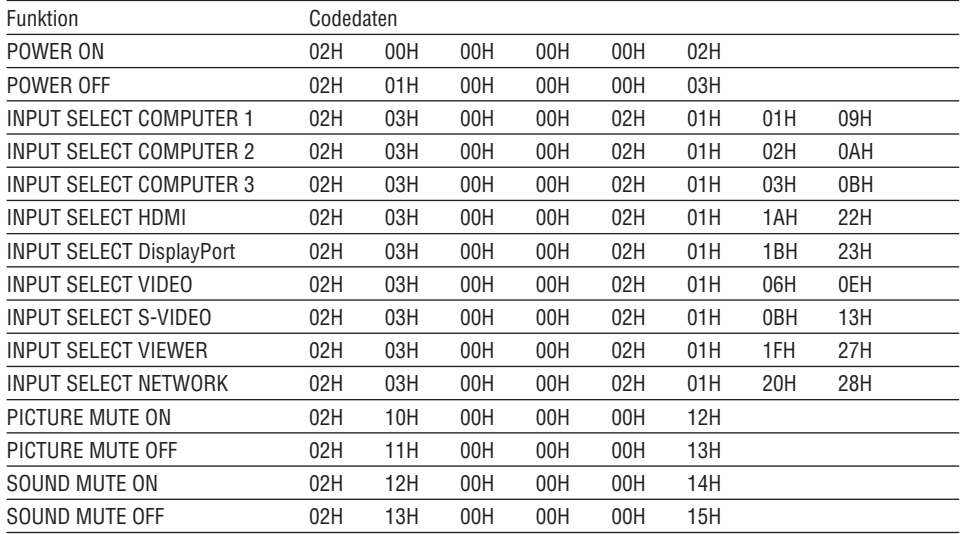

HINWEIS: Kontaktieren Sie Ihren Fachhändler vor Ort, wenn Sie eine vollständige Liste aller PC-Steuercodes benötigen.

### Kabelverbindungen

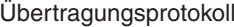

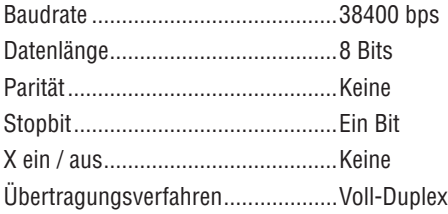

HINWEIS: Abhängig vom Gerät ist möglicherweise bei langen Kabelläufen eine niedrigere Baudrate empfehlenswert.

#### **PC-Steueranschluss (D-Sub 9P)**

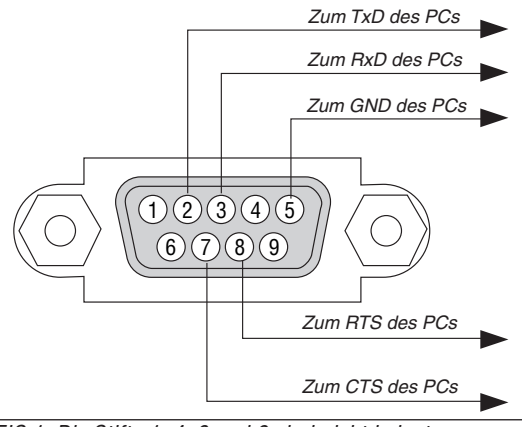

HINWEIS 1: Die Stifte 1, 4, 6 und 9 sind nicht belegt.

HINWEIS 2: Überbrücken Sie zur Vereinfachung "Request to Send" und "Clear to Send" an beiden Kabelenden der Kabelverbindung.

HINWEIS 3: Bei langen Kabelläufen empfiehlt es sich, die Übertragungsrate innerhalb der Projektormenüs auf 9600 bps einzustellen.

## **O** Checkliste für die Fehlersuche

Bevor Sie Ihren Fachhändler oder einen Kundendienst kontaktieren, sollten Sie zunächst anhand der nachfolgenden Liste prüfen, ob eine Reparatur wirklich erforderlich ist. Beziehen Sie sich auch auf das Kapitel "Fehlersuche" in Ihrem Bedienungshandbuch. Die nachfolgende Checkliste erleichtert uns die Behebung Ihres Störung erheblich. \* Drucken Sie diese und die folgende Seite für die Überprüfung aus.

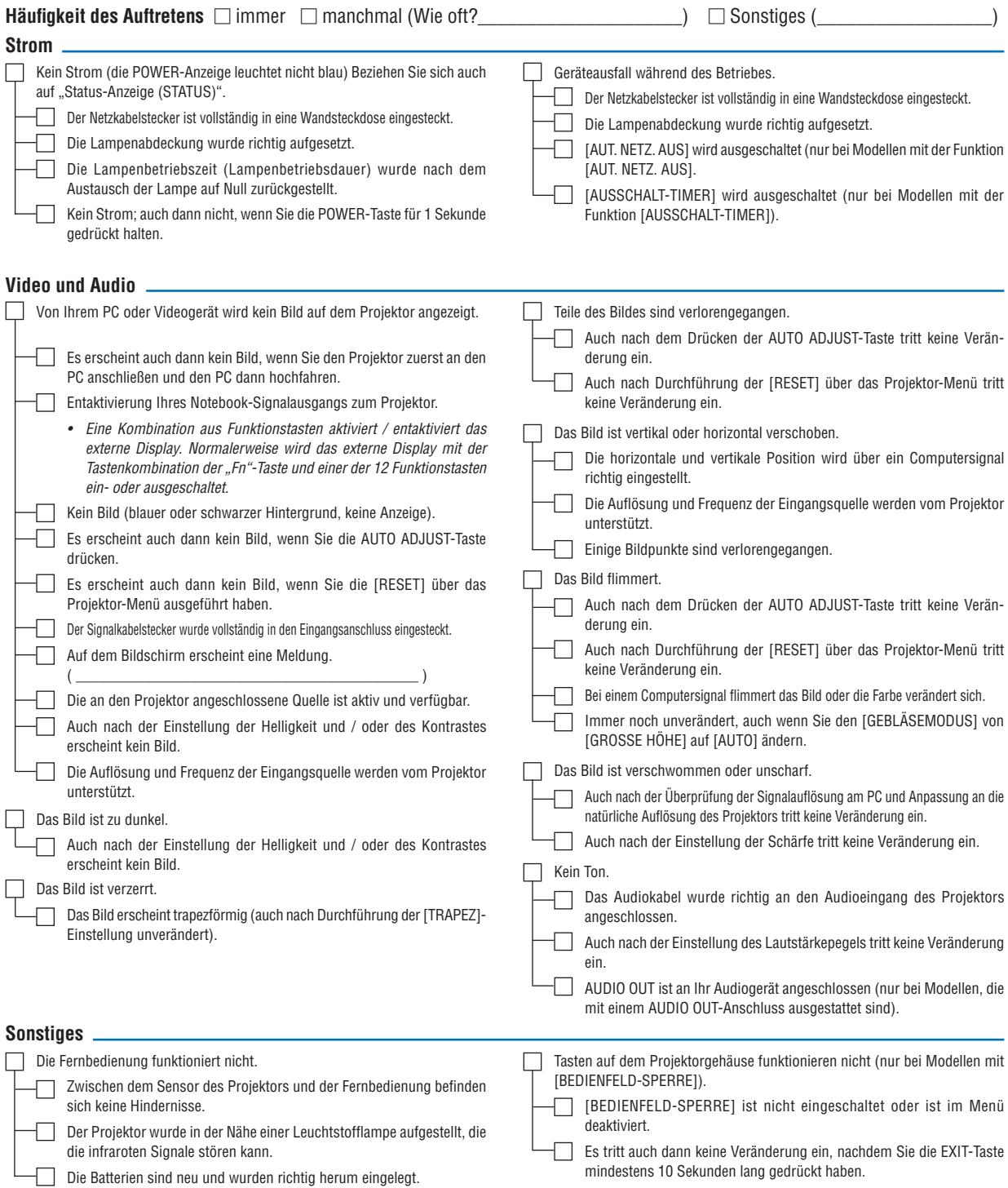

**Bitte geben Sie in dem unten dafür vorgesehenen Feld eine detaillierte Störungsbeschreibung.**

#### **Informationen über die Anwendung und die Umgebung, in der Ihr Projektor verwendet wird.**

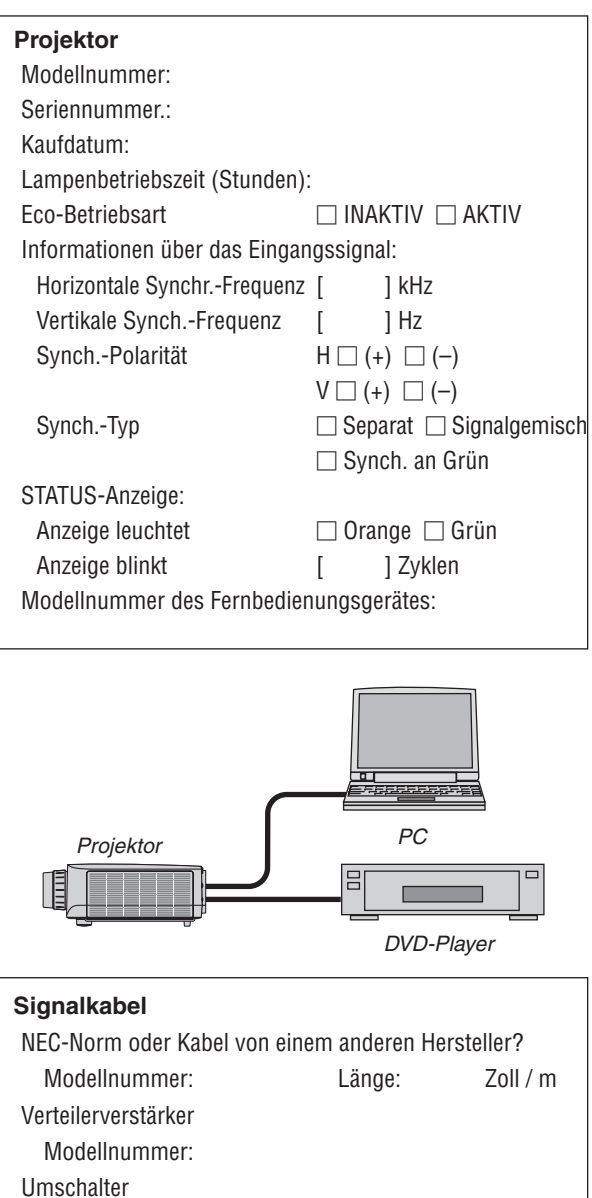

Modellnummer:

Adapter

Modellnummer:

#### **Aufstellungsumgebung**

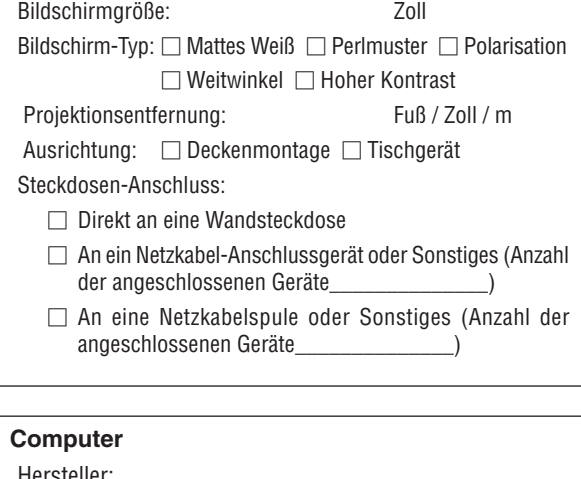

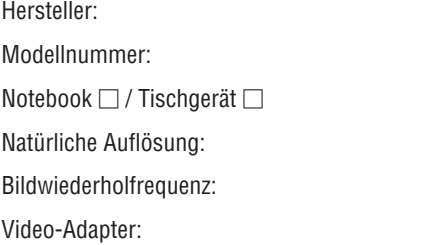

Sonstiges

#### **Videogerät**

Videorekorder, DVD-Player, Videokamera, Videospiel oder Sonstiges

Hersteller:

Modellnummer:

# **8 TravelCare-Führer**

### TravelCare – eine Serviceleistung für Weltreisende

Dieses Produkt ist für "TravelCare", NEC's einzigartigen internationalen Garantie- und Reparaturservice, vorgesehen.

Weitere Informationen zu TravelCare finden Sie auf unserer Website (nur auf Englisch). [http://www.nec-display.com/dl/en/pj\\_support/travel\\_care.htm](http://www.nec-display.com/dl/en/pj_support/travel_care.html)l

# **NEC**